### **白砂寮 外泊・欠食システム**

# **外泊・欠食登録 (新バージョン)**

**使い方**

**2021/11/6**

## **重要な注意事項等**

### 外泊・欠食登録における重要事項

- システムで申請したら, 必ず申請が承認されたことを確認するこ と
- 承認されたことを示すメールは外泊が終わるまで残しておくこと
	- 無断外泊で指導を受けた際に, 承認されたことを示すメールが残っていな い場合,「システムで申請したはずです.何かの間違いです.」という言 い訳は認めません
- ■承認のないまま外泊すると,無断外泊で主事注意になるので注意 すること
	- 承認待ちの状態のままになっているときは, 外泊の前日までに 担任の先生か寮務主事補へ問い合わせること

【メールが届かない場合の原因】

- 登録したメールアドレスが間違っている
- 迷惑メールフィルタリングで削除されている

shirasuna@shirasunaryou.sakura.ne.jpからの メールを受信できるようにフィルタリングを設定してください | <sub>3/125</sub>

### 保護者のメールアドレスの登録について

- ■保護者のメールアドレスを登録していないと、外泊・欠食の登録 ができません
- メニューページの「個人アカウント編集」ボタンからメールアド レスの登録ができます

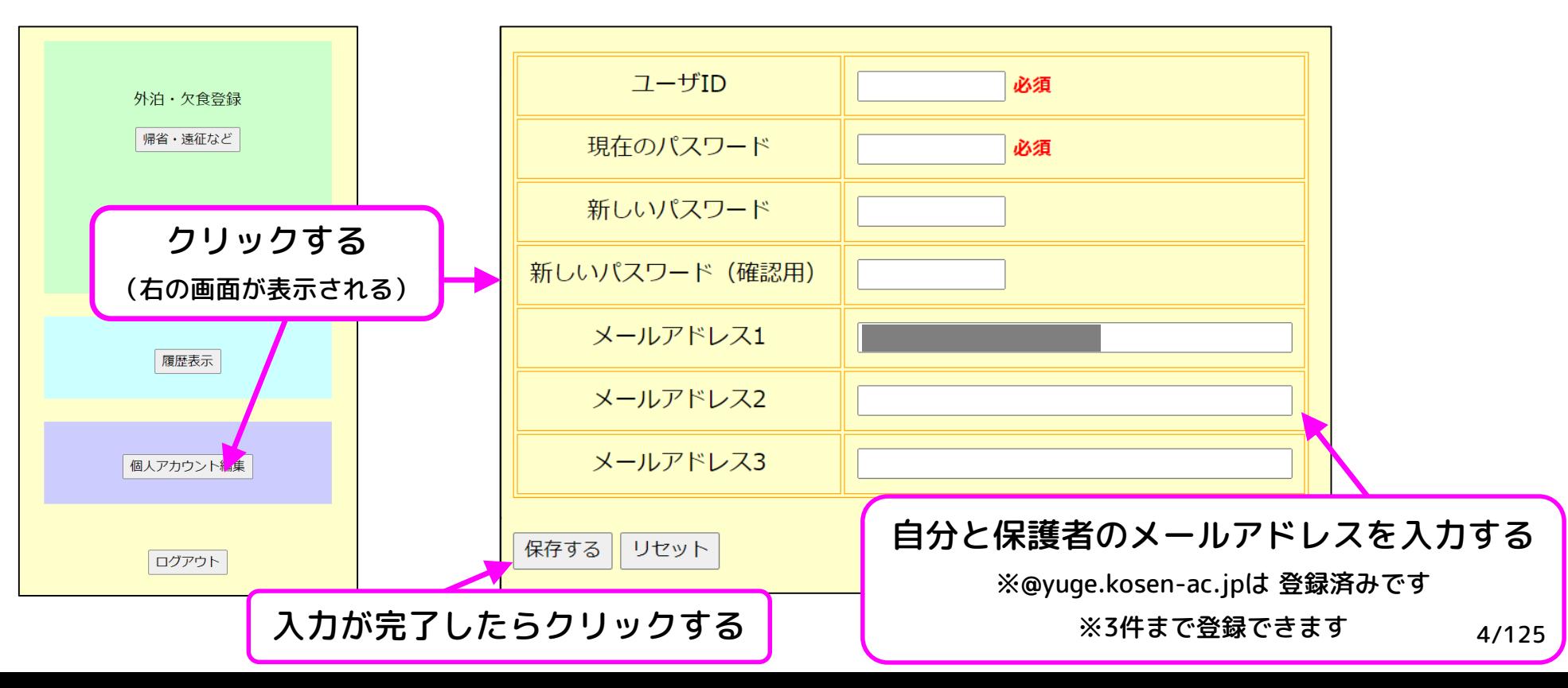

## 外泊できる日・欠食できる食事

- 外泊できる日
	- 休日
	- 休日直前の授業日・登校日
- 欠食できる食事
	- 休日
	- 休日直前の授業日・登校日の夕食
	- 連続3食以上でないと欠食できない
		- ◆ 時期により,連続2食で欠食できることがある

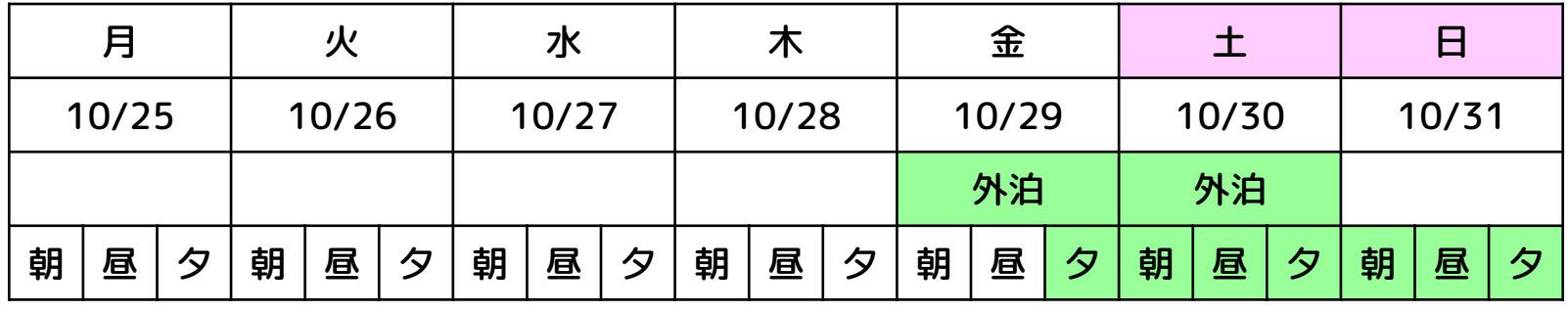

備考:閉寮期間は外泊・欠食の申請は不要です

緑:外泊・欠食できる

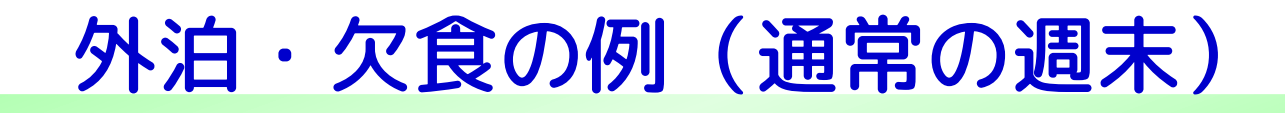

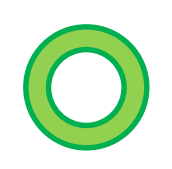

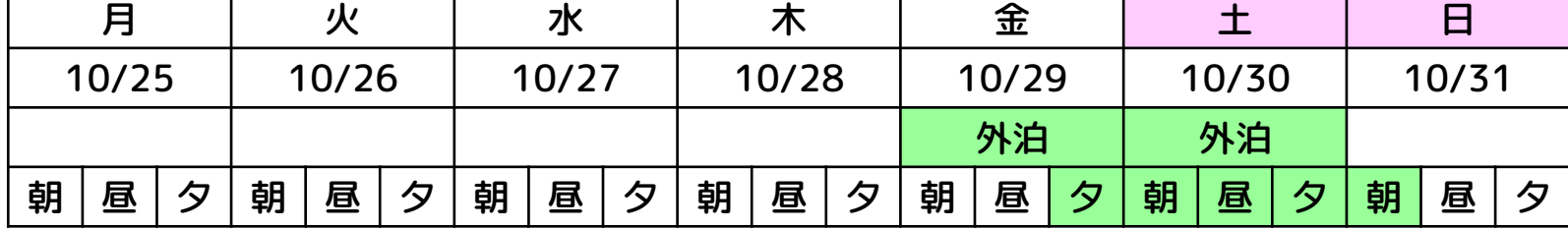

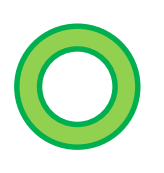

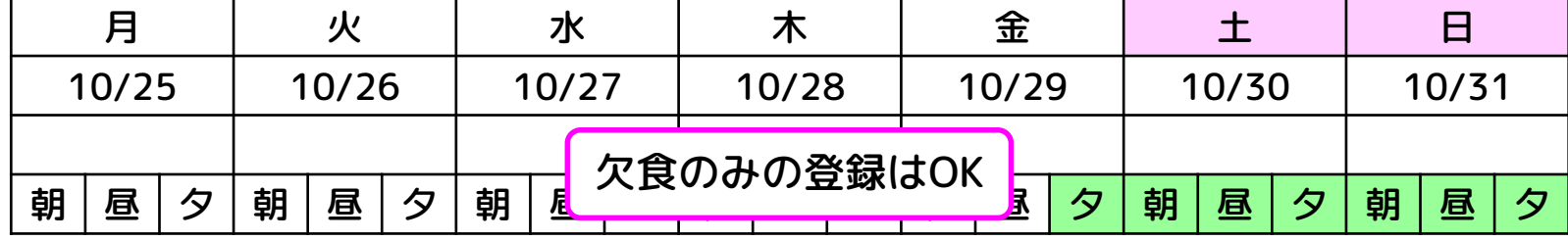

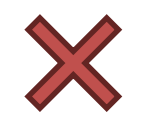

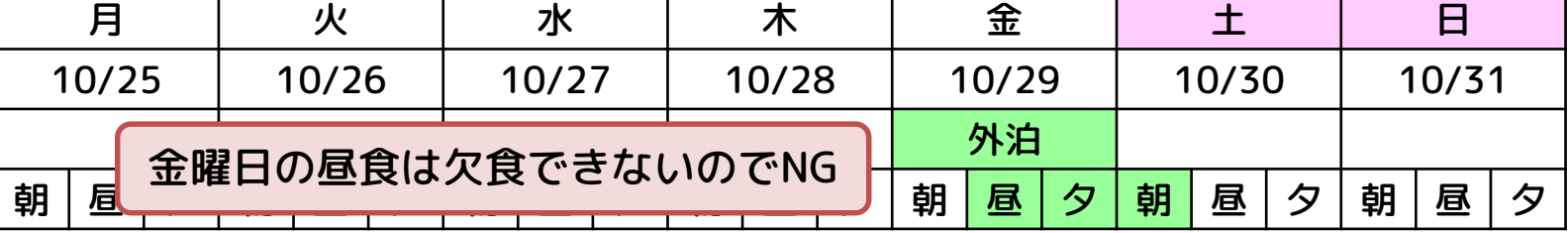

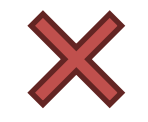

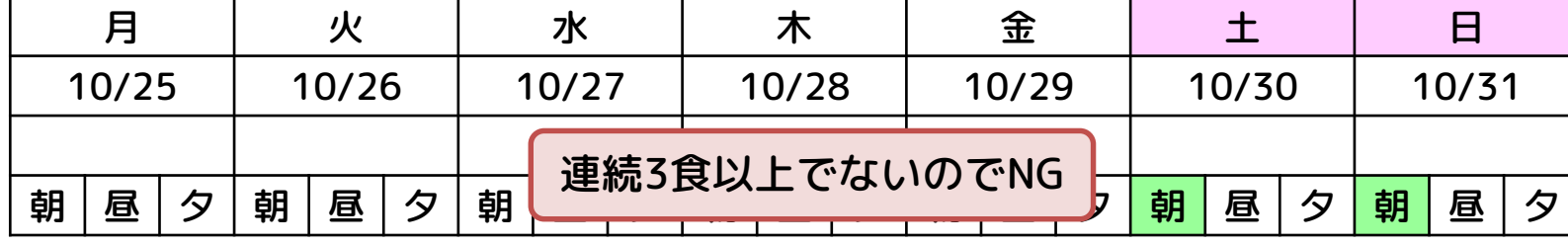

### 平日(授業日・登校日)の外泊・欠食について

- ■平日の外泊が可能な場合:
	- 公欠(就職活動, 海技試験, 高専大会等, 忌引き, など)
		- ◆ 「公欠願」を事前に教務係に提出すること
	- 担任が認めた特別な事情(通院, 家庭の事情, など)

■平日の外泊が認められた場合, 欠食できるのは外泊開始日の朝食から外泊終了日翌日の夕食まで

- 平日に欠食はできない
- 平日の外泊が認められた場合, 欠食しなくてもOK

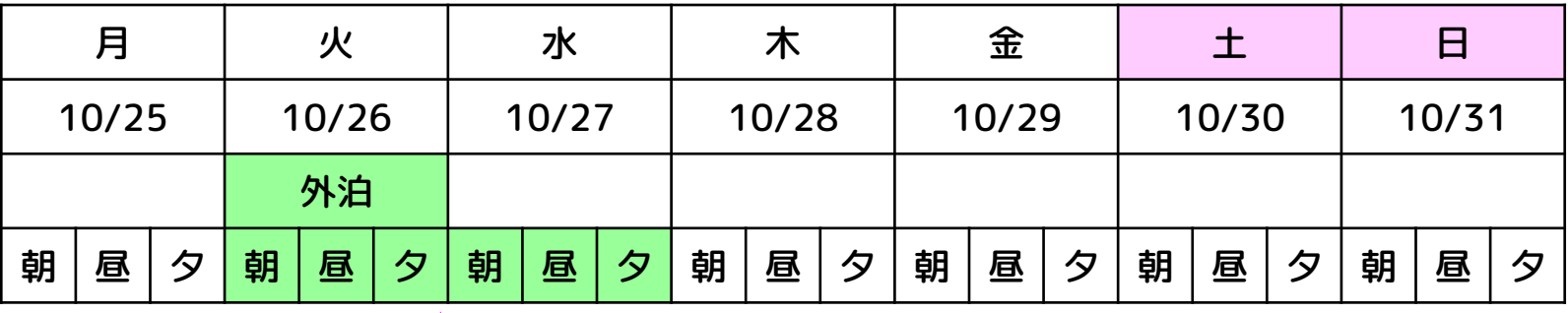

火曜日のみ外泊する場合,火曜日の朝食から水曜日の夕食まで欠食できる(緑の箇所) | 7/125

## 外泊・欠食の例(平日外泊)

月 | 火 | 水 | 木 | 金 | 土 | 日

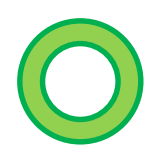

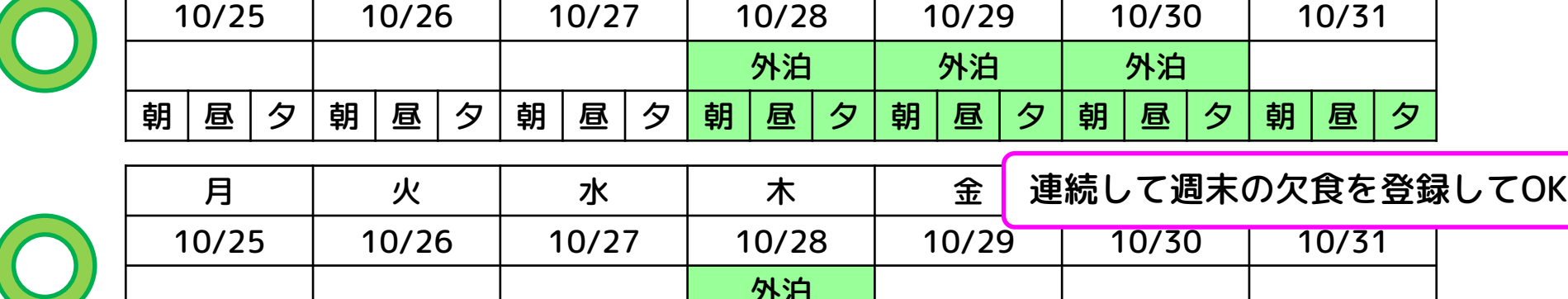

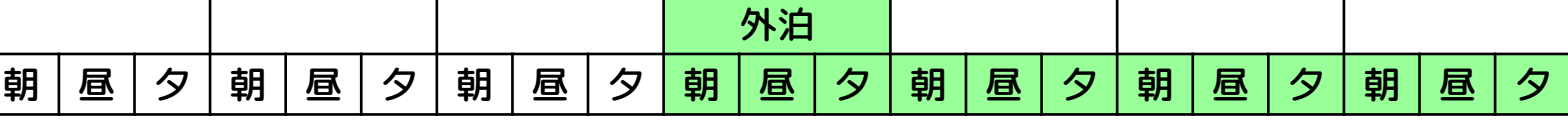

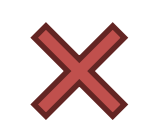

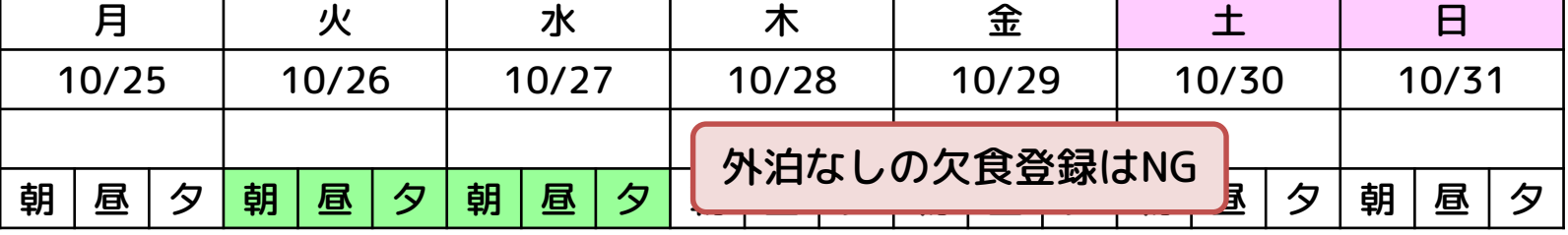

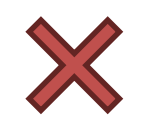

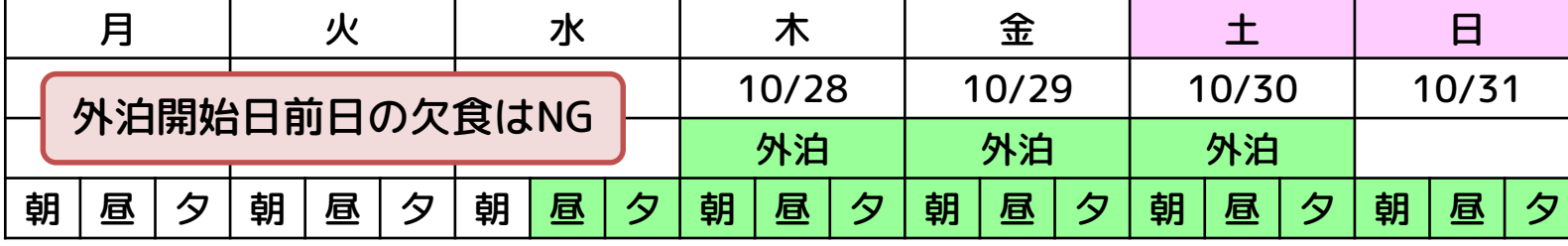

### 登録・変更・削除の作業中に確認すべき箇所

各ページのトップに表示されている登録・変更・削除の流れをよく確認してください

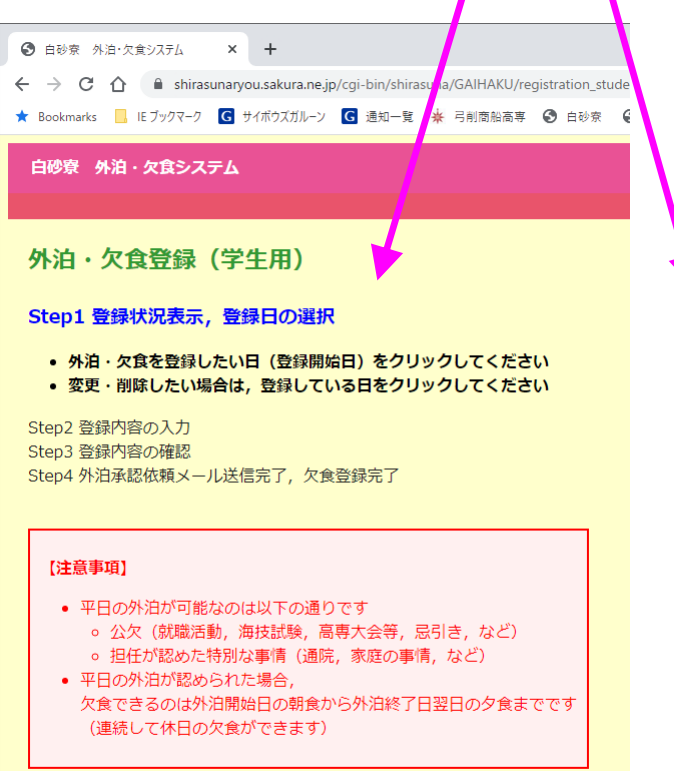

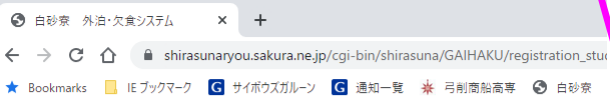

白砂寮 外泊・欠食システム

#### '外泊・欠食登録(学生用)

Step1 登録状況表示, 登録日の選択

#### Step2 登録内容の入力

• 必要事項を入力してください

Step3 登録内容の確認 Step4 外泊承認依頼メール送信完了、欠食登録完了

#### 【注意事項】

- 平日の外泊が可能なのは以下の通りです ○ 公欠(就職活動, 海技試験, 高専大会等, 忌引き, など) ○ 担任が認めた特別な事情 (通院, 家庭の事情, など)
- 平日の外泊が認められた場合, 欠食できるのは外泊開始日の朝食から外泊終了日翌日の夕食までです (連続して休日の欠食ができます)

● 白砂寮 外泊・欠食システム  $\times$  +  $\leftarrow$   $\rightarrow$   $\mathbf{C}$   $\cap$   $\bullet$  shirasunaryou.sakura.ne.jp/cqi-bin/shirasuna/GAIHAKU/reqistration stud ★ Bookmarks | IE ブックマーク | G サイボウズガルーン | G 通知一覧 ※ 弓削商船高専 ● 白砂奈 白砂寮 外泊・欠食システム 外泊・欠食登録 (学生用) Step1 登録状況表示, 登録日の選択 Step2 登録内容の変更・削除 ● 変更・削除可能な内容を表示しています (登録期限を過ぎたものは変更・削除できません) • 現在の登録内容をよく確認し,変更・削除の種類を選んでください Step3 変更·削除内容の確認 Step4 確認メール送信完了、変更·削除完了

#### 【注意事項】

• 平日の外泊が可能なのは以下の通りです

(連続して休日の欠食ができます)

- 公欠(就職活動,海技試験,高専大会等,忌引き,など) ○ 担任が認めた特別な事情(通院, 家庭の事情, など)
- 平日の外泊が認められた場合, 欠食できるのは外泊開始日の朝食から外泊終了日翌日の夕食までです

- 現在時刻 2021/10/27(水) 10:11:25
- 最新の状態に更新

## **現行バージョンとの違い**

## 現行バージョンとの違い(まとめ)

- 外泊・欠食登録の入口
- 外泊日・欠食の選択方法
- 外泊理由等の登録方法
- 保護者のメールアドレスの登録状況確認
- 登録内容の変更・削除
- 確認メールの送信先

### 現行バージョンとの違い①

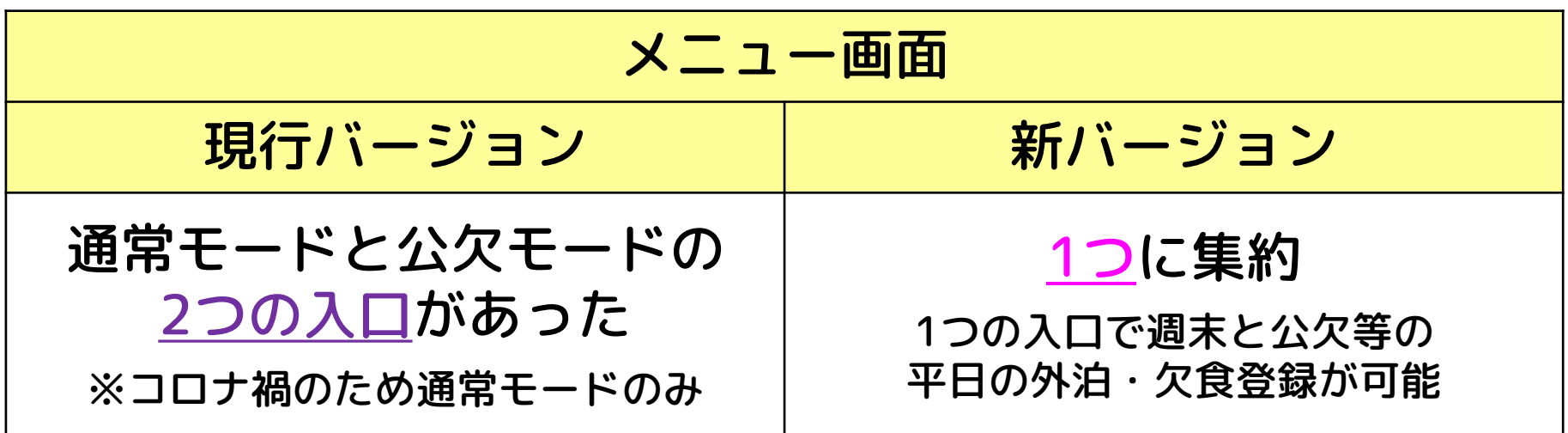

### 現行バージョンとの違い②

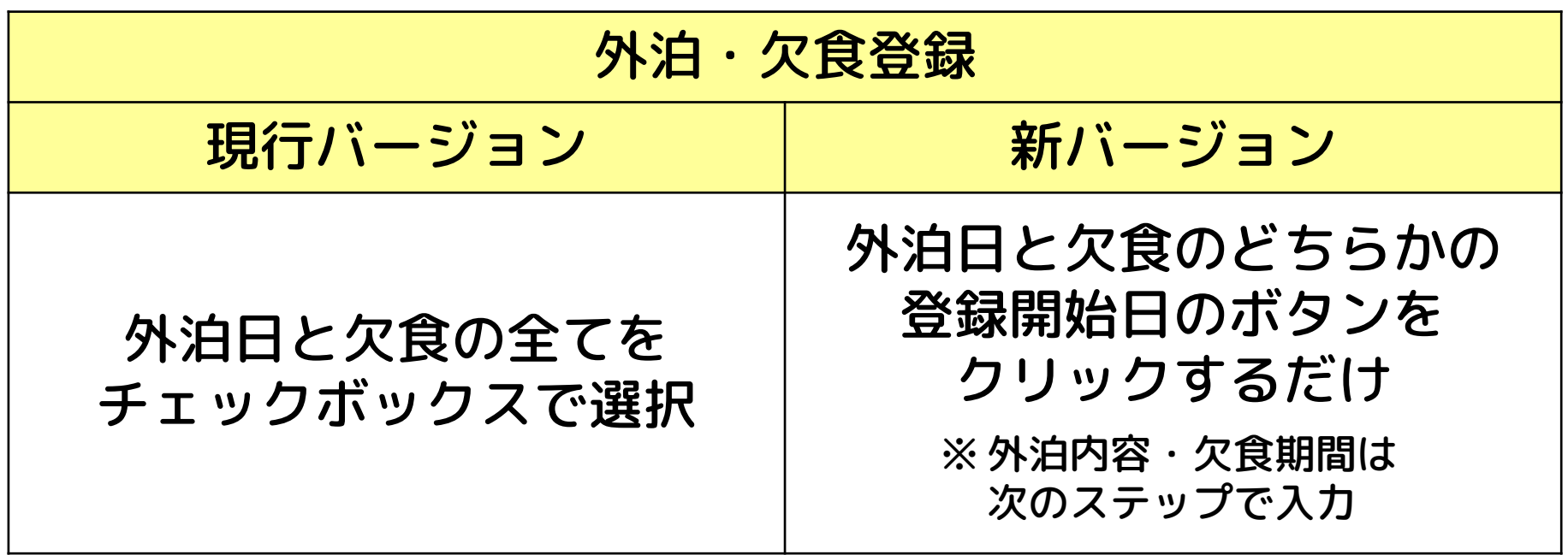

現行バージョンとの違い② 外泊日・欠食の選択方法

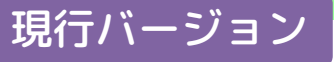

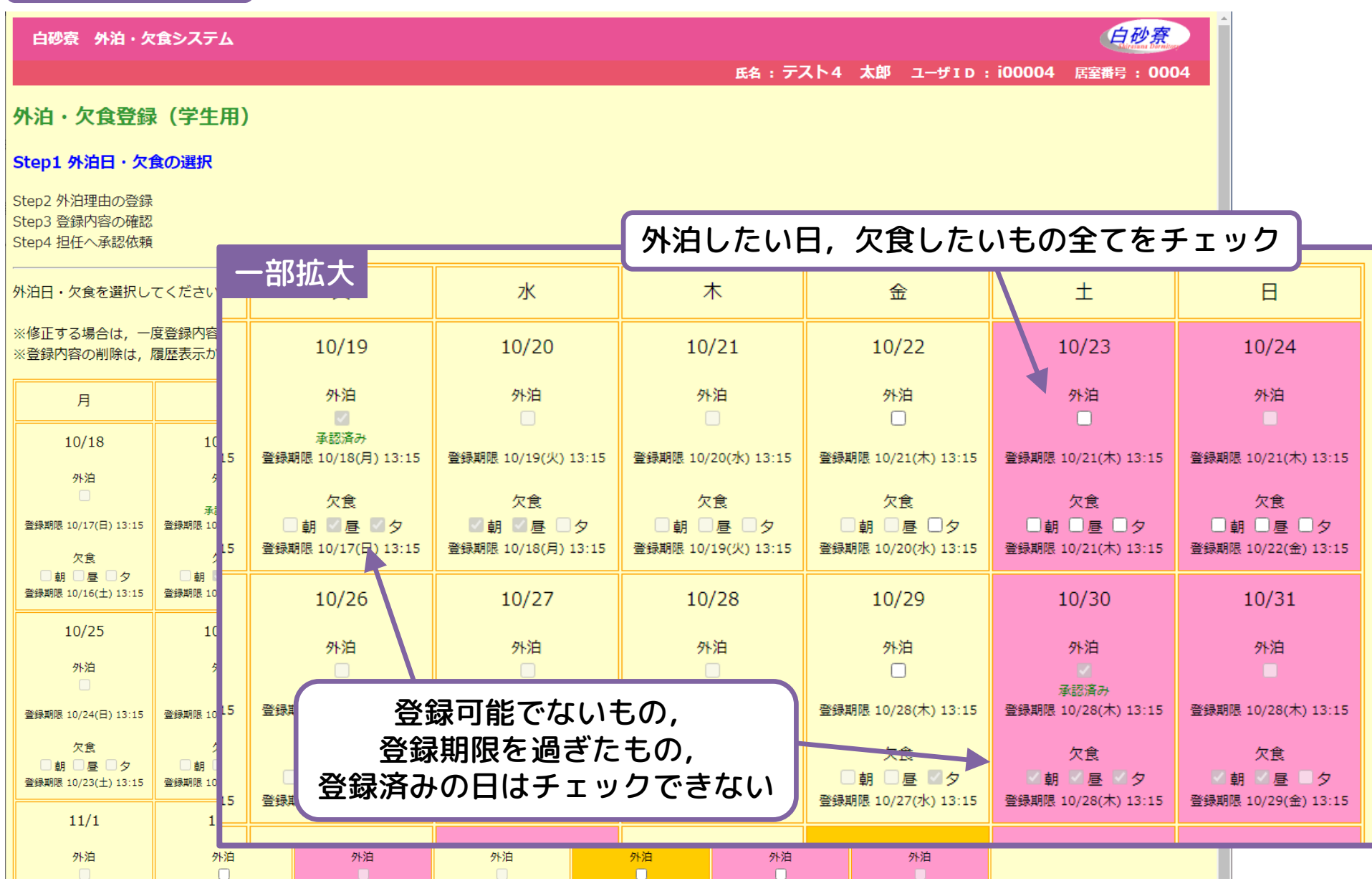

### 現行バージョン(スマホ版)

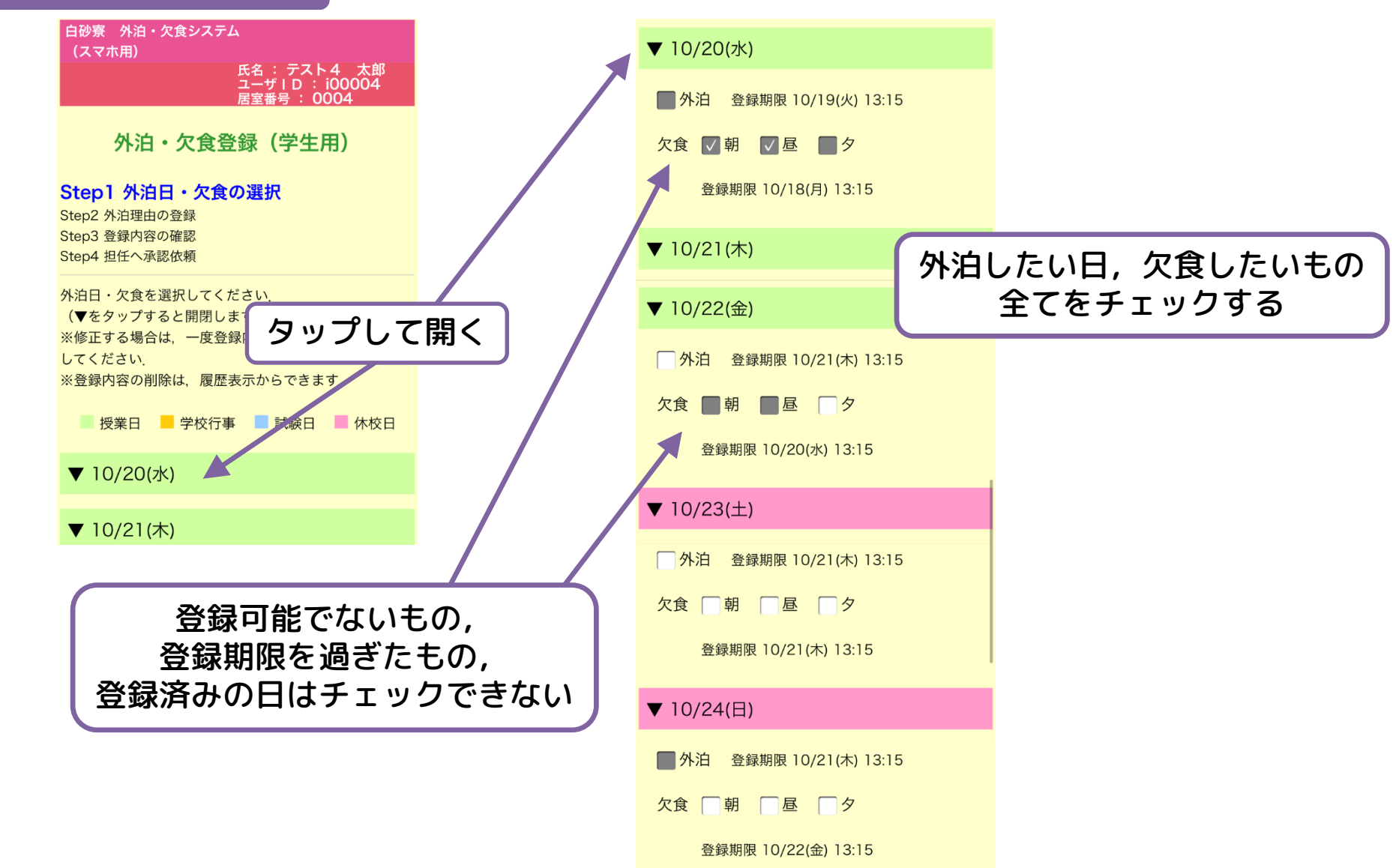

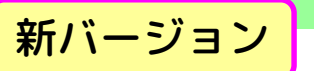

 $10/27$ 

 $10/29$ 

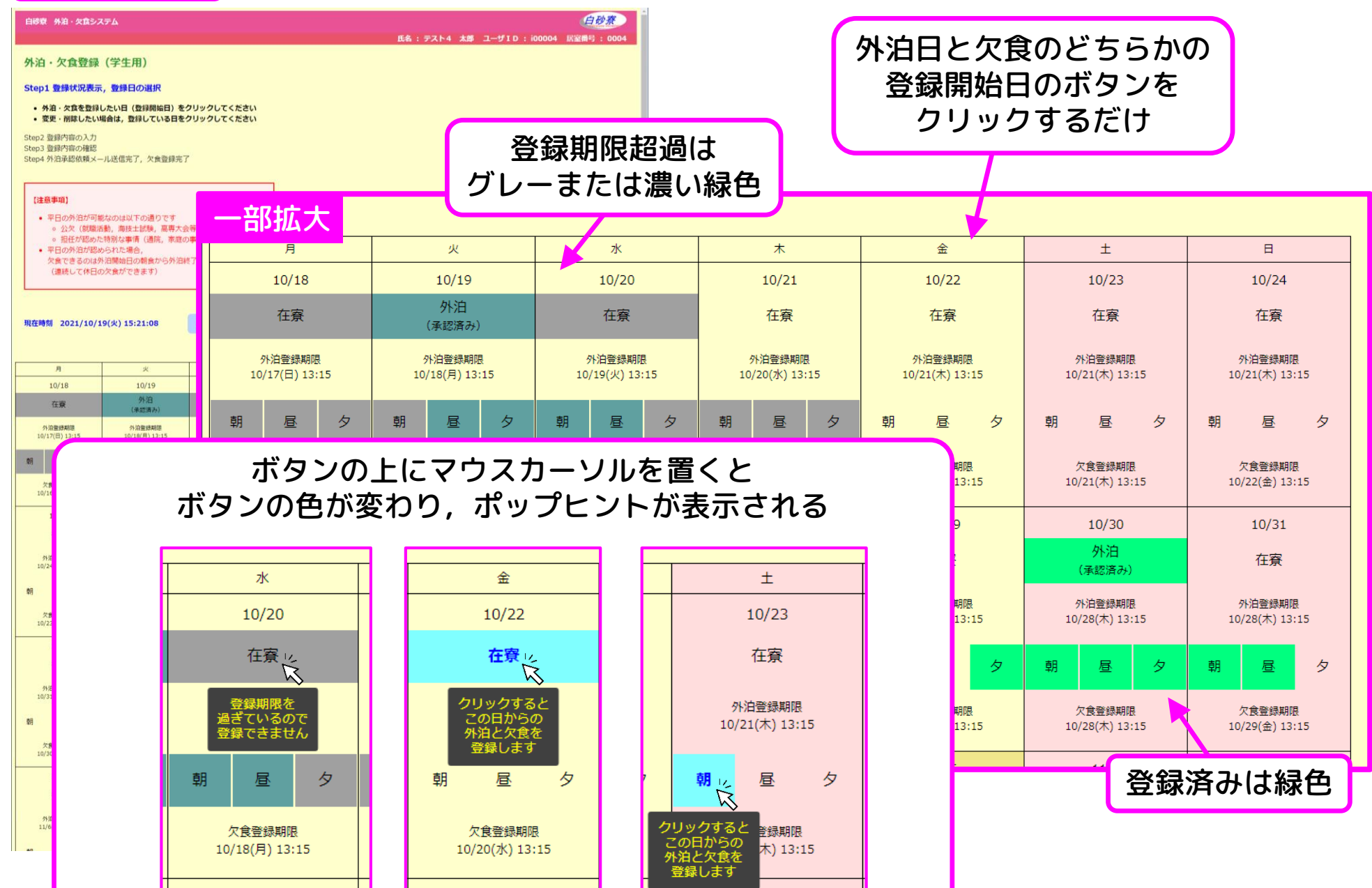

 $10/30$ 

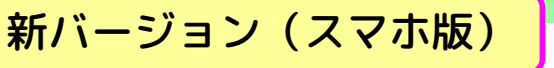

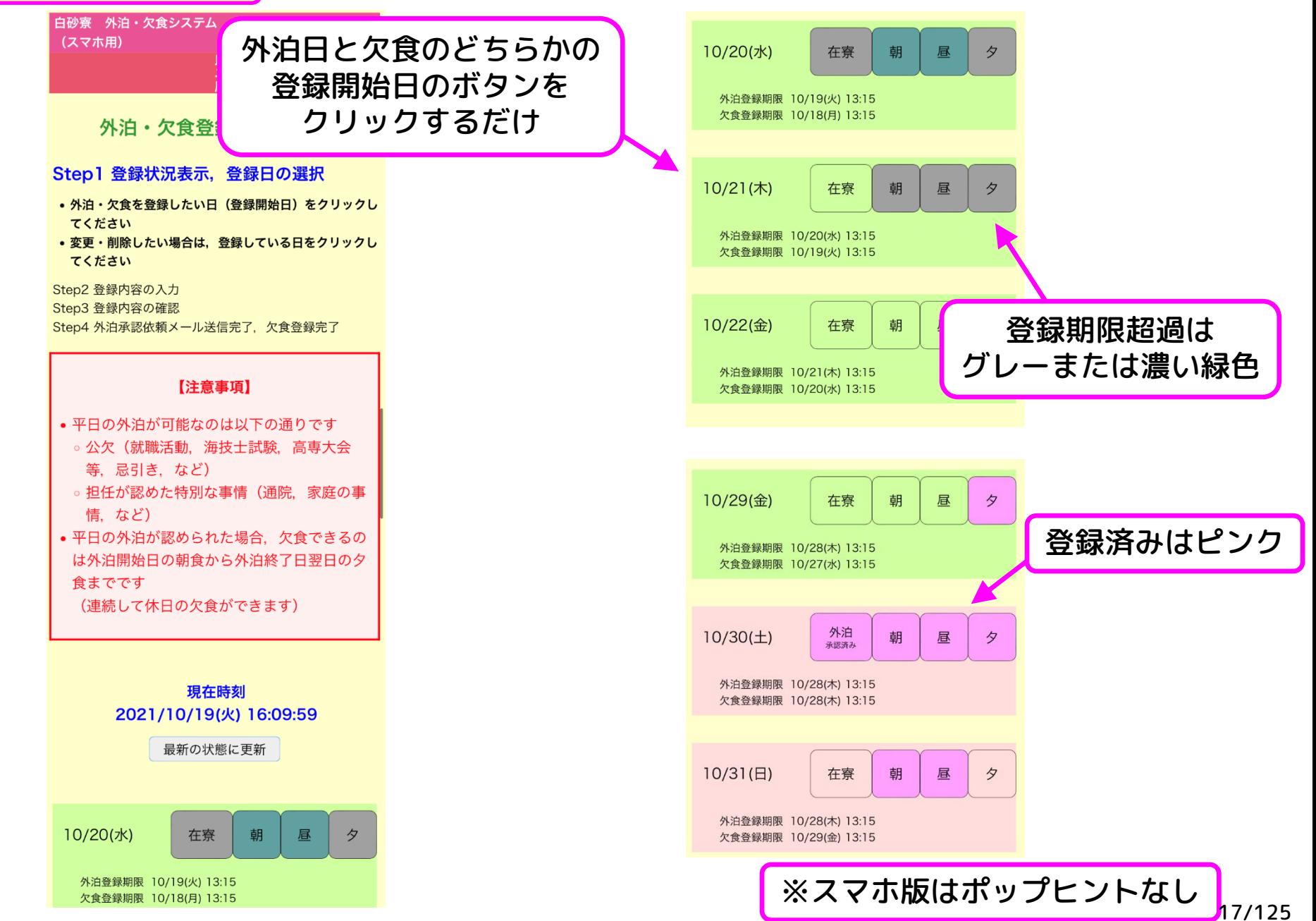

### 現行バージョンとの違い③

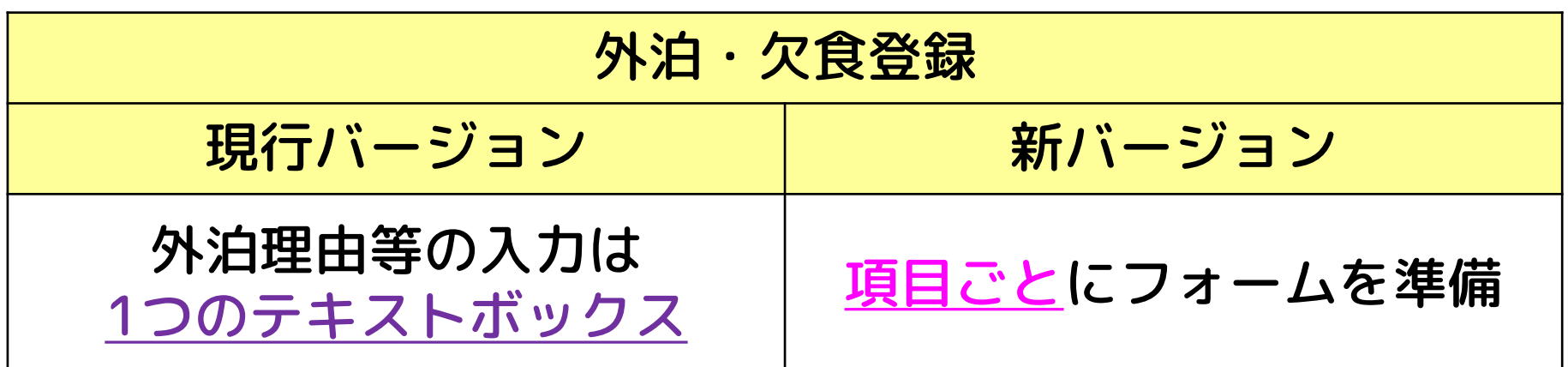

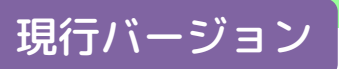

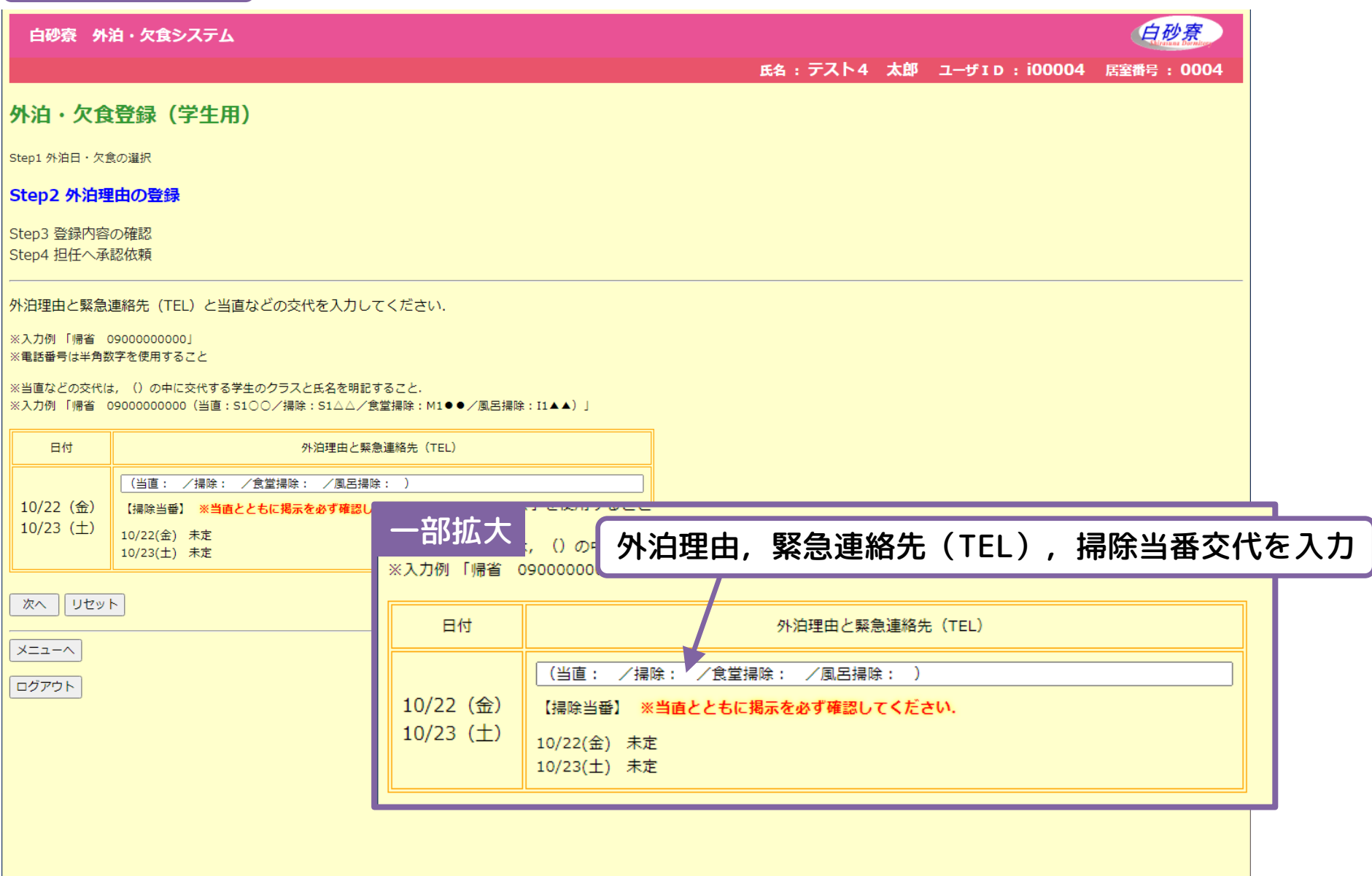

#### 現行バージョン(スマホ版)

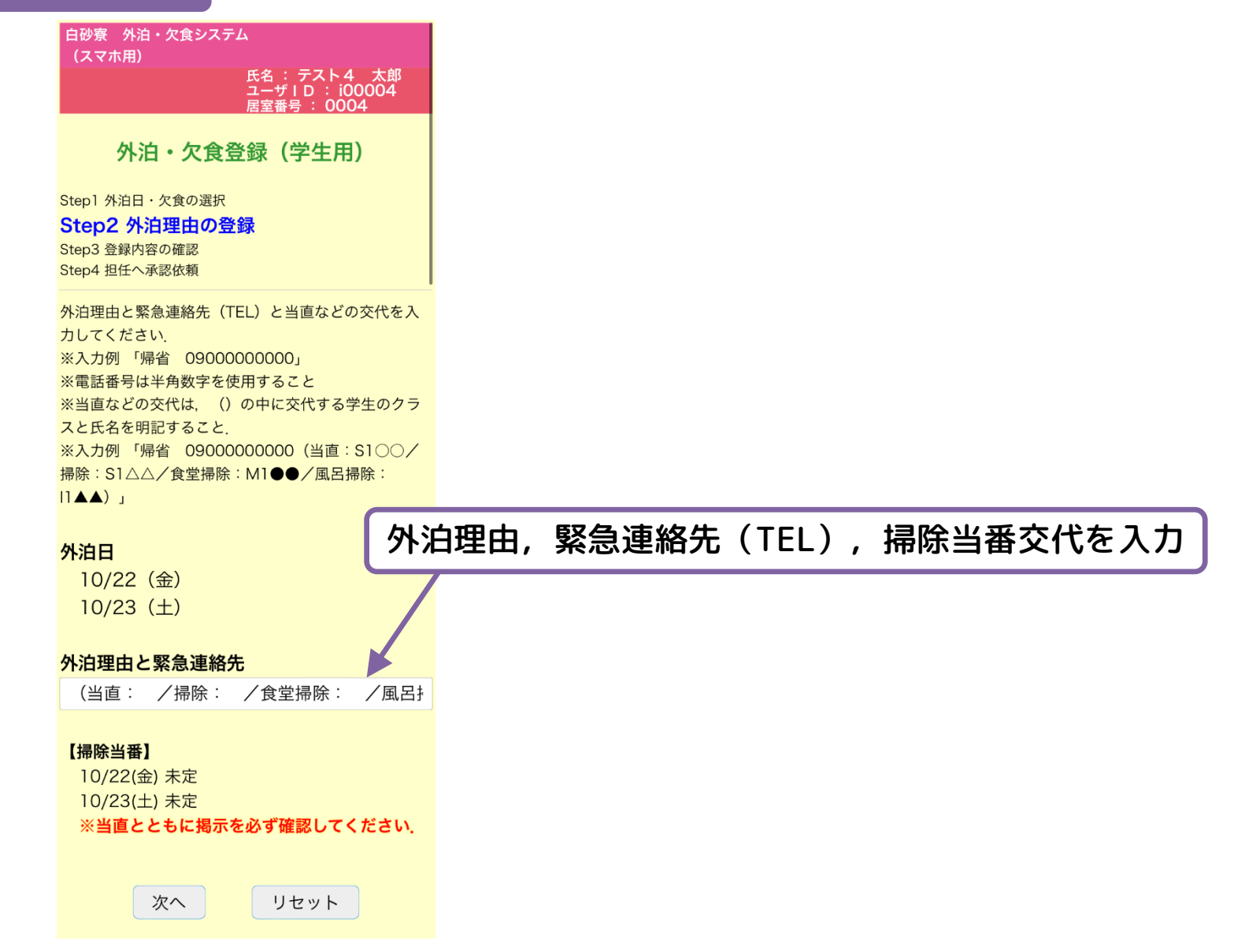

現行バージョンとの違い③ 外泊理由等の登録方法

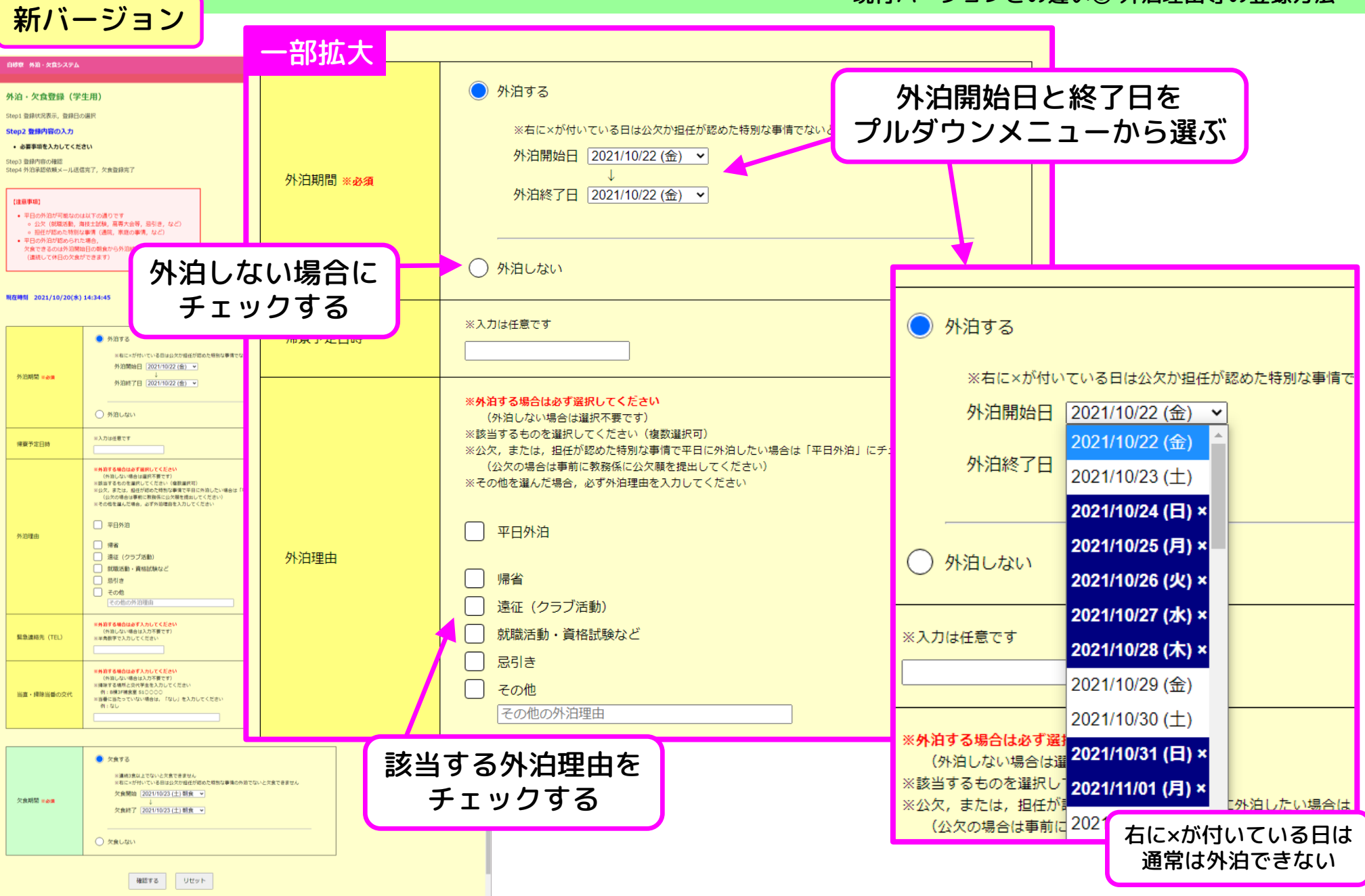

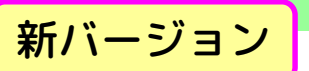

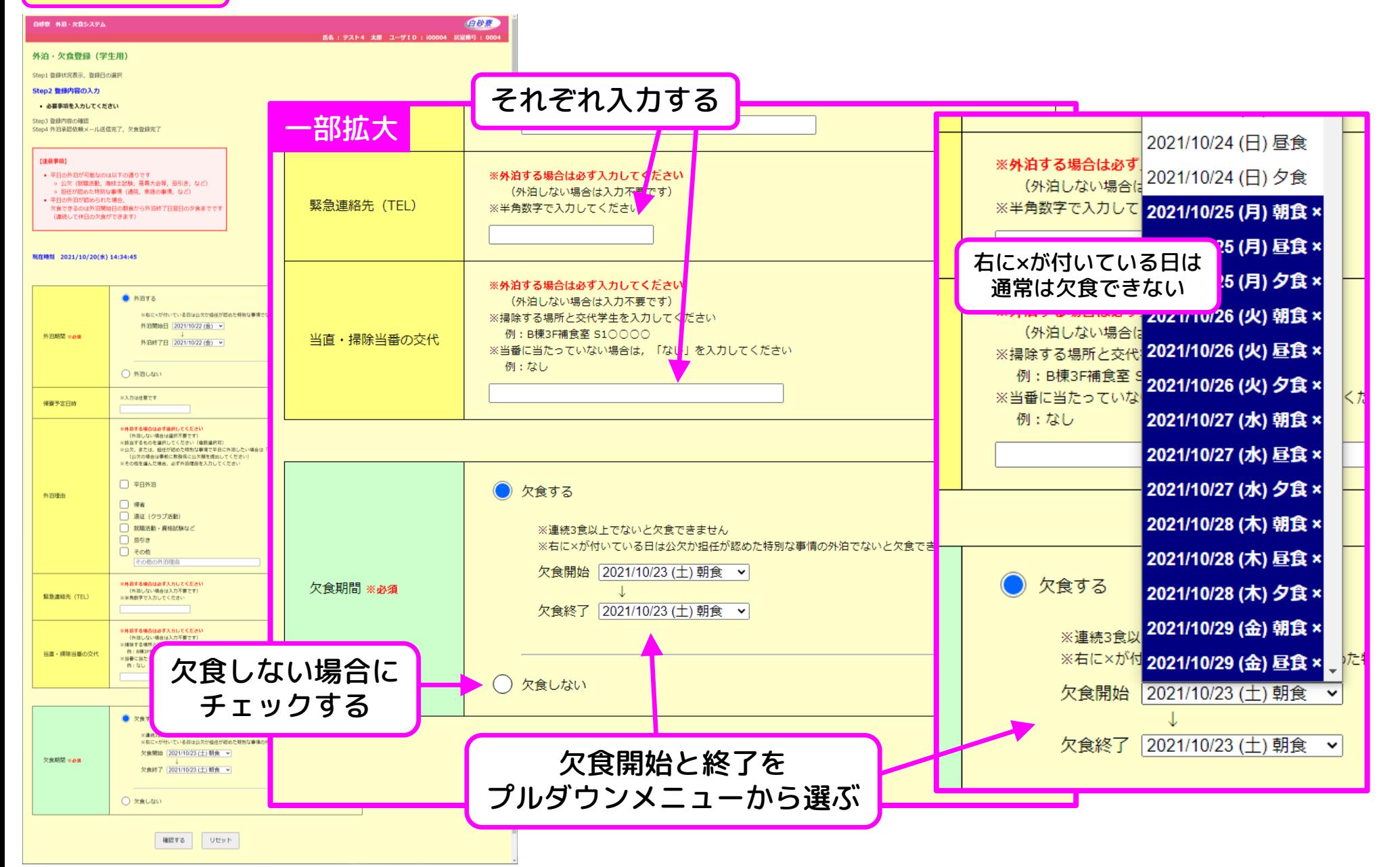

### 新バージョン(スマホ版)

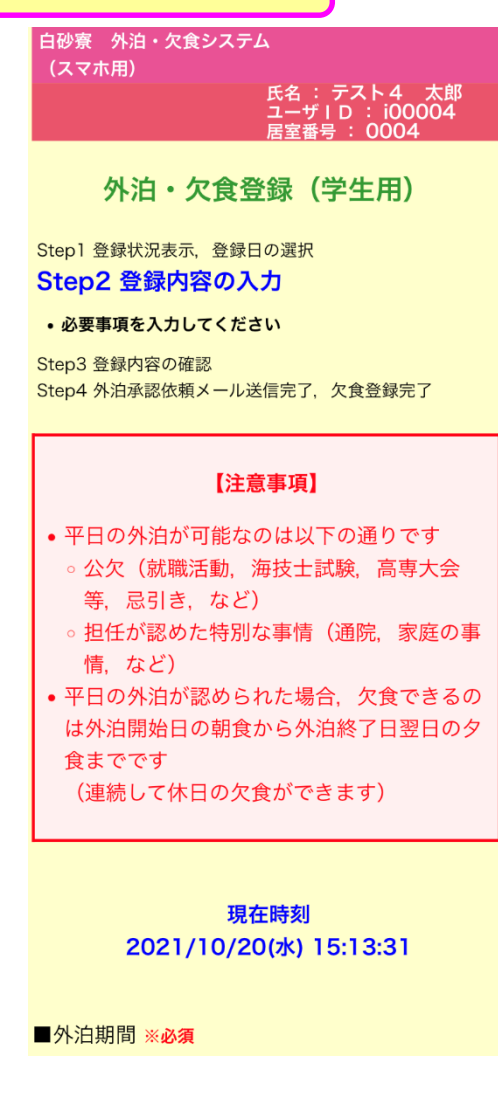

### 現行バージョンとの違い③ 外泊理由等の登録方法

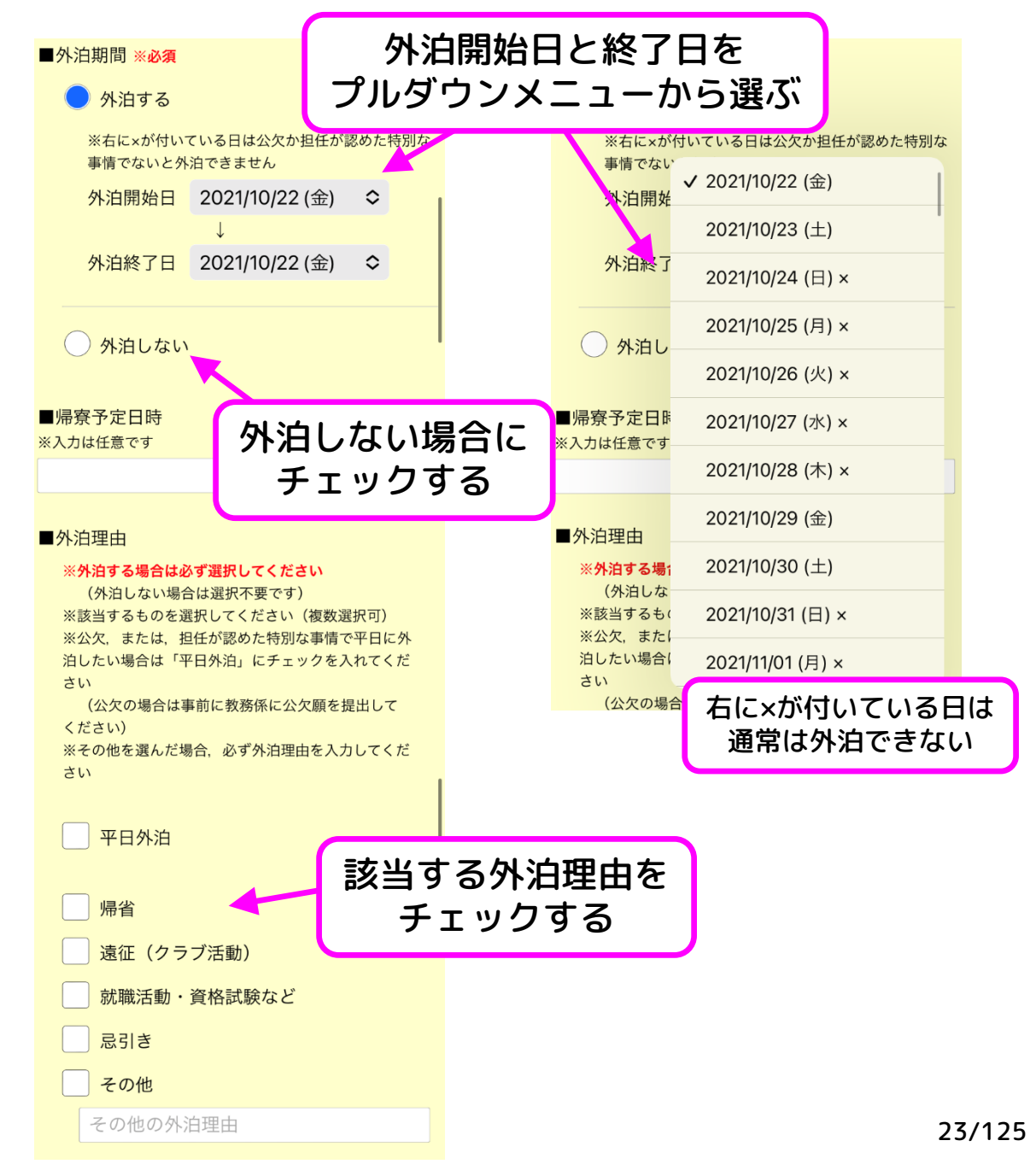

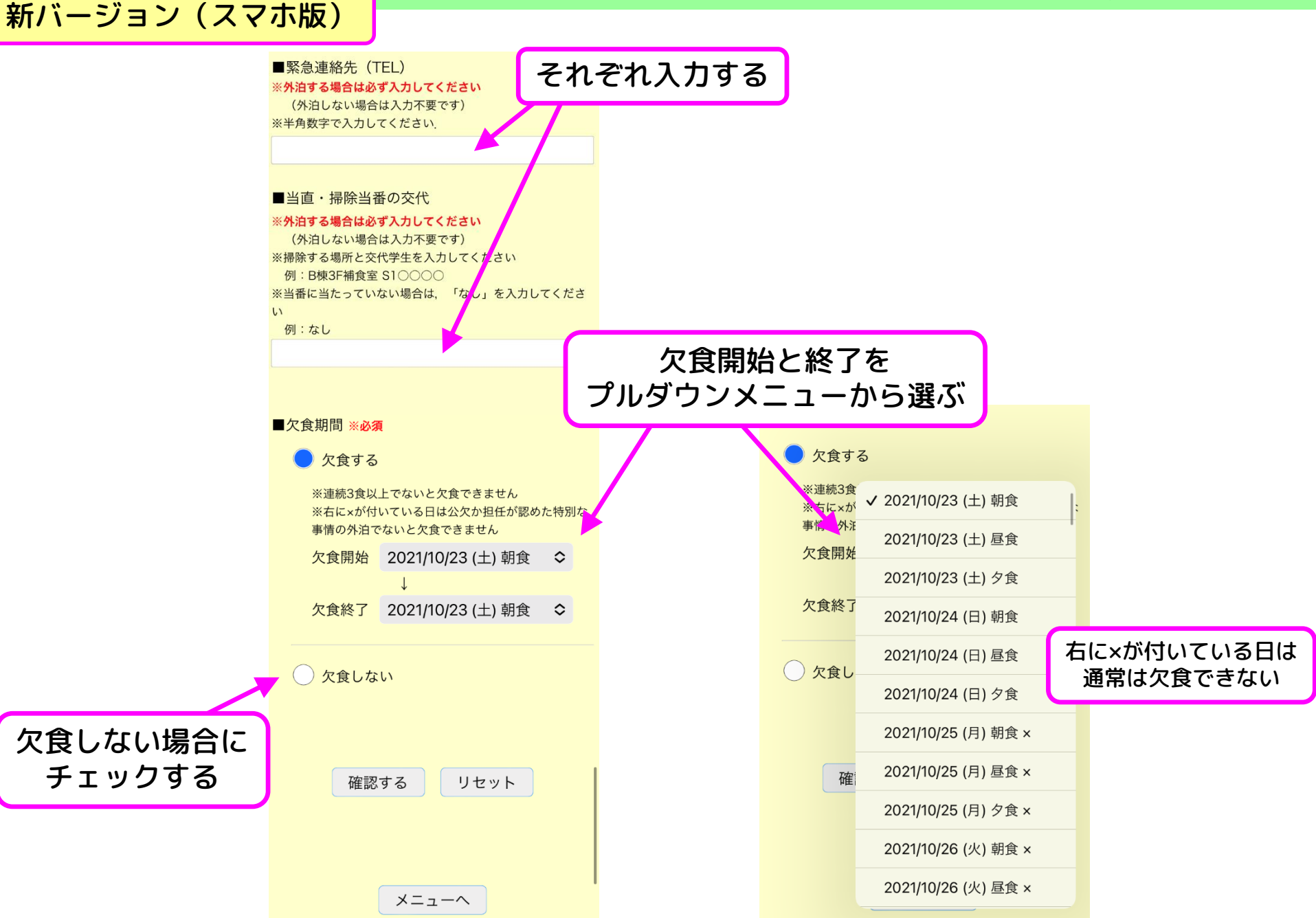

### 現行バージョンとの違い④

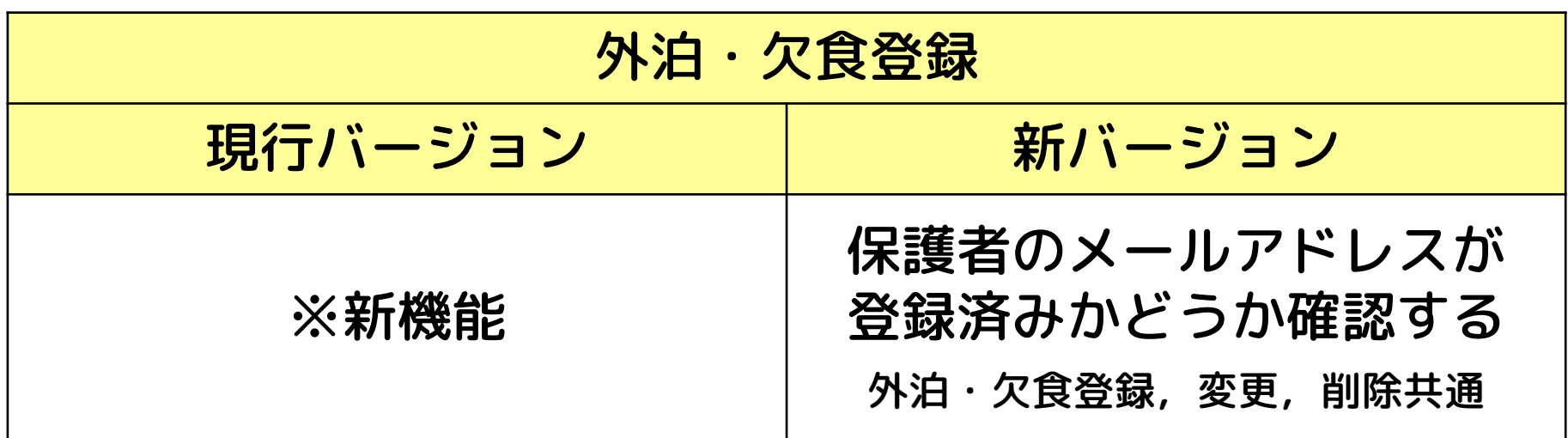

### 新バージョン

#### 現行バージョンとの違い④ 保護者のメールアドレスの登録状況確認

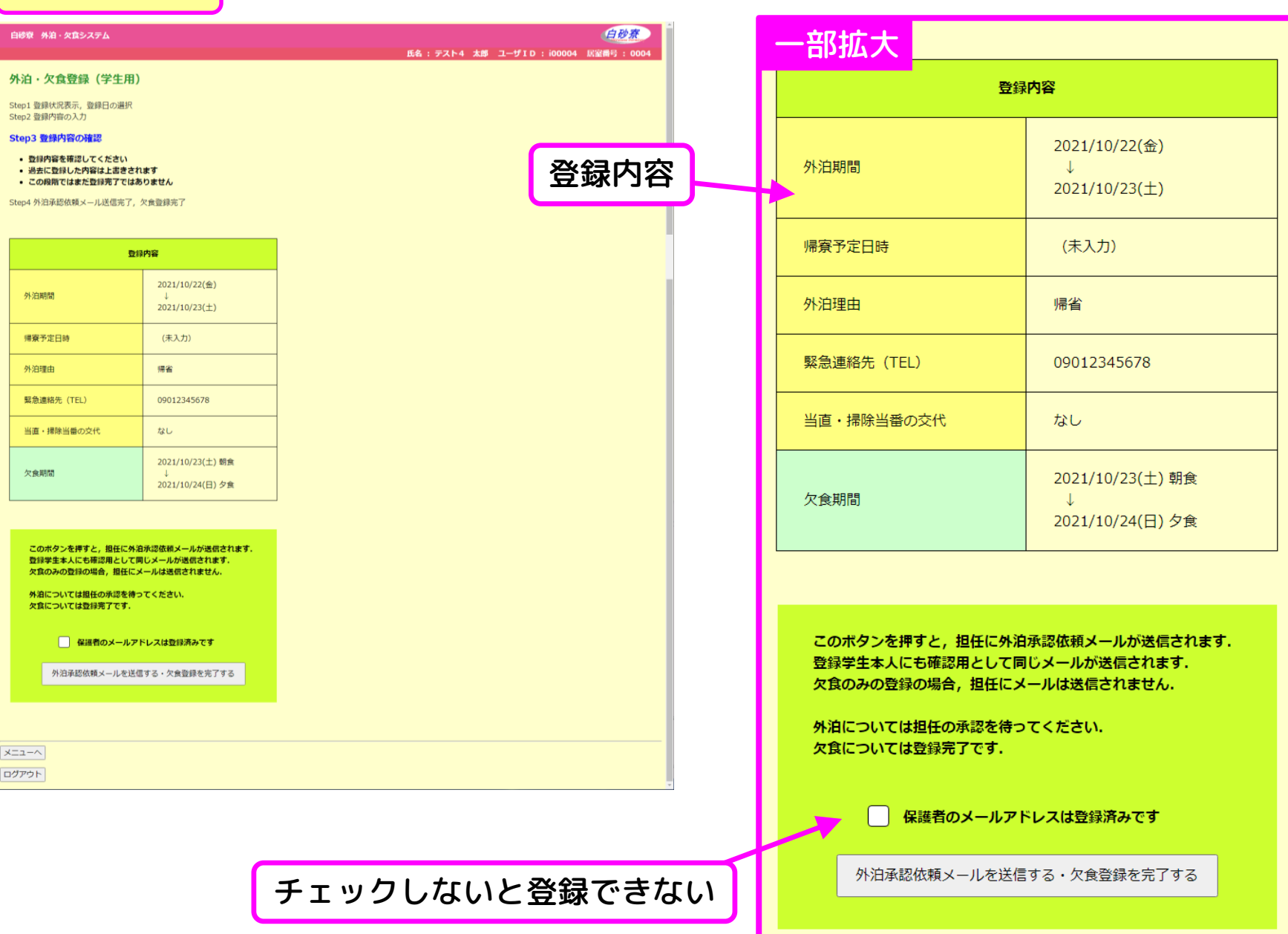

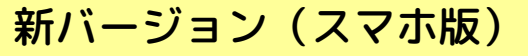

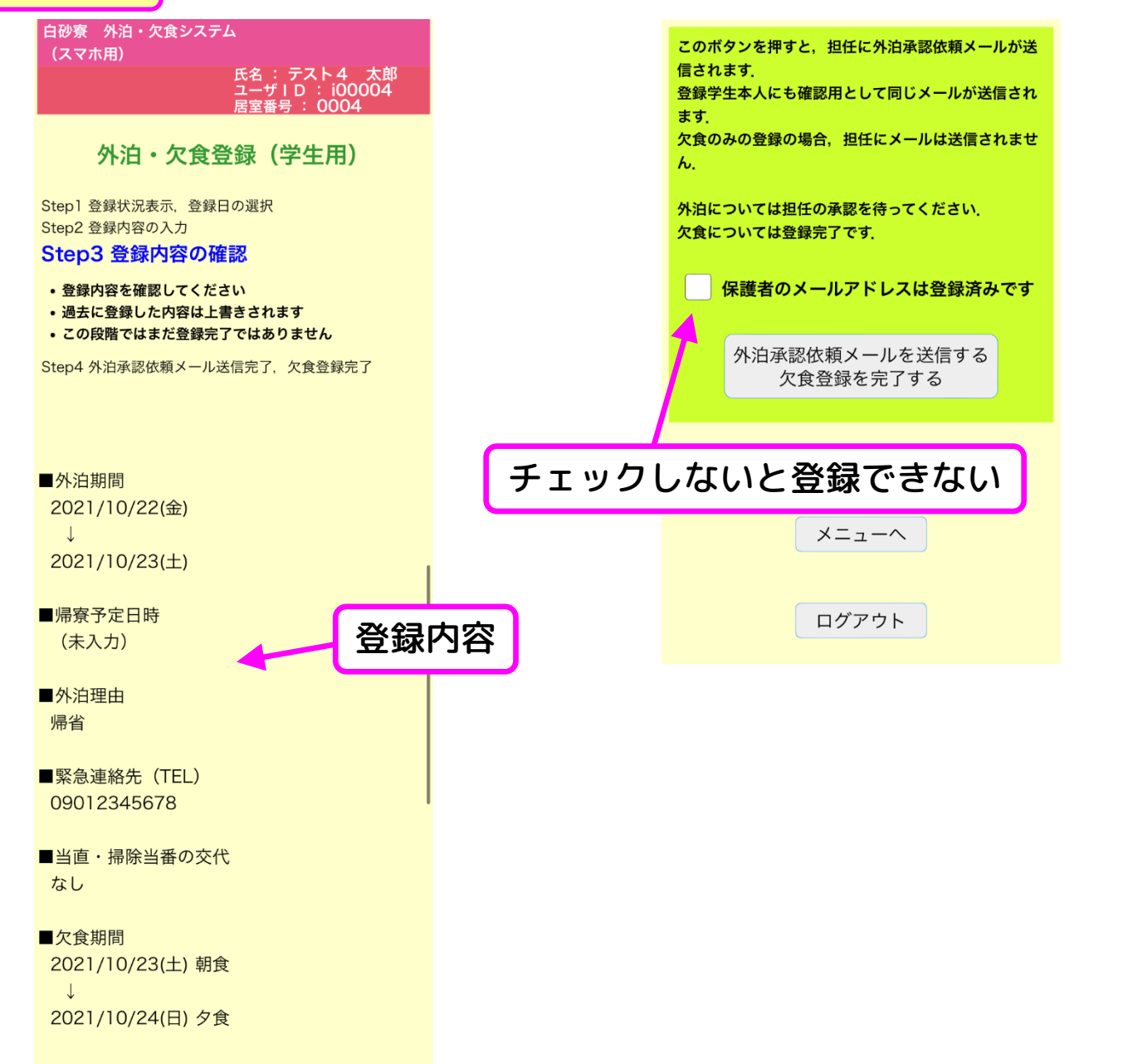

### 現行バージョンとの違い⑤

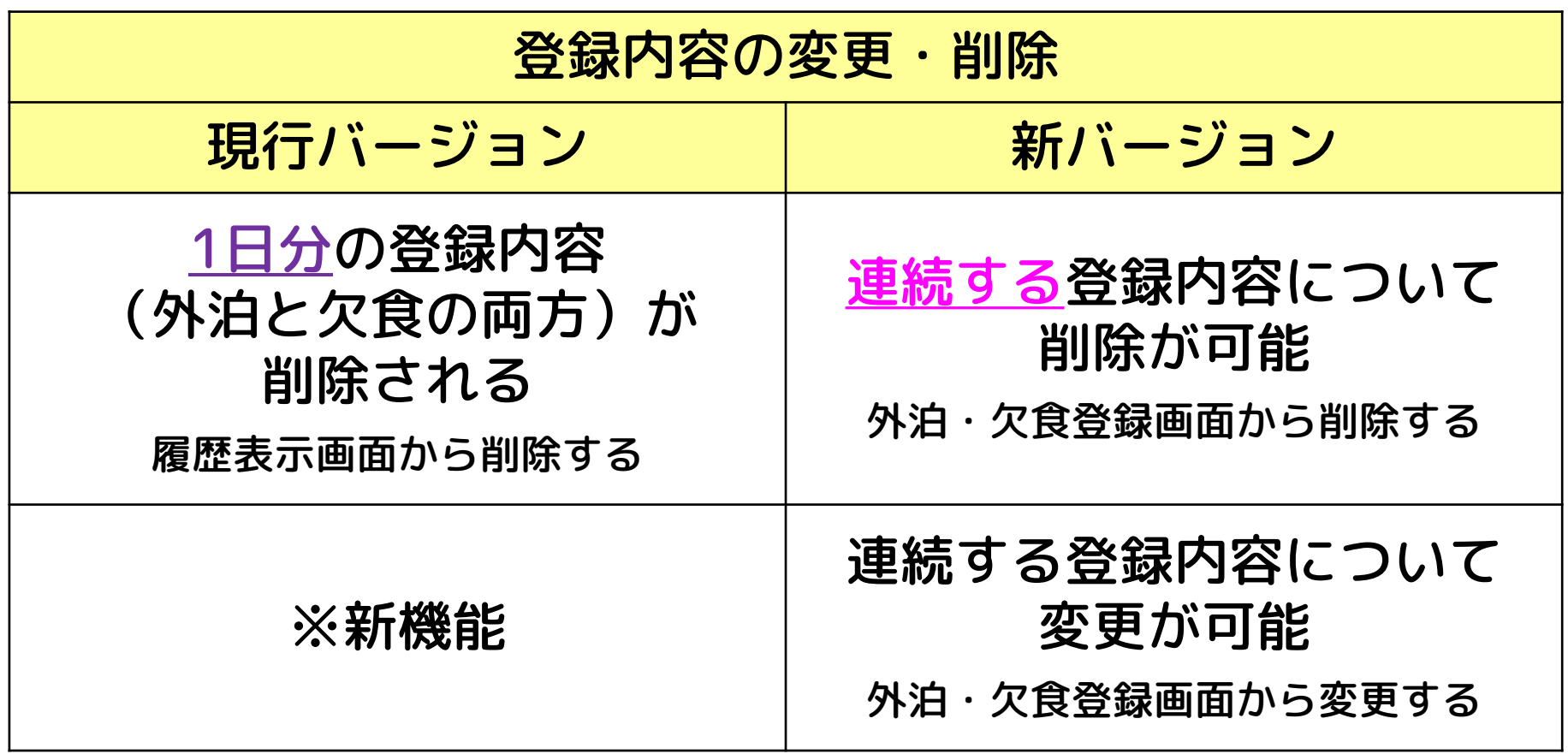

#### 現行バージョン(PC・スマホ共通) ● 白砂寮 外泊·欠食システム - Google Chrome  $\overline{\phantom{m}}$  $\Box$  $\mathsf{X}$ fa shirasunaryou.sakura.ne.jp/cgi-bin/shirasuna/GAIHAKU/delete.cgi?us... 白砂寮 外泊・欠食システム 白砂寮 外泊・欠食システム 004 氏名 : テスト4 太郎 ユーザID : i00004 居室番号 履歴表示(学生用)  $: 0004$ 初期状態では、今月分の履歴のみを表示しています. 以下の学生の履歴を削除しますか? 他の月の履歴を確認す 「はい」をクリックすると 削除操作の結果を表示 その日の外泊と欠食が取り消される テスト4 太郎 2021/10/22 Fri 表示期間 開始 20211001 (入力例: 20110404) 終了 20211031 表示 はい いいえ (閉じる) 日付 外泊 削除 外泊理由:【平日外泊】就職活動·資格試験など / 緊急連絡先 (TEL) : 09044444444 / 当直·掃除当番の交 削除不 2021/10/19 昼食 代:なし / 帰寮予定日時: (未入力) 可 (火) **ZUZI/10/19 (X)** 2021/10/20 削除不 ※登録なし 朝食 唇食 14:37:32  $(7K)$ 可。 テスト4 太郎 2021/10/20 (水) 外泊理由:帰省 / 緊急連絡先 (TEL) : 09012345678 / 当直·掃除当番の交代: なし / 帰寮予定日時: (未入 2021/10/22 承認待ち ※登録なし 18:35:36 削除 (金) カ) テスト4 太郎 2021/10/20 (水) 外泊理由:帰省 / 緊急連絡先(TEL):09012345678 / 当直・掃除当番の交代:なし / 帰寮予定日時:(未入 │朝食 昼食 2021/10/23 18:35:36 承認待ち 削除  $(\pm)$ 力) 「削除」をクリックすると 2021/10/24 ※登録なし 削除  $(\boxplus)$ サブウィンドウが表示される 2021/10/29 ※登録なし 夕食 13:58:19 削除 (金) テスト4 太郎

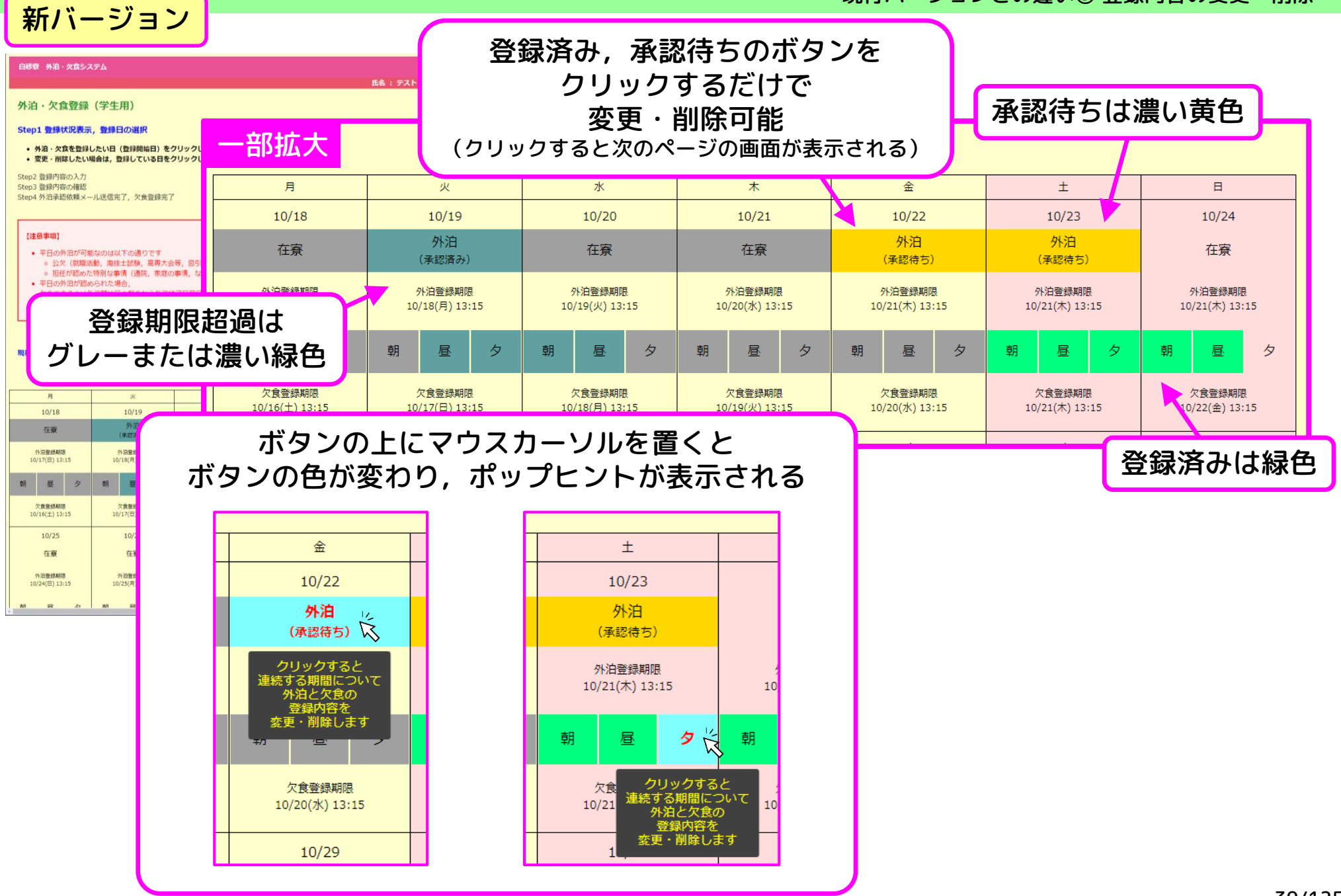

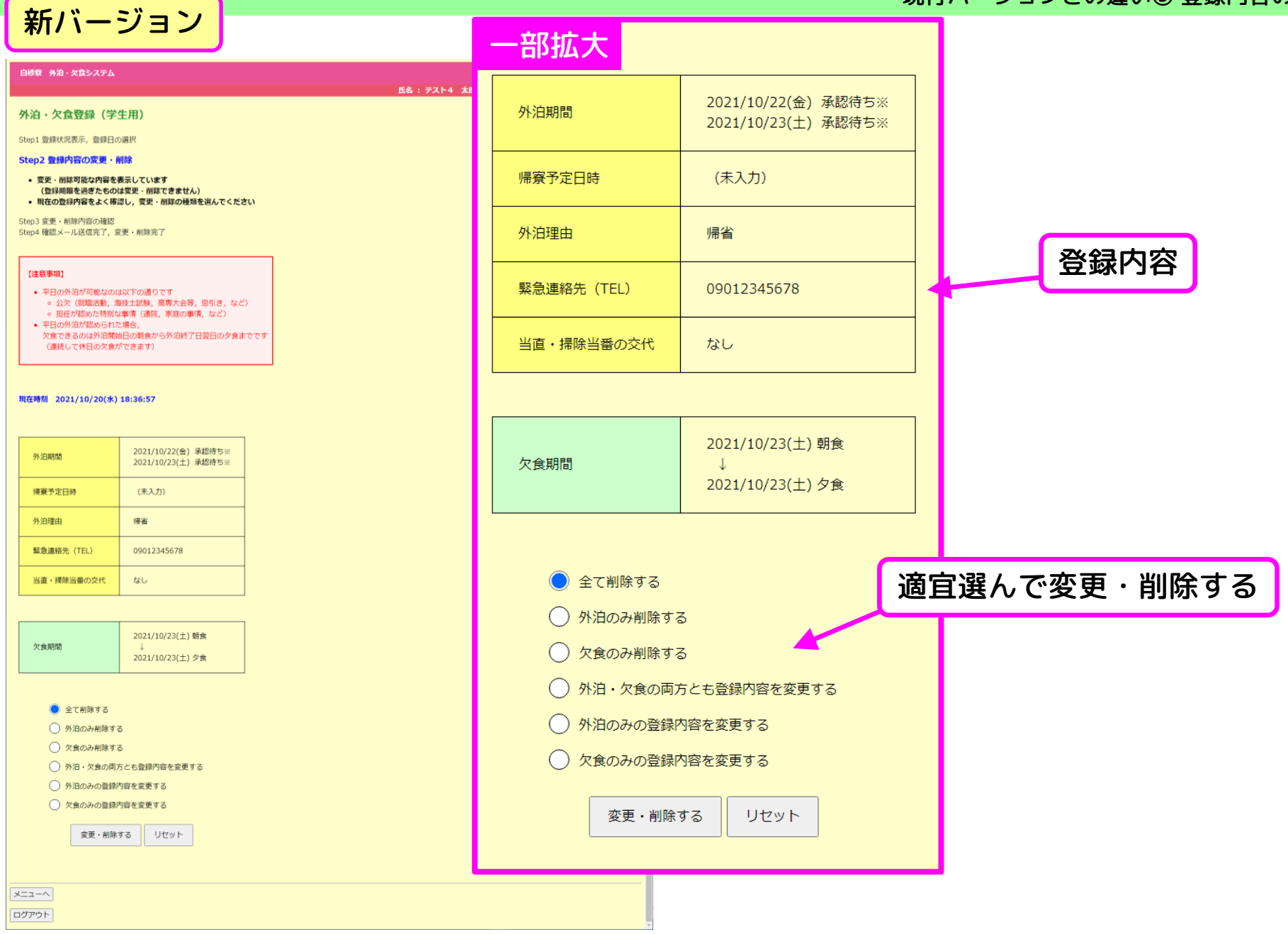

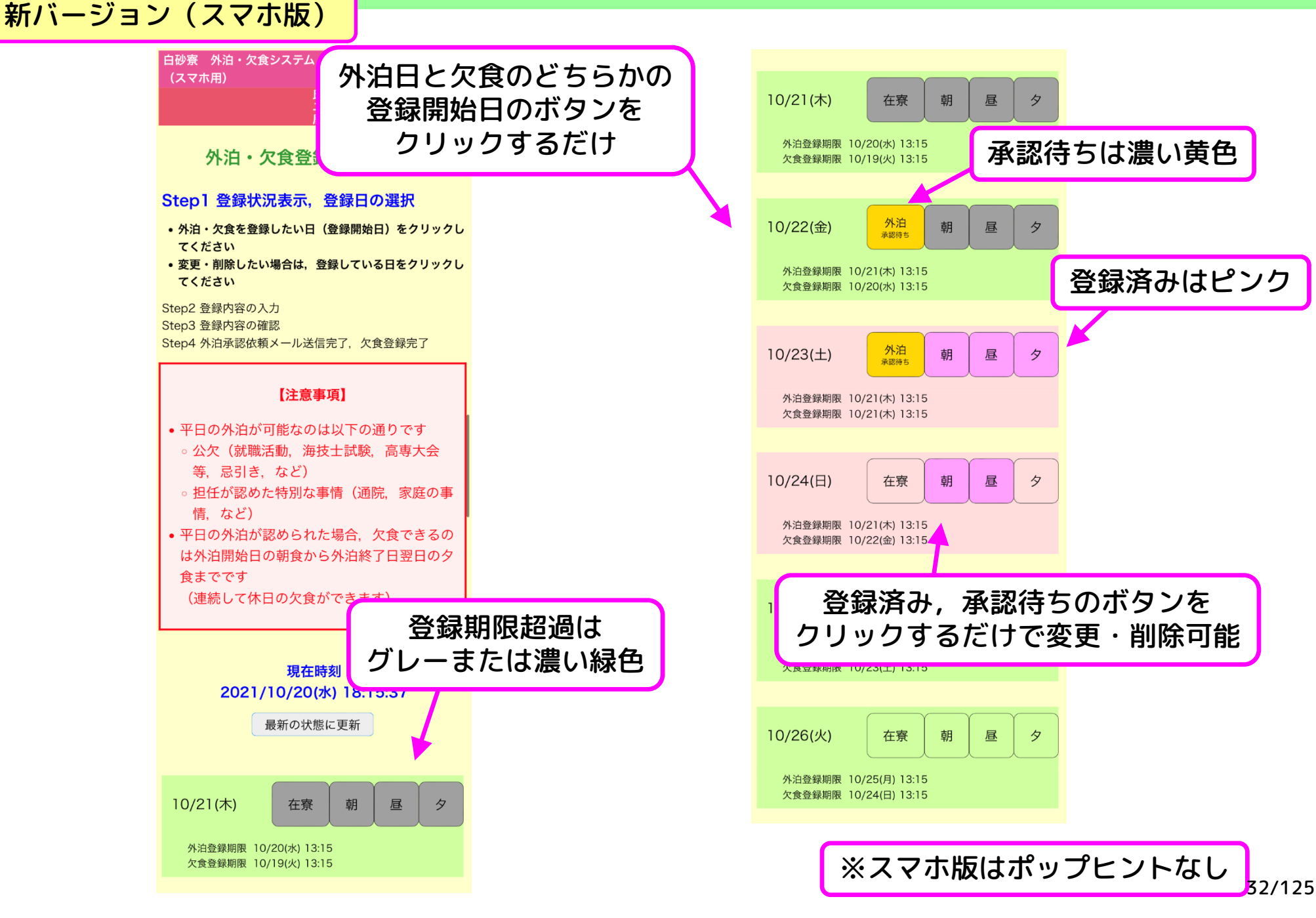

登録内容

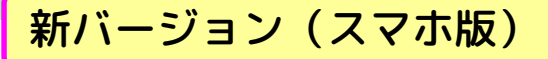

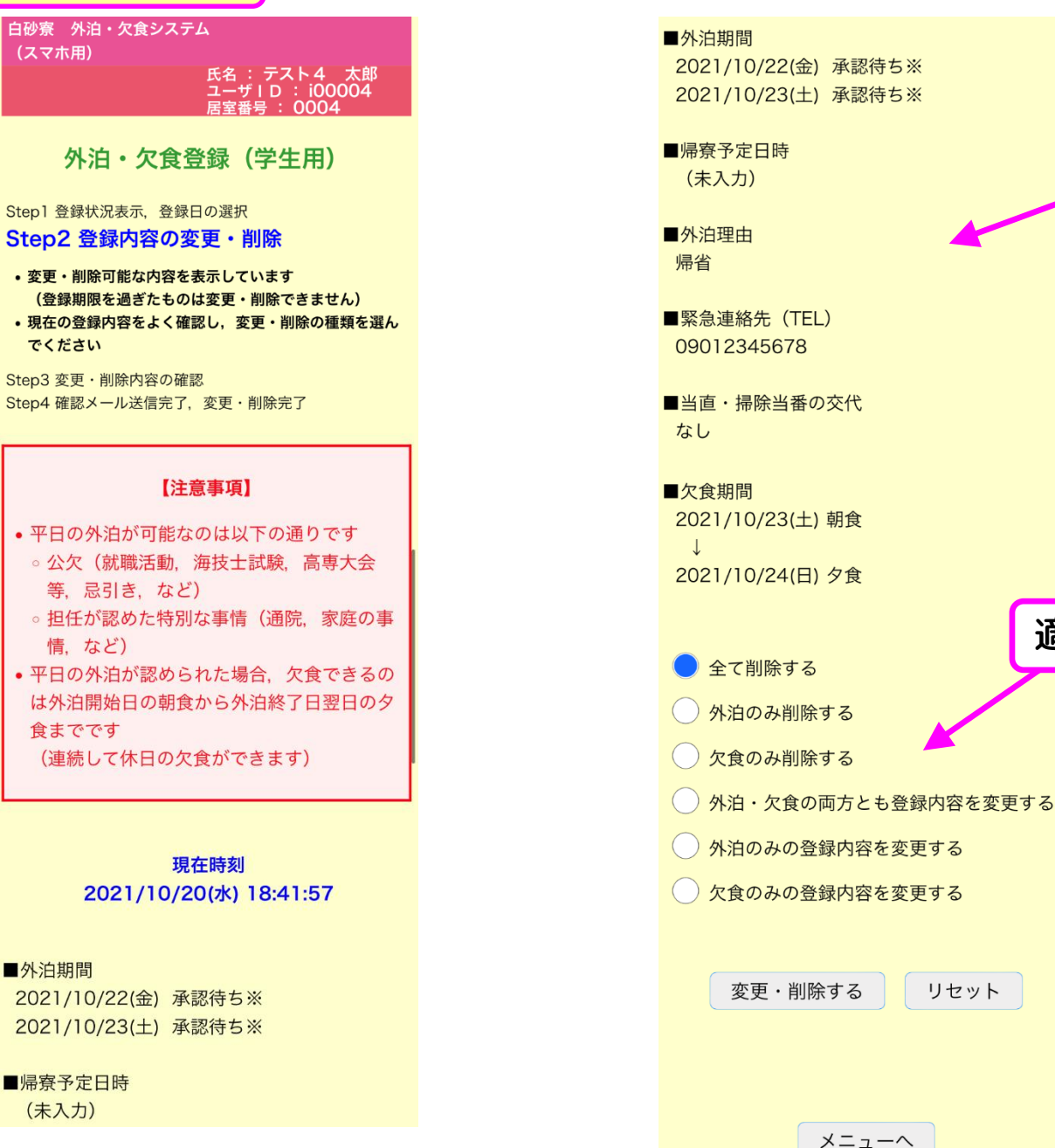

適宜選んで変更・削除する

### 現行バージョンとの違い⑥

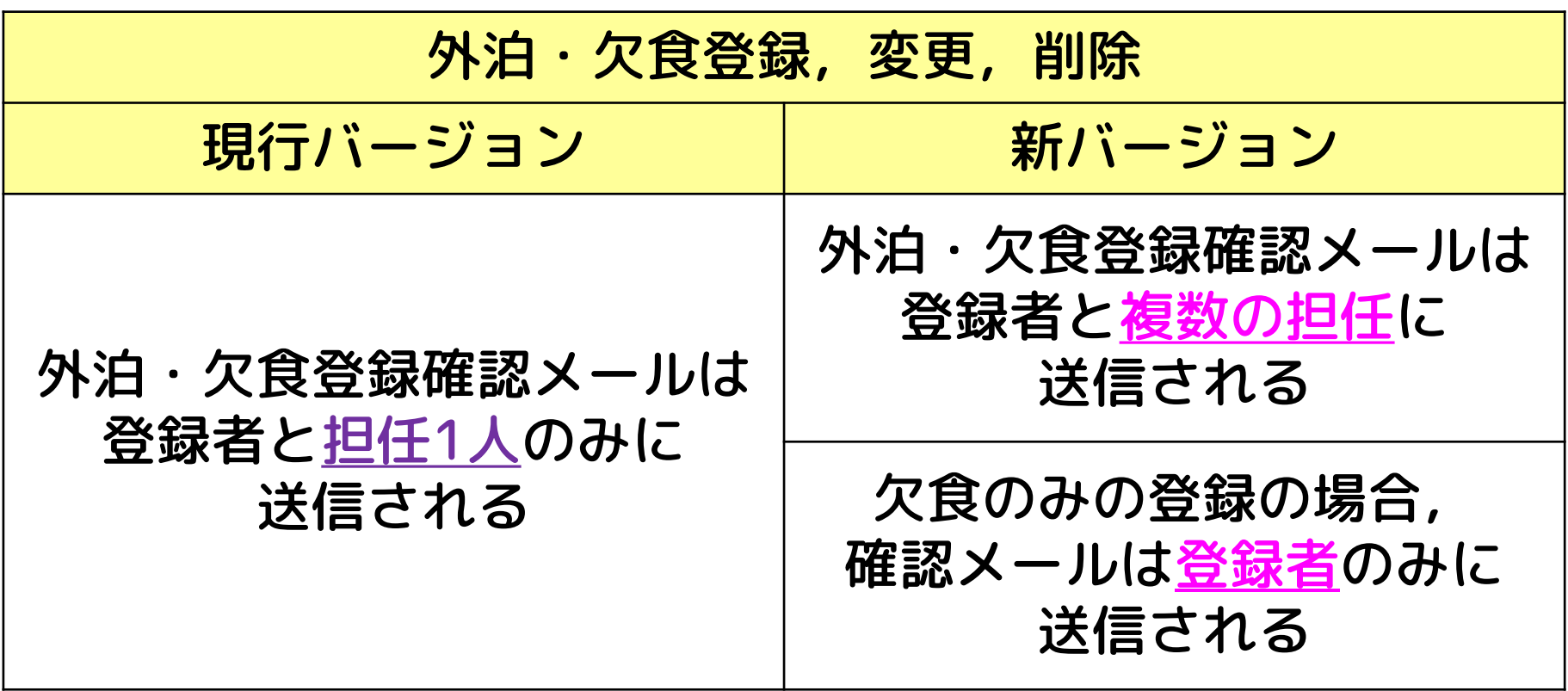

### 新バージョン

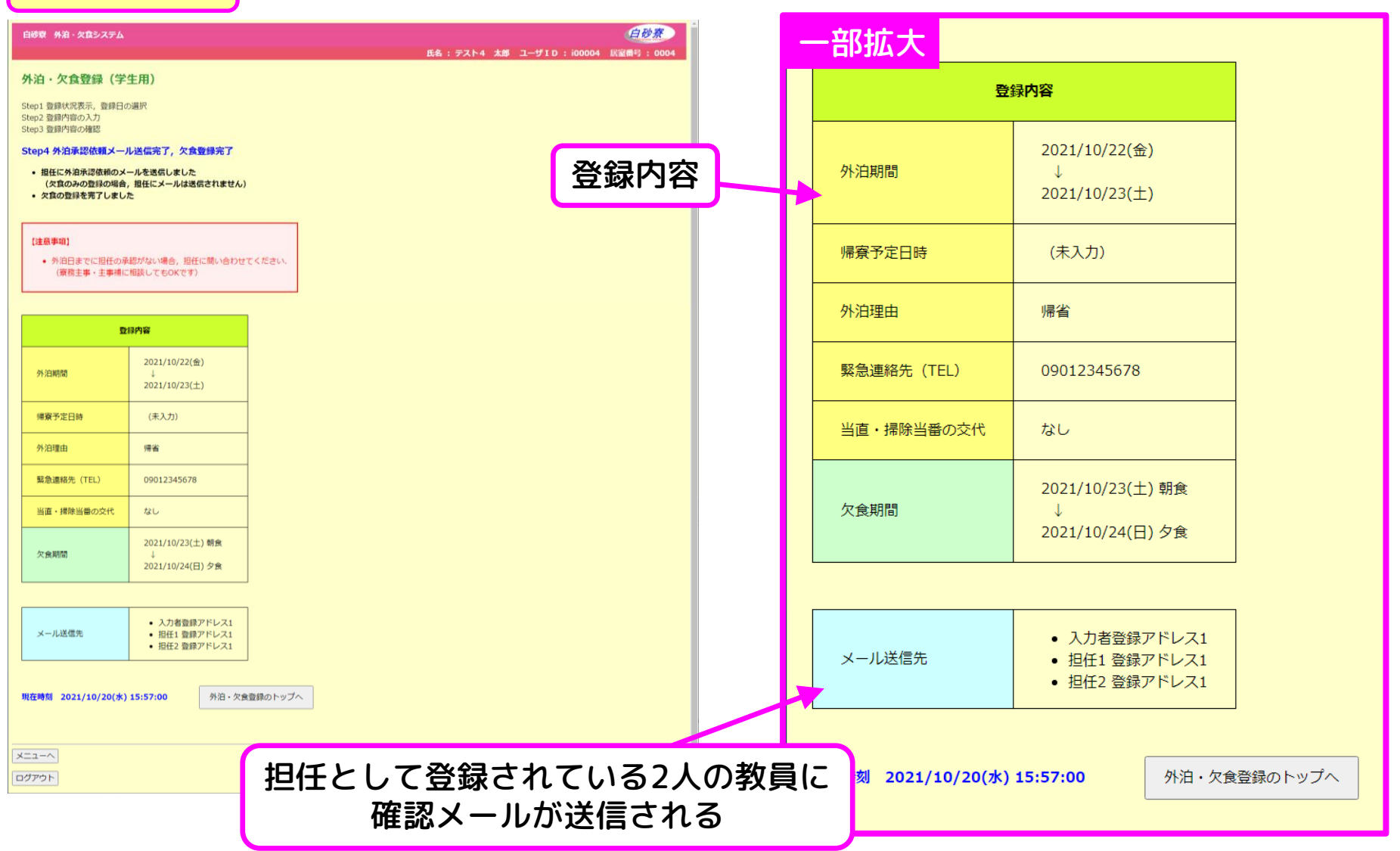

#### 現行バージョンとの違い⑥ 確認メールの送信先

#### 新バージョン(スマホ版)

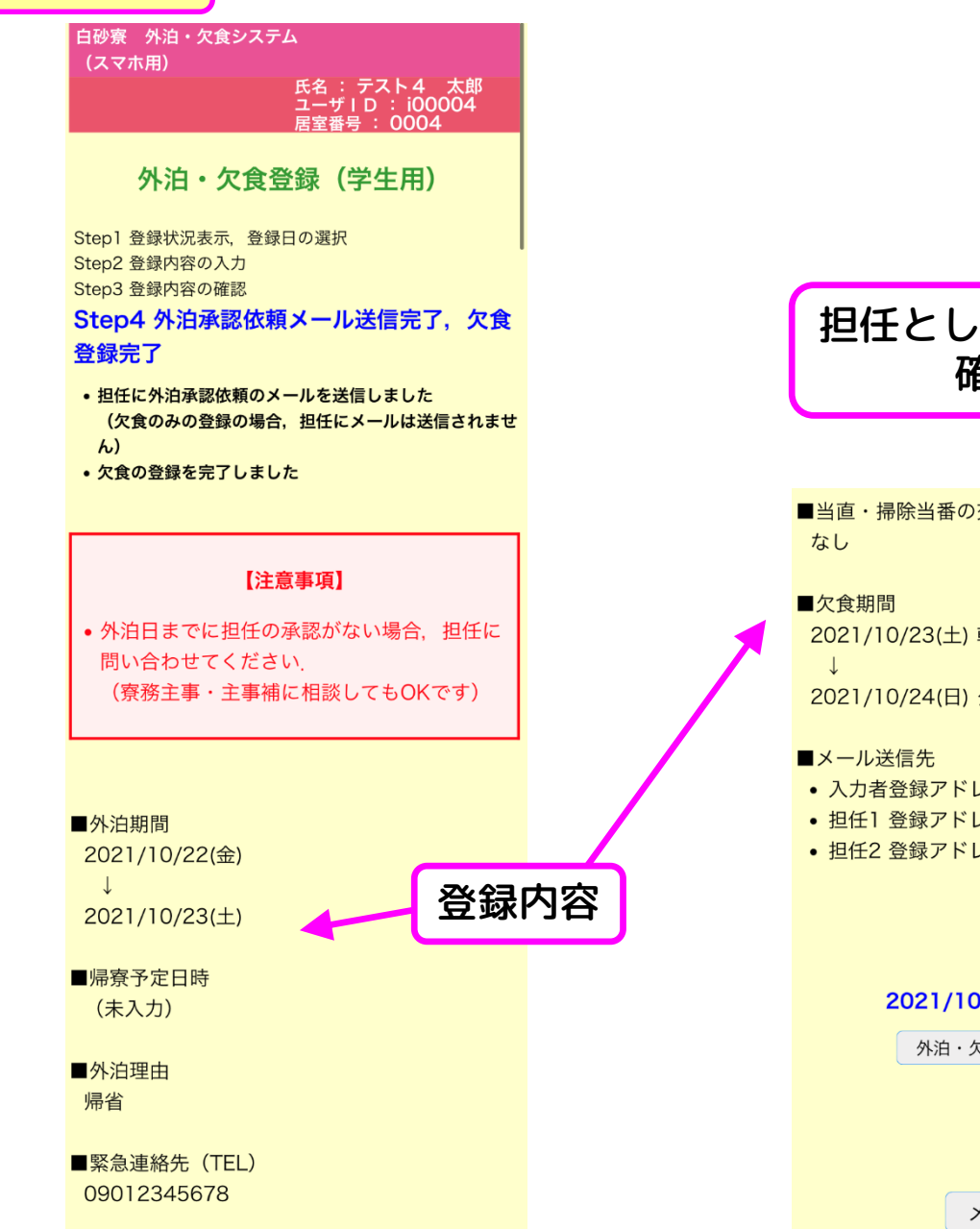

■当直・掃除当番の交代

#### 担任として登録されている2人の教員に 確認メールが送信される

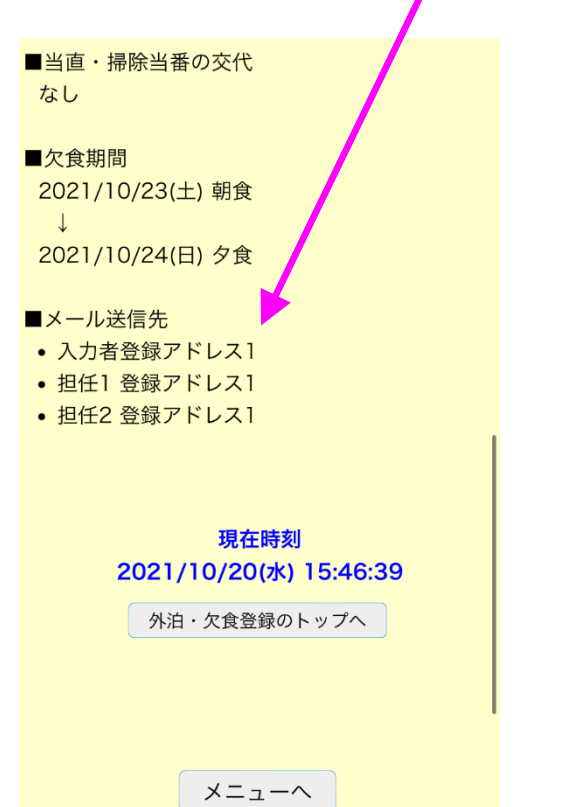
# **外泊・欠食登録状況の見方**

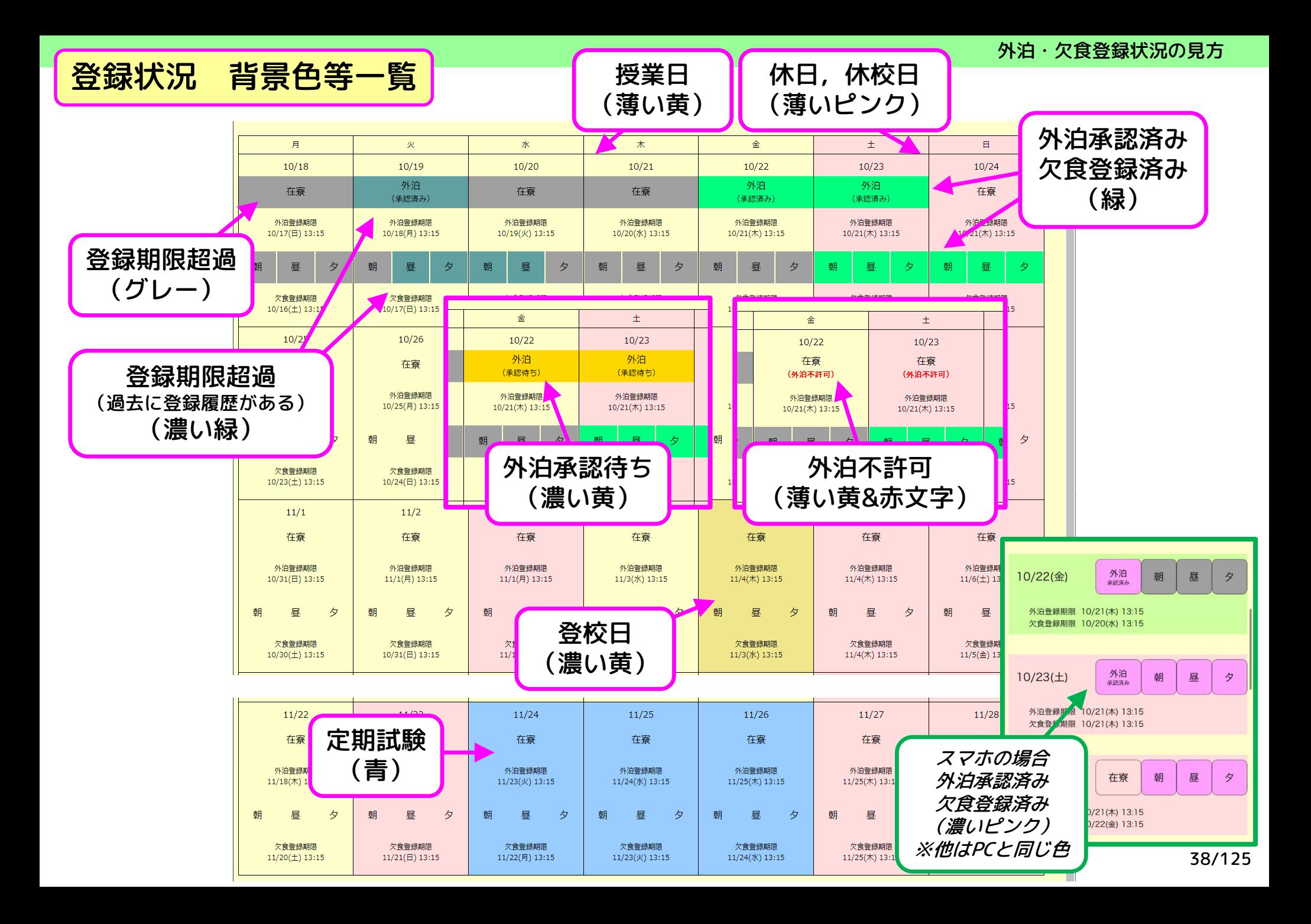

### 登録期限について

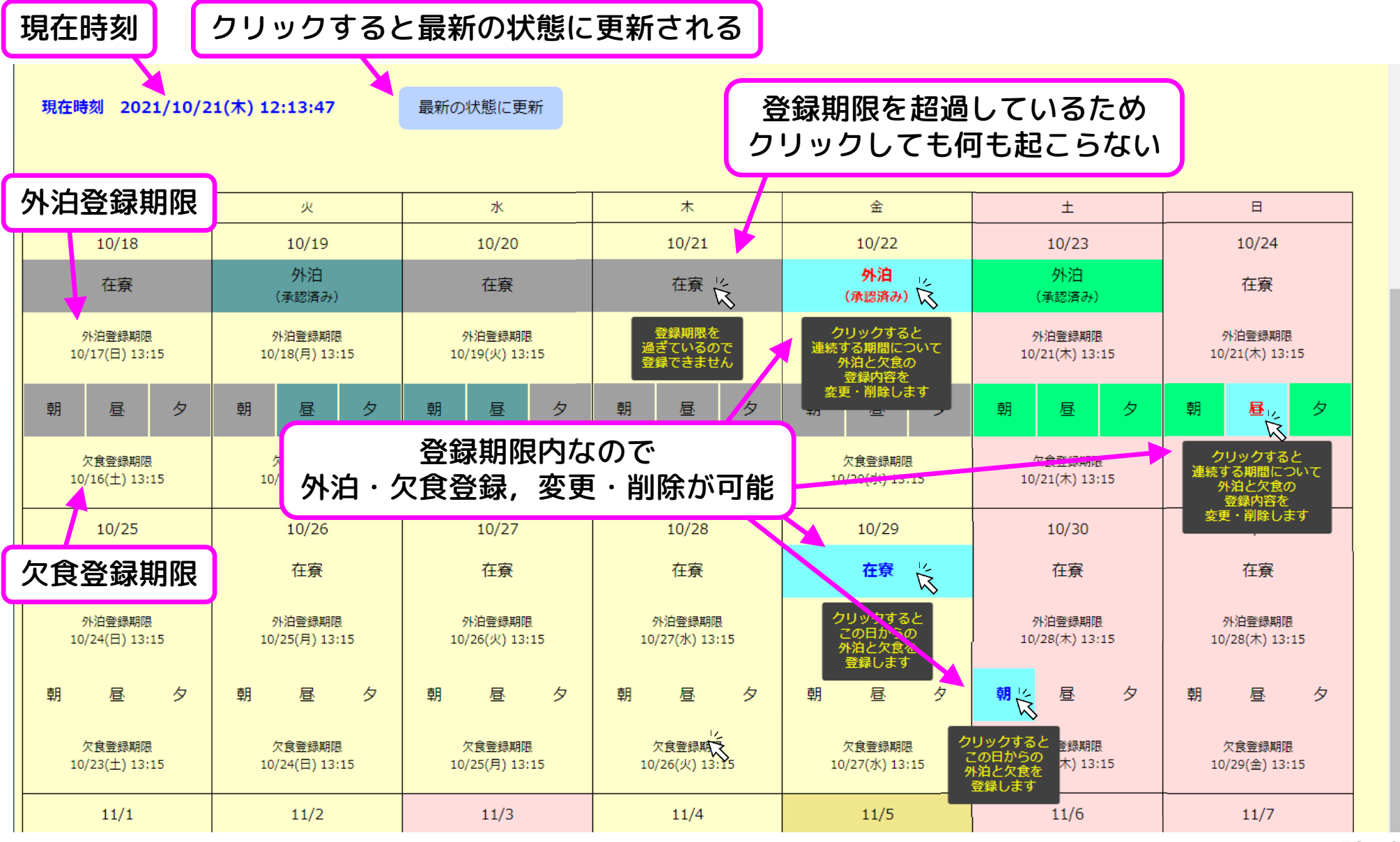

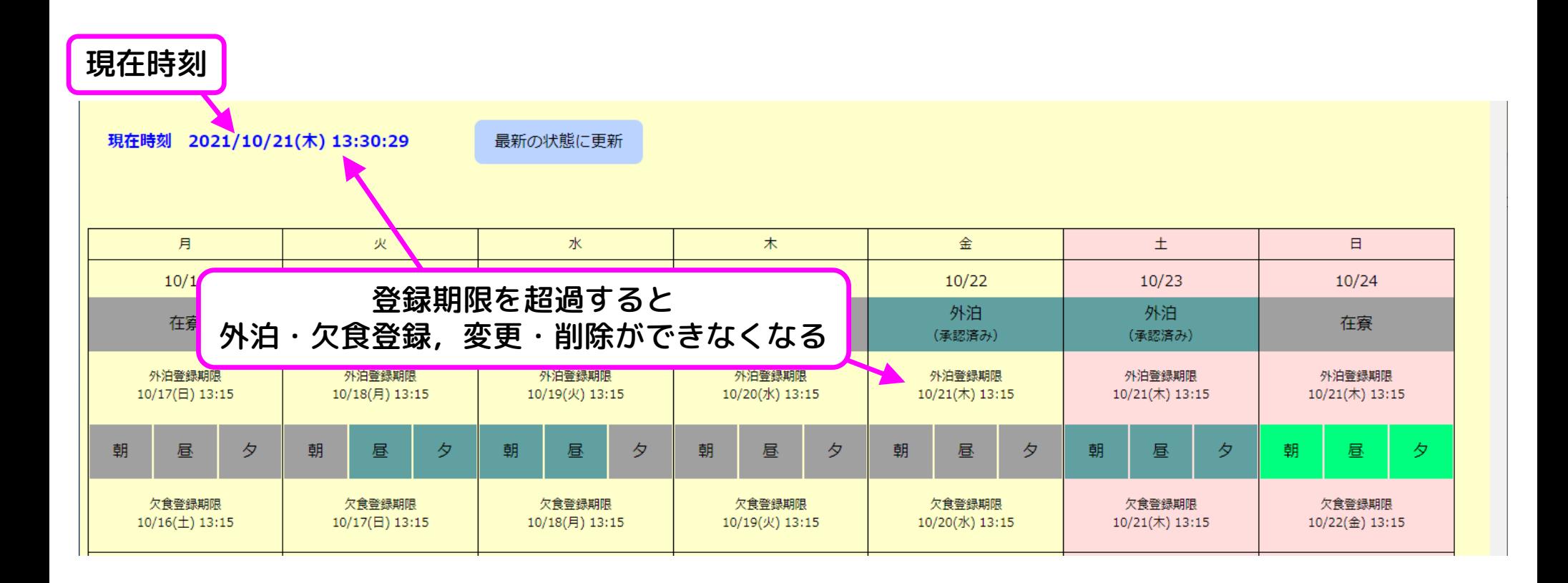

# **使い方の例**

# 使い方の例

- 新規登録(外泊・欠食の両方)
- 新規登録(外泊・欠食の両方,平日外泊)
- 新規登録(外泊のみ)
- 新規登録(欠食のみ)
- 登録内容の削除(外泊・欠食の両方)
- 登録内容の削除(外泊のみ)
- 登録内容の削除(欠食のみ)
- 登録内容の変更(外泊・欠食の両方)
- 登録内容の変更(外泊のみ)
- 登録内容の変更(欠食のみ)

## 使い方の例① 新規登録(外泊・欠食の両方)

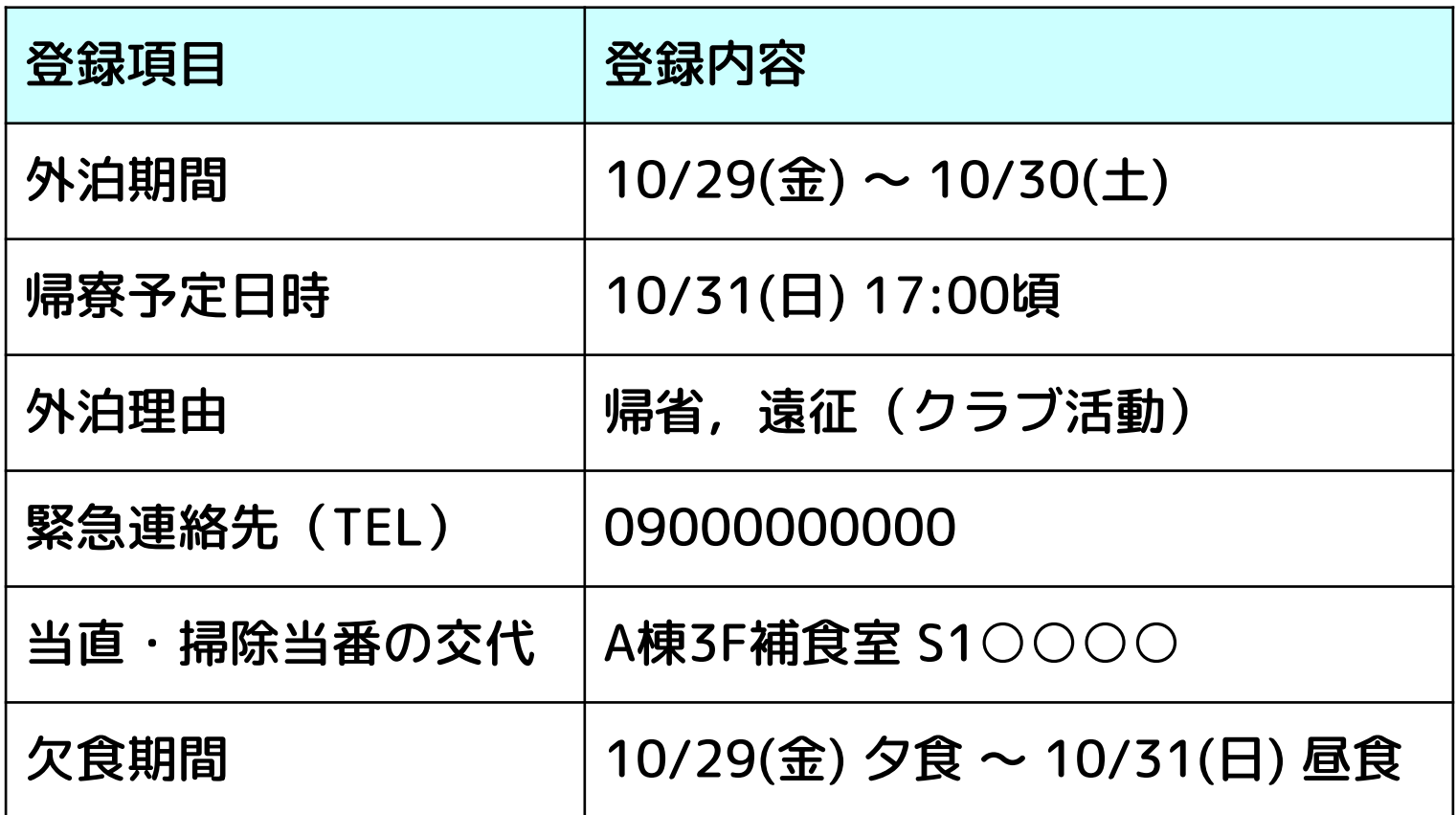

#### 想定するシチュエーション

週末に部活の遠征があり,ついでに帰省する

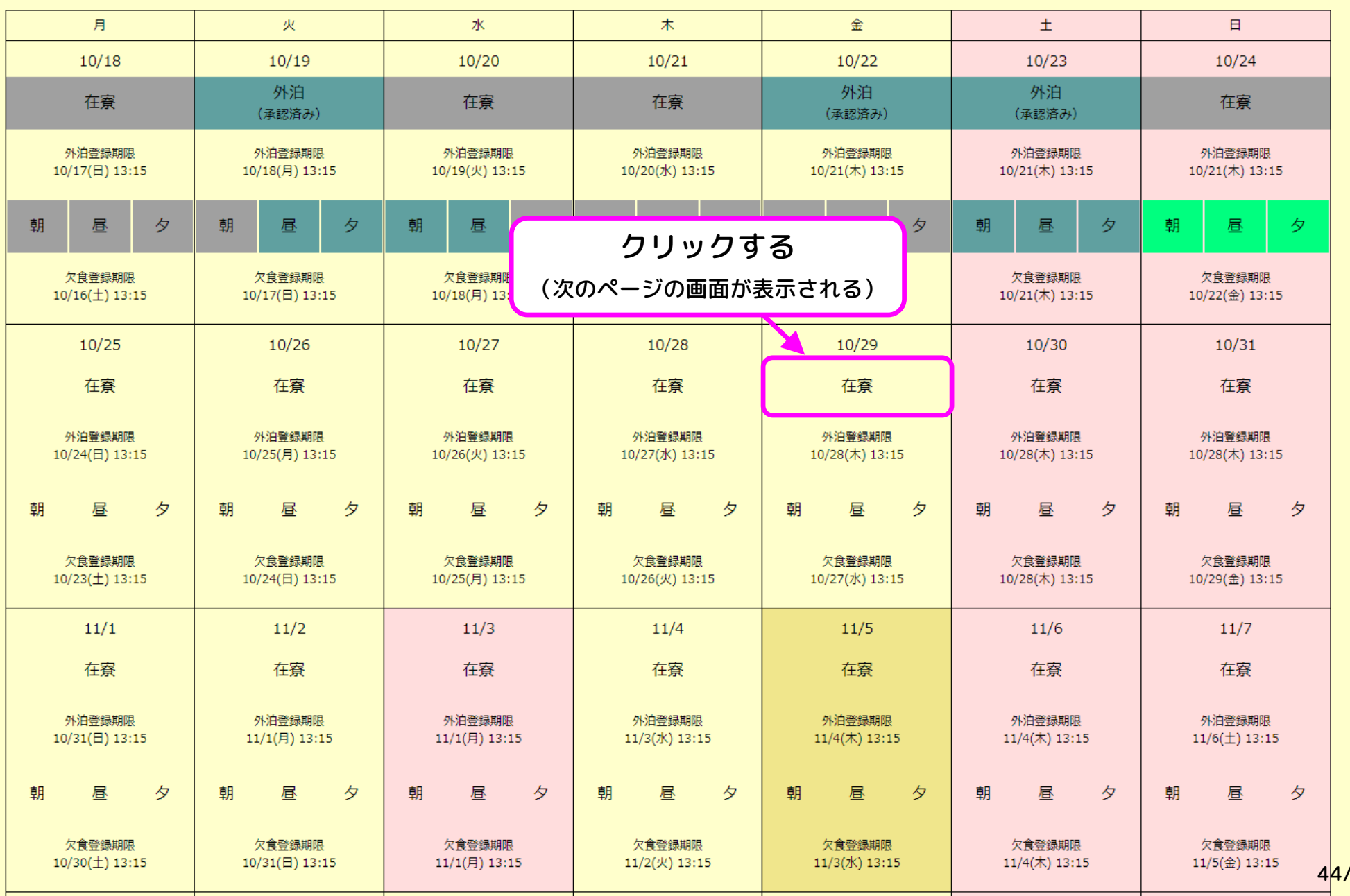

 $^{\prime}$ 125

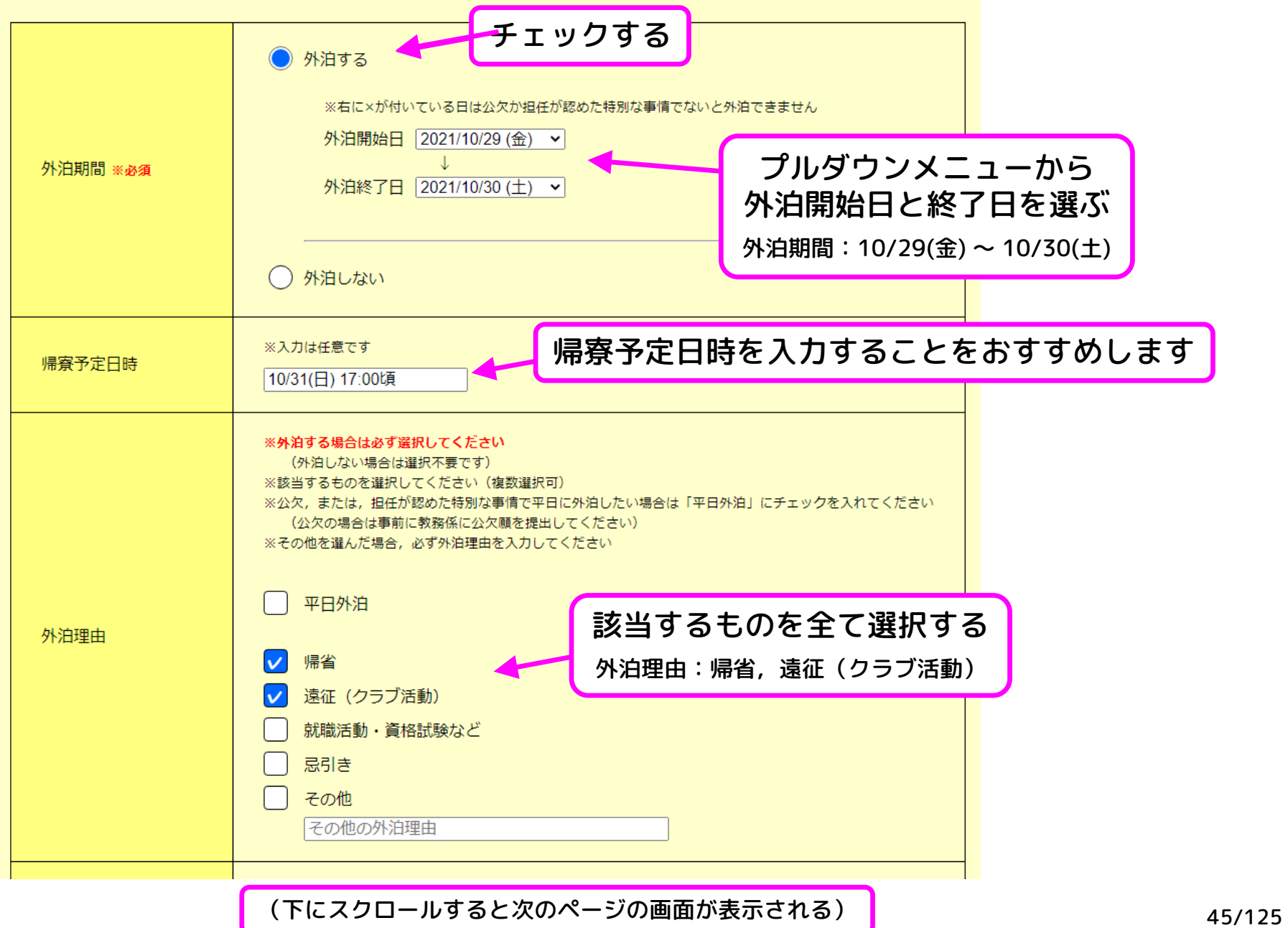

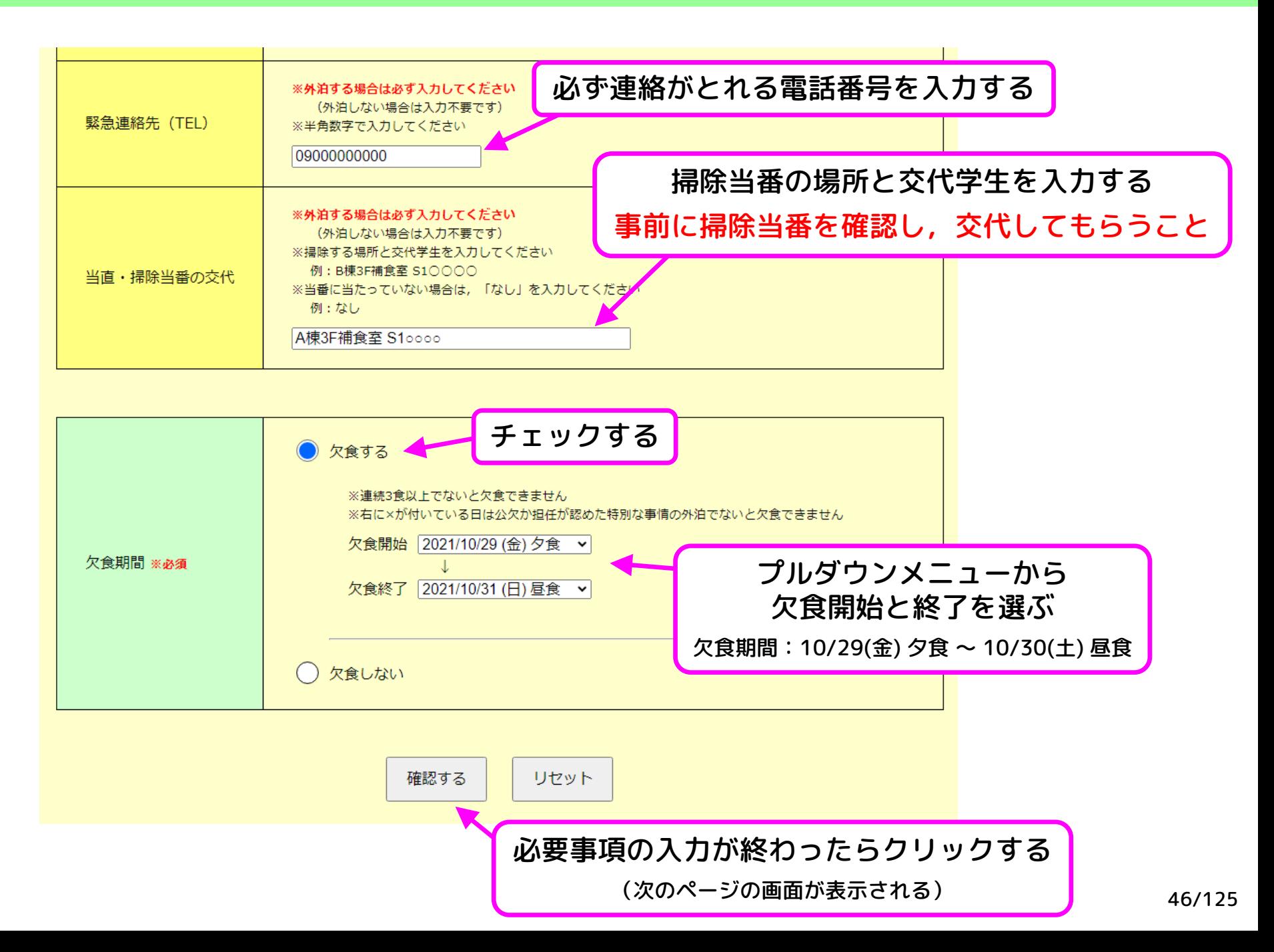

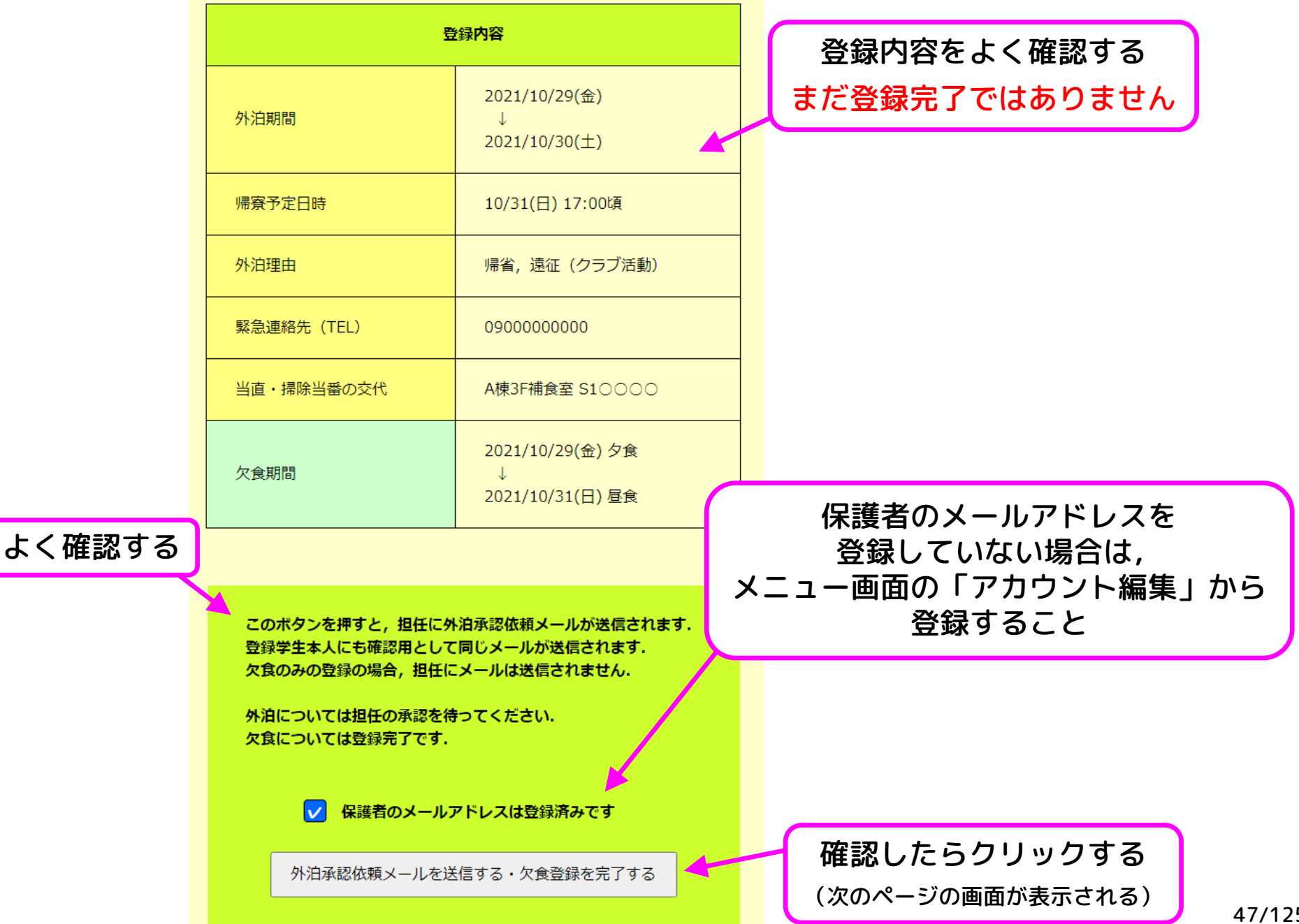

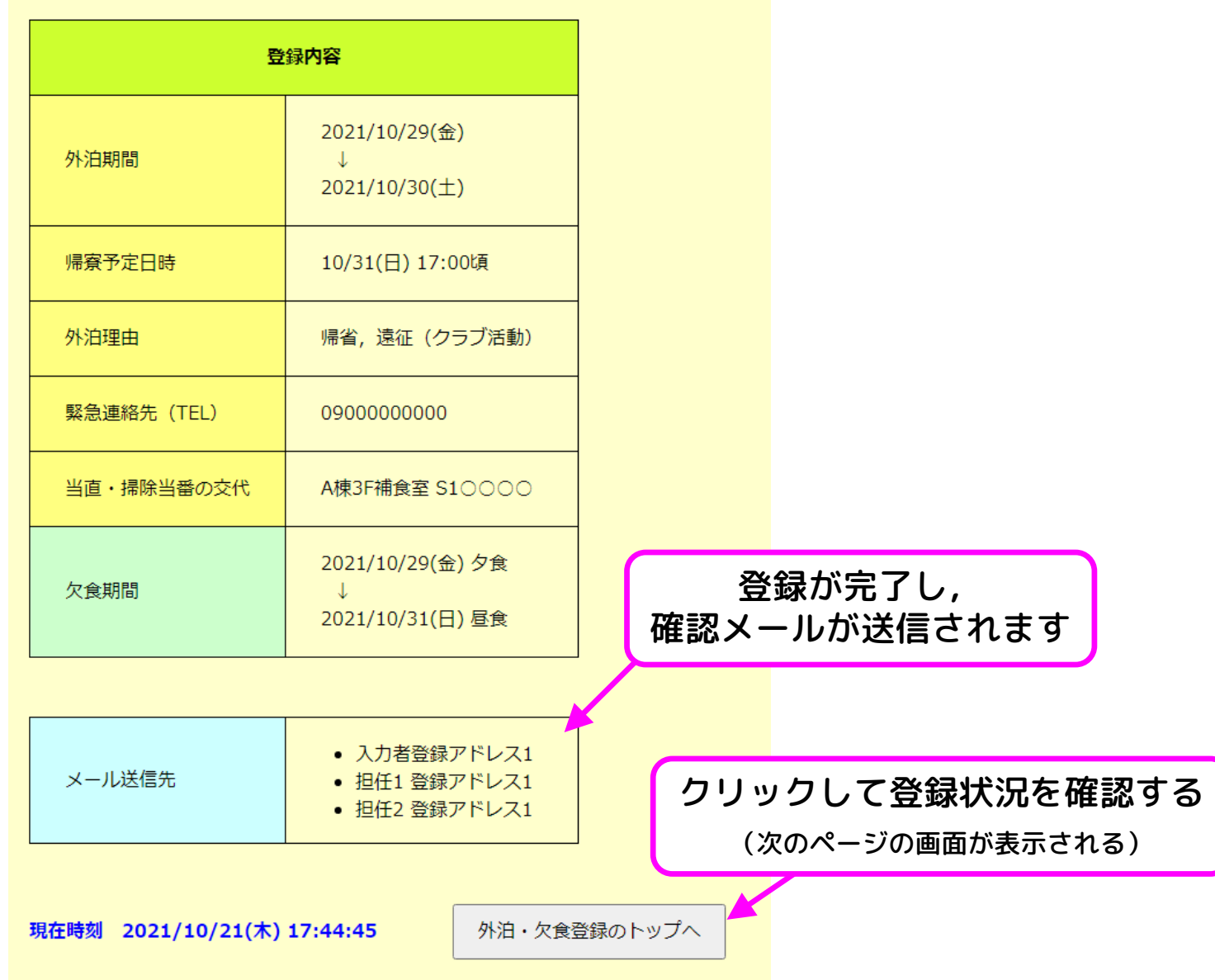

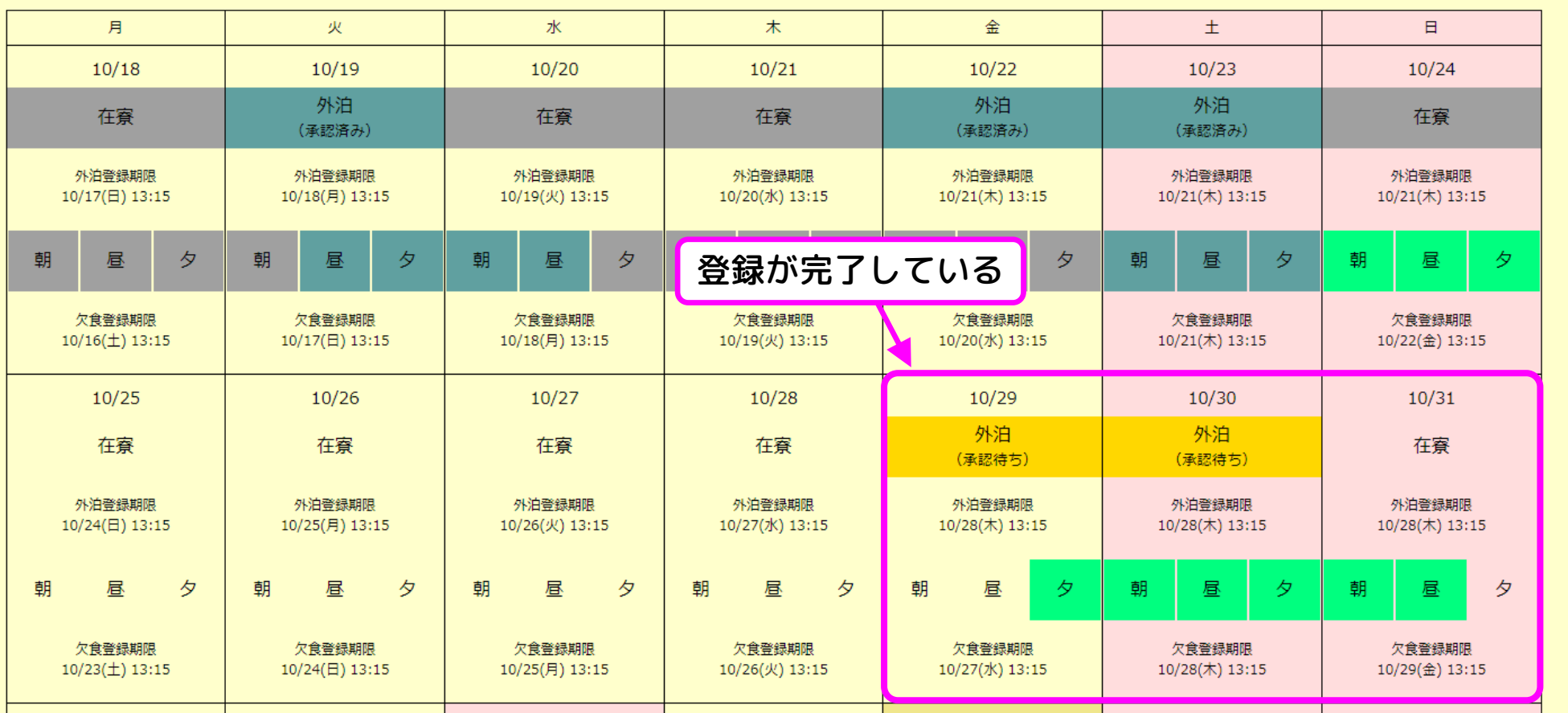

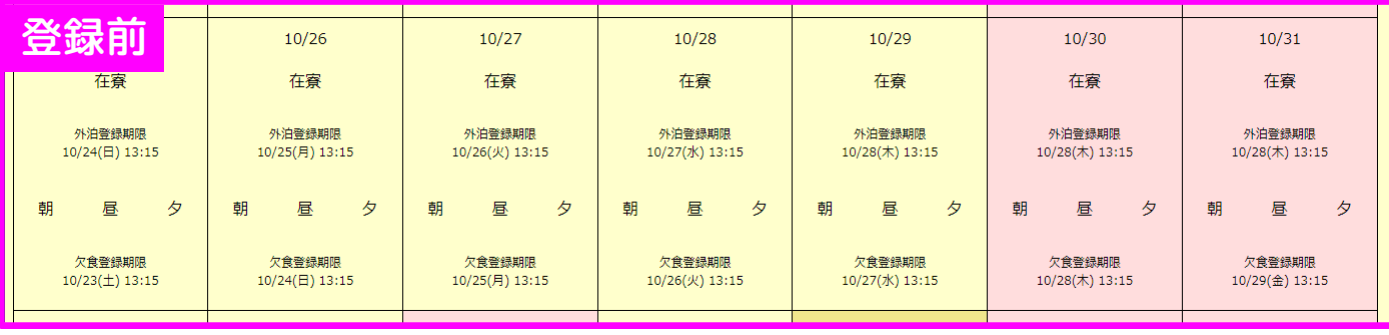

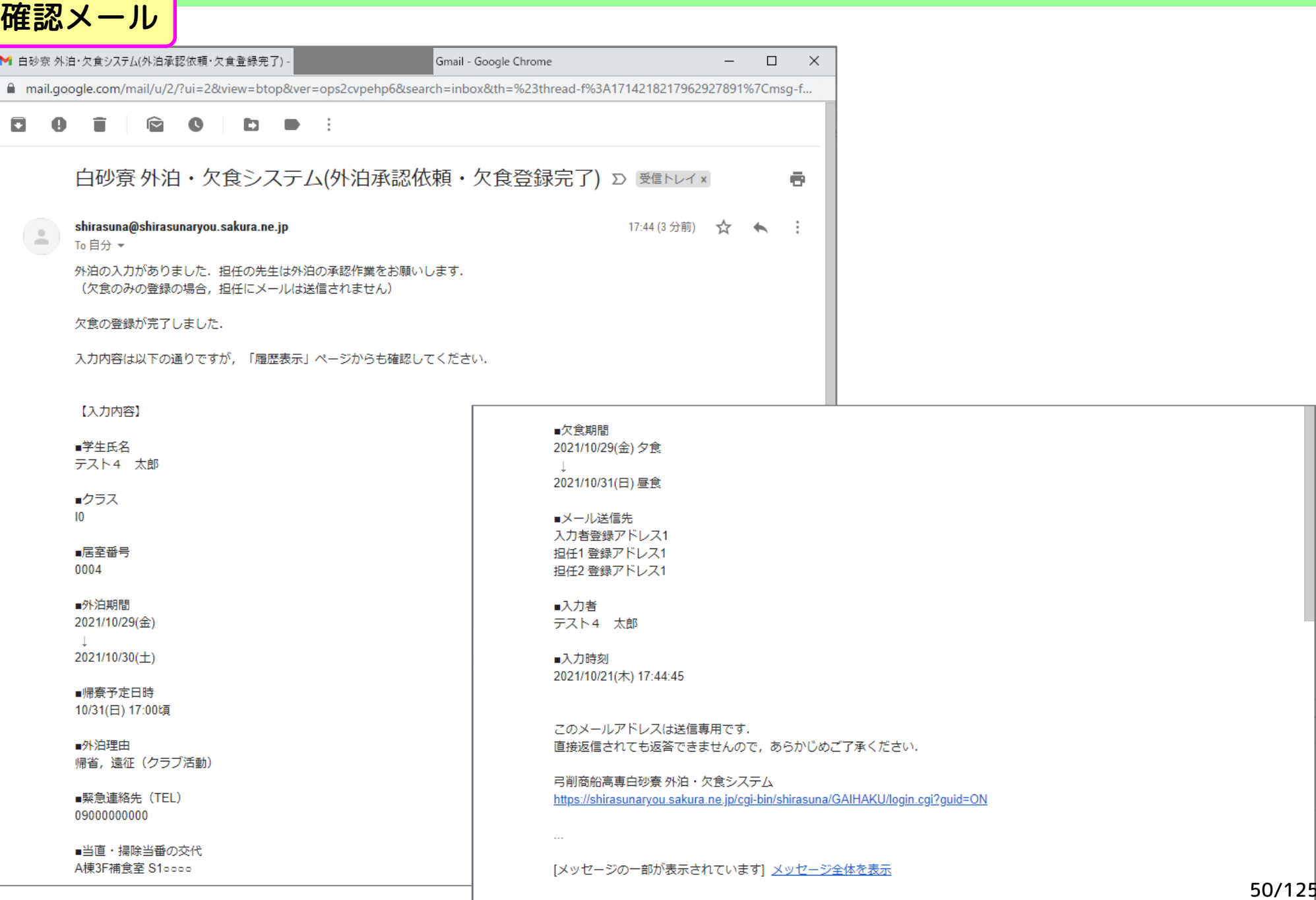

使い方の例① 新規登録(外泊・欠食の両方)

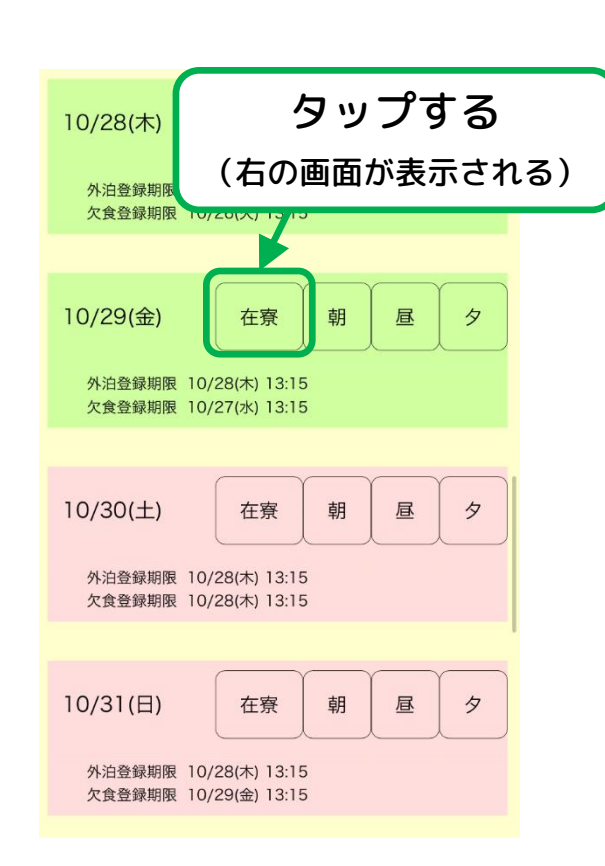

スマホ版

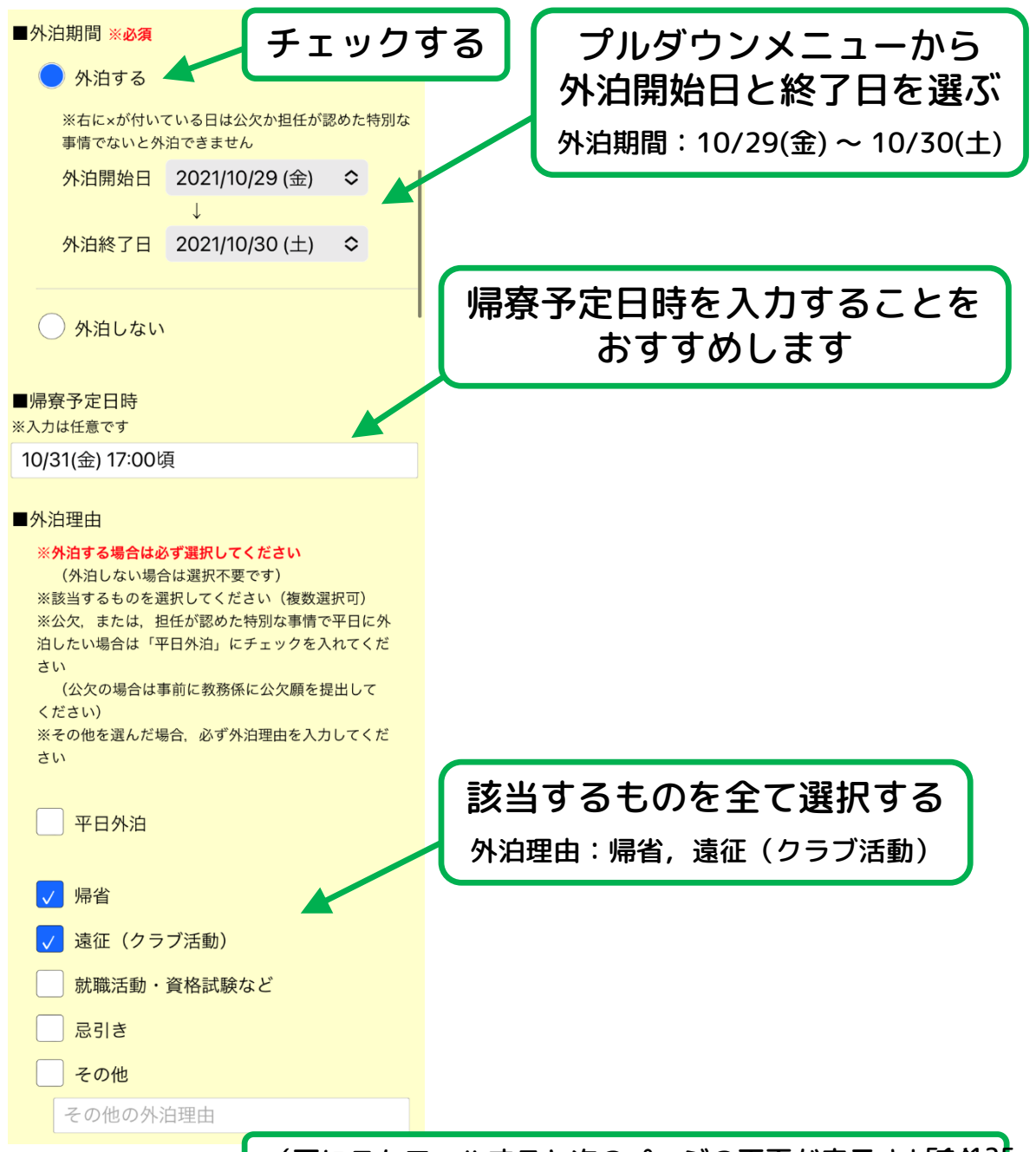

(下にスクロールすると次のページの画面が表示される) 12<mark>5</mark>

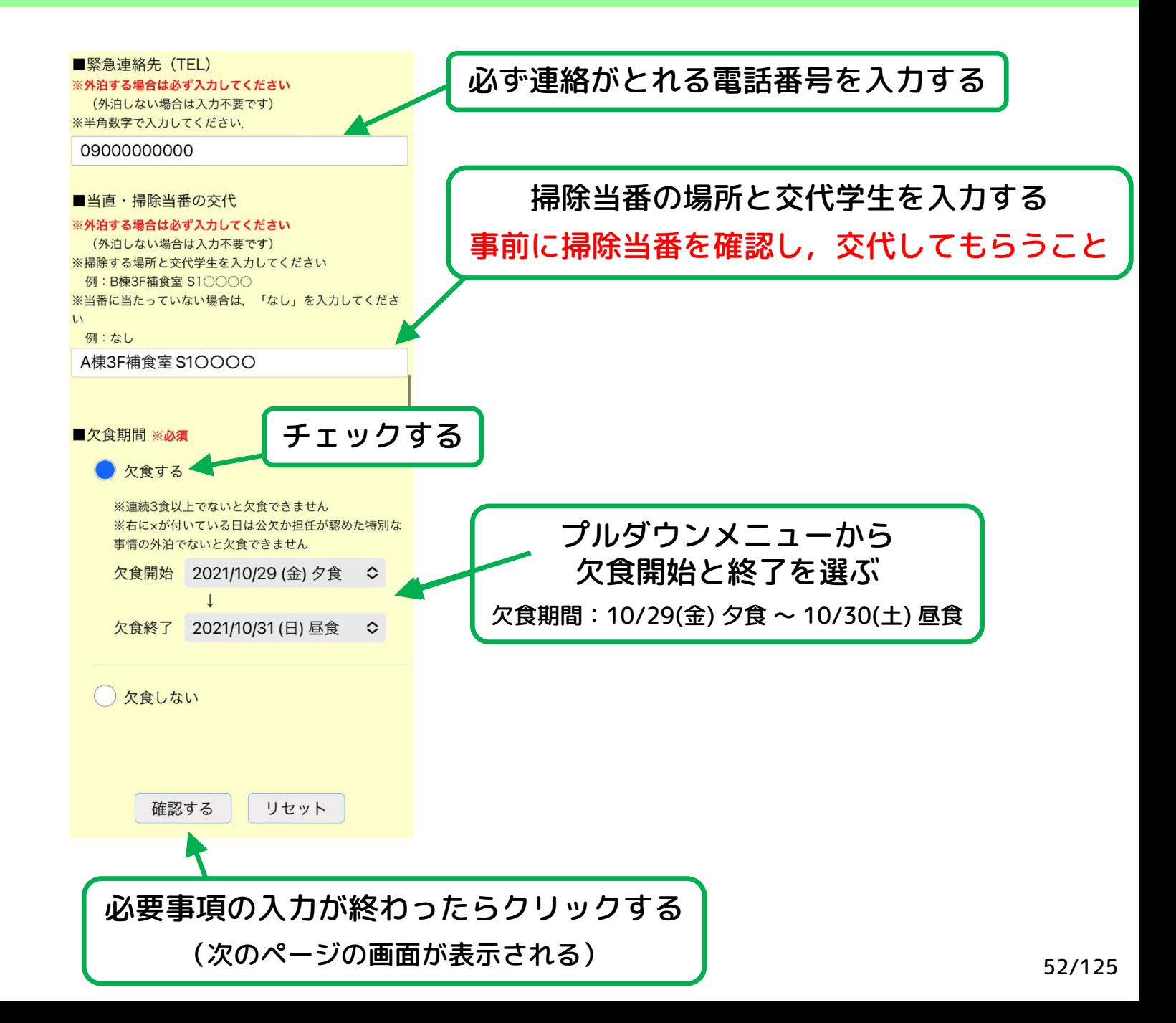

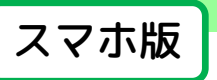

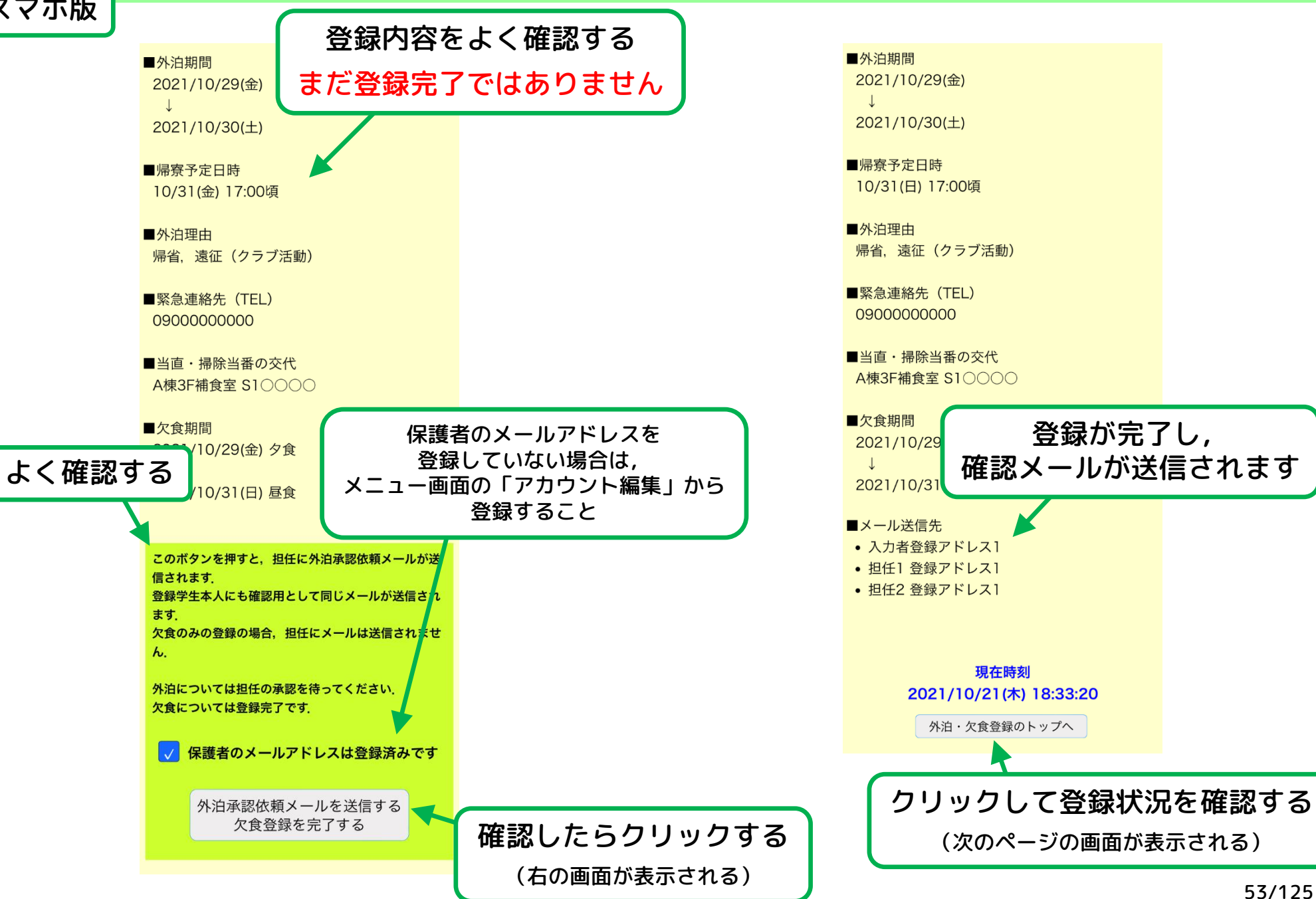

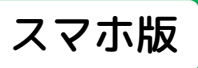

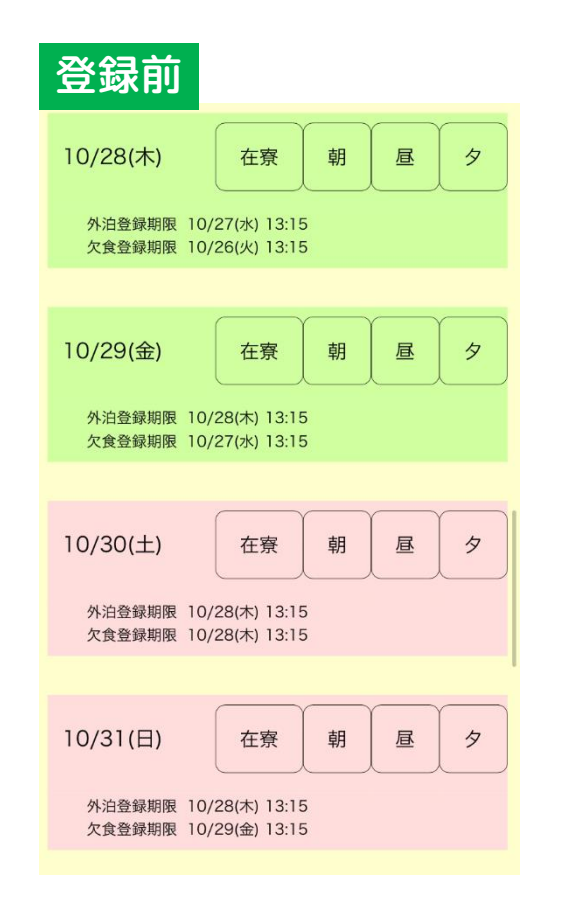

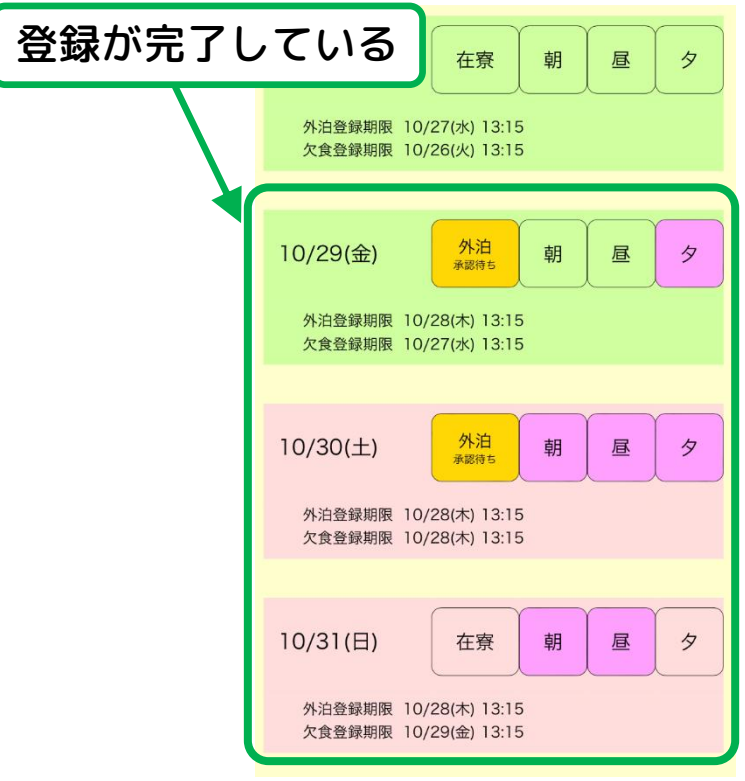

# 使い方の例② 新規登録(外泊・欠食の両方,平日外泊)

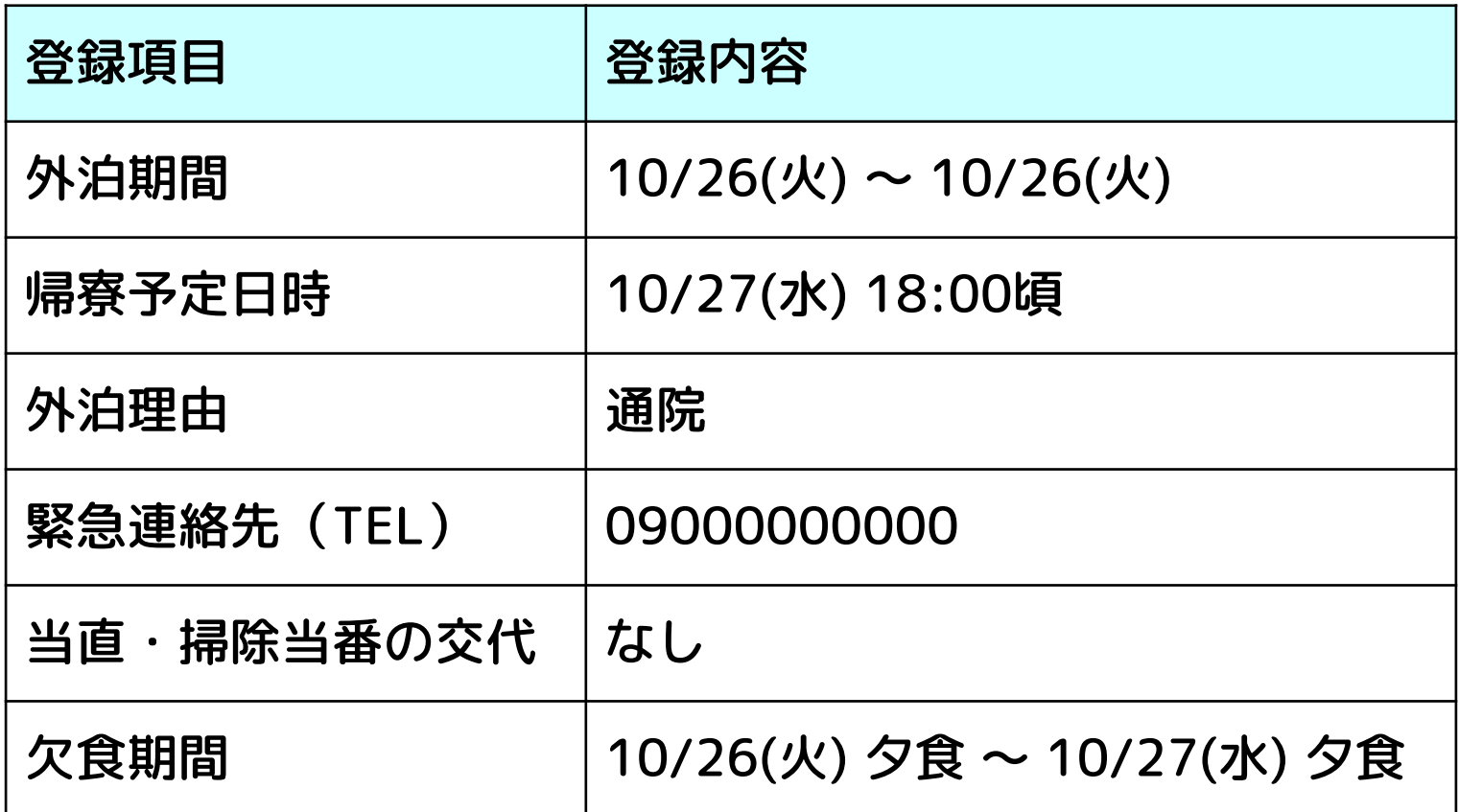

#### 想定するシチュエーション

10/27(水)に病院に行くため,10/26(火)の放課後に帰省する

使い方の例② 新規登録(外泊・欠食の両方,平日外泊)

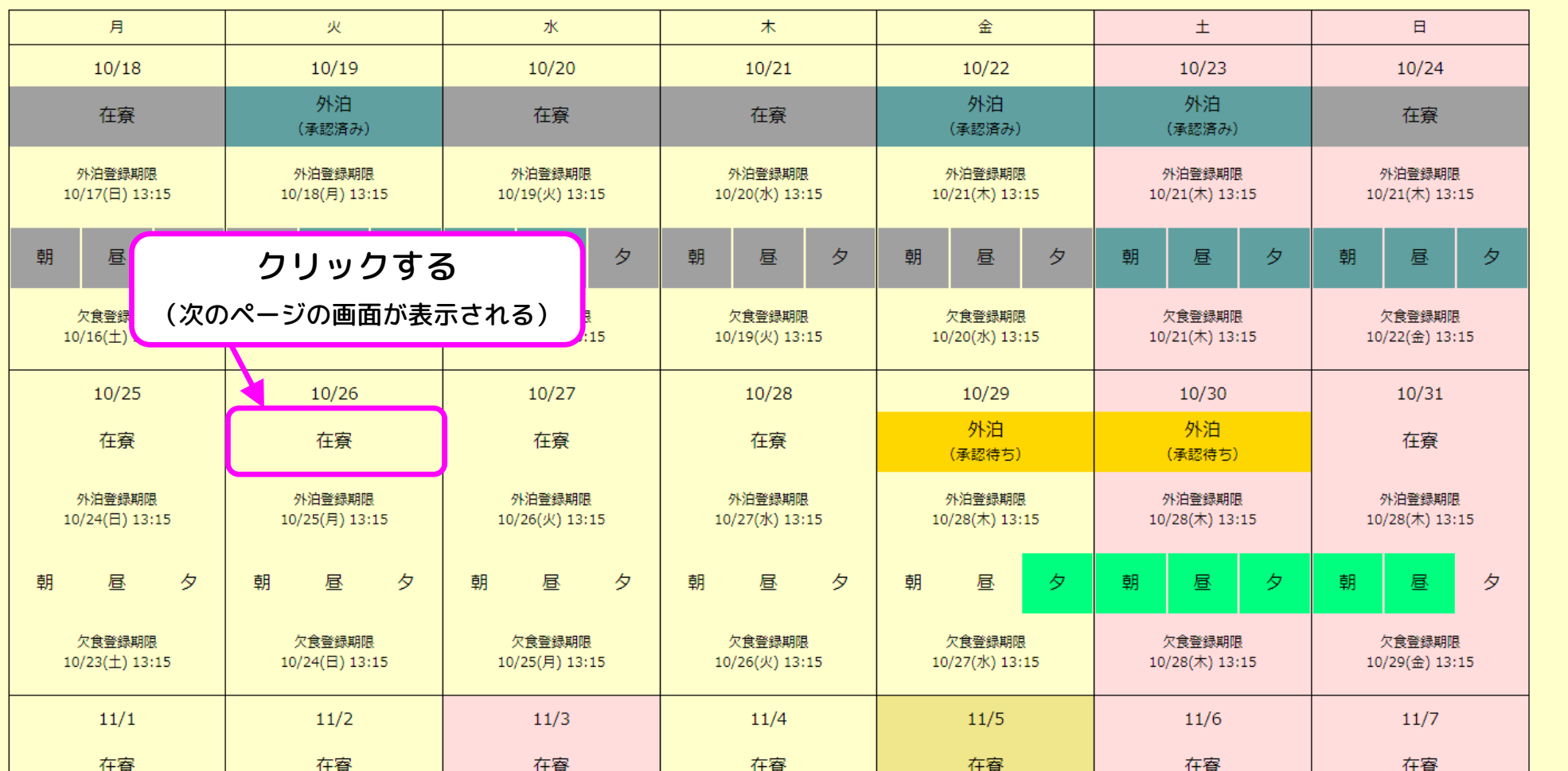

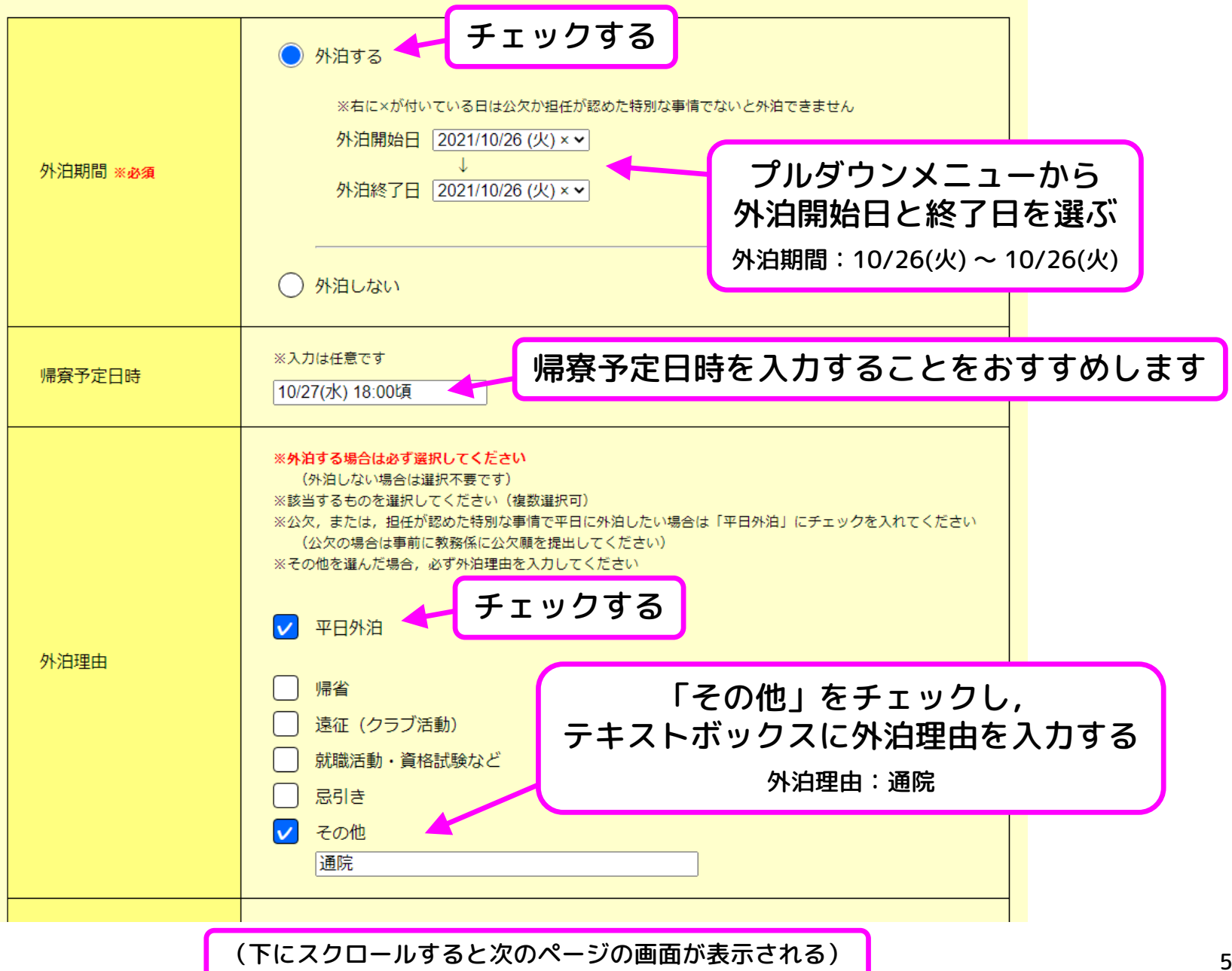

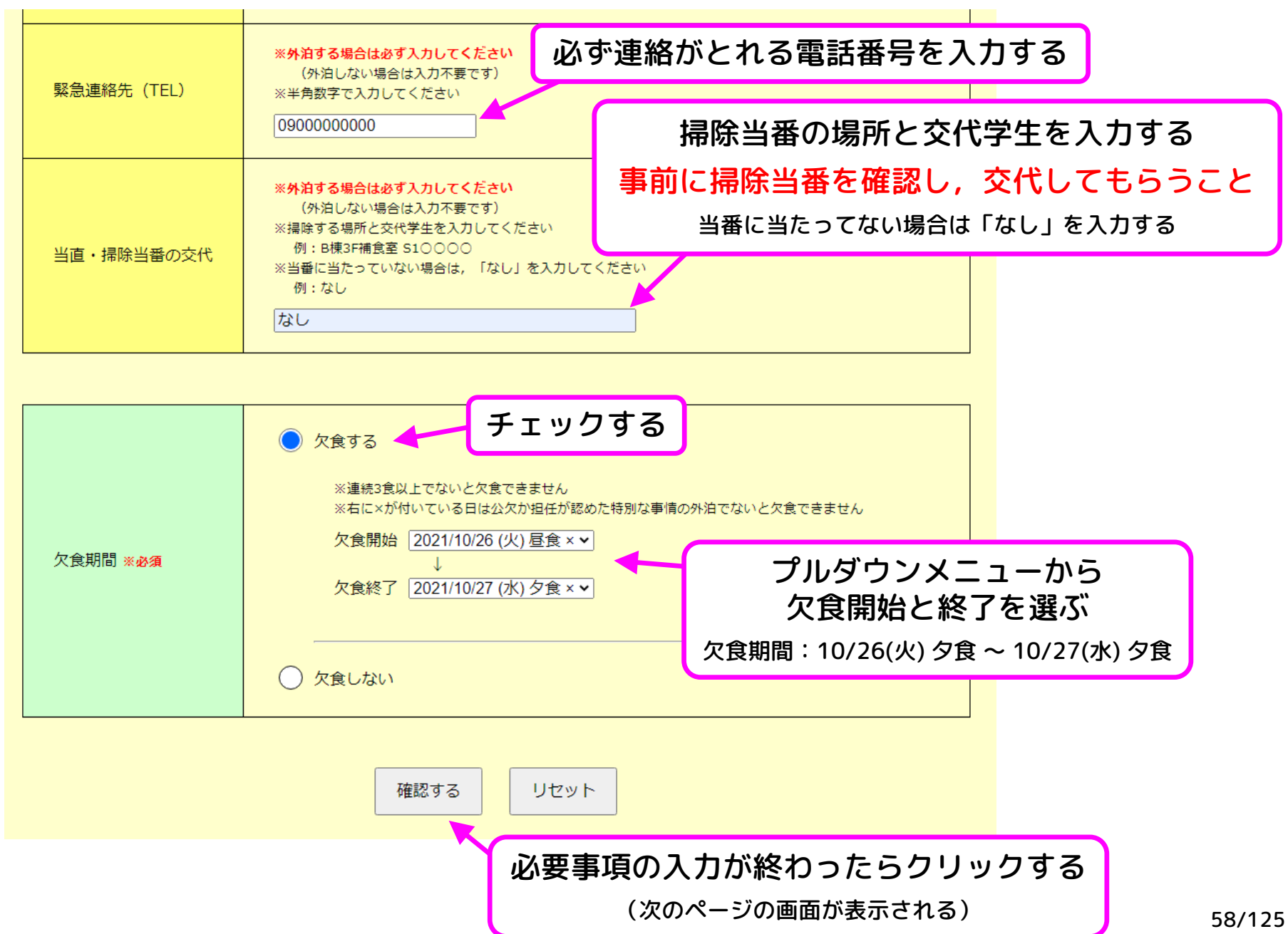

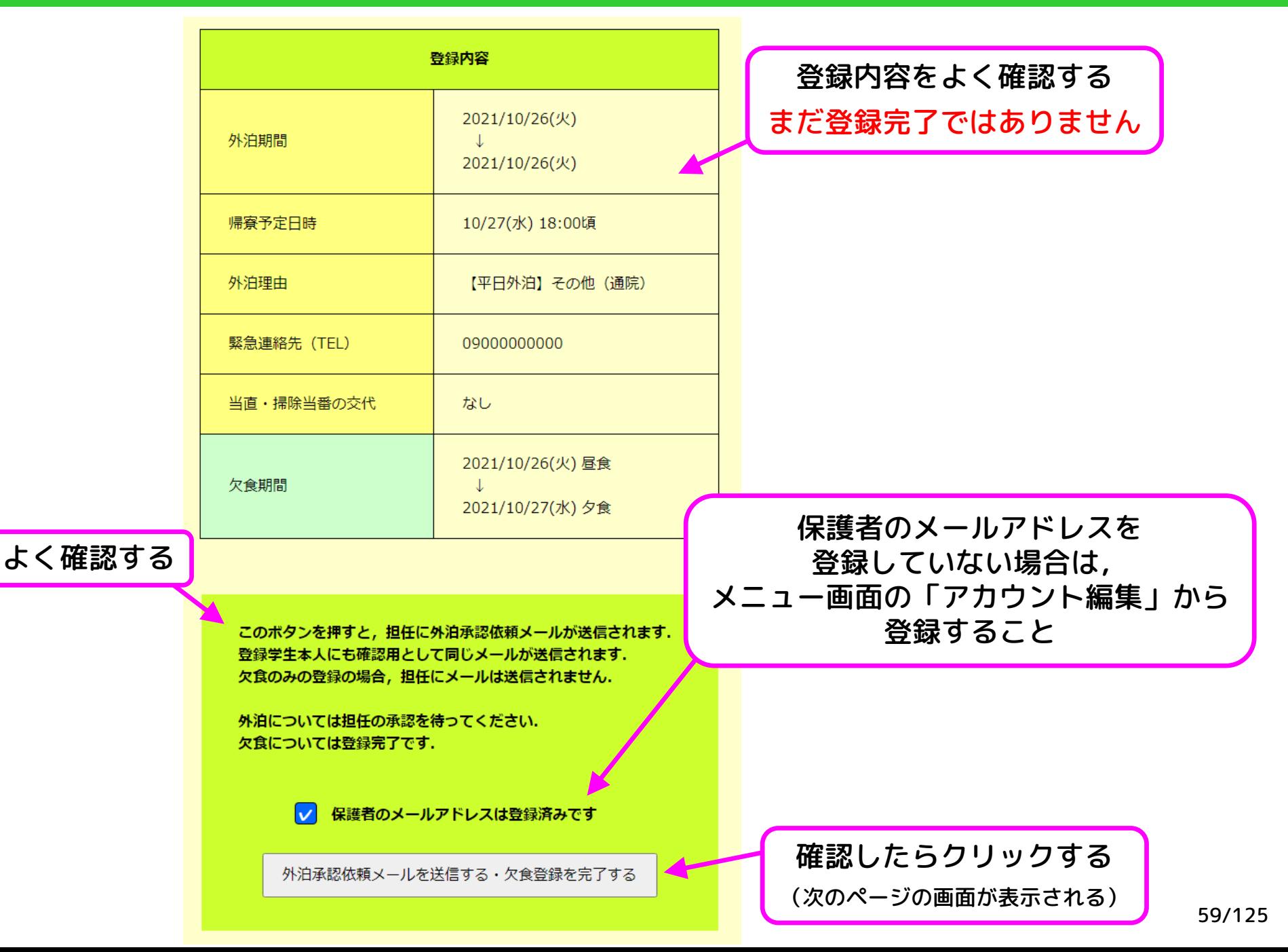

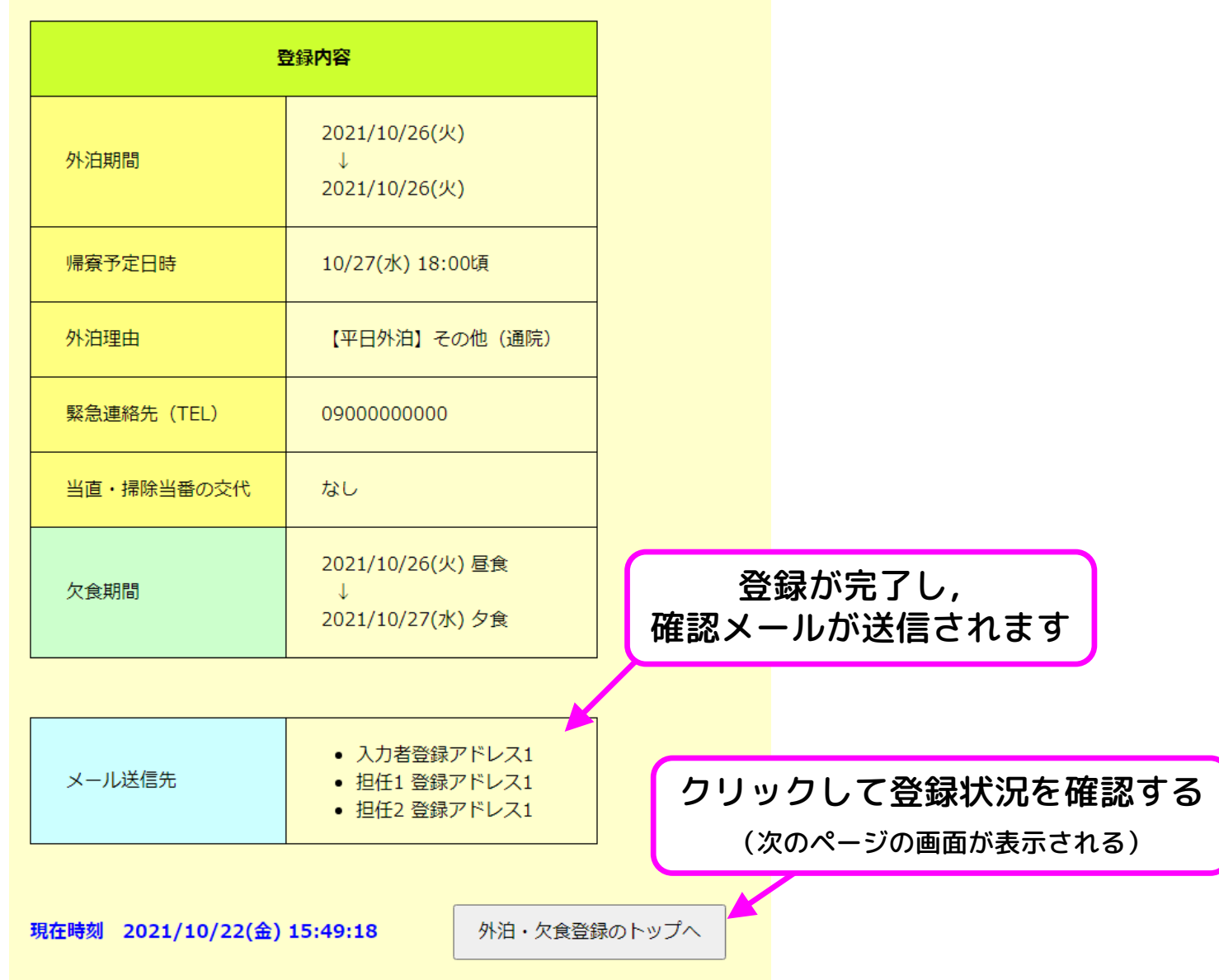

使い方の例② 新規登録(外泊・欠食の両方,平日外泊)

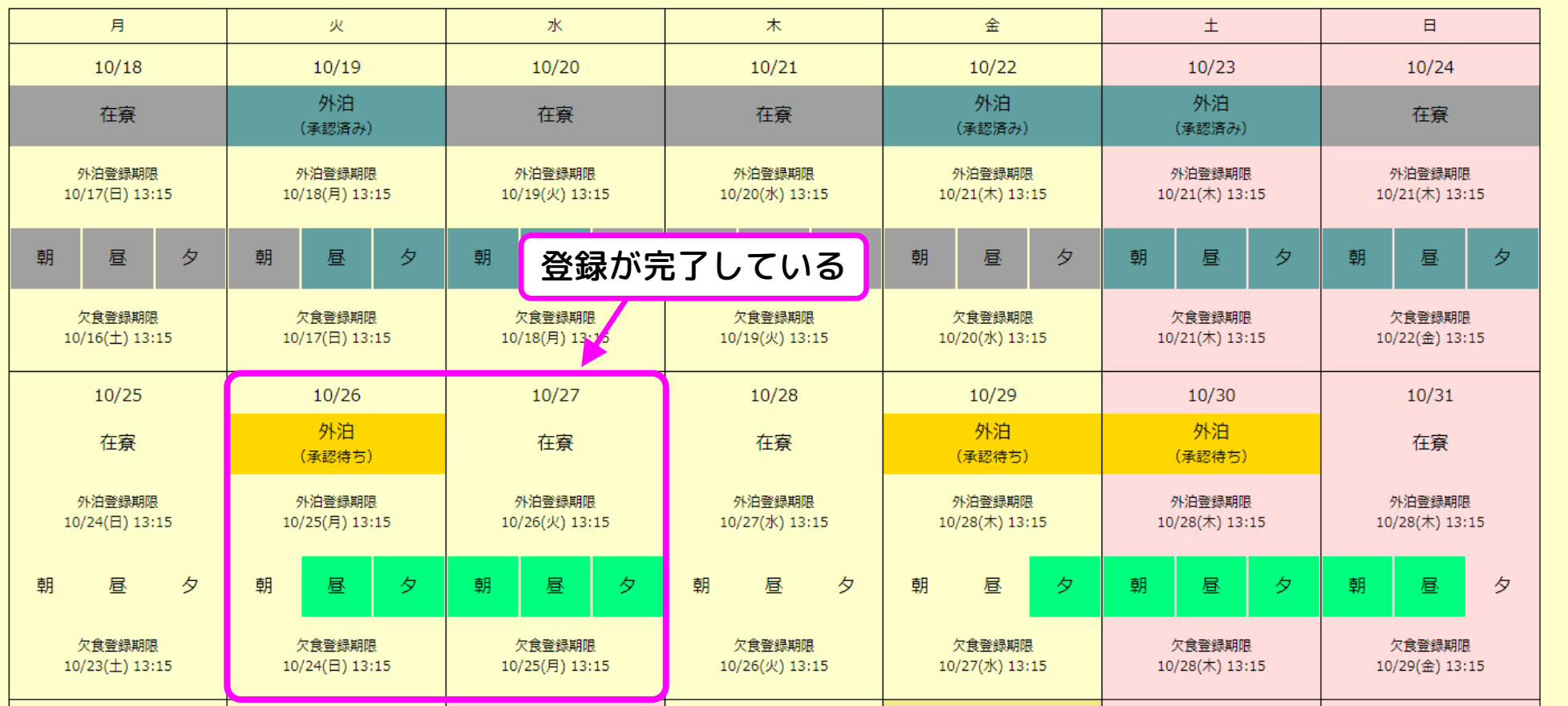

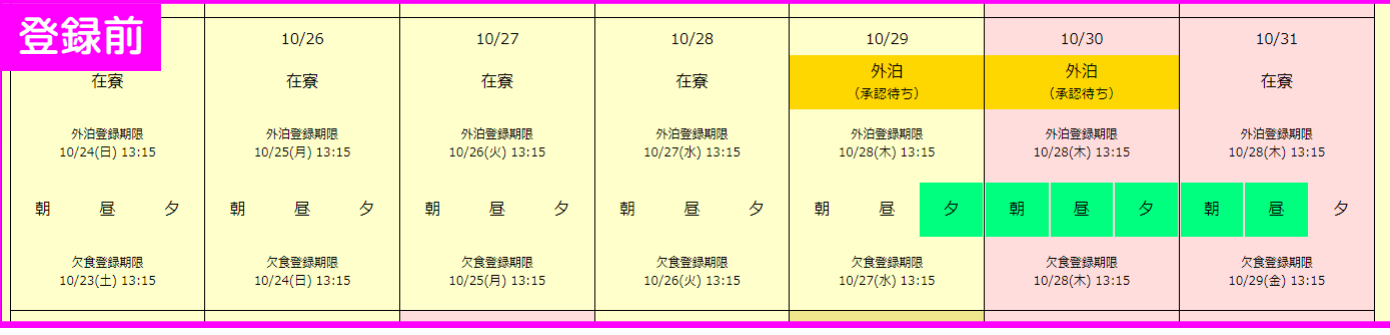

#### 使い方の例② 新規登録(外泊・欠食の両方,平日外泊)

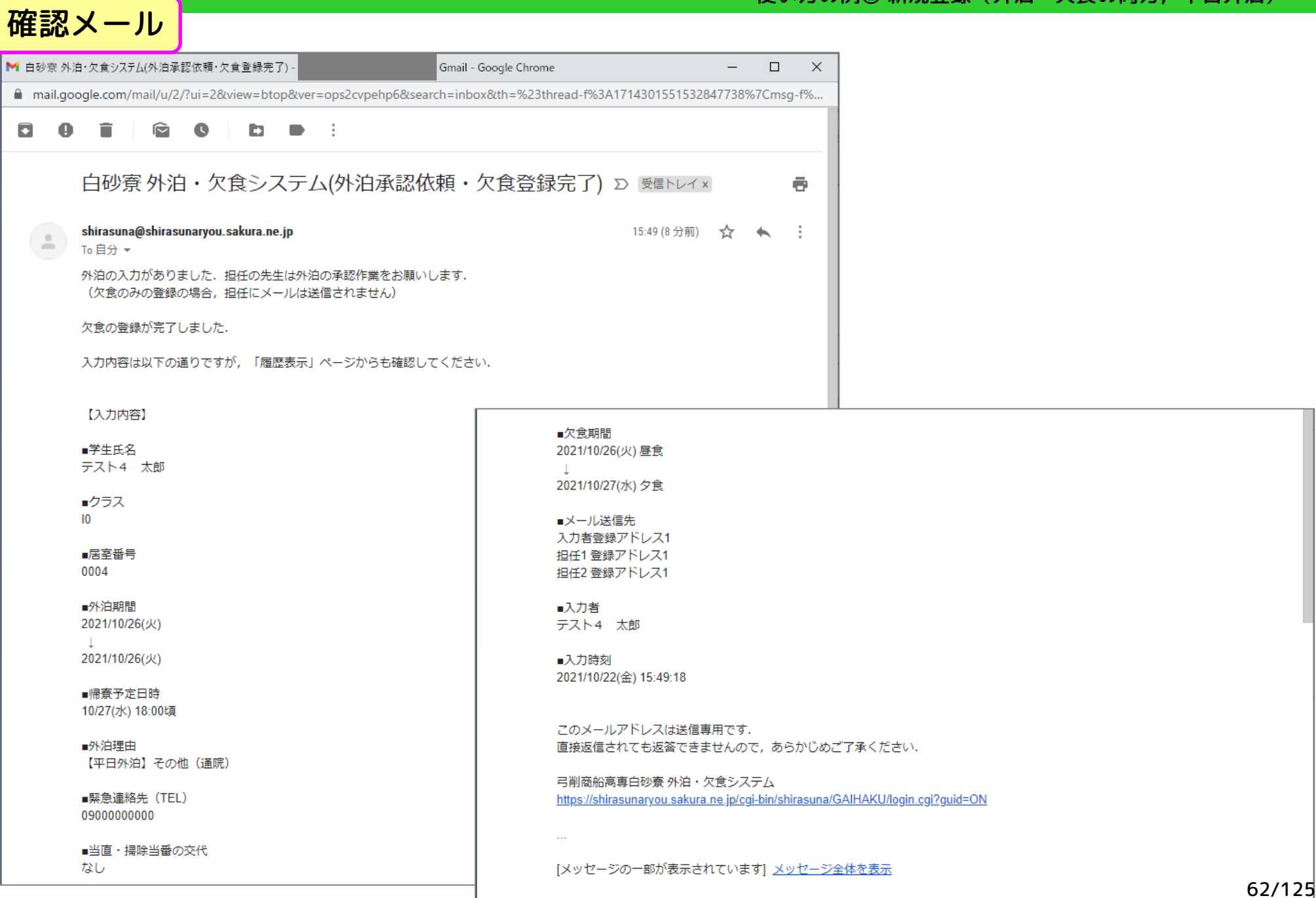

## 使い方の例③ 新規登録(外泊のみ)

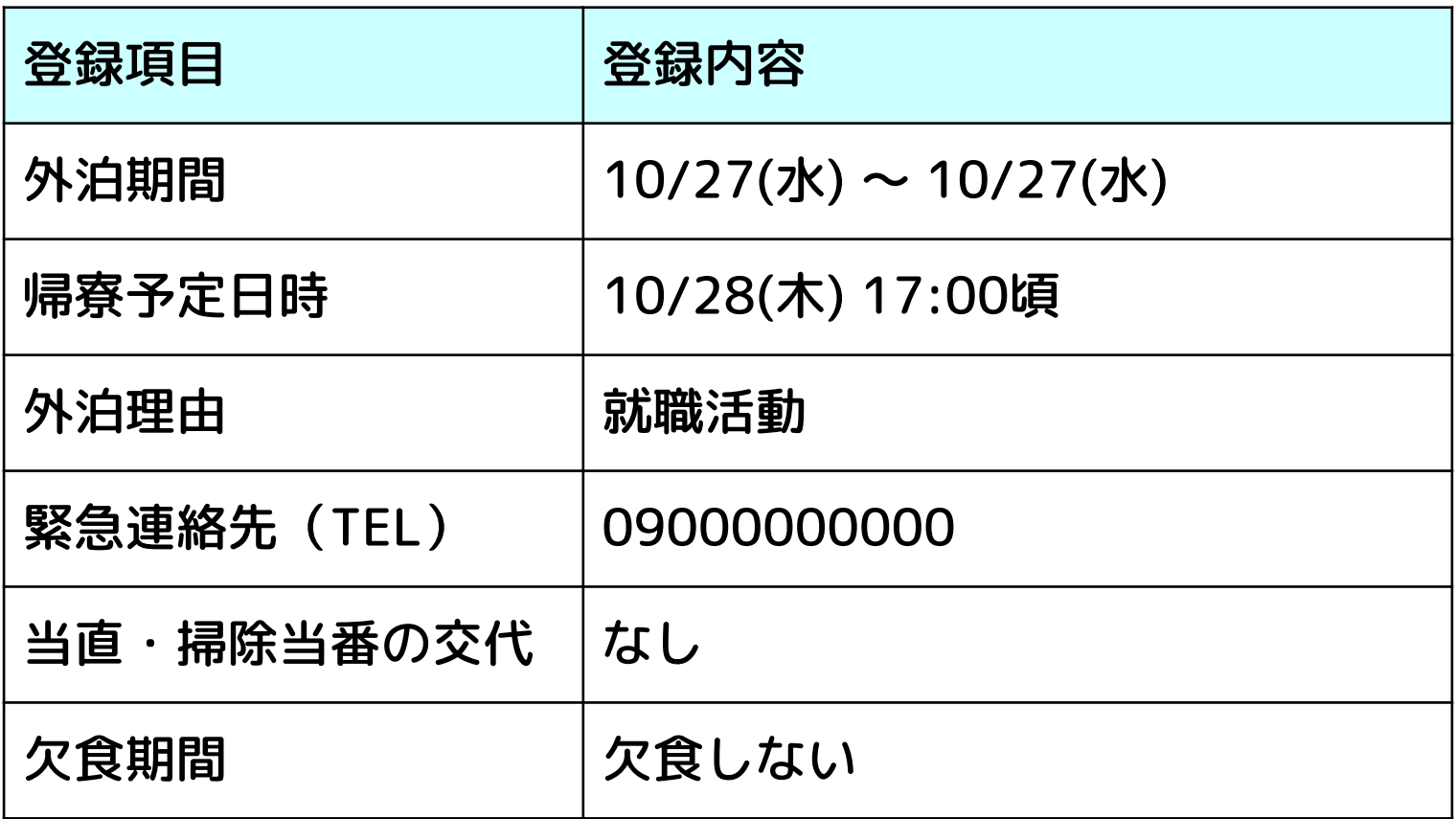

### 想定するシチュエーション

就職活動のため10/27(水)に外泊するが,欠食登録期限を過ぎたため欠食しない

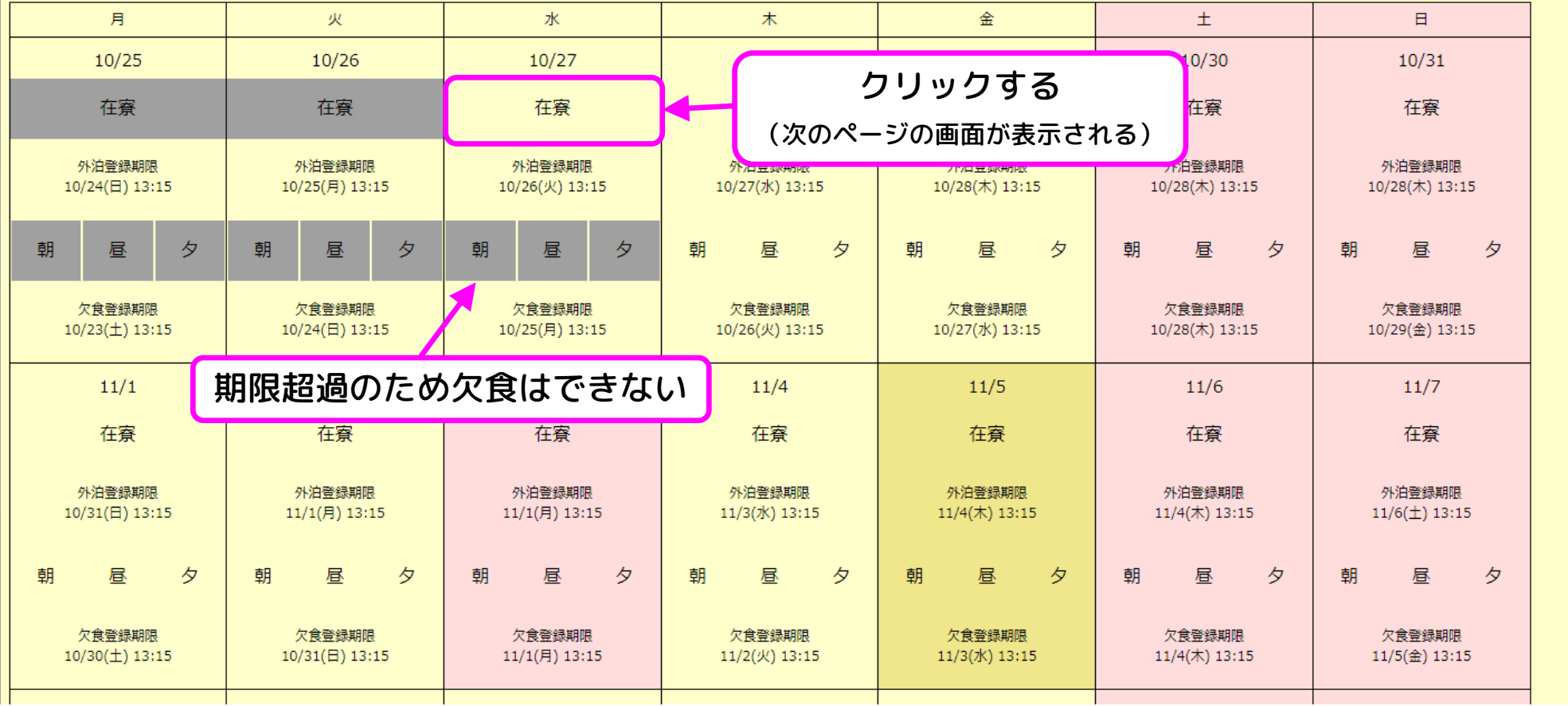

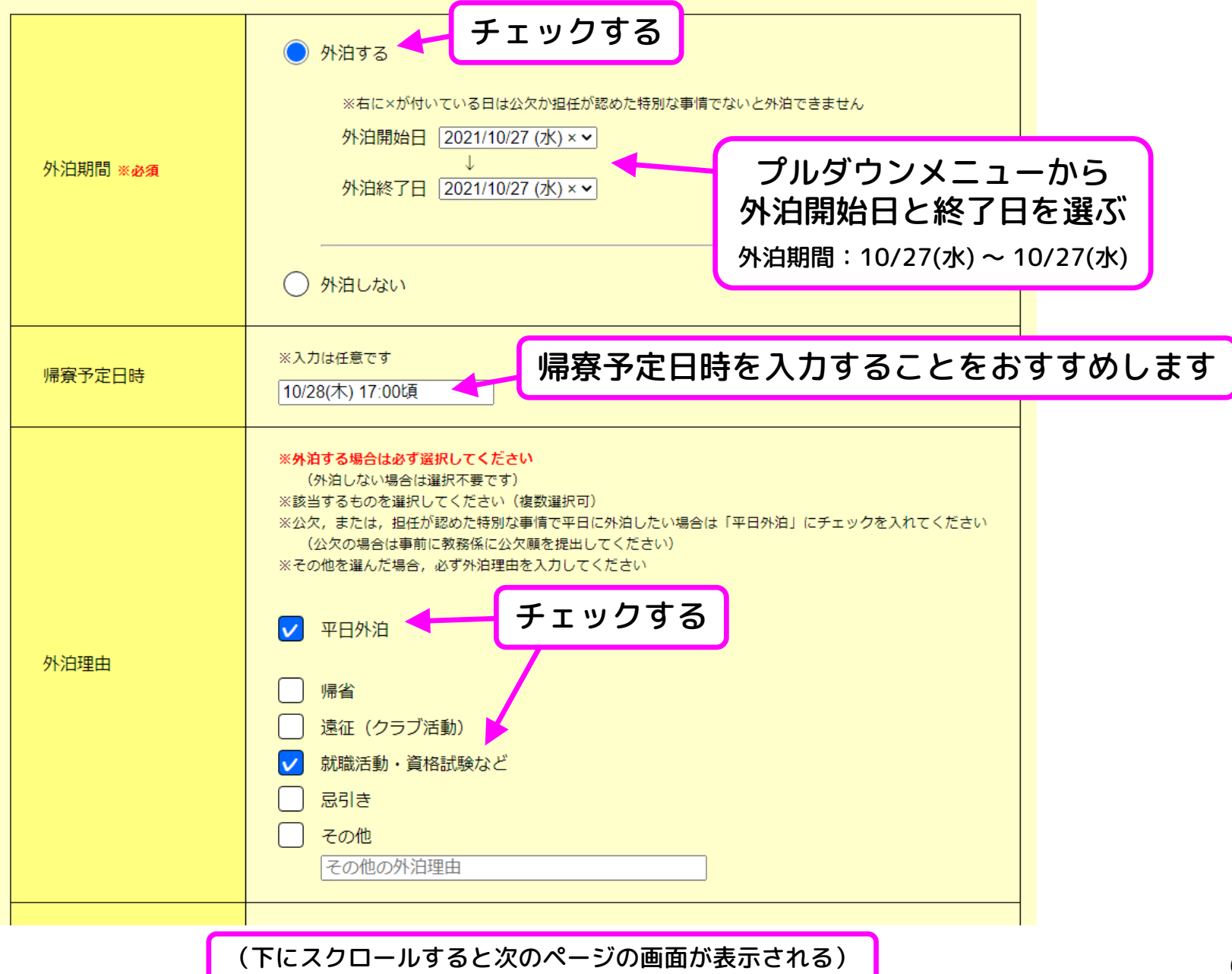

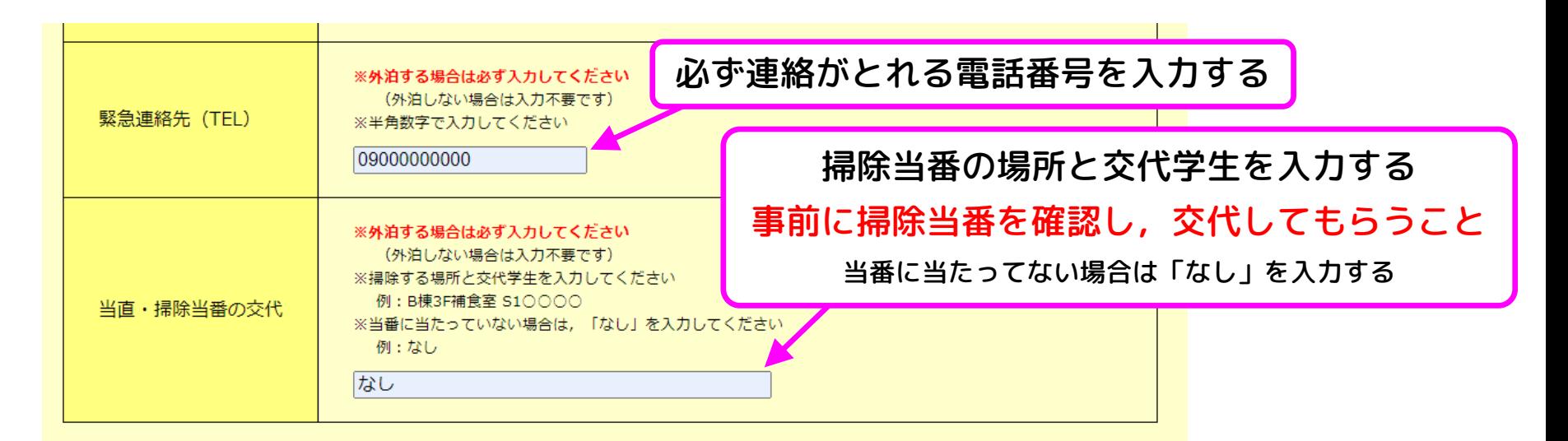

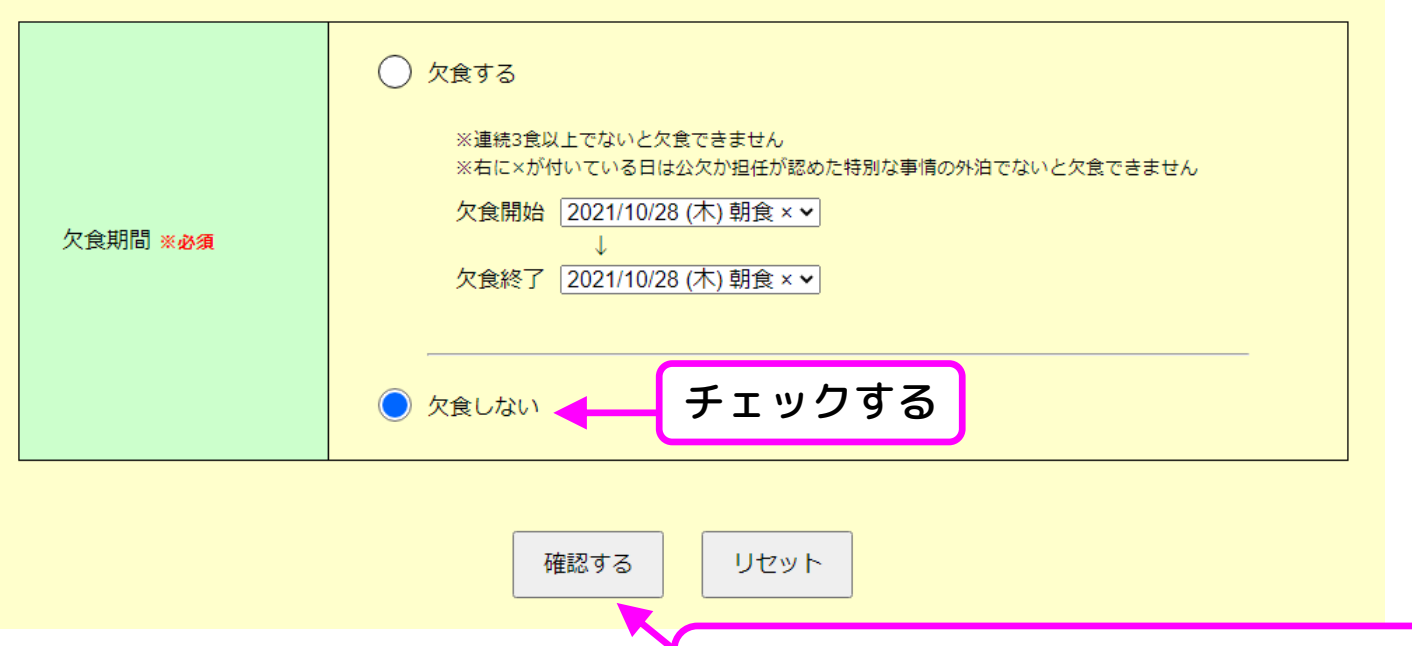

### 必要事項の入力が終わったらクリックする

(次のページの画面が表示される) 66/125

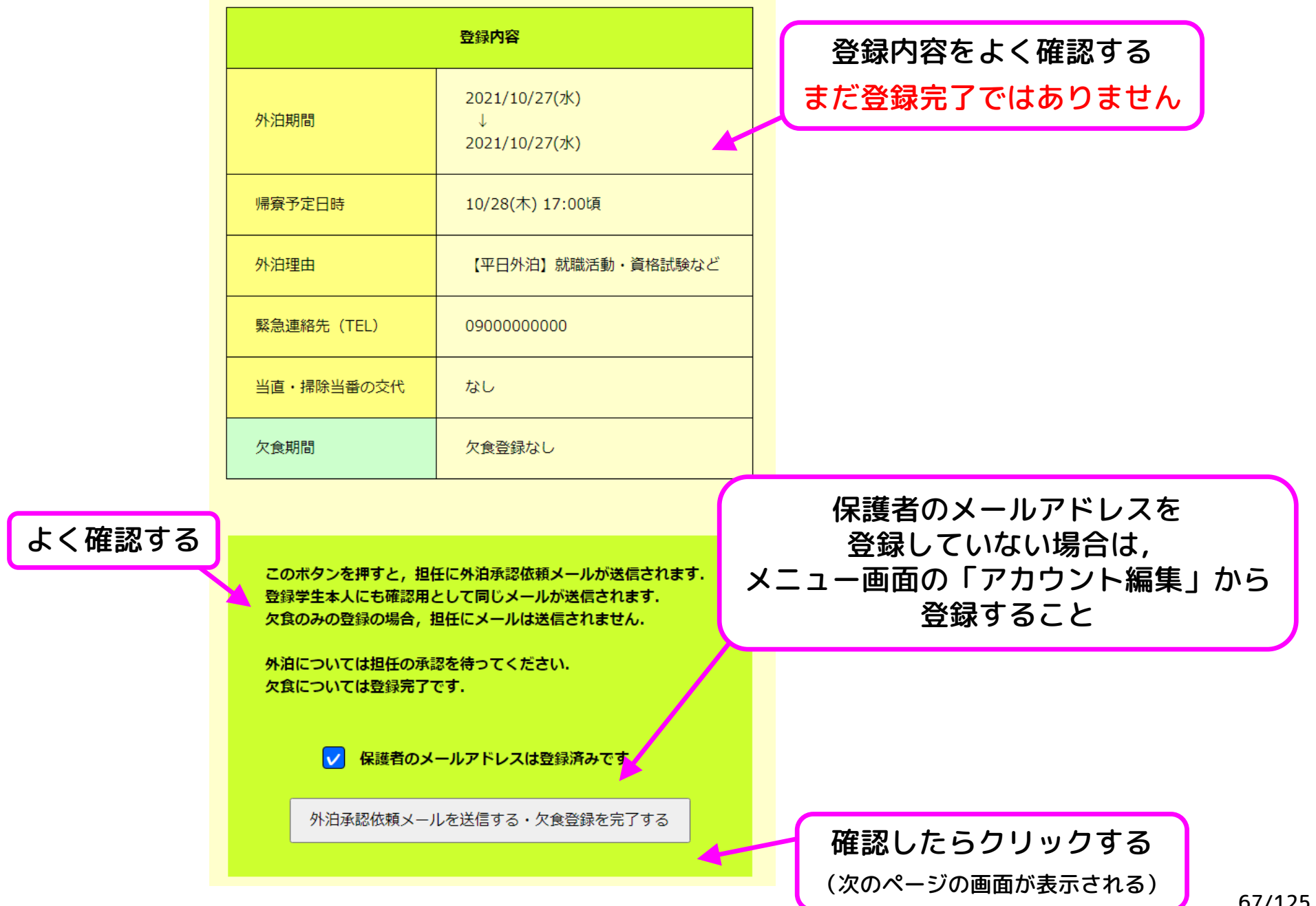

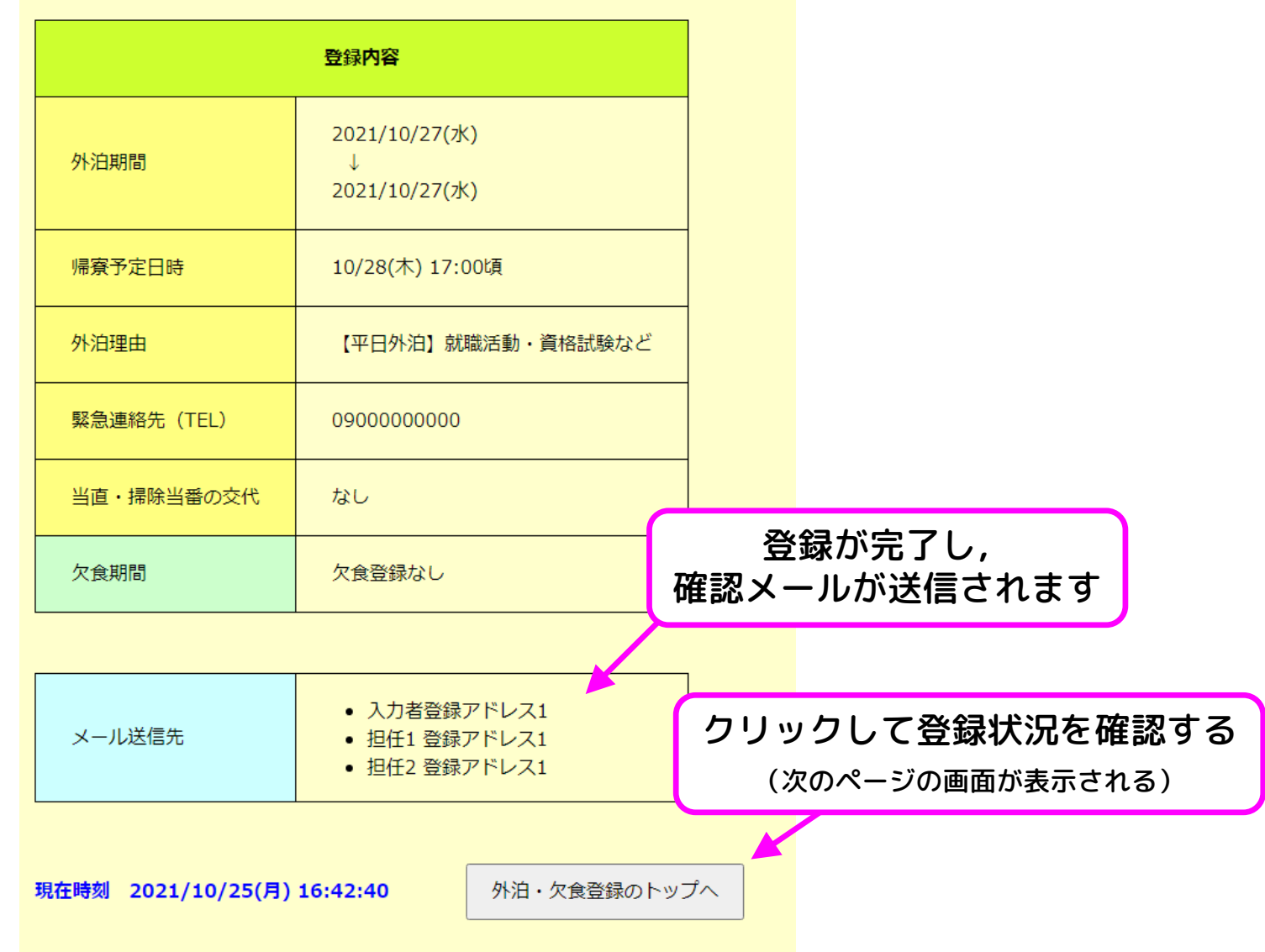

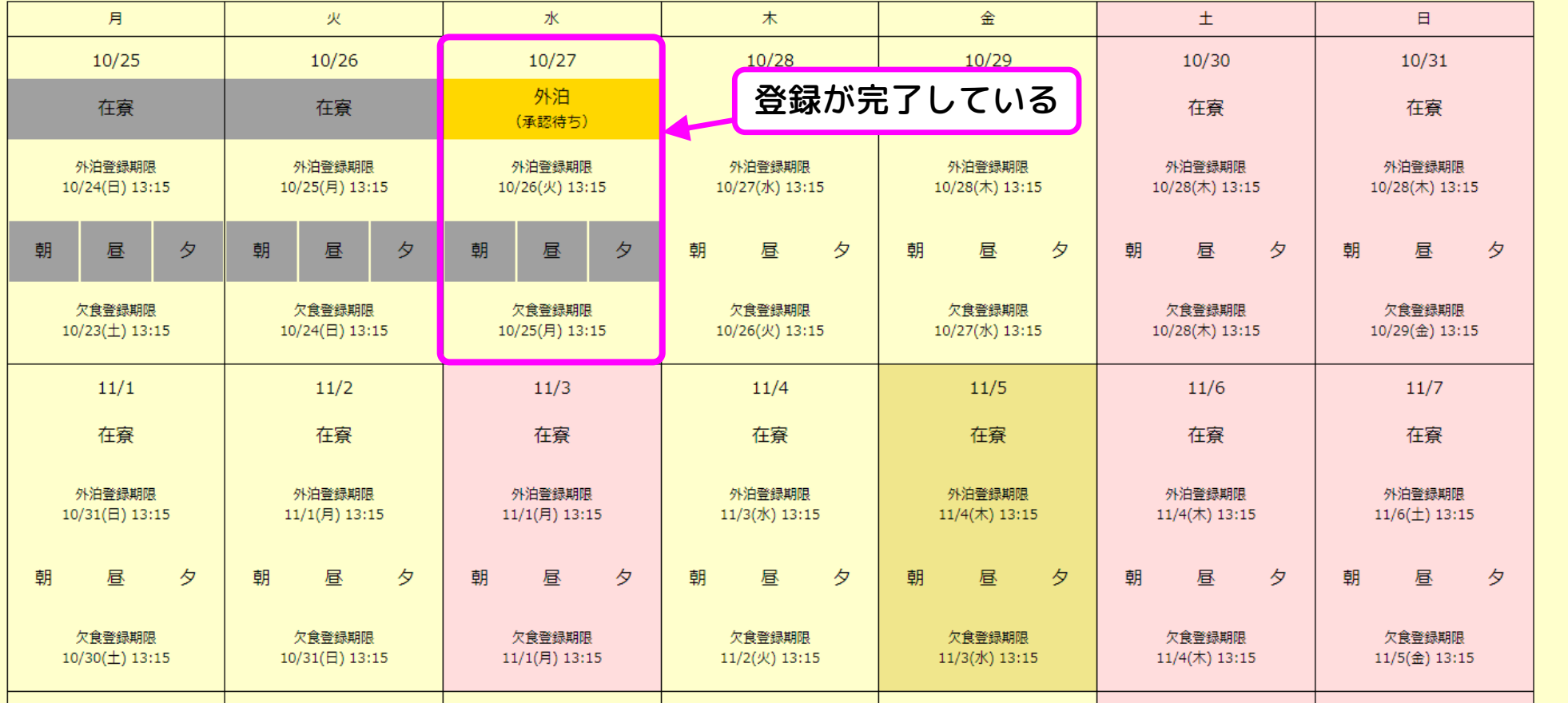

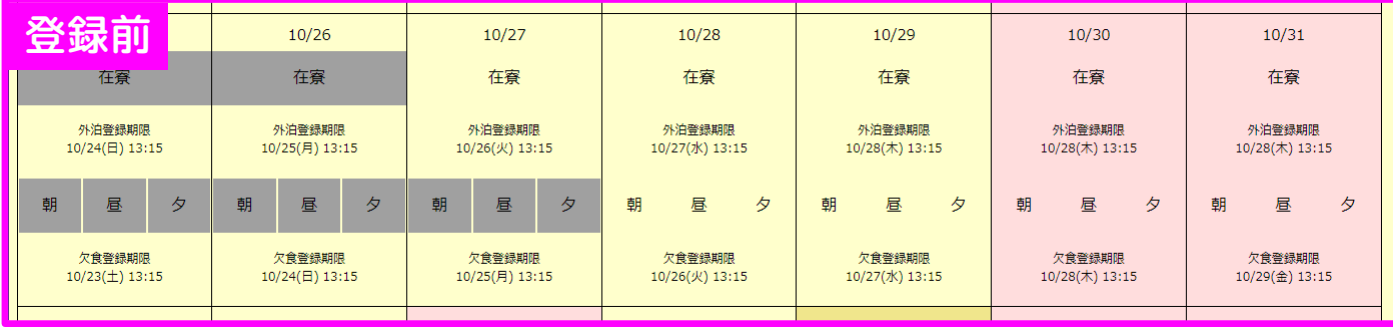

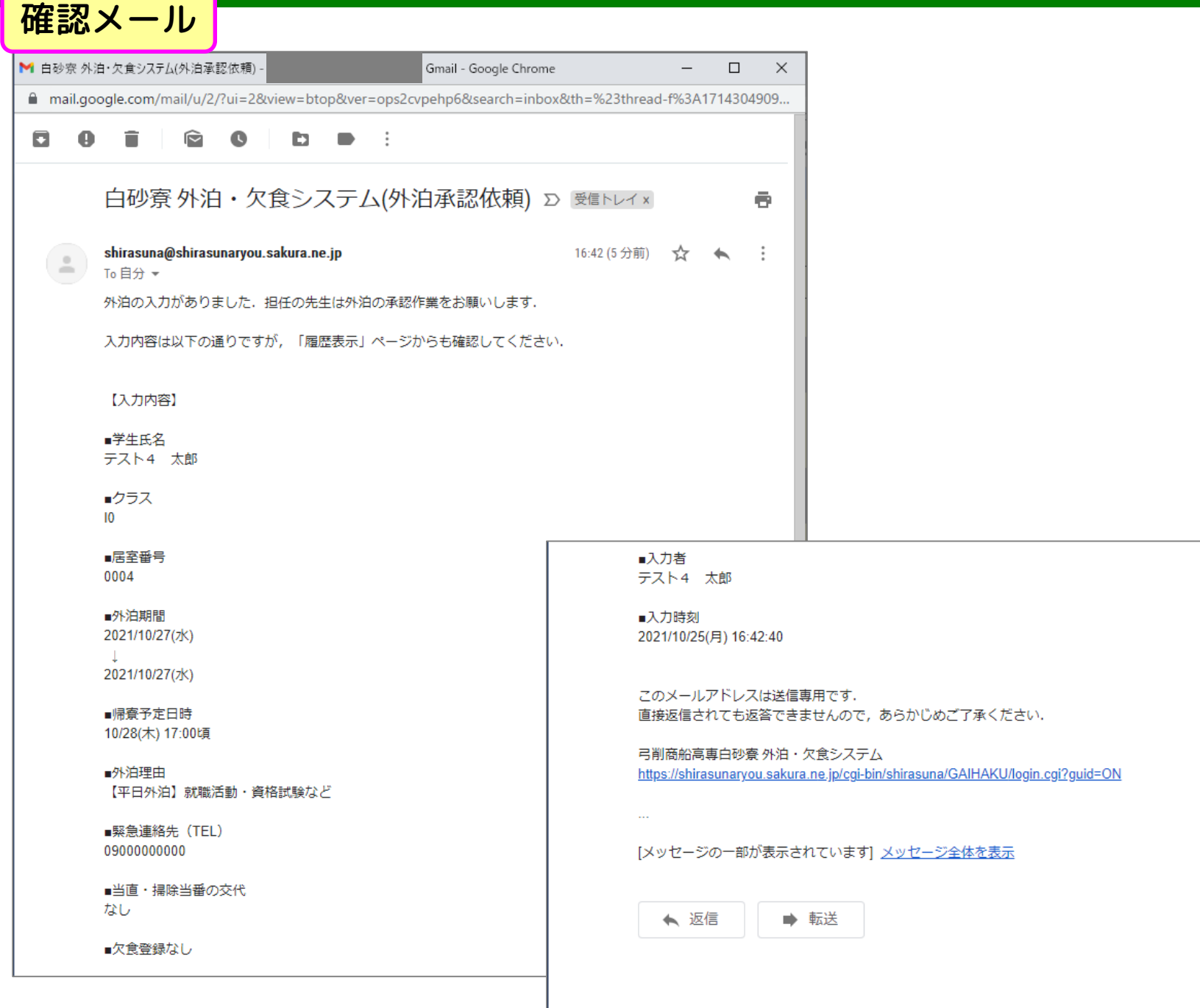

### 使い方の例④ 新規登録(欠食のみ)

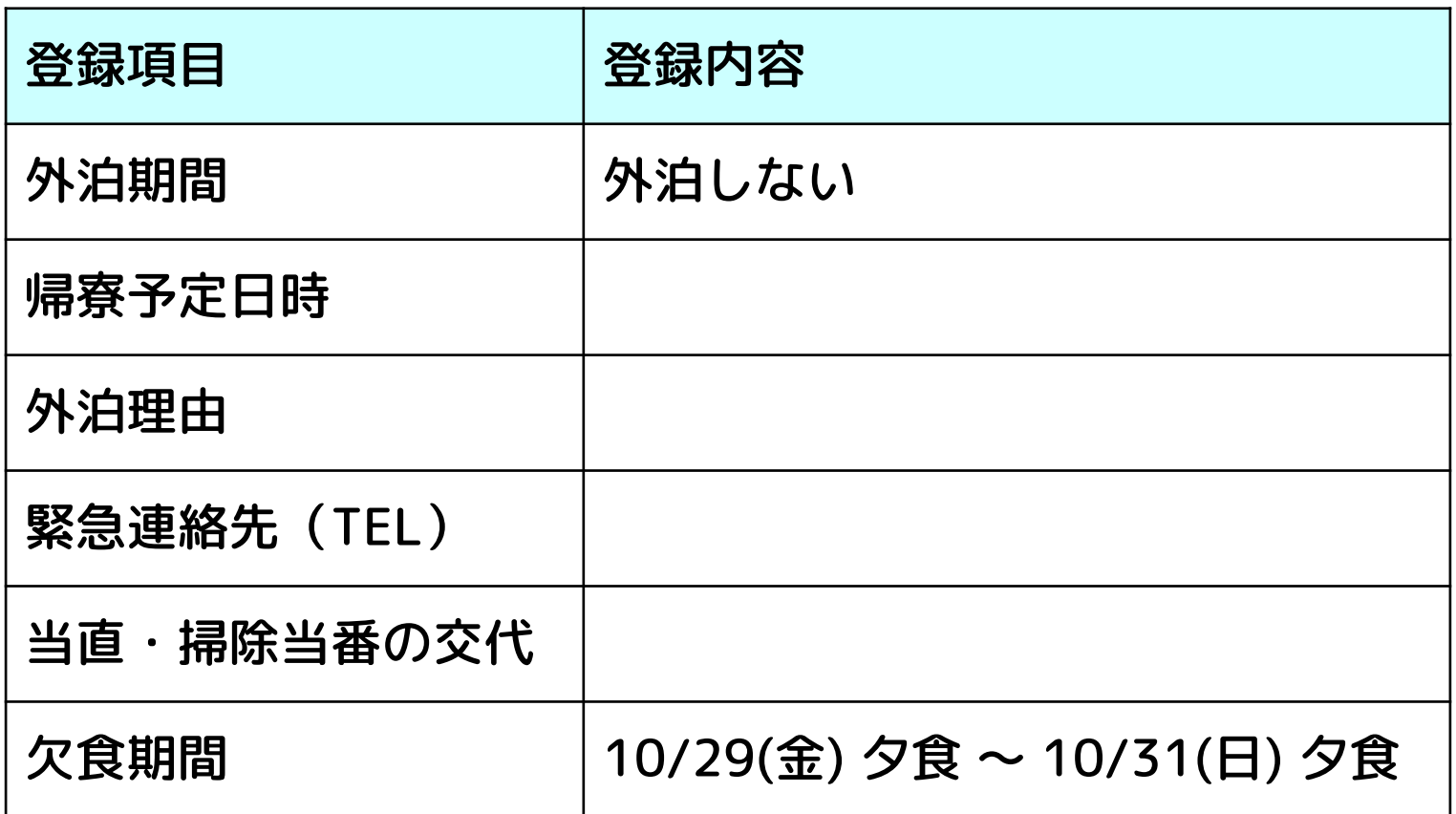

#### 想定するシチュエーション

週末の食事を全て欠食する

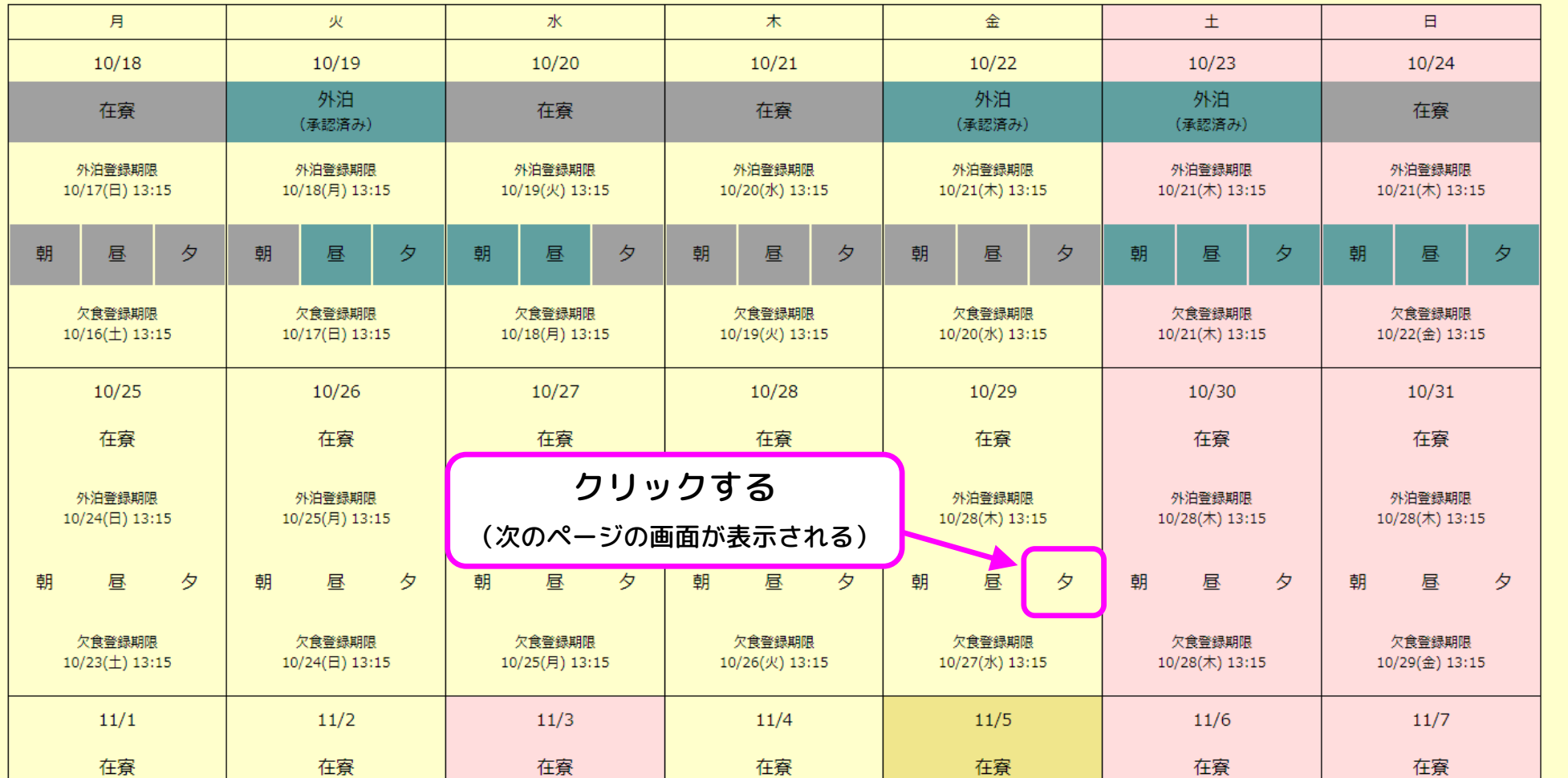
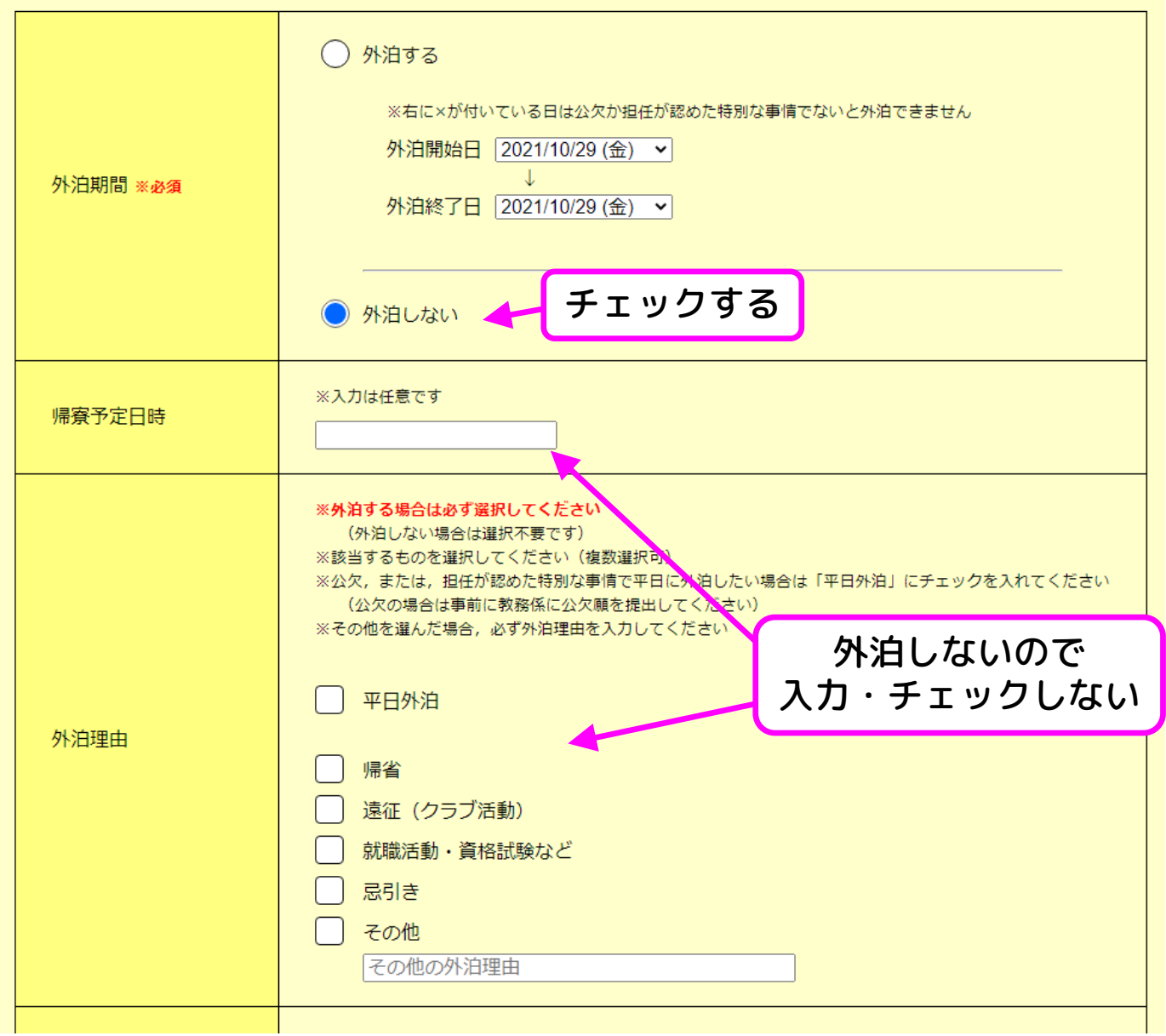

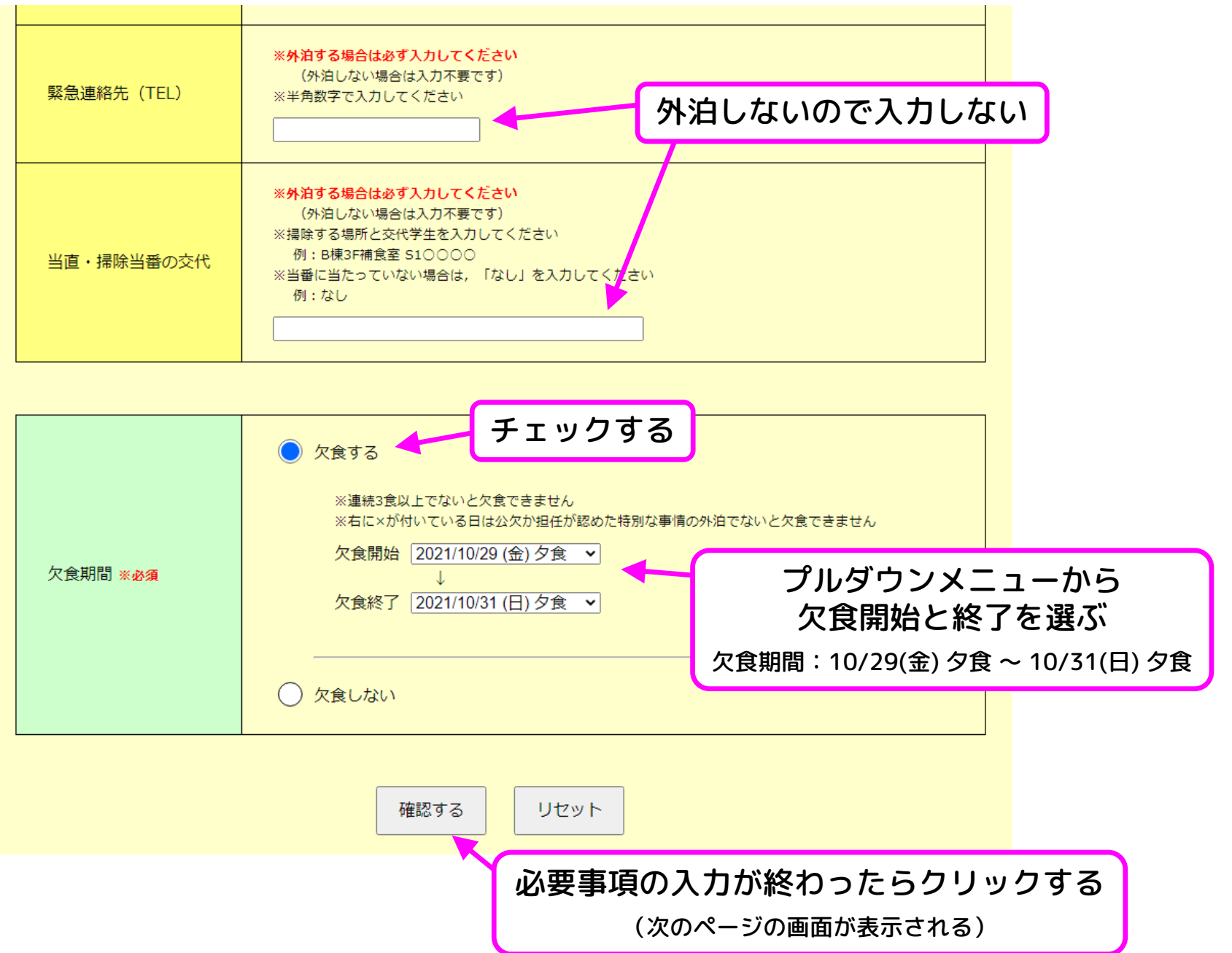

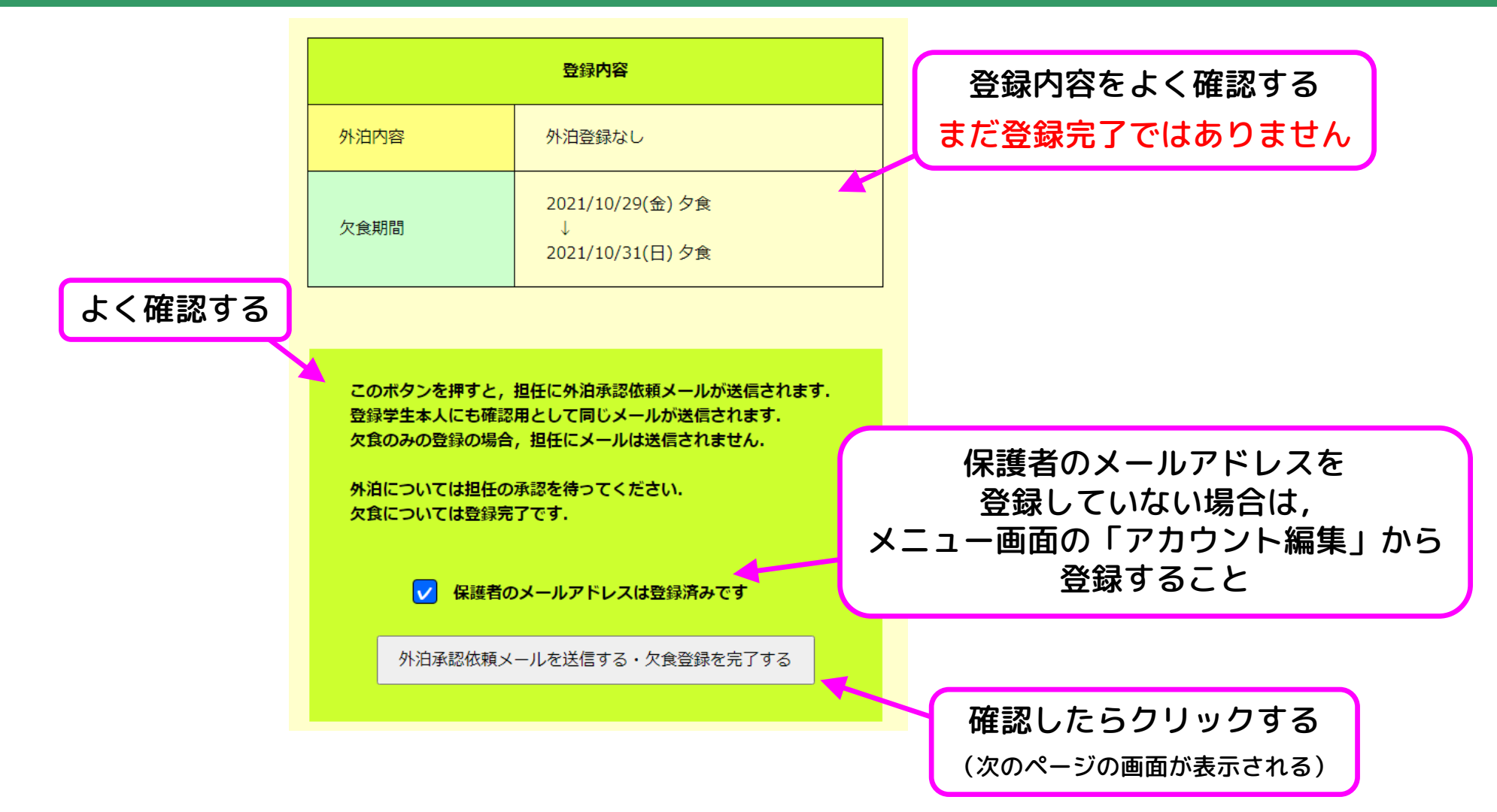

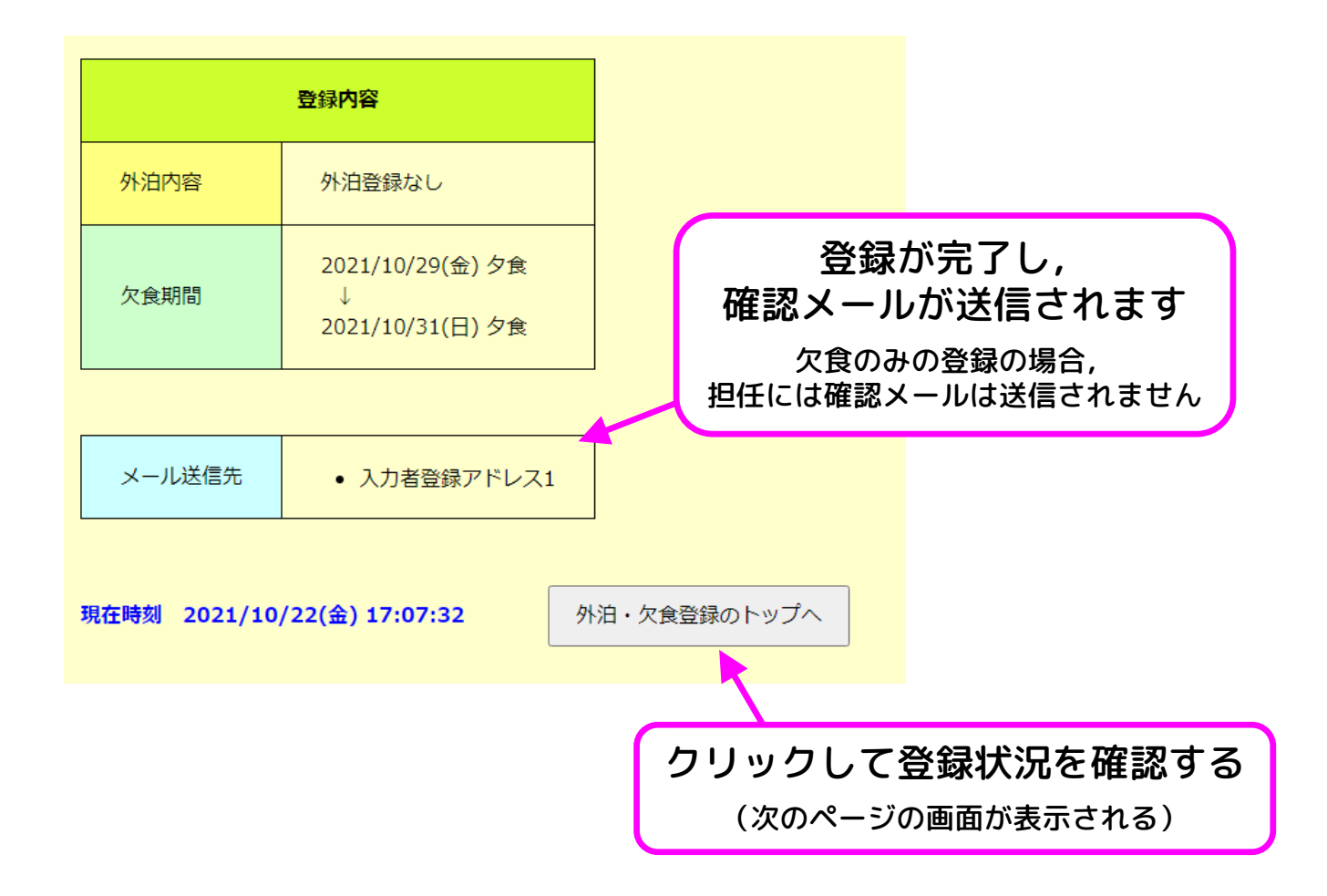

#### 確認メール M 白砂寮 外泊·欠食システム(欠食登録完了)· Gmail - Google Chrome  $\sim$   $\Box$  $\times$ mail.google.com/mail/u/2/?ui=28view=btop8ver=ops2cvpehp68search=inbox8th=%23thread-f%3A17143064...  $\approx$  0  $\Box$  $\bullet$  $\blacksquare$  $D - D$ 白砂寮 外泊·欠食システム(欠食登録完了) D 受信トレイx ē shirasuna@shirasunaryou.sakura.ne.jp 17:07 (2分前) ☆ ← :  $\stackrel{0}{-}$ To 自分 -欠食の登録が完了しました。 (欠食のみの登録の場合、担任にメールは送信されません) 入力内容は以下の通りですが、「履歴表示」ページからも確認してください。 【入力内容】 ■学生氏名 テスト4 太郎 ■クラス  $10$ ■居室番号 0004 ■外泊登録なし ■入力時刻 2021/10/22(金) 17:07:32 ■欠食期間 2021/10/29(金) 夕食 - 11 このメールアドレスは送信専用です. 2021/10/31(日) 夕食 直接返信されても返答できませんので、あらかじめご了承ください。 ■メール送信先 弓削商船高専白砂寮 外泊・欠食システム 入力者登録アドレス1 https://shirasunaryou.sakura.ne.jp/cgi-bin/shirasuna/GAIHAKU/login.cgi?guid=ON ■入力者 テスト4 太郎 [メッセージの一部が表示されています] メッセージ全体を表示 ■入力時刻 2021/10/22(金) 17:07:32 ← 返信 ➡ 転送

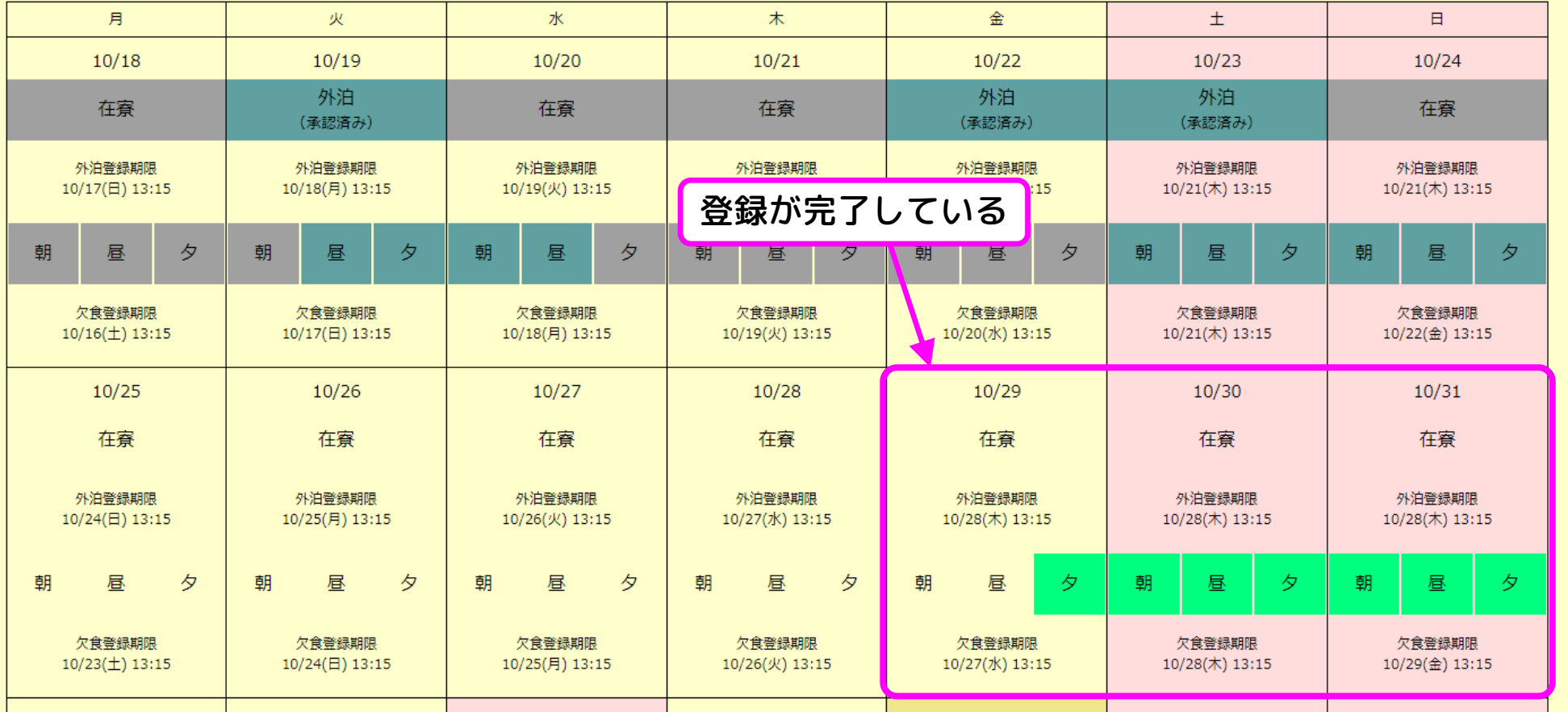

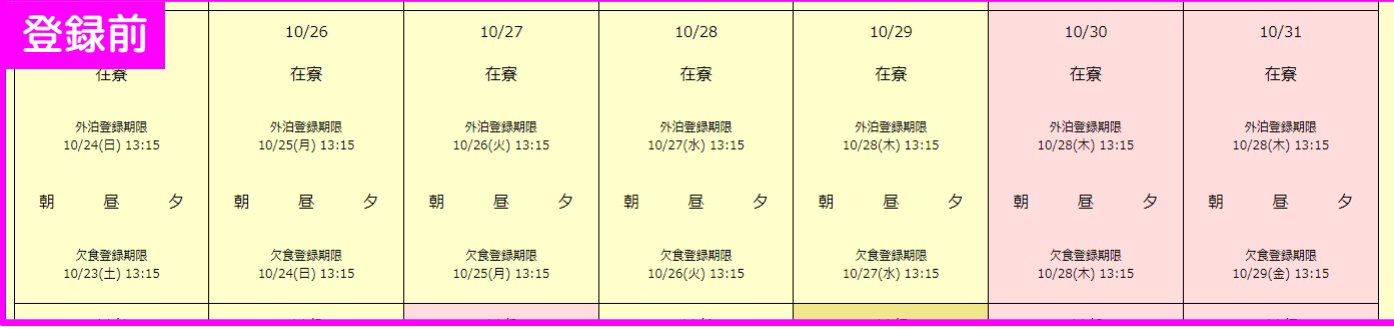

# 使い方の例⑤ 登録内容の削除(外泊・欠食の両方)

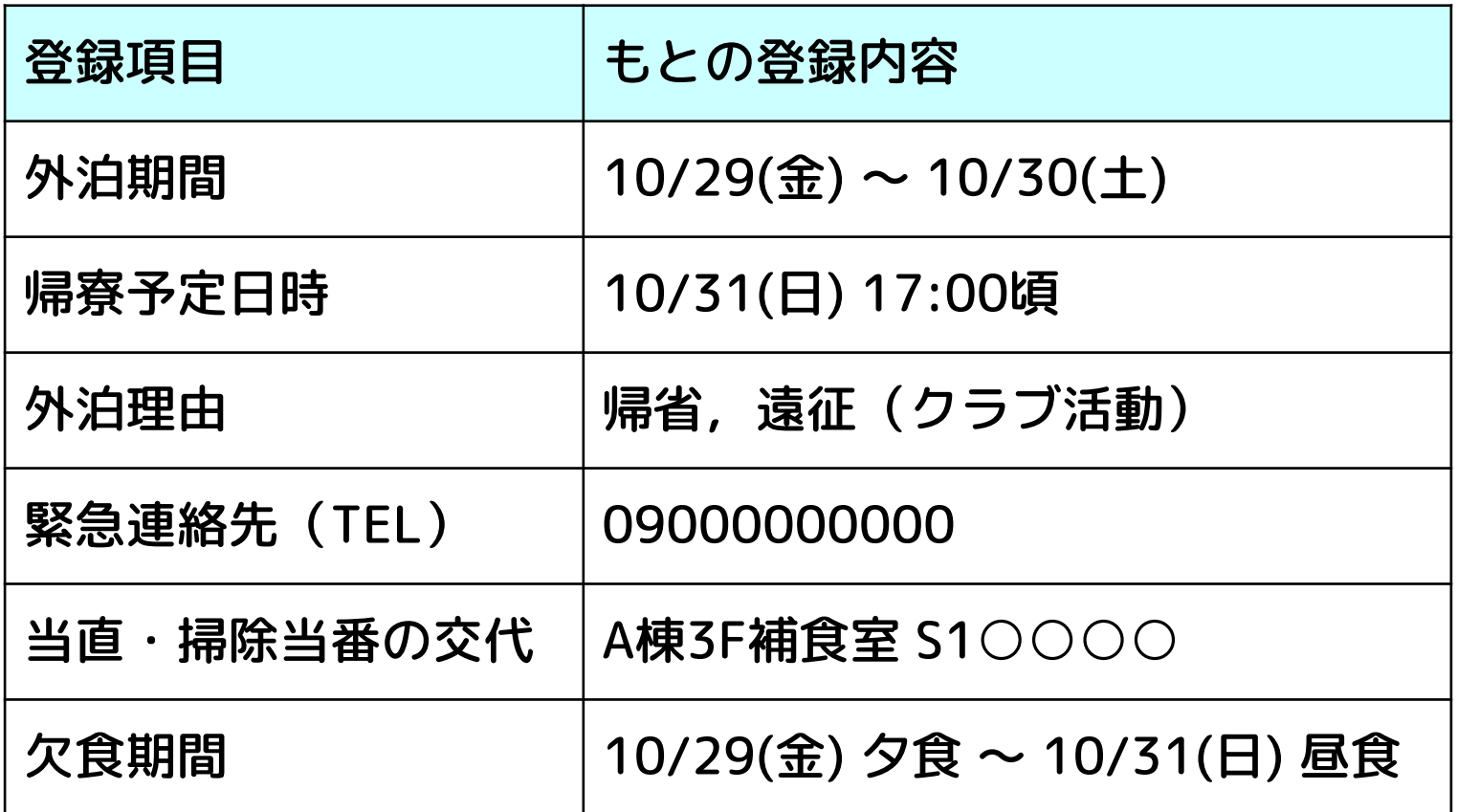

### 想定するシチュエーション

週末の部活の遠征が中止になり,帰省も取り止めて在寮する(寮で食事する)

使い方の例⑤ 登録内容の削除(外泊・欠食の両方)

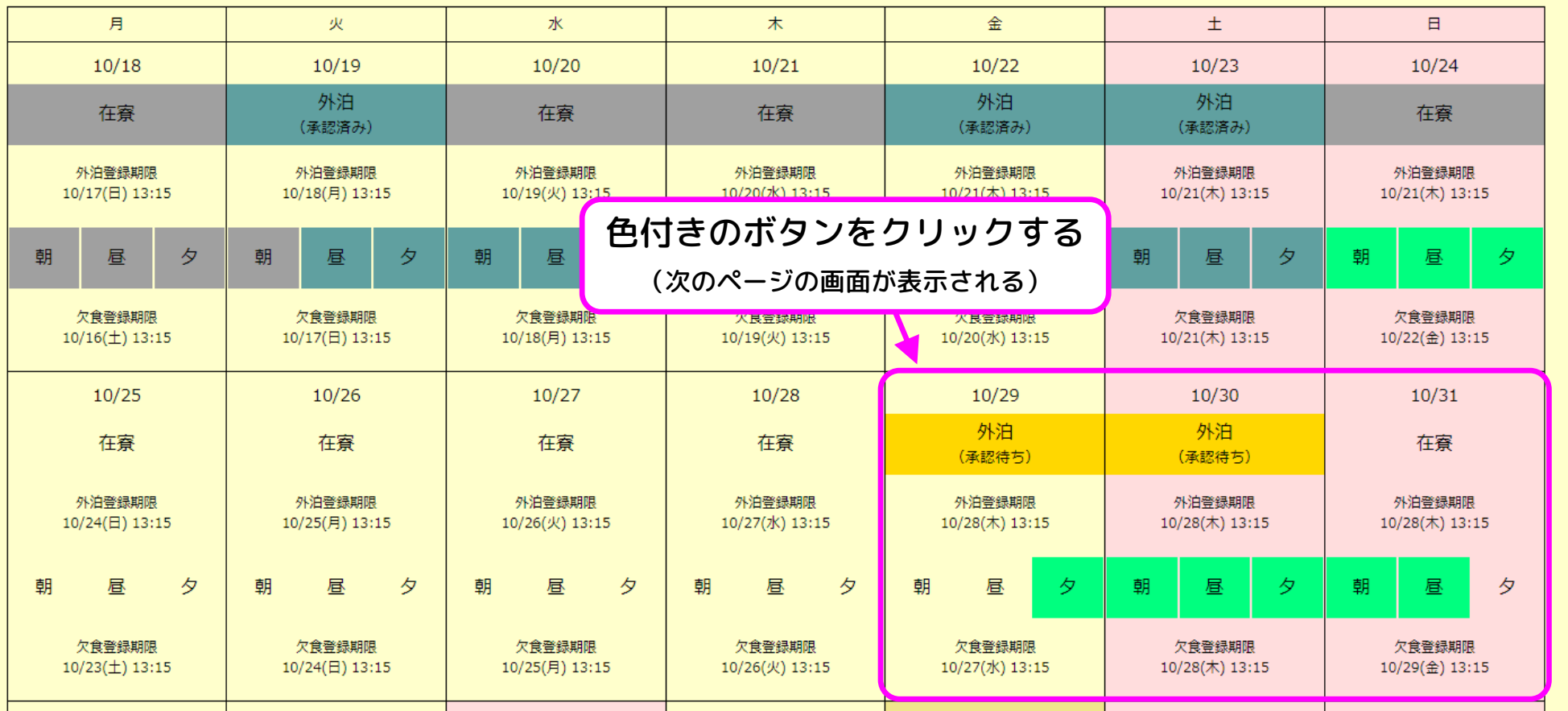

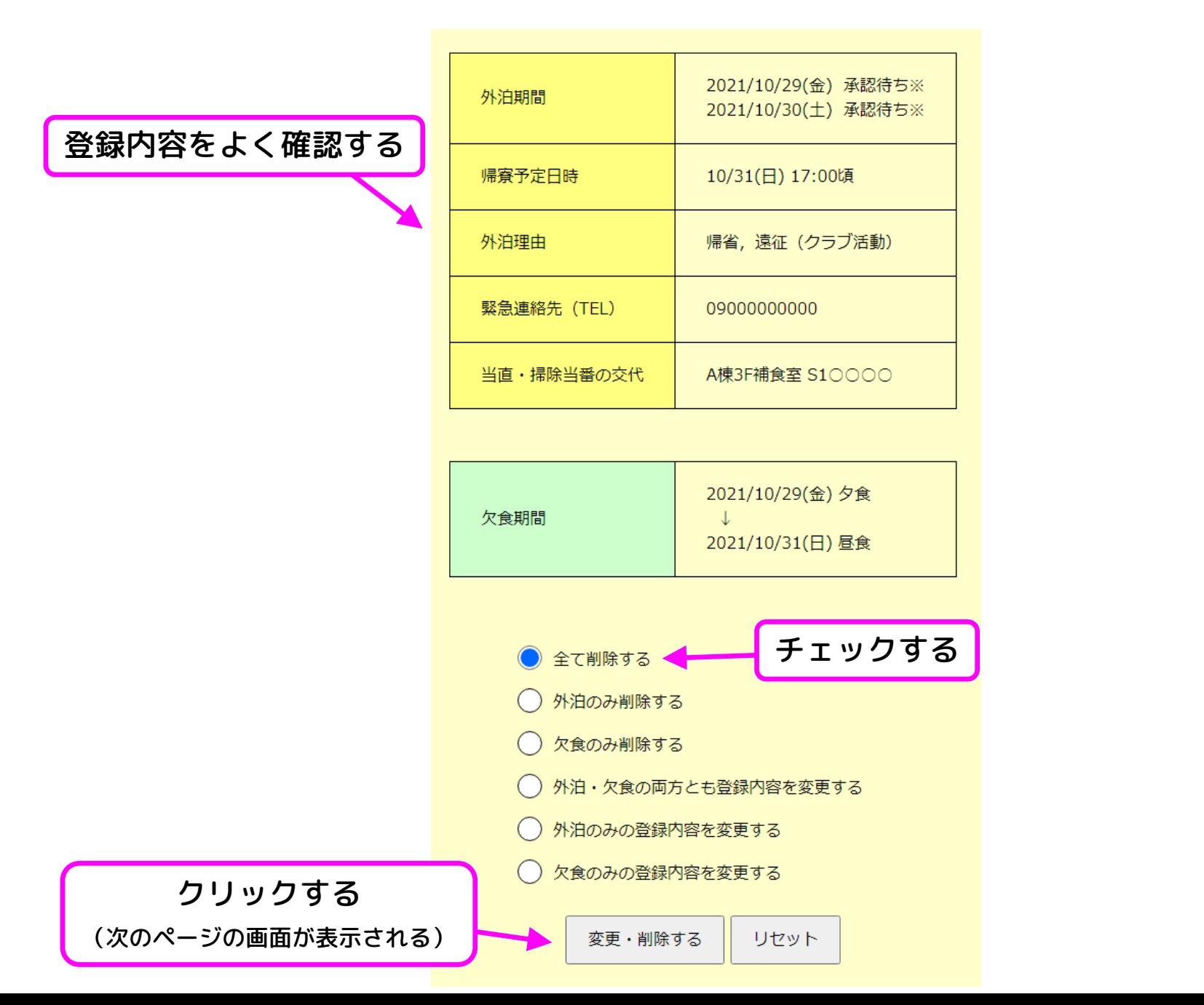

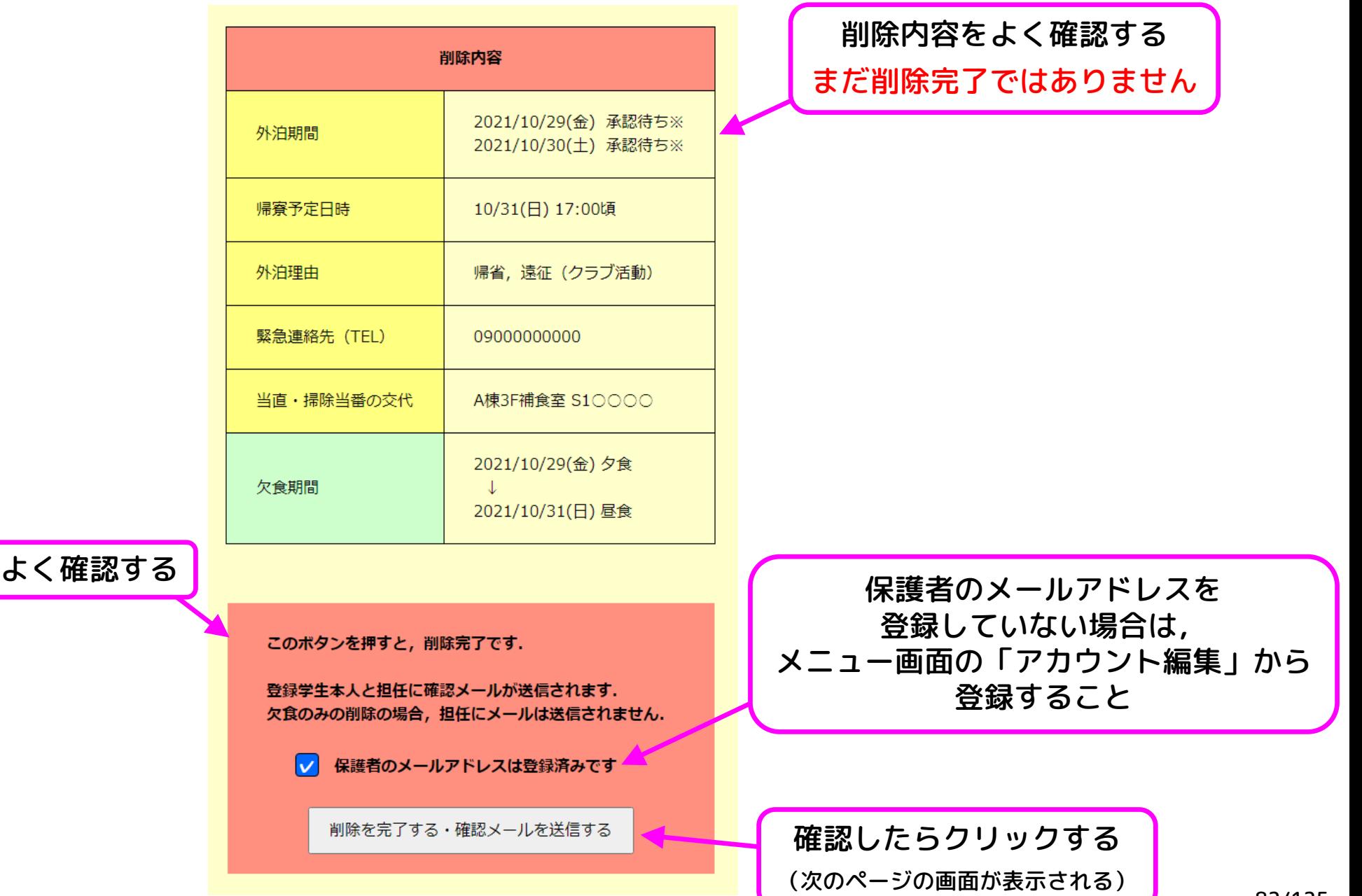

82/125

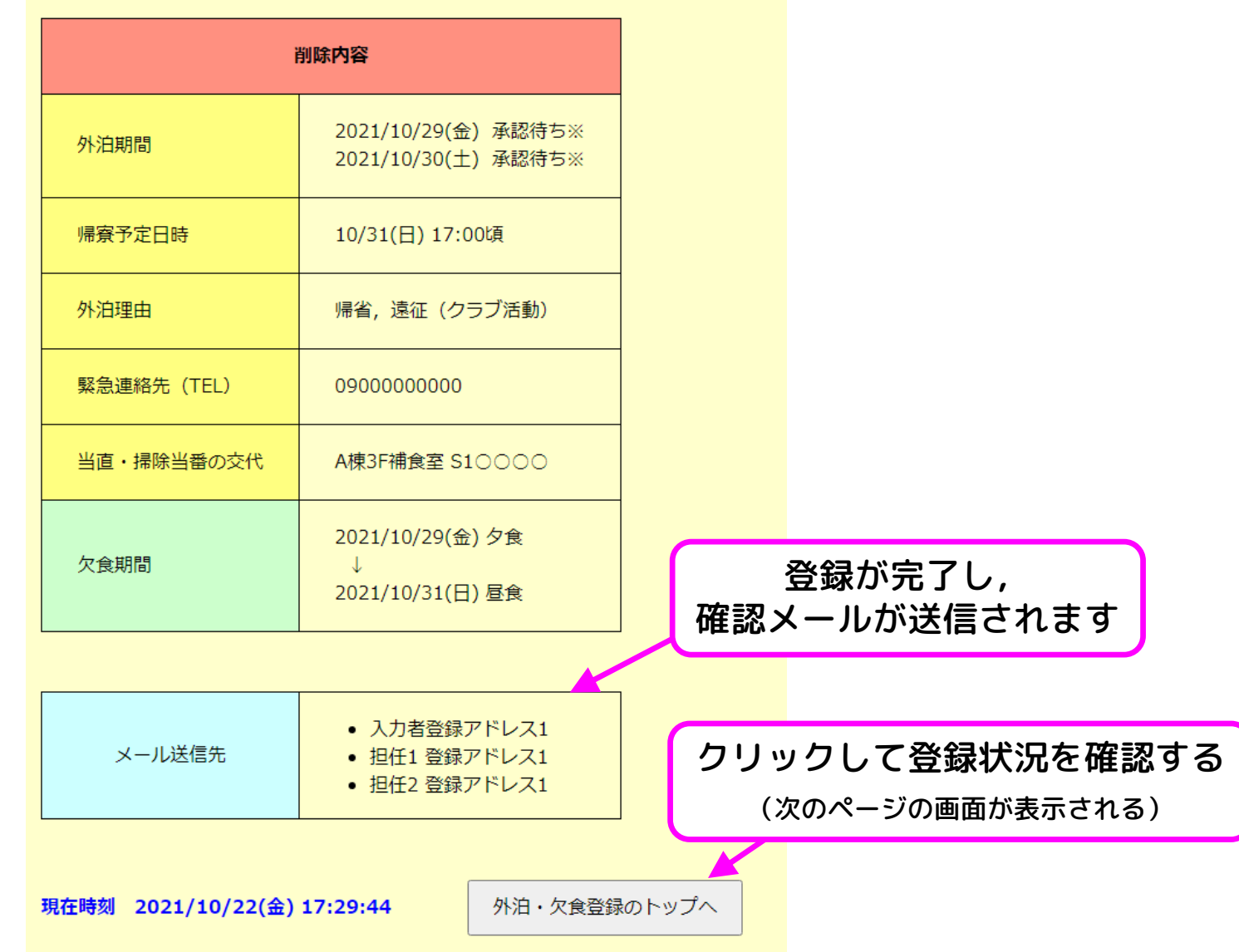

使い方の例⑤ 登録内容の削除(外泊・欠食の両方)

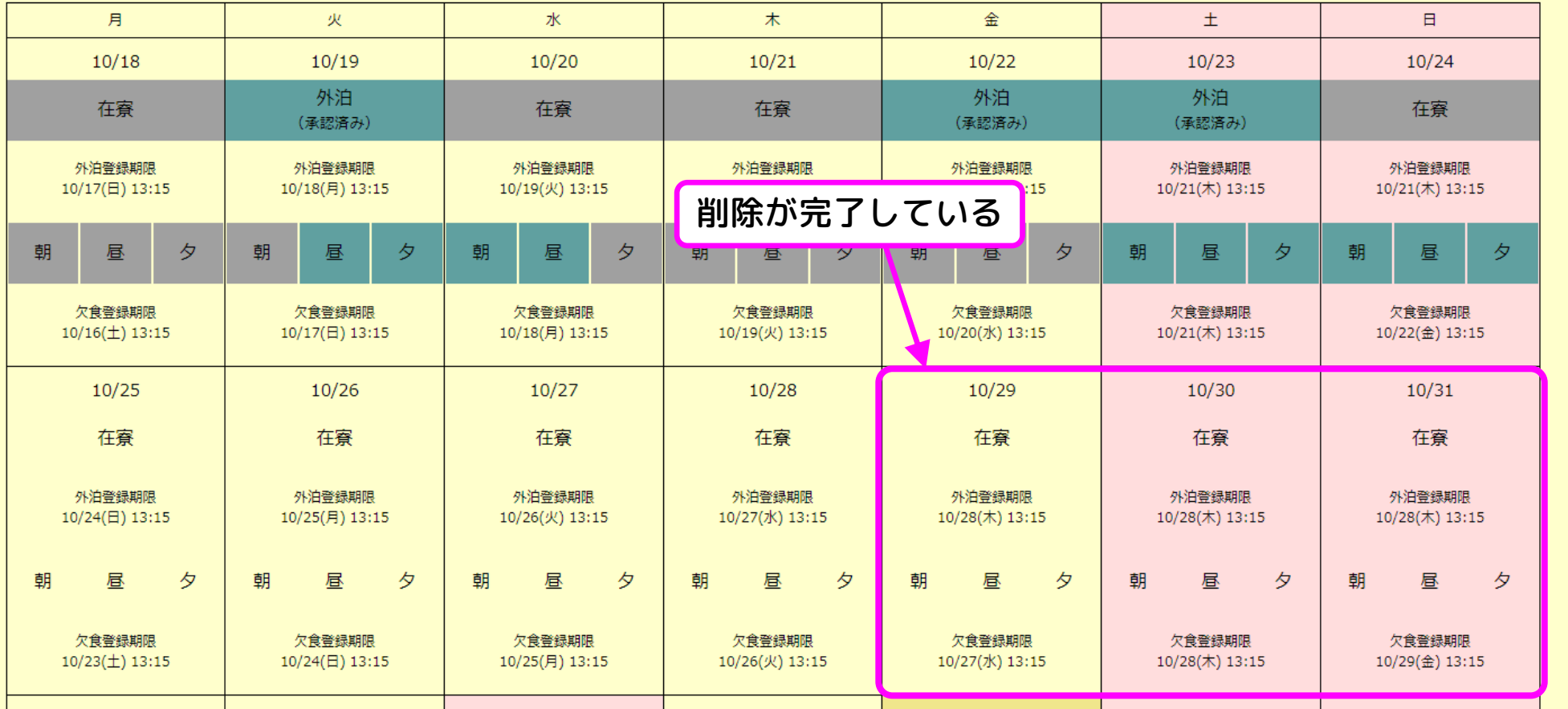

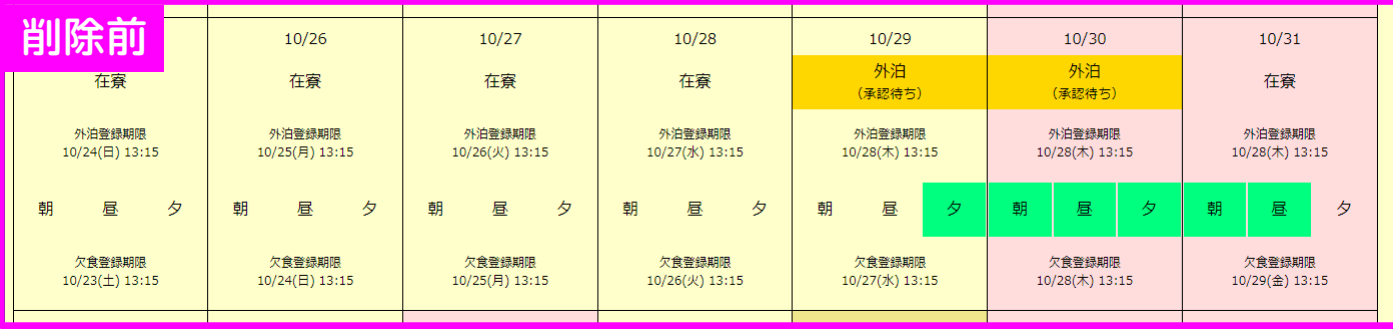

### 使い方の例⑤ 登録内容の削除(外泊・欠食の両方)

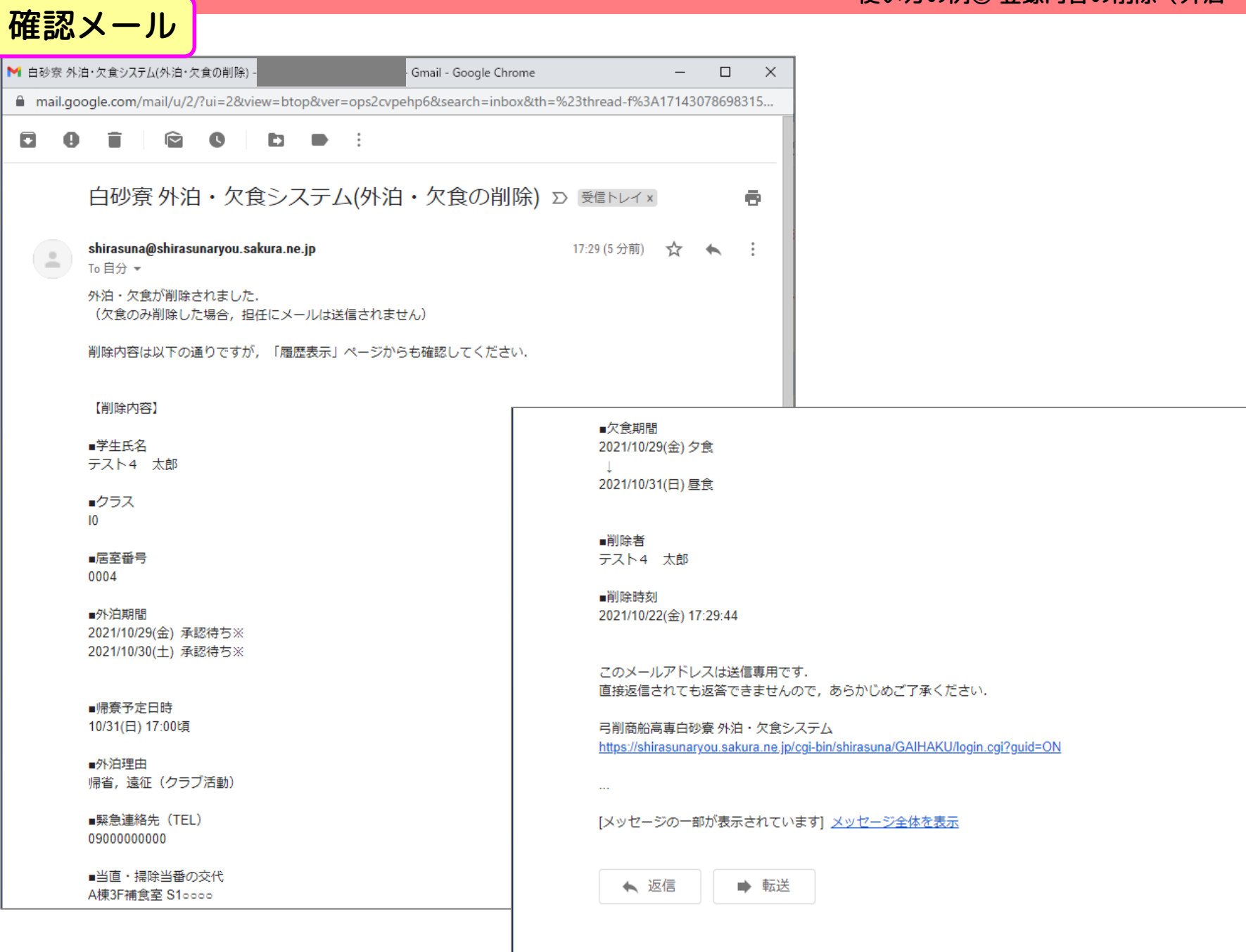

# 使い方の例⑥ 登録内容の削除(外泊のみ)

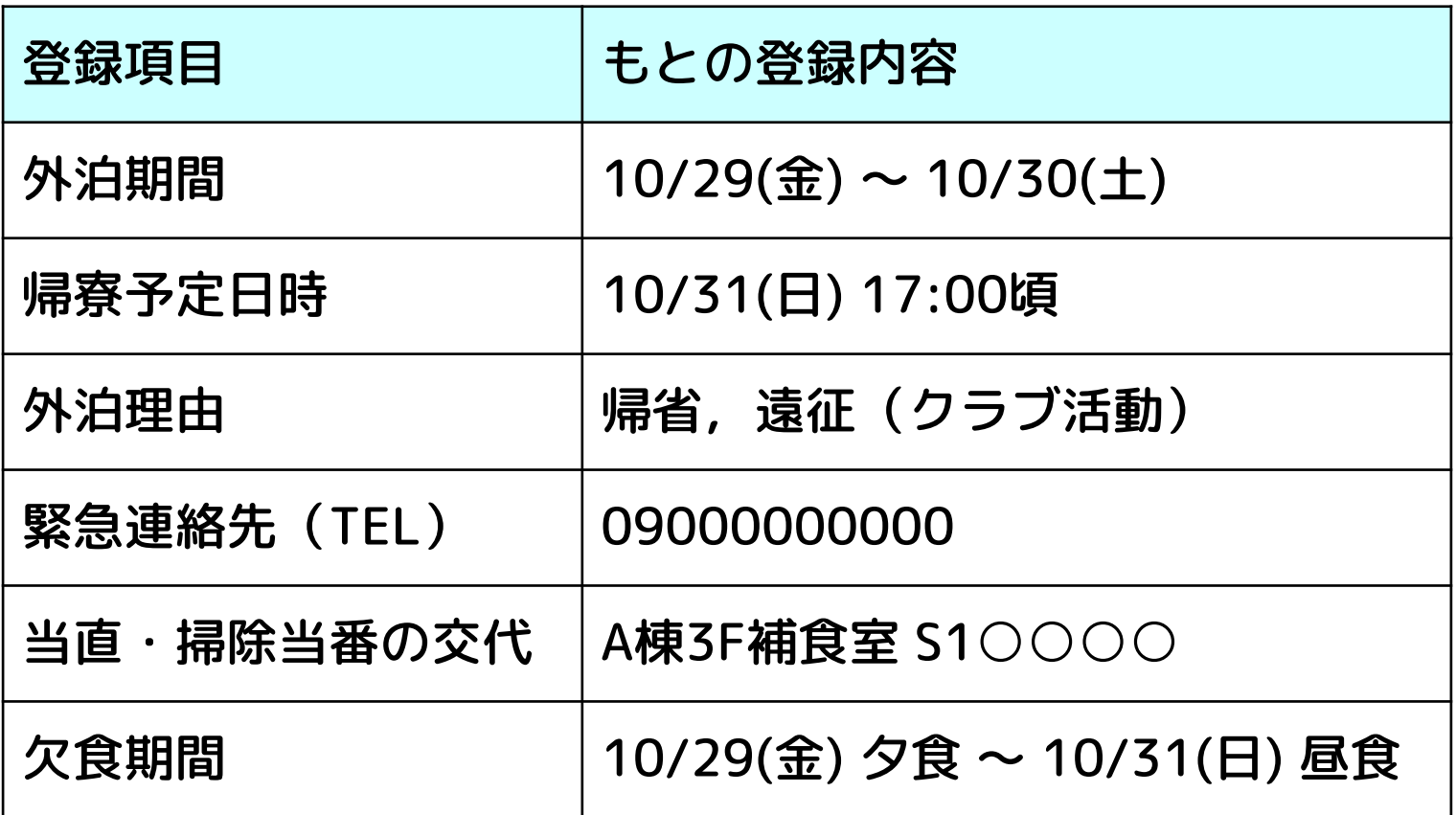

### 想定するシチュエーション

週末の部活の遠征が中止になり,帰省も取り止めて在寮するが,欠食はそのままにしておく

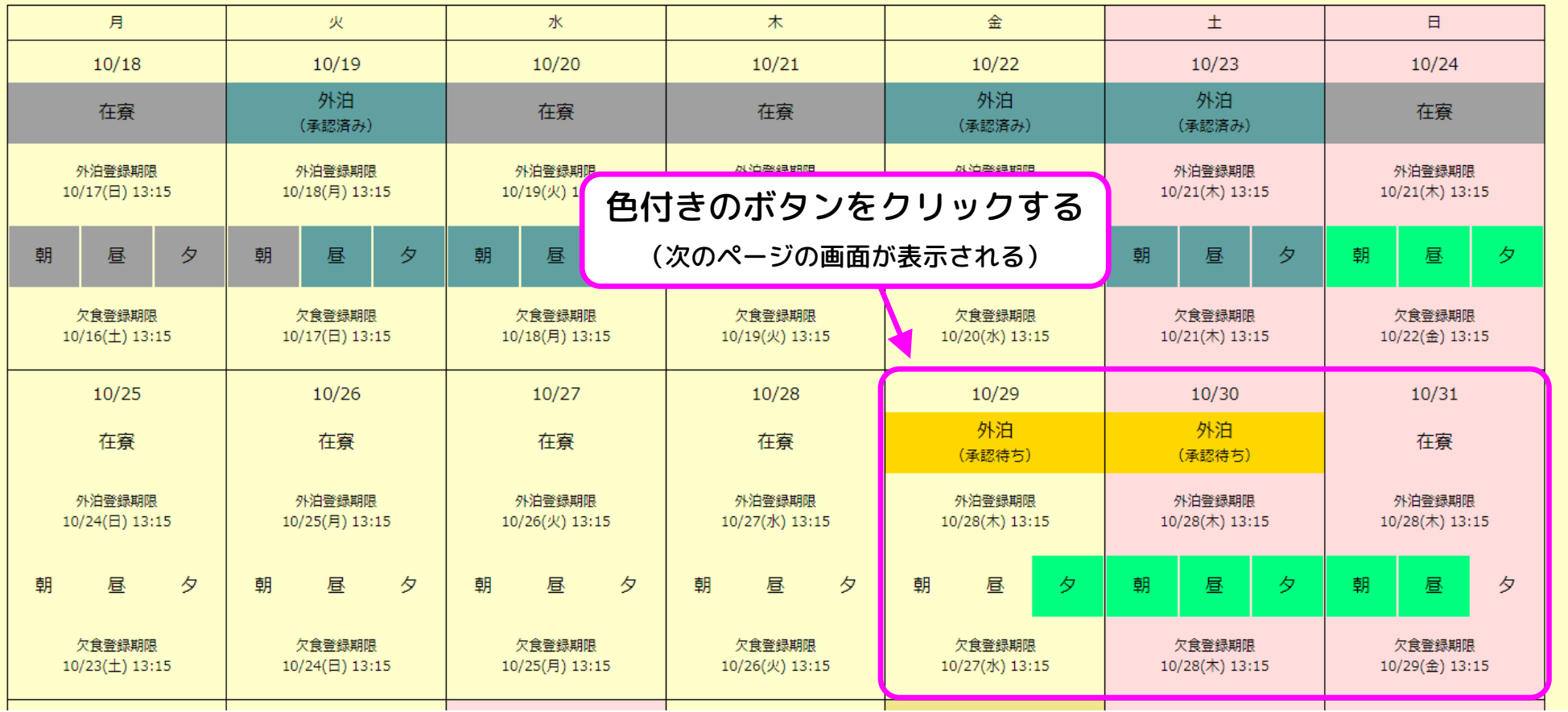

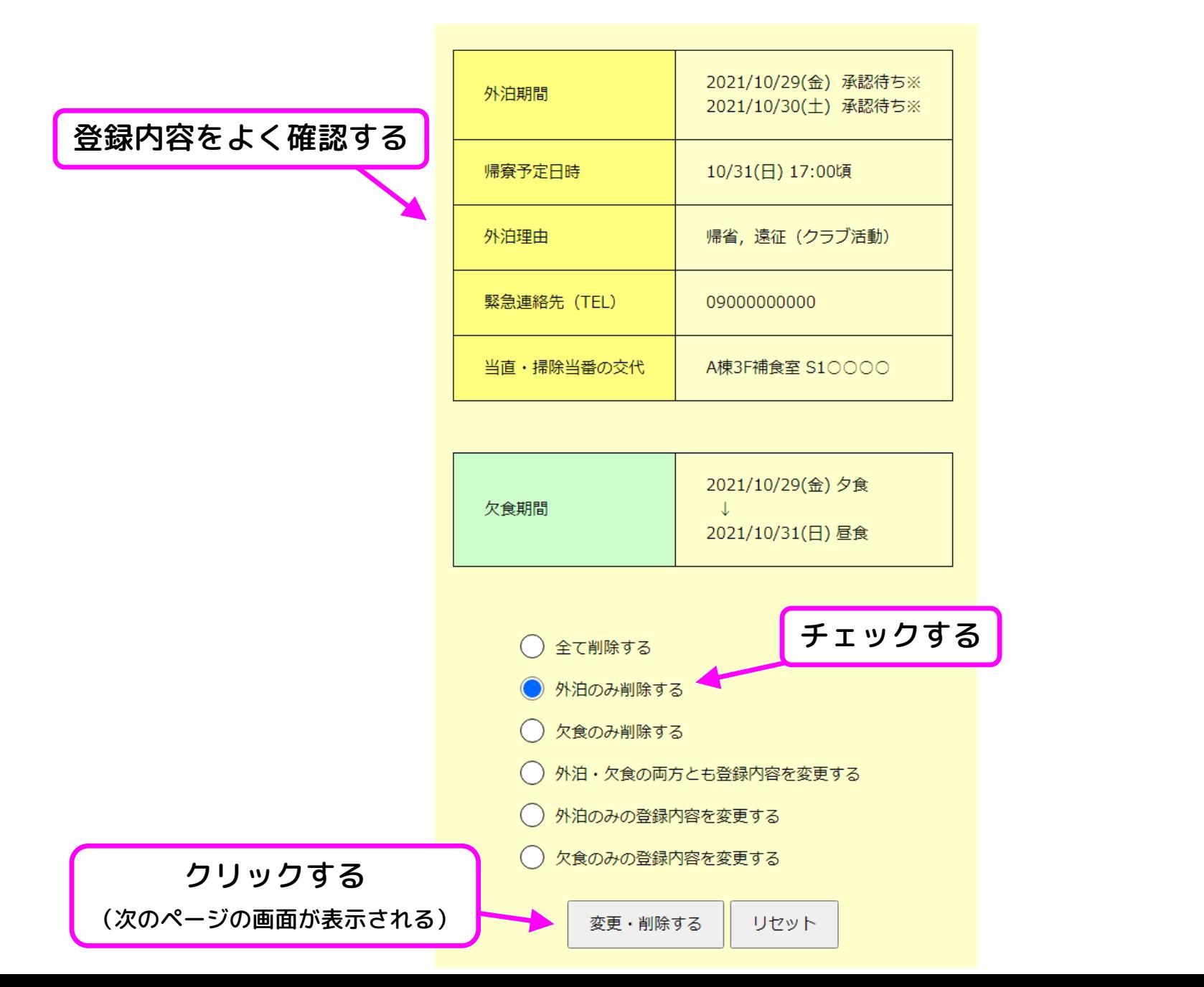

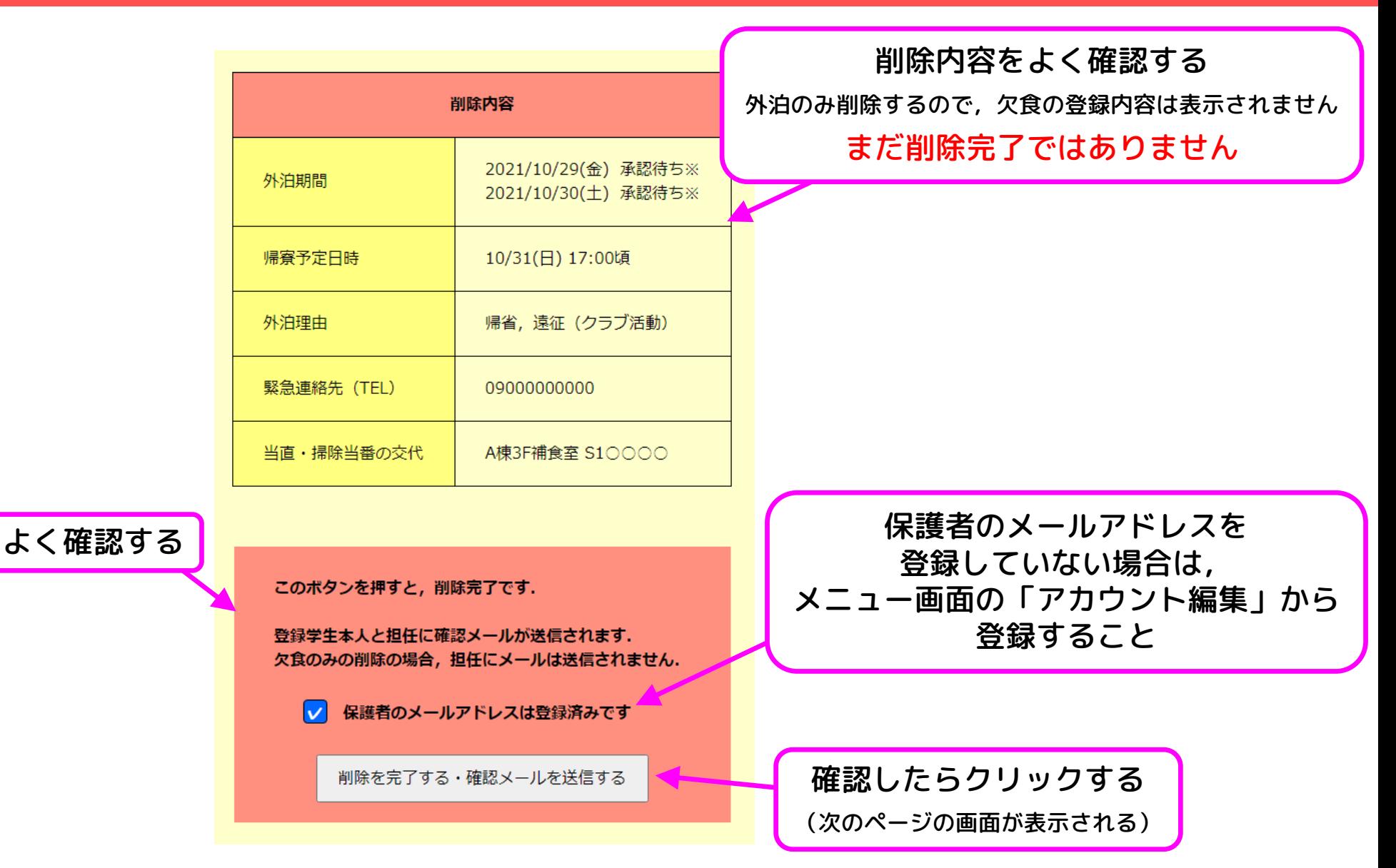

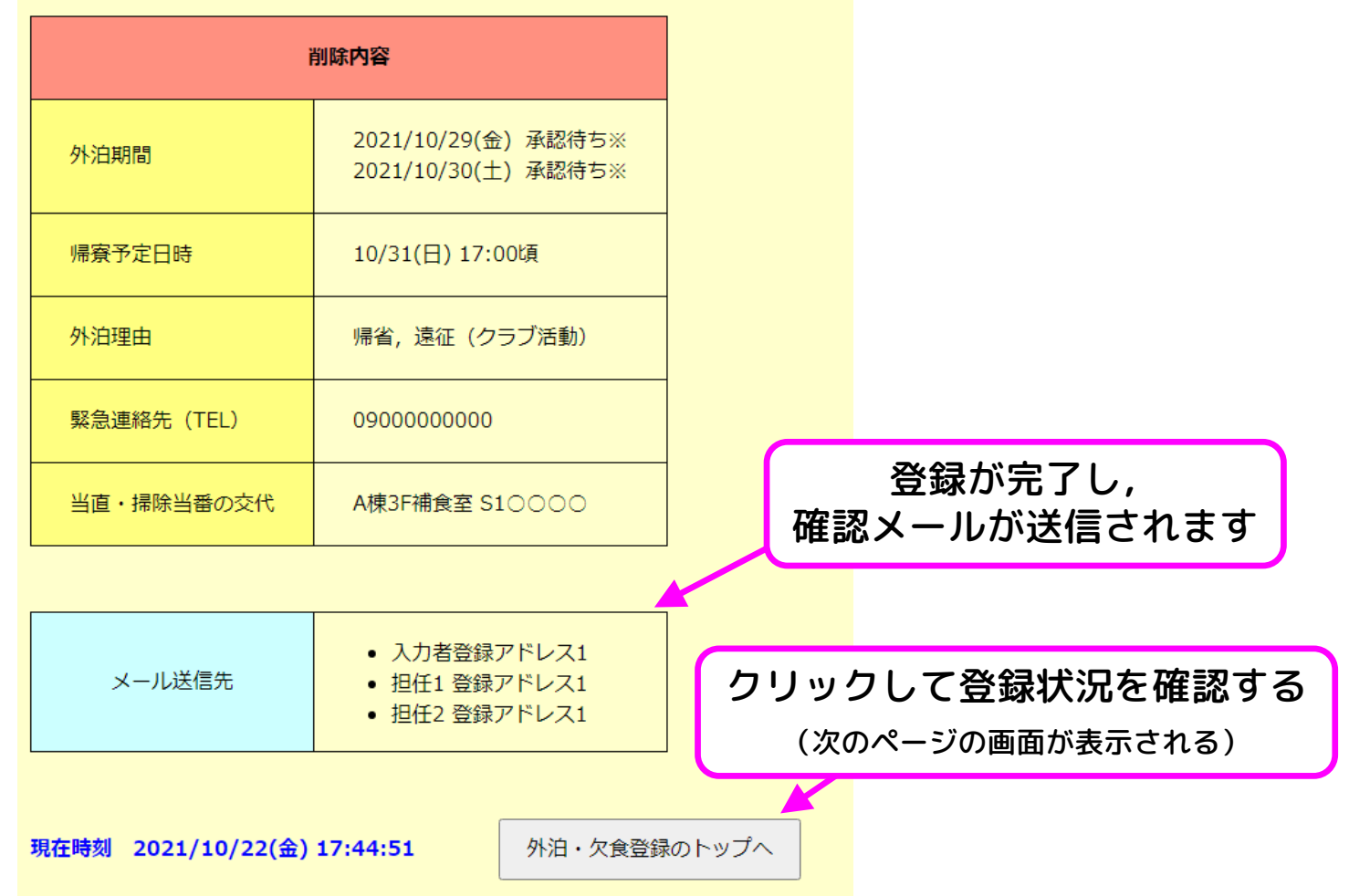

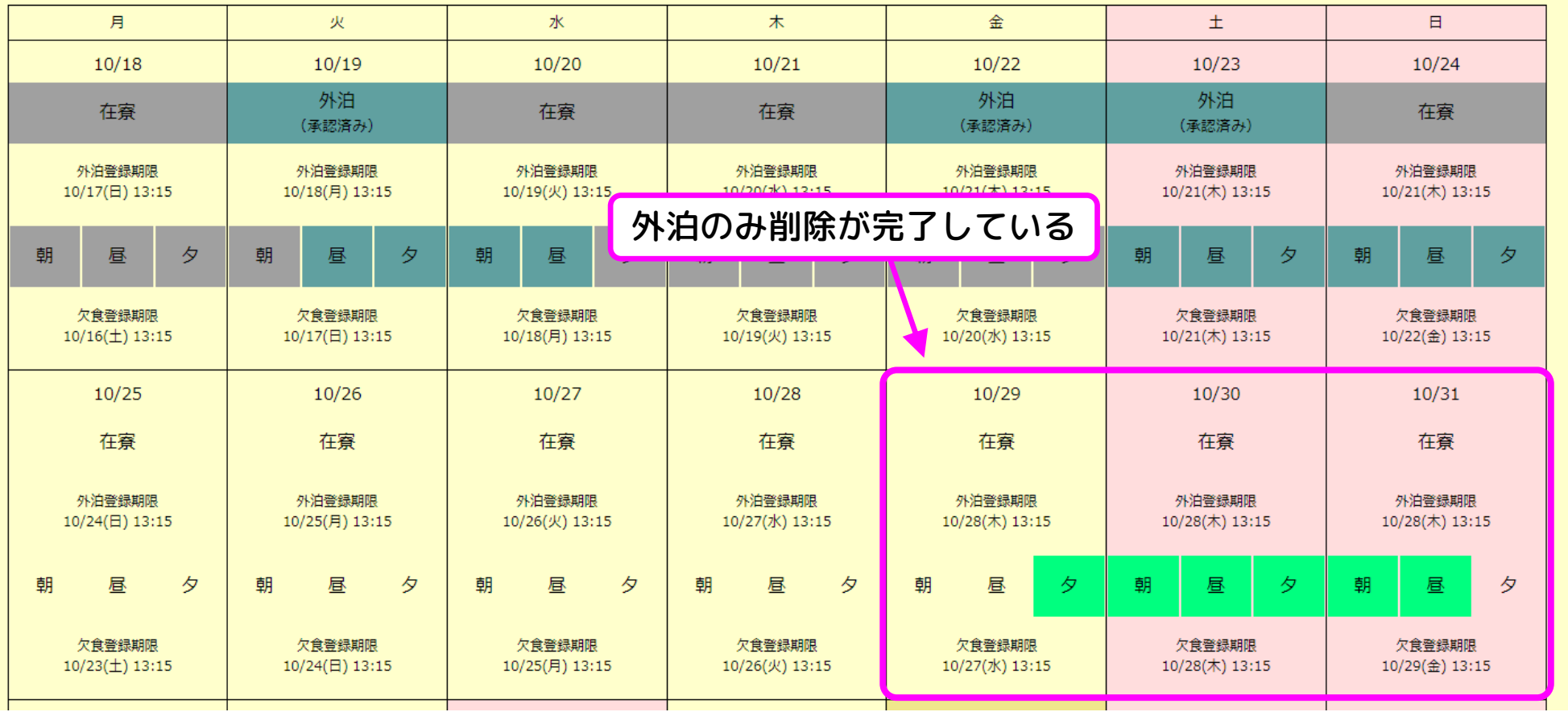

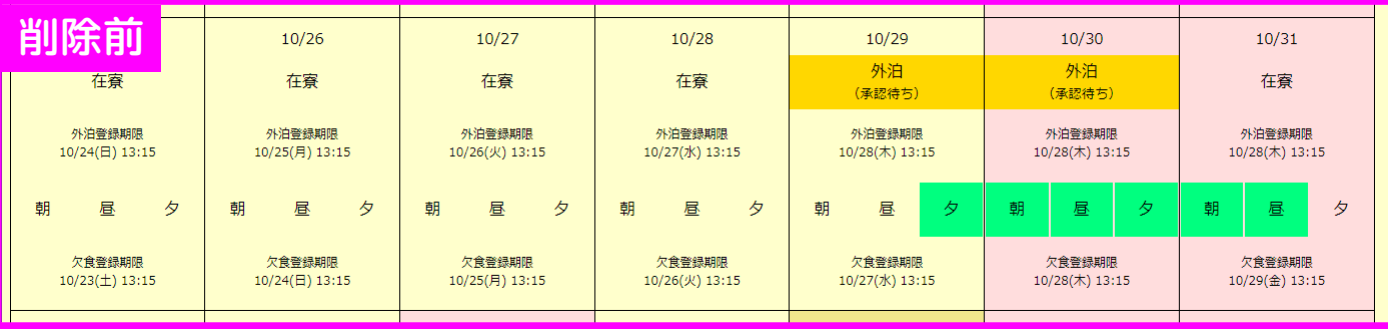

### 使い方の例⑥ 登録内容の削除(外泊のみ)

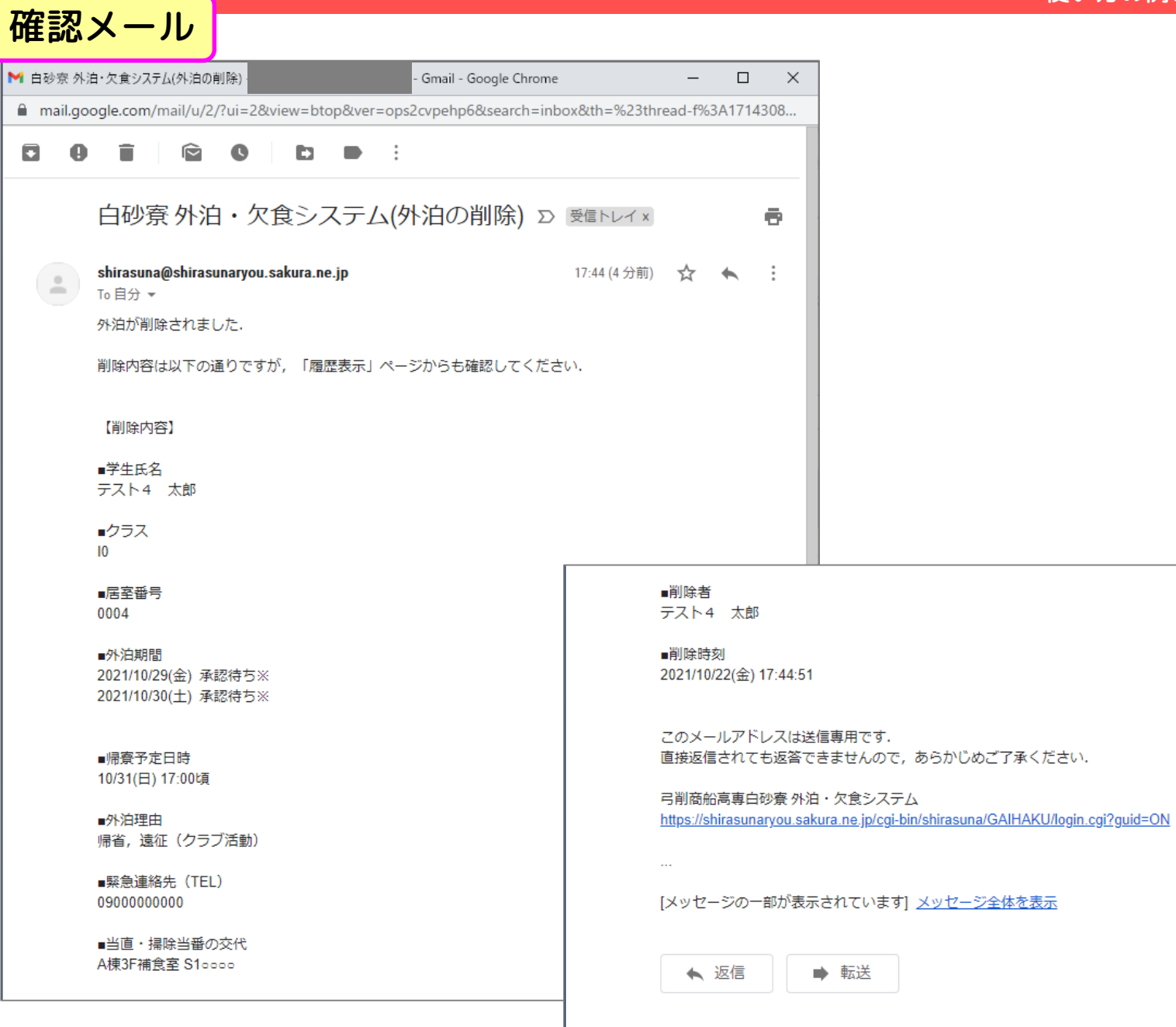

### 使い方の例⑦ 登録内容の削除(欠食のみ)

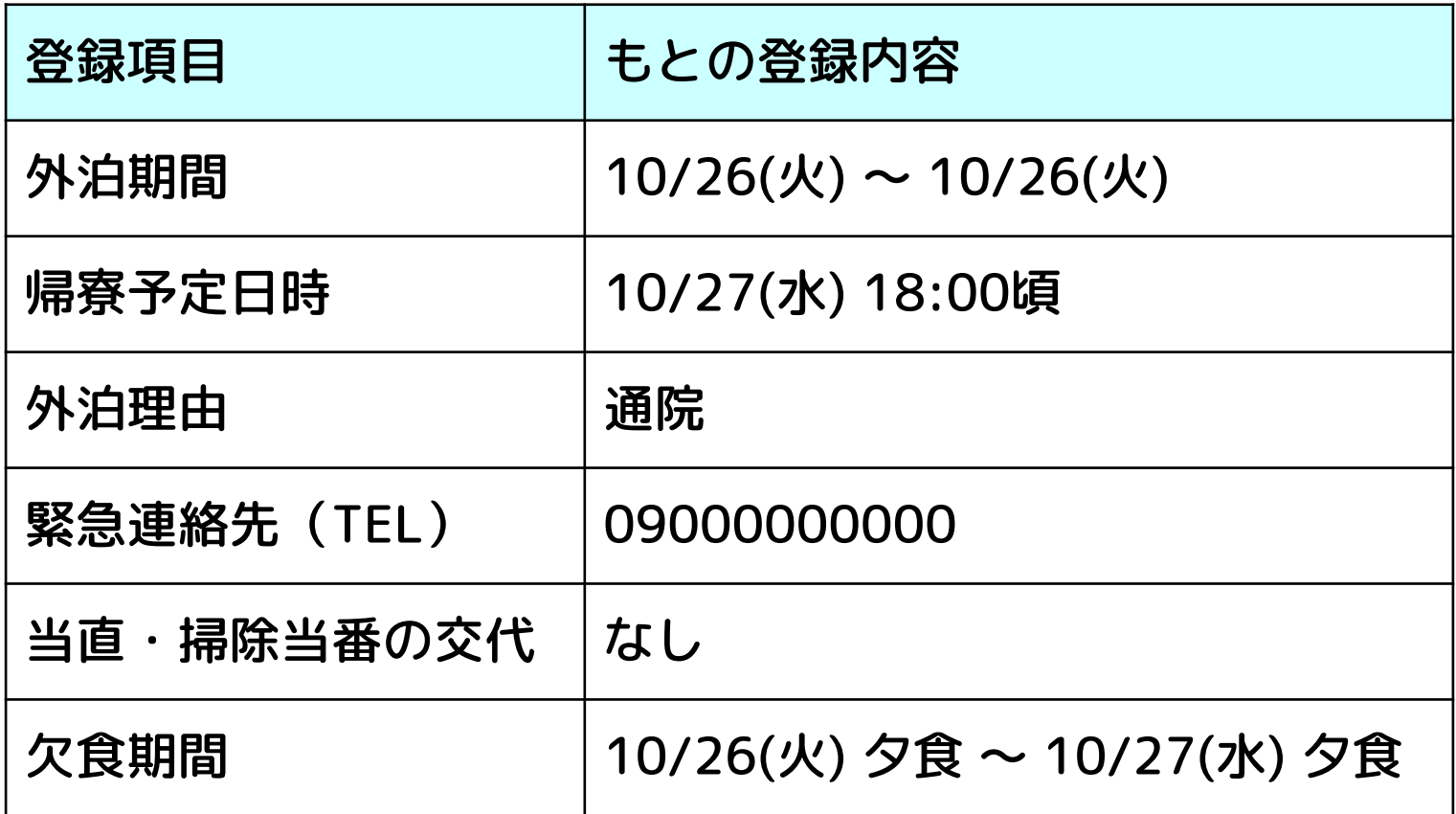

### 想定するシチュエーション

諸事情により欠食のみ削除する

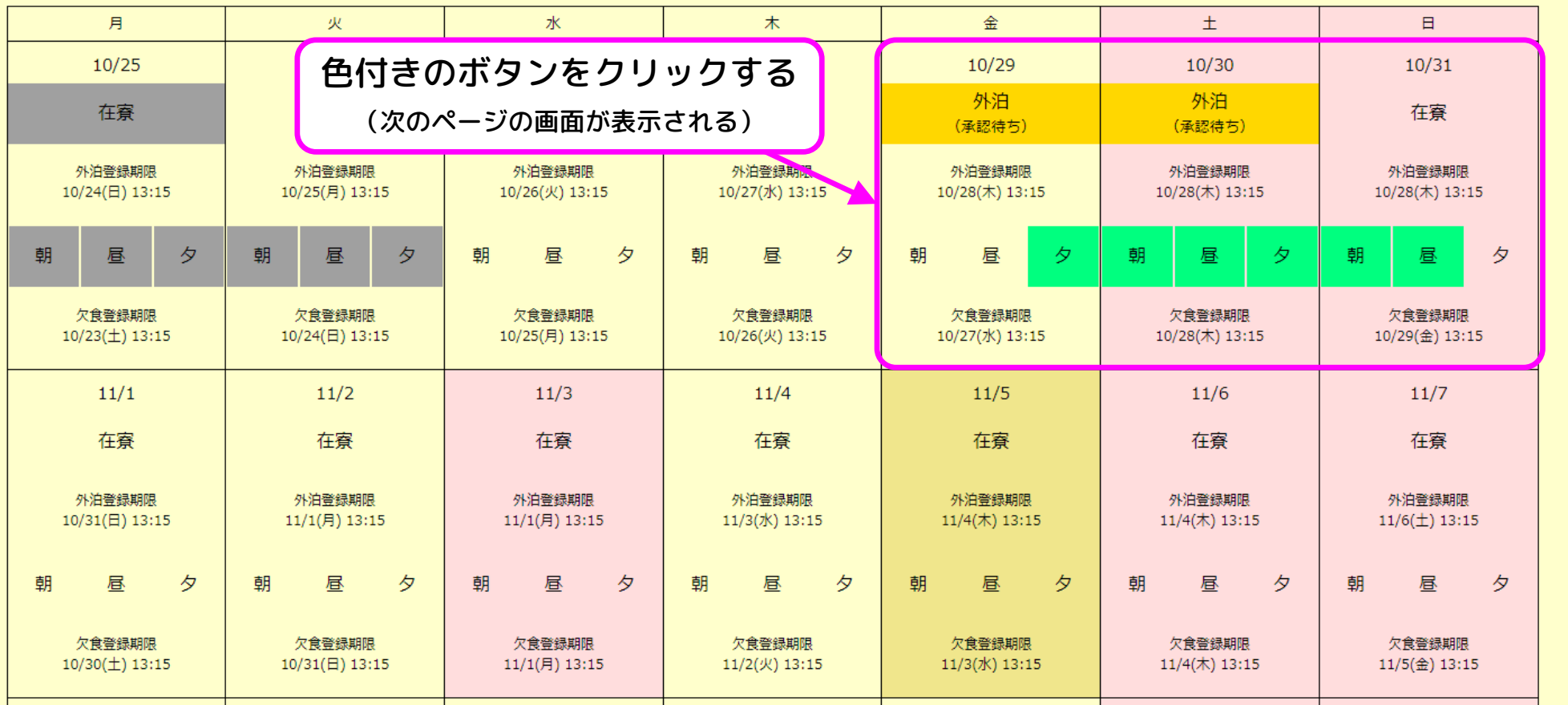

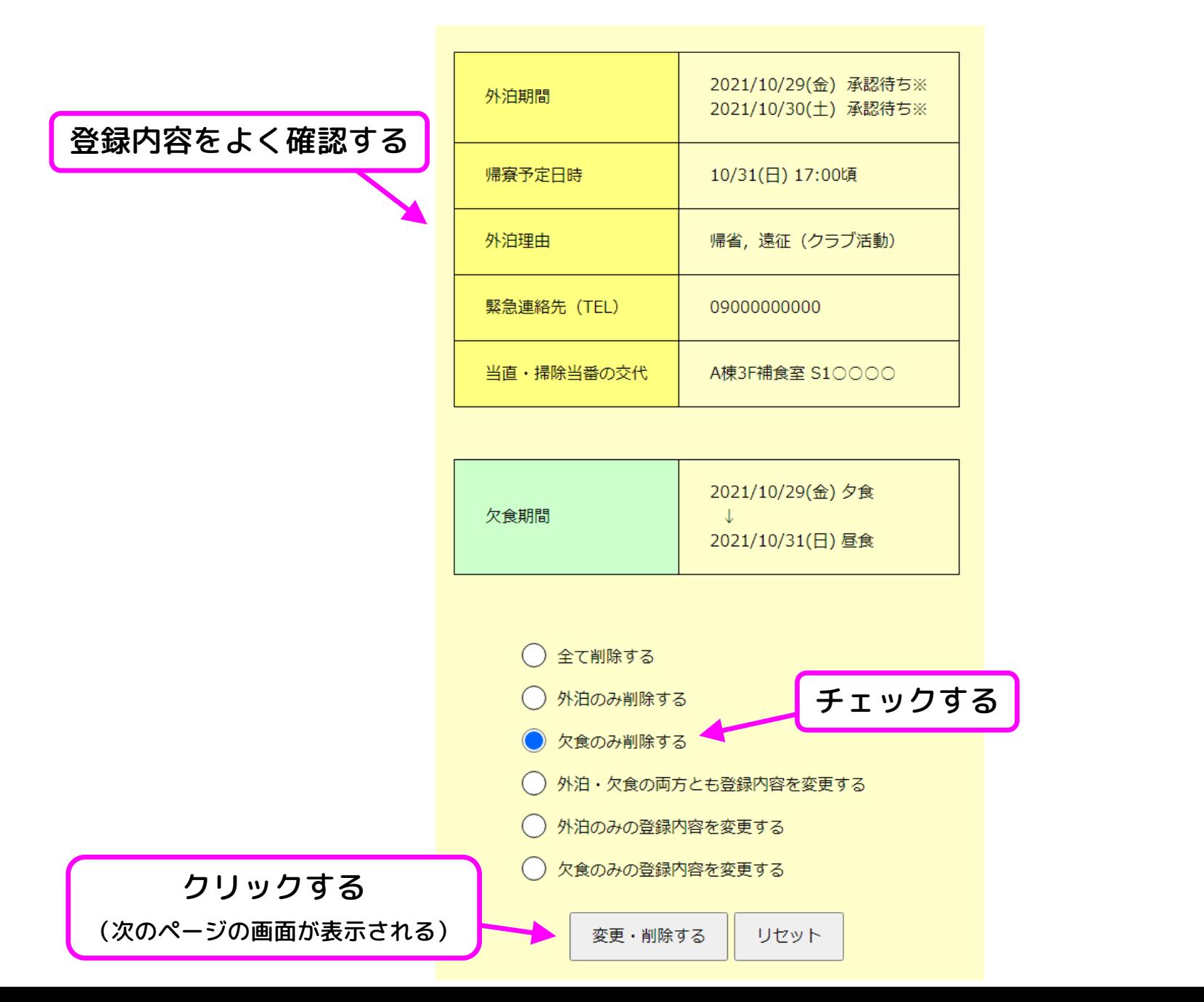

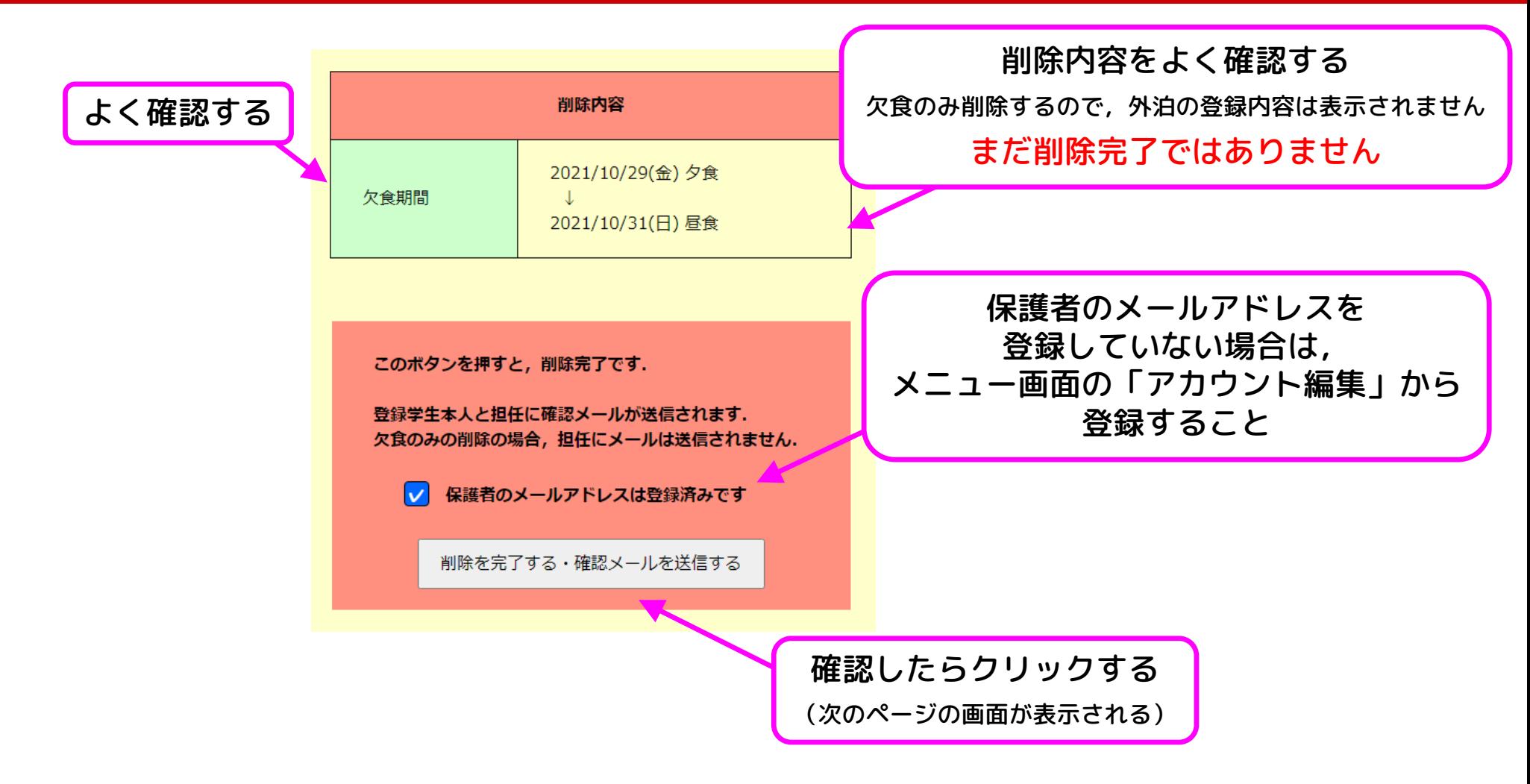

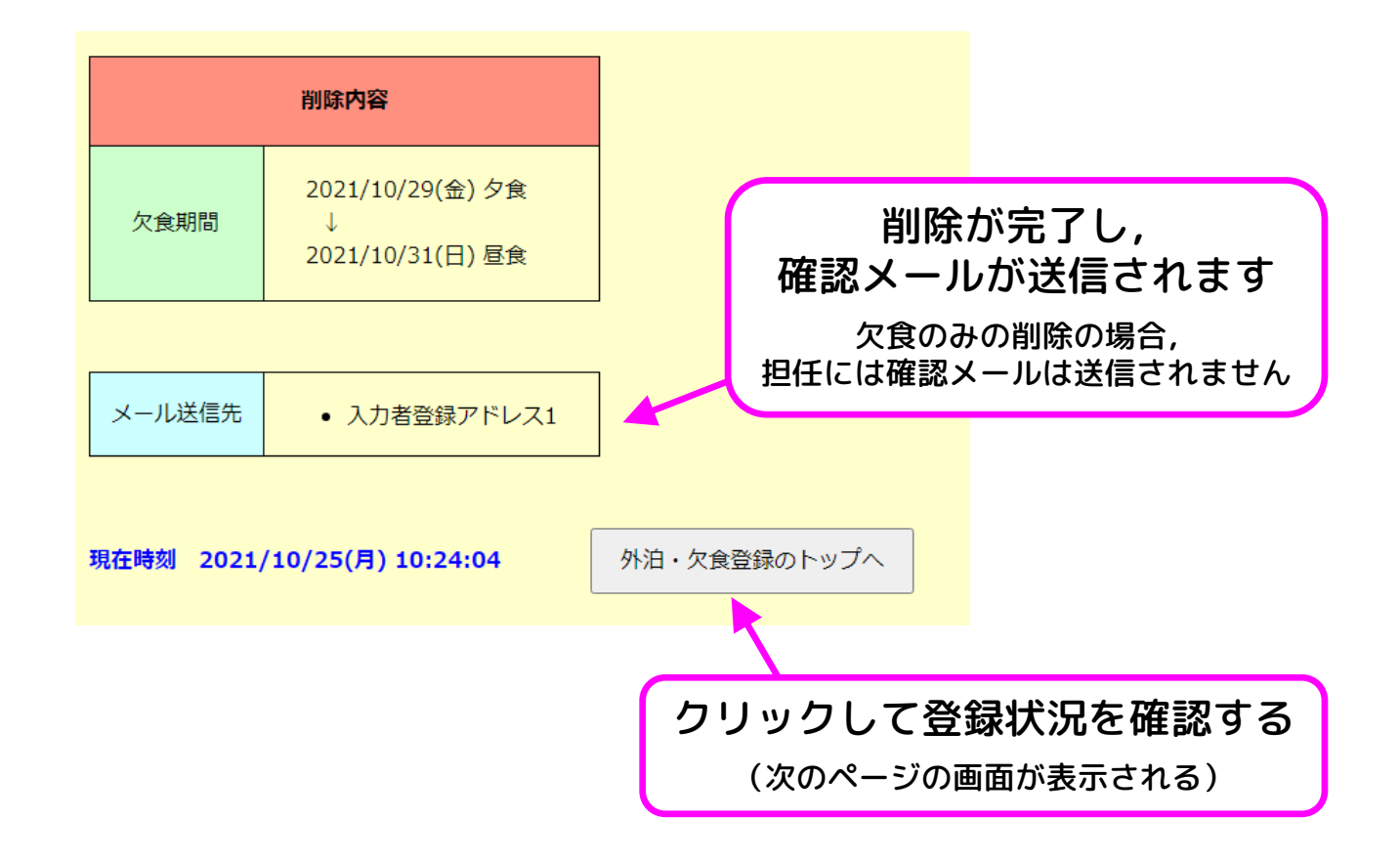

### 使い方の例⑦ 登録内容の削除(欠食のみ)

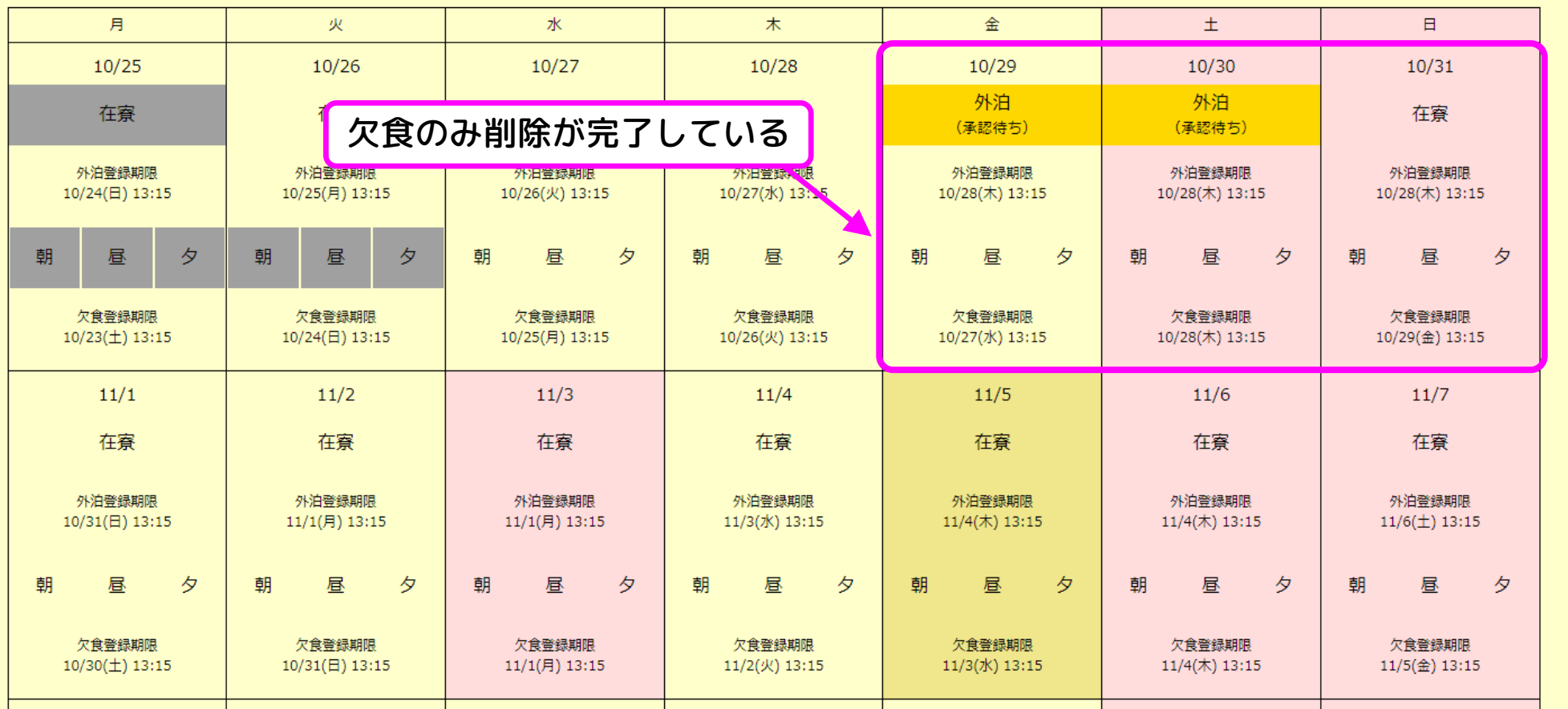

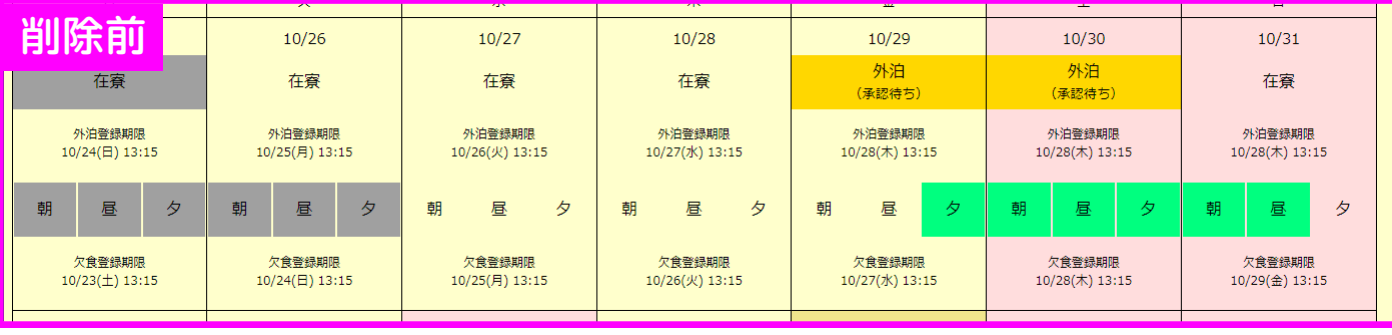

#### 使い方の例⑦ 登録内容の削除(欠食のみ)

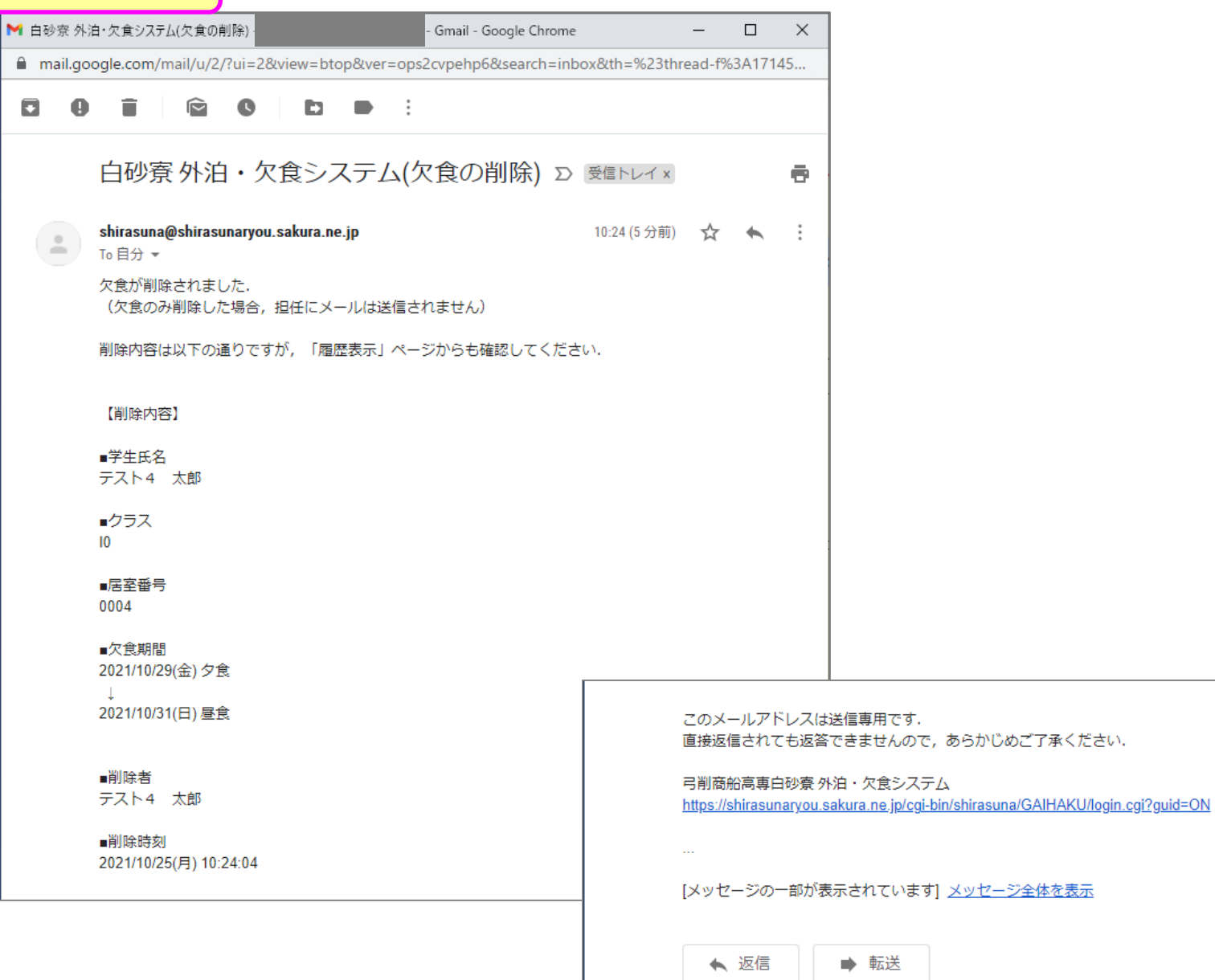

確認メール

 $\Box$ 

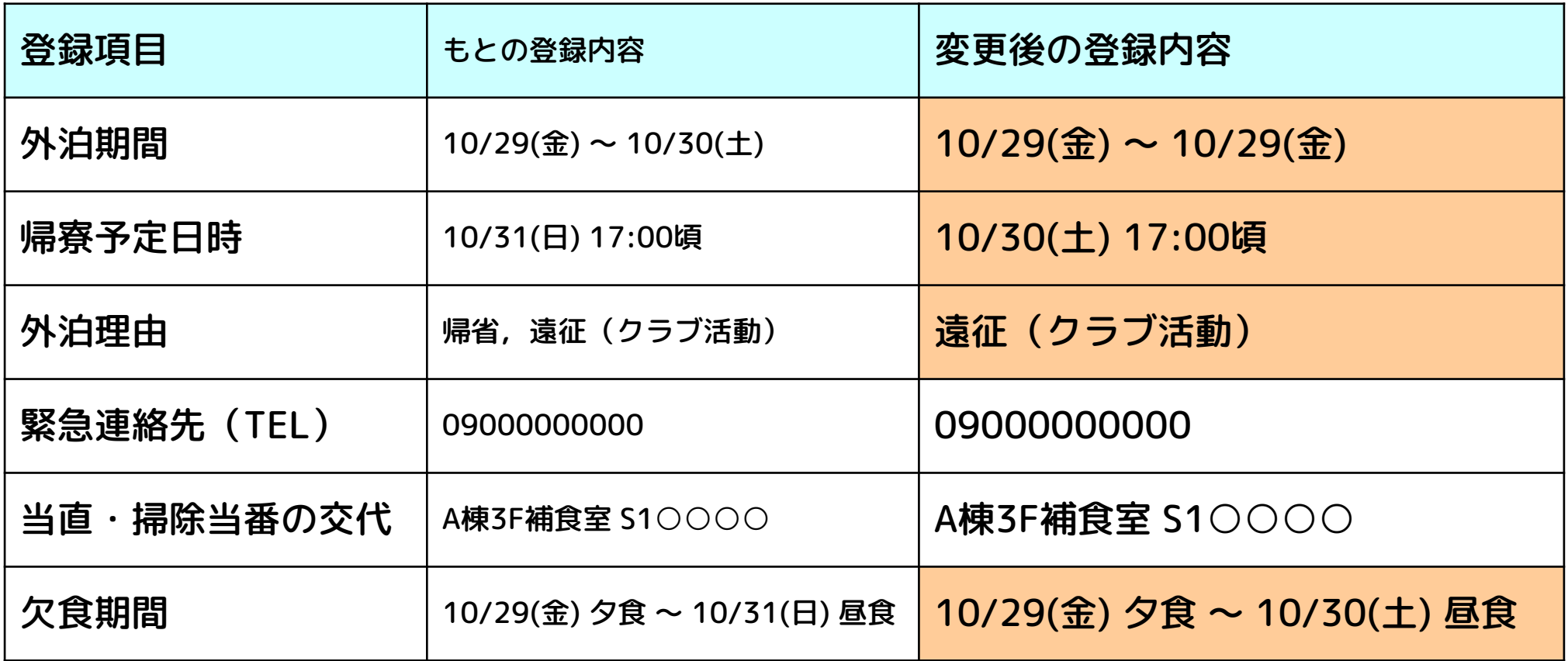

### 想定するシチュエーション

部活の遠征のついでの帰省を中止し,欠食期間も変更する

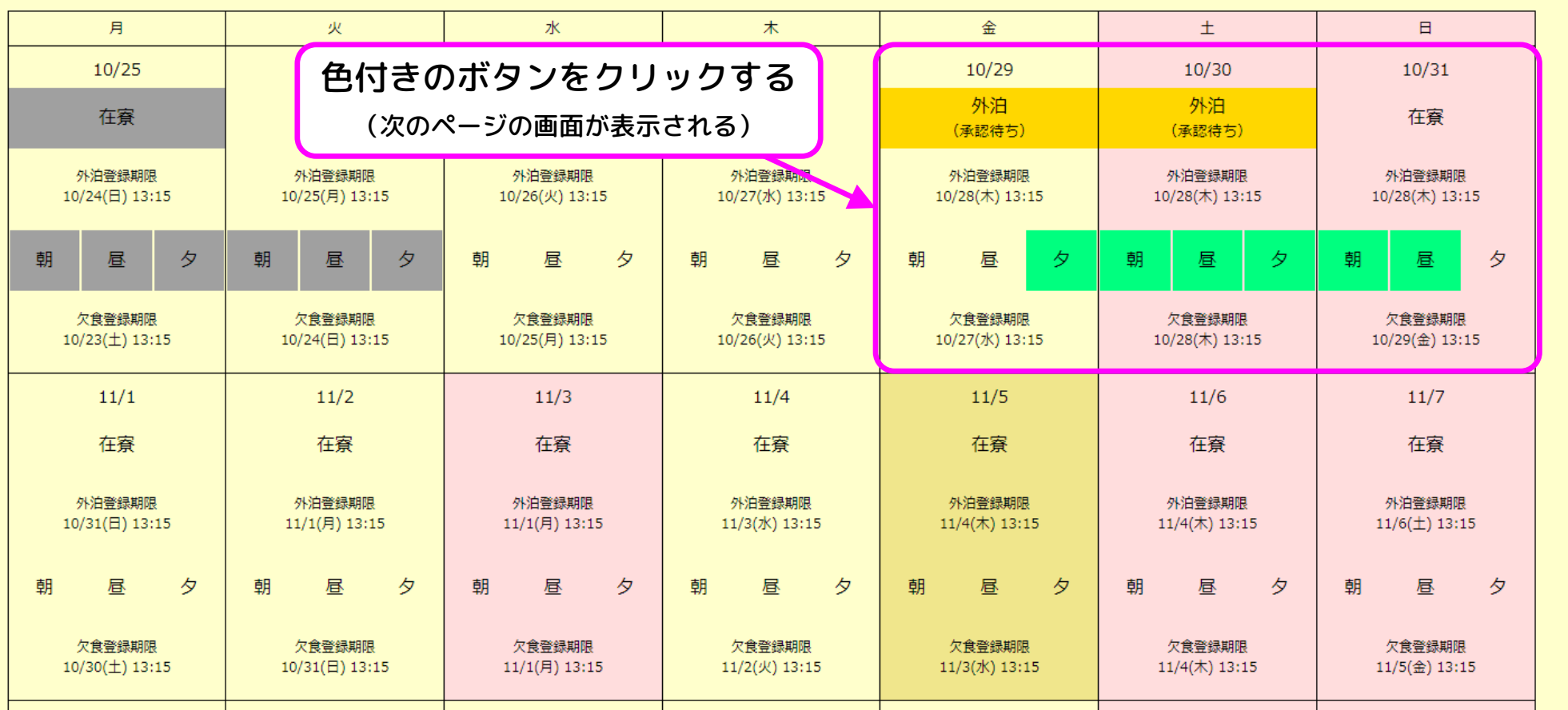

【承認済みの外泊の短縮・延長について】 外泊期間を短縮した場合は,承認済みのままです 外泊期間を延長した場合は,延長した日の承認が必要です (承認待ちの状態のままのときは,担任の先生に相談してください)

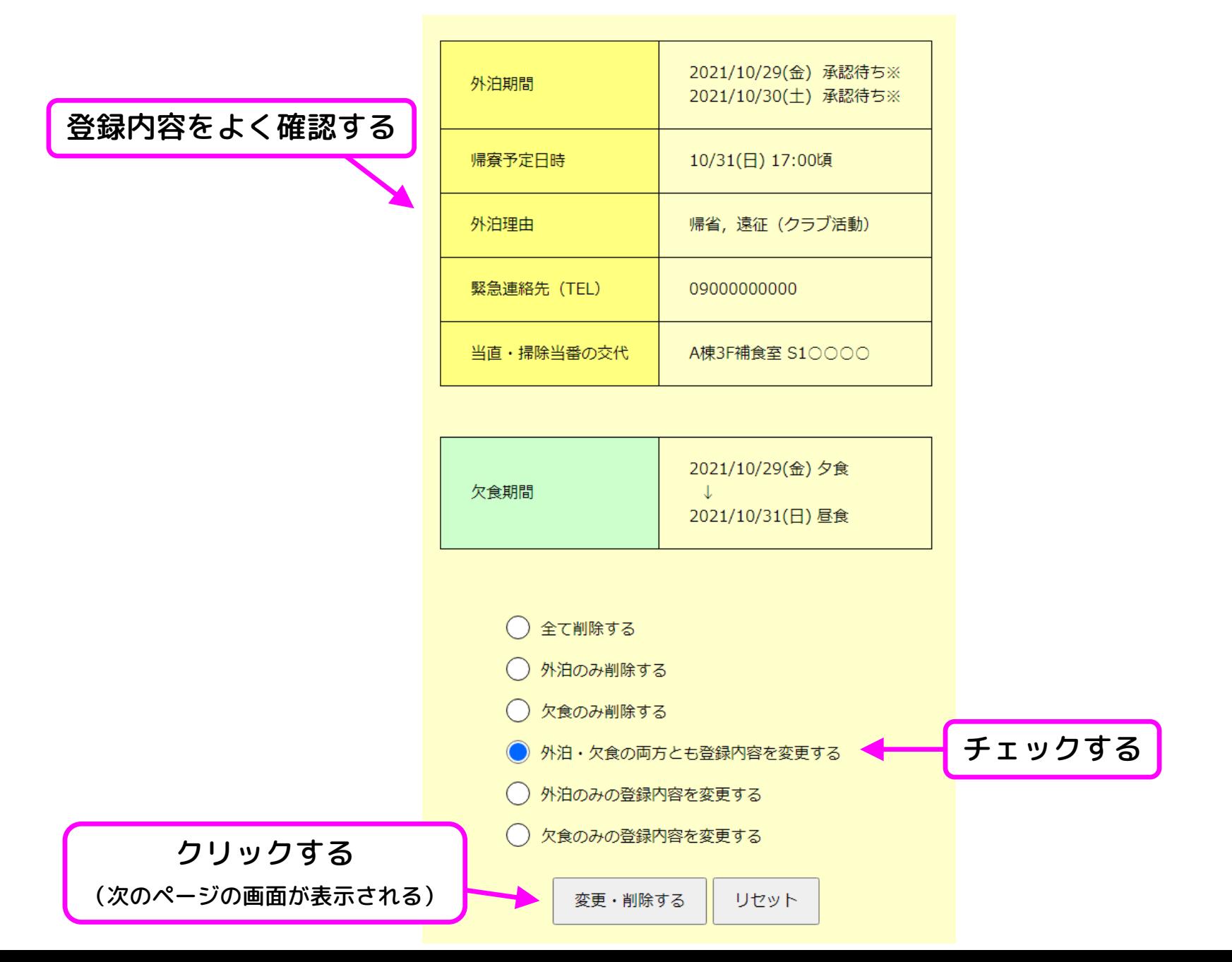

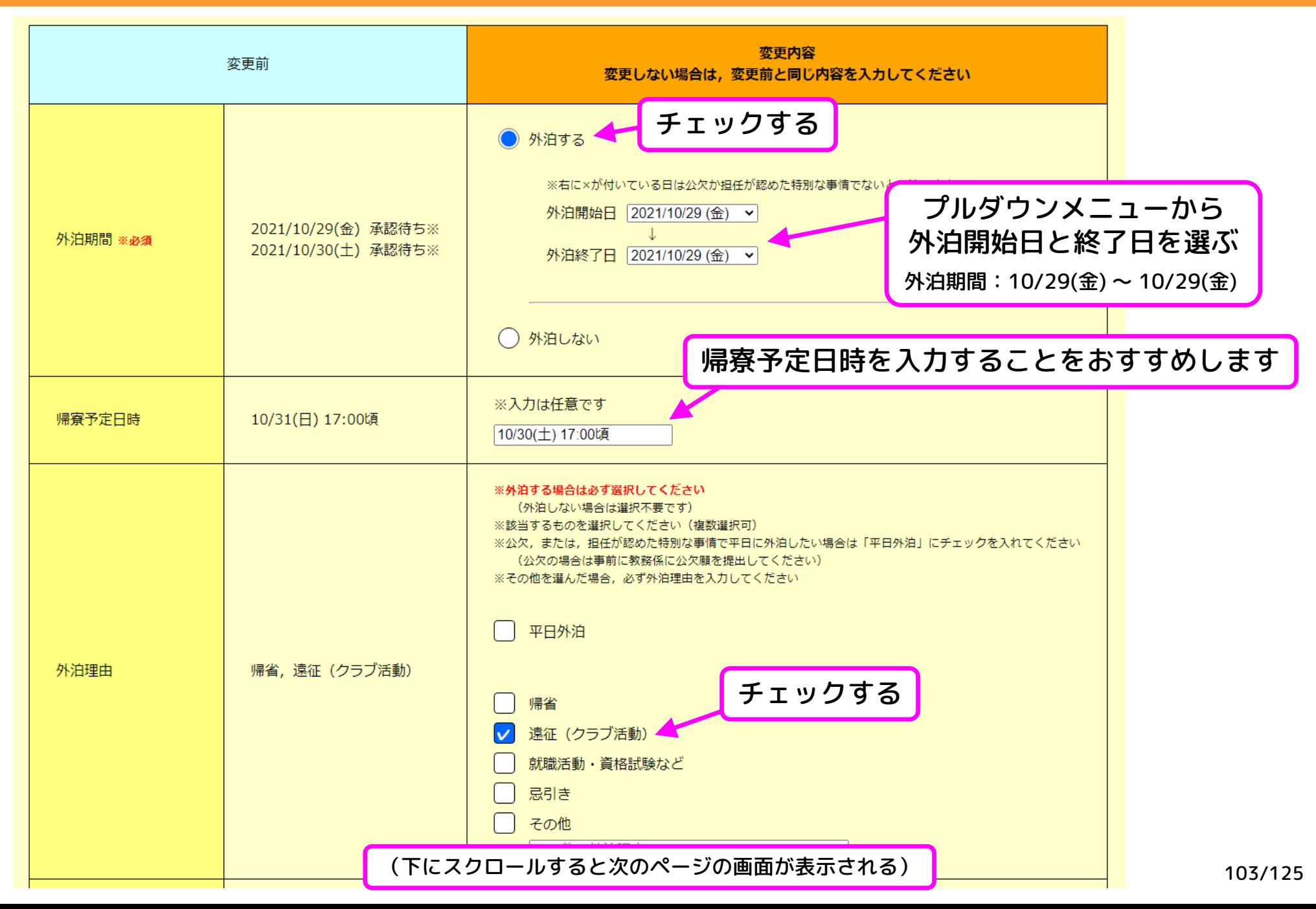

使い方の例⑧ 登録内容の変更(外泊・欠食の両方)

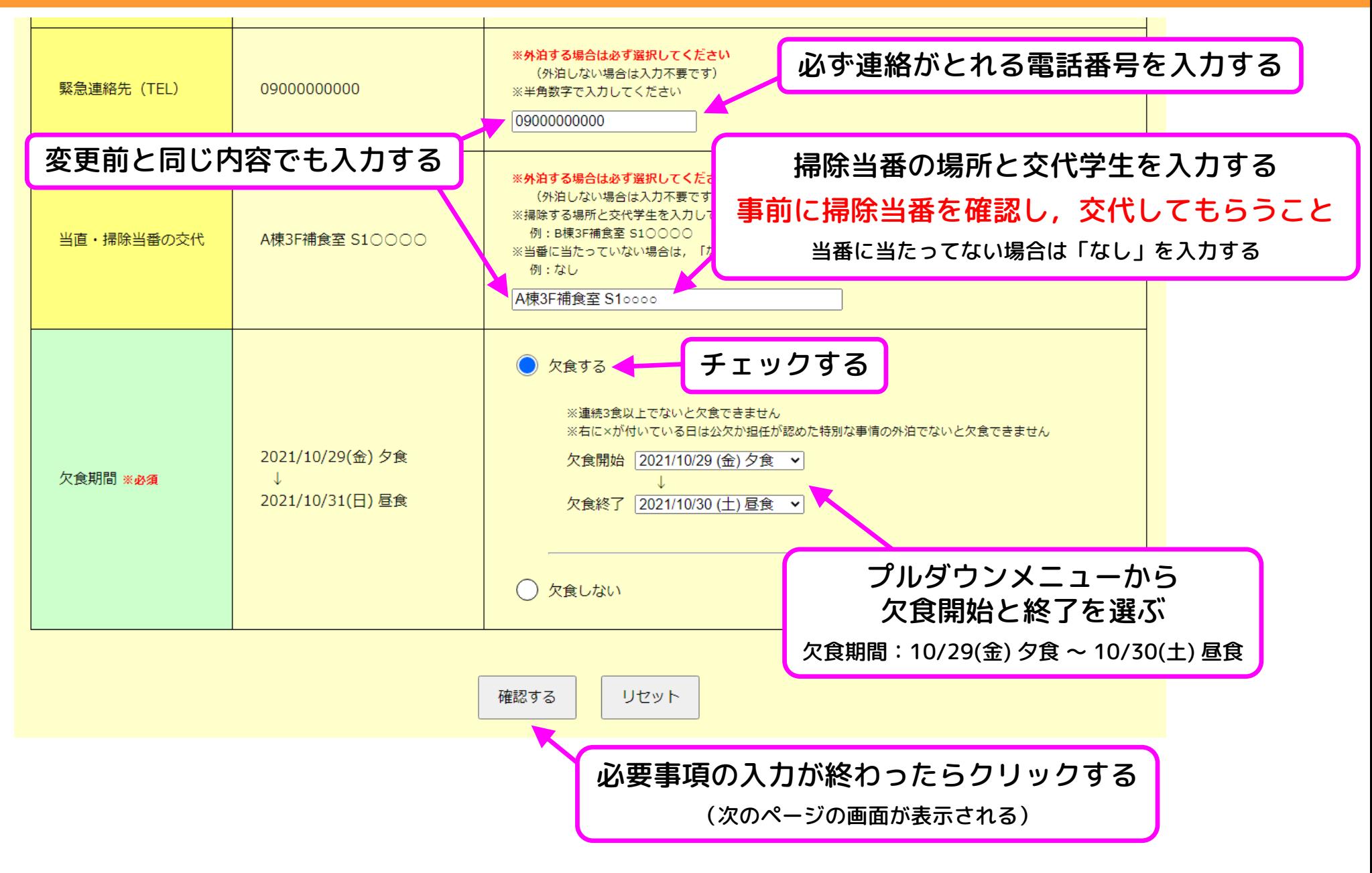

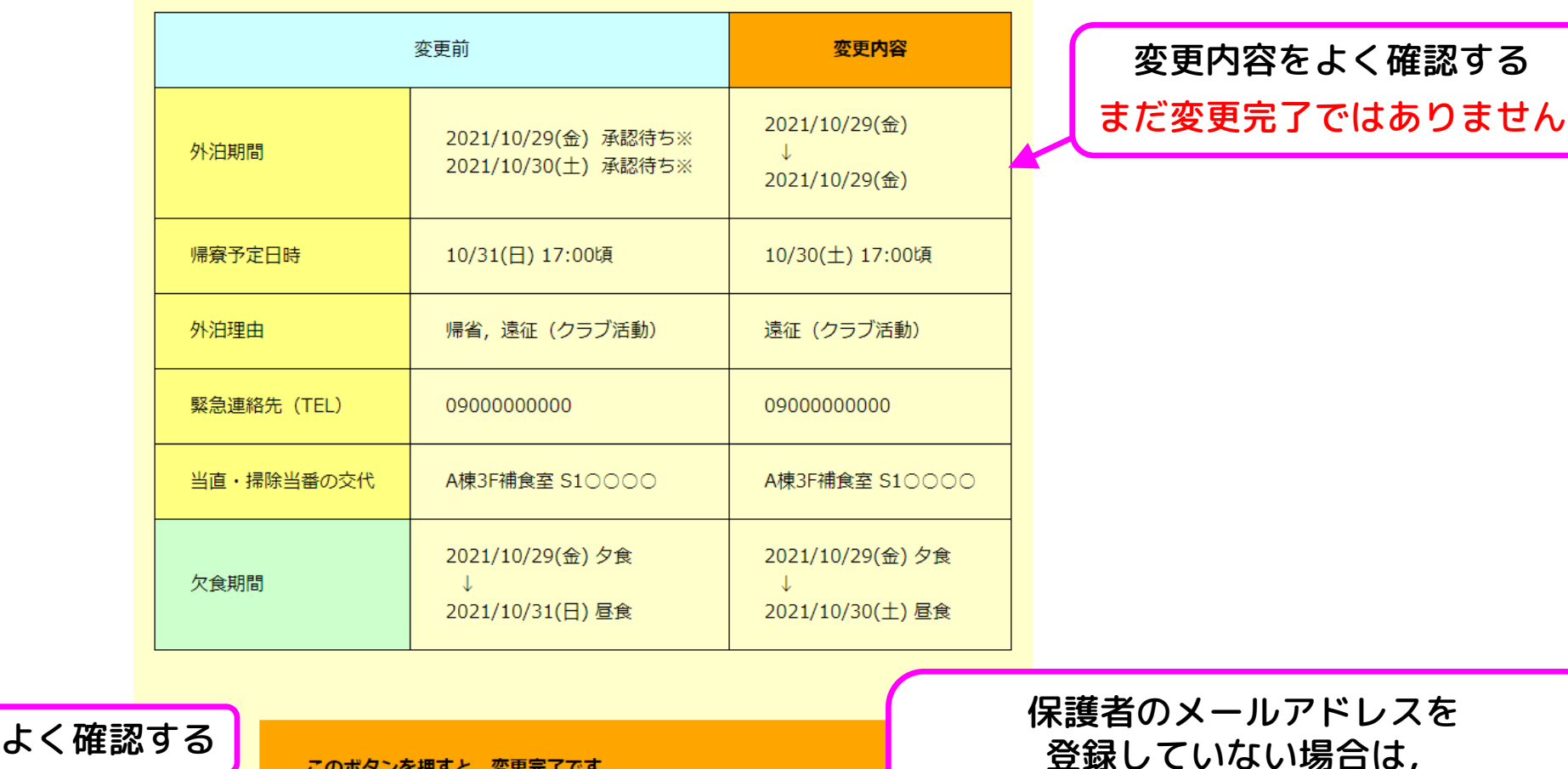

登録学生本人と担任に確認メールが送信されます。 欠食のみの変更の場合,担任にメールは送信されません.

外泊を変更した場合,担任に外泊承認依頼メールが送信されます. 担任の承認を待ってください。 欠食については変更完了です.

保護者のメールアドレスは登録済みです

変更を完了する・確認メールを送信する

登録していない場合は, メニュー画面の「アカウント編集」から 登録すること

> 確認したらクリックする (次のページの画面が表示される)

105/125

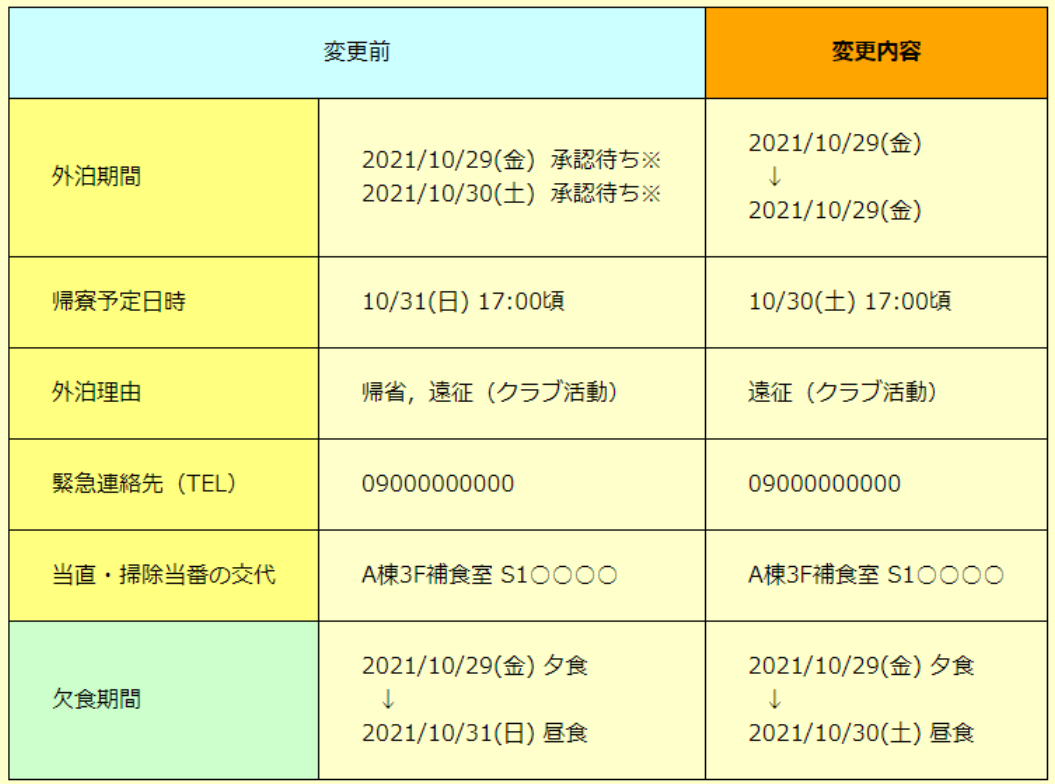

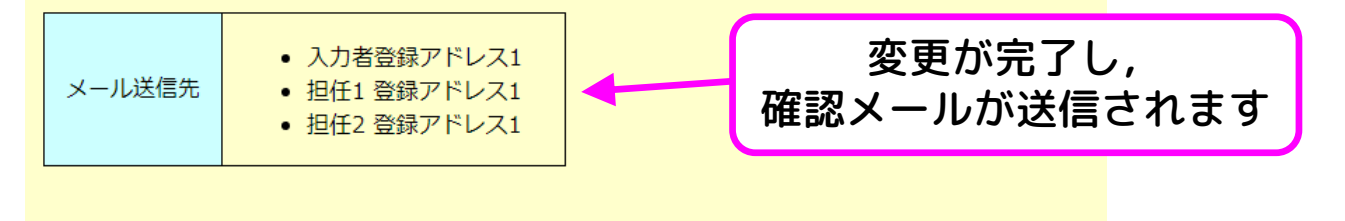

現在時刻 2021/10/25(月) 11:18:15 外泊・欠食登録のトップへ クリックして登録状況を確認する

(次のページの画面が表示される)<sub>106/12</sub>5

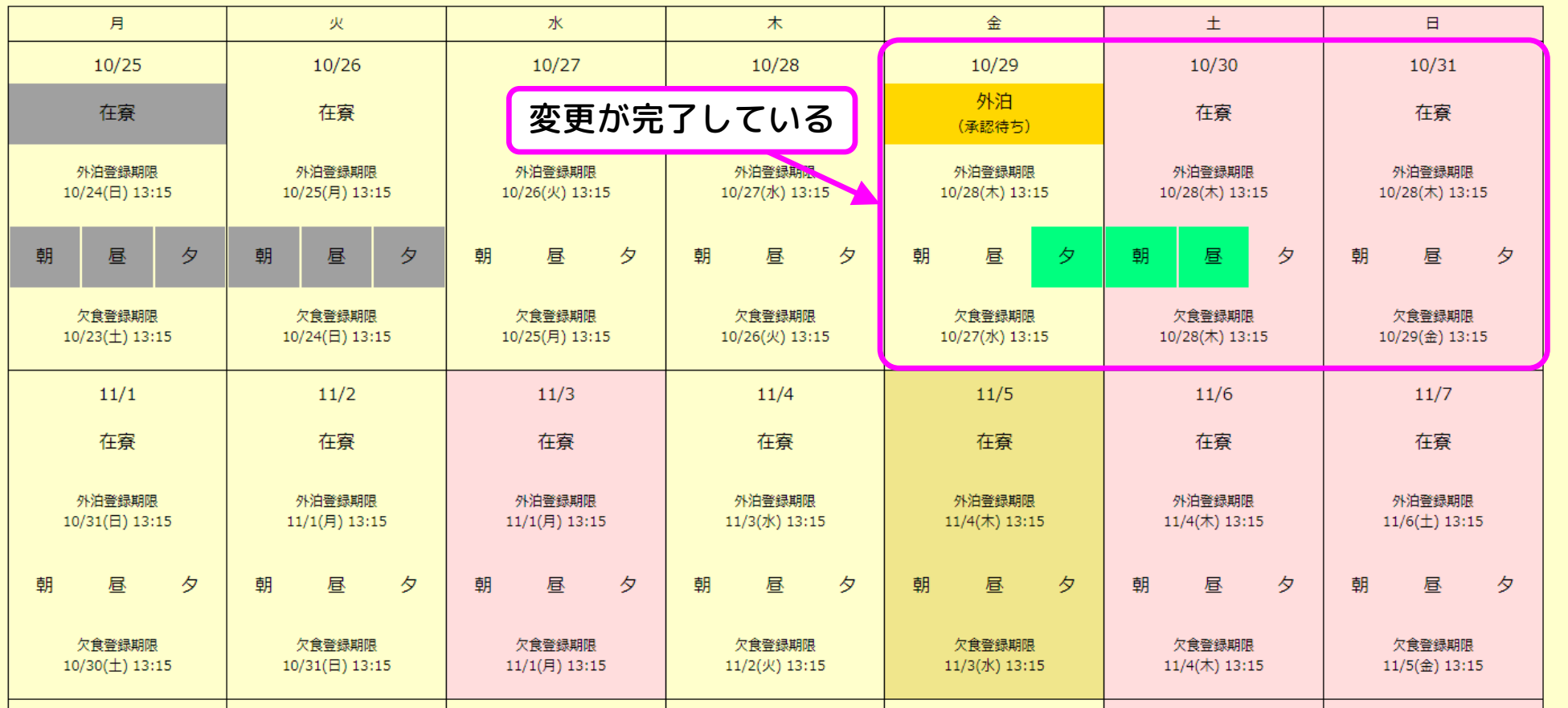

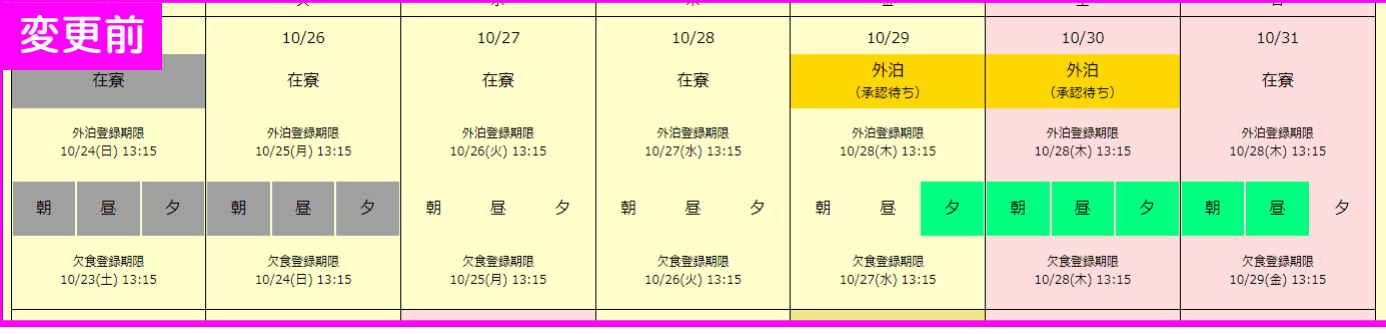

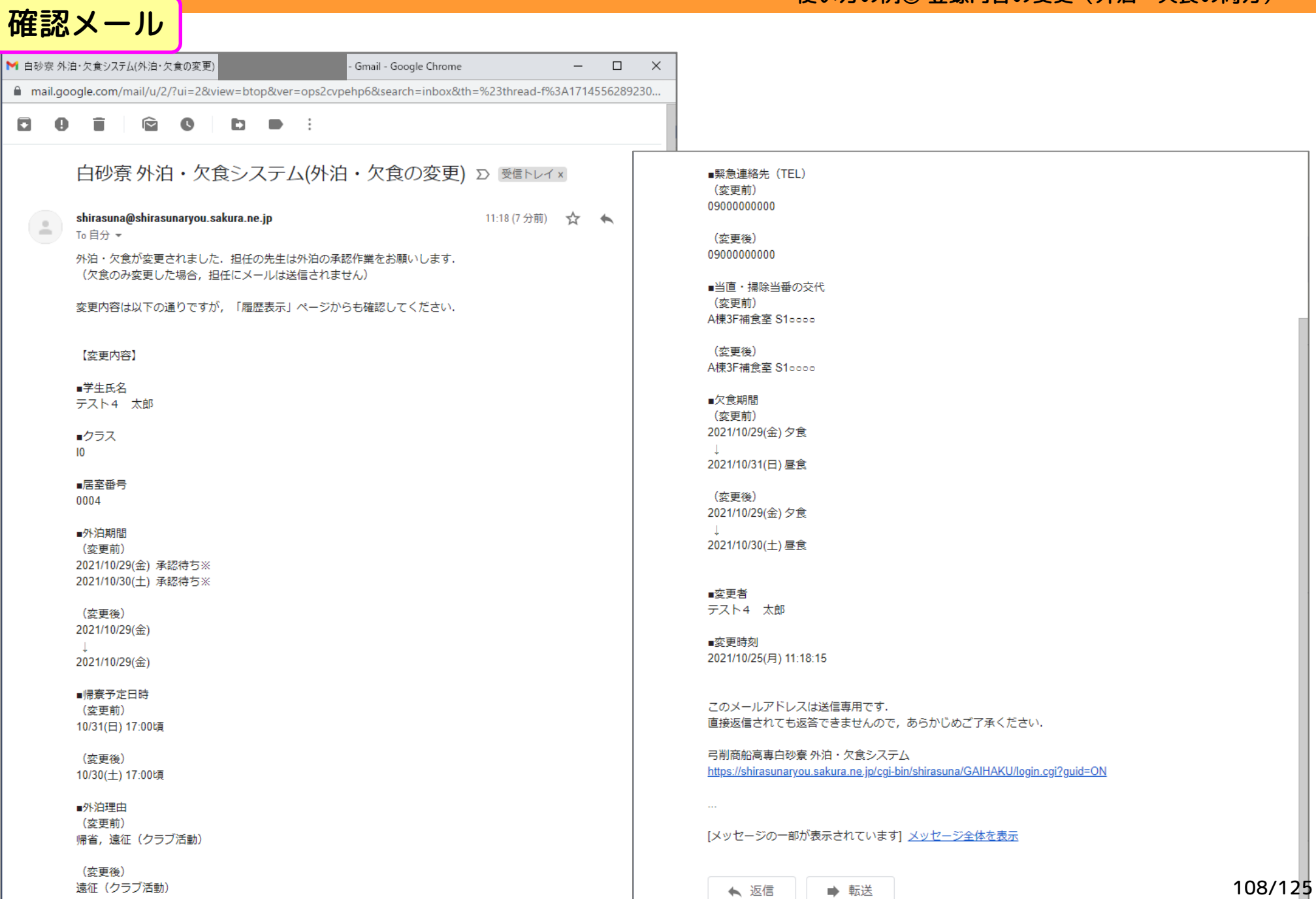
# 使い方の例⑨ 登録内容の変更(外泊のみ)

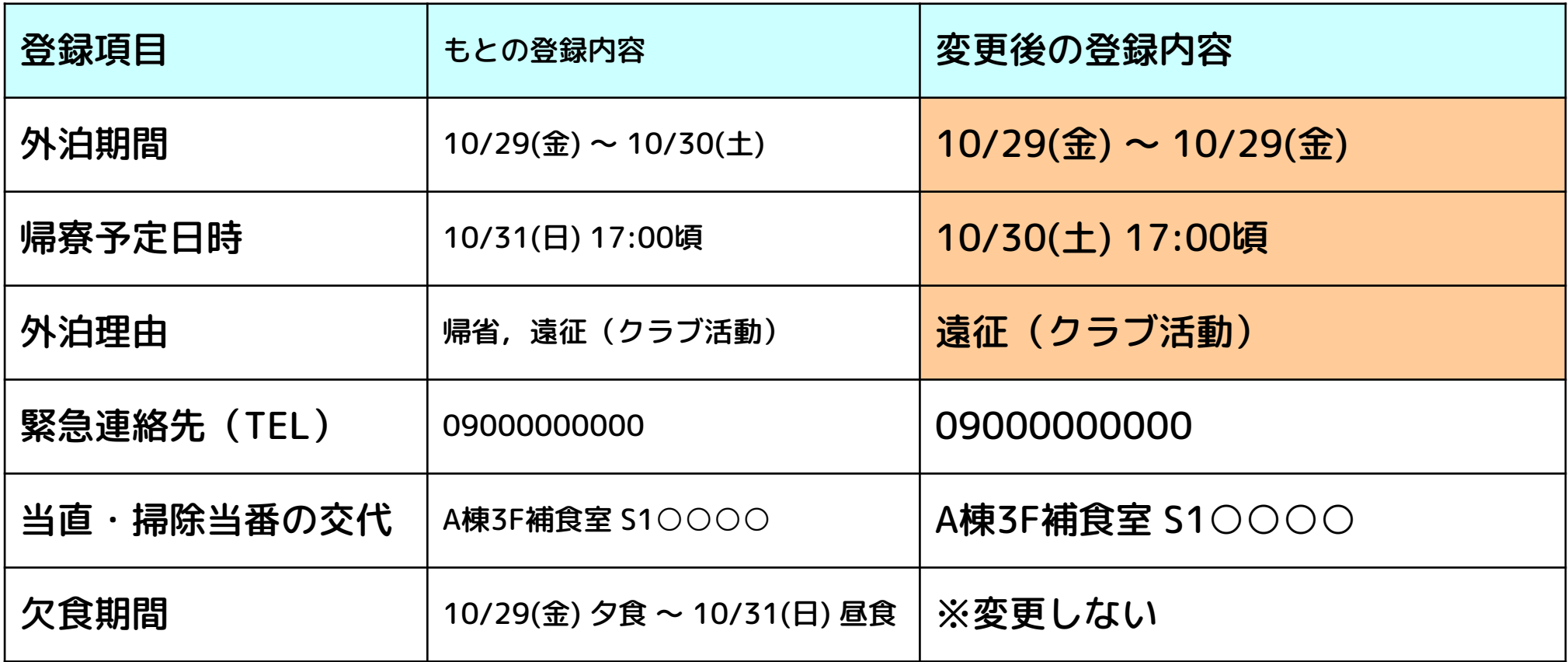

## 想定するシチュエーション

部活の遠征のついでの帰省を中止するが,欠食はそのままにしておく

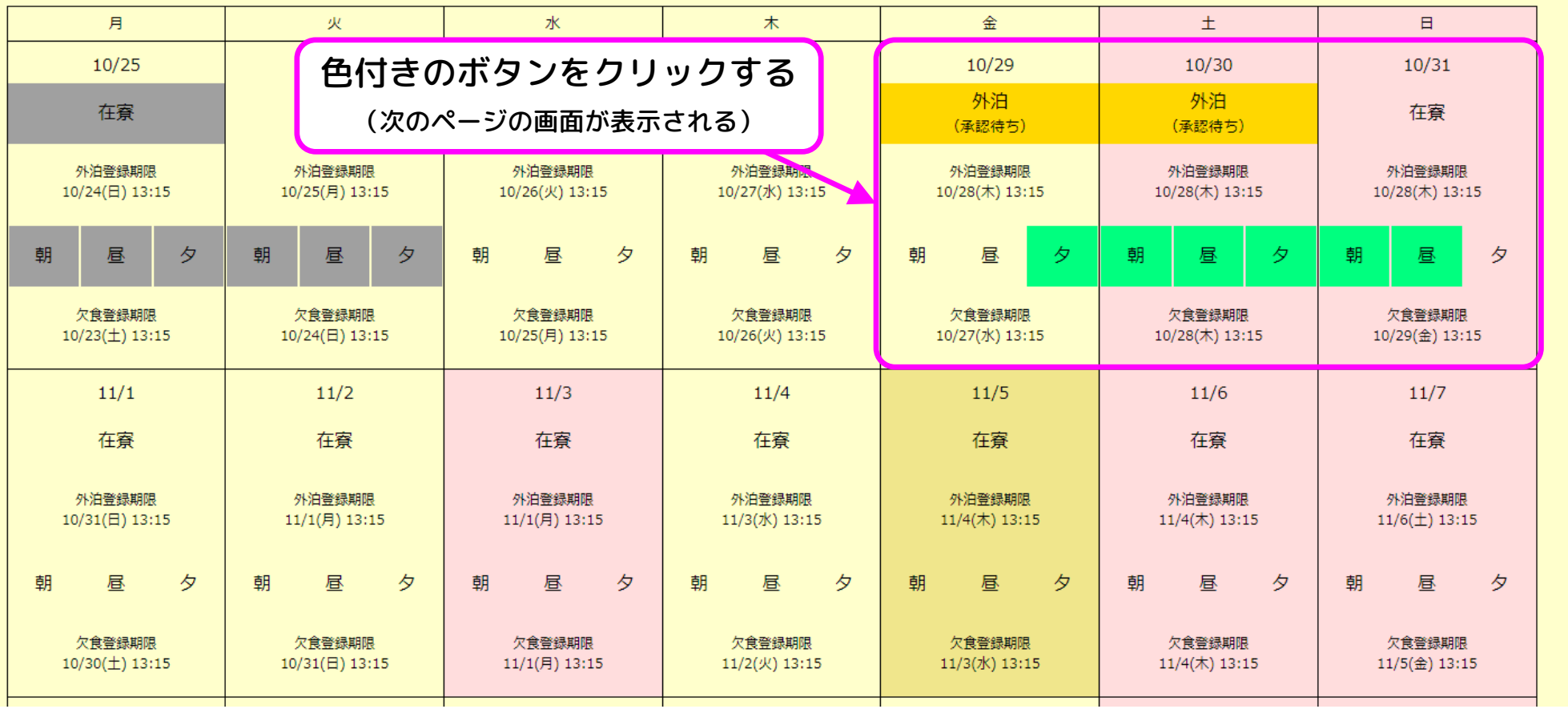

【承認済みの外泊の短縮・延長について】 外泊期間を短縮した場合は,承認済みのままです 外泊期間を延長した場合は,延長した日の承認が必要です (承認待ちの状態のままのときは,担任の先生に相談してください)

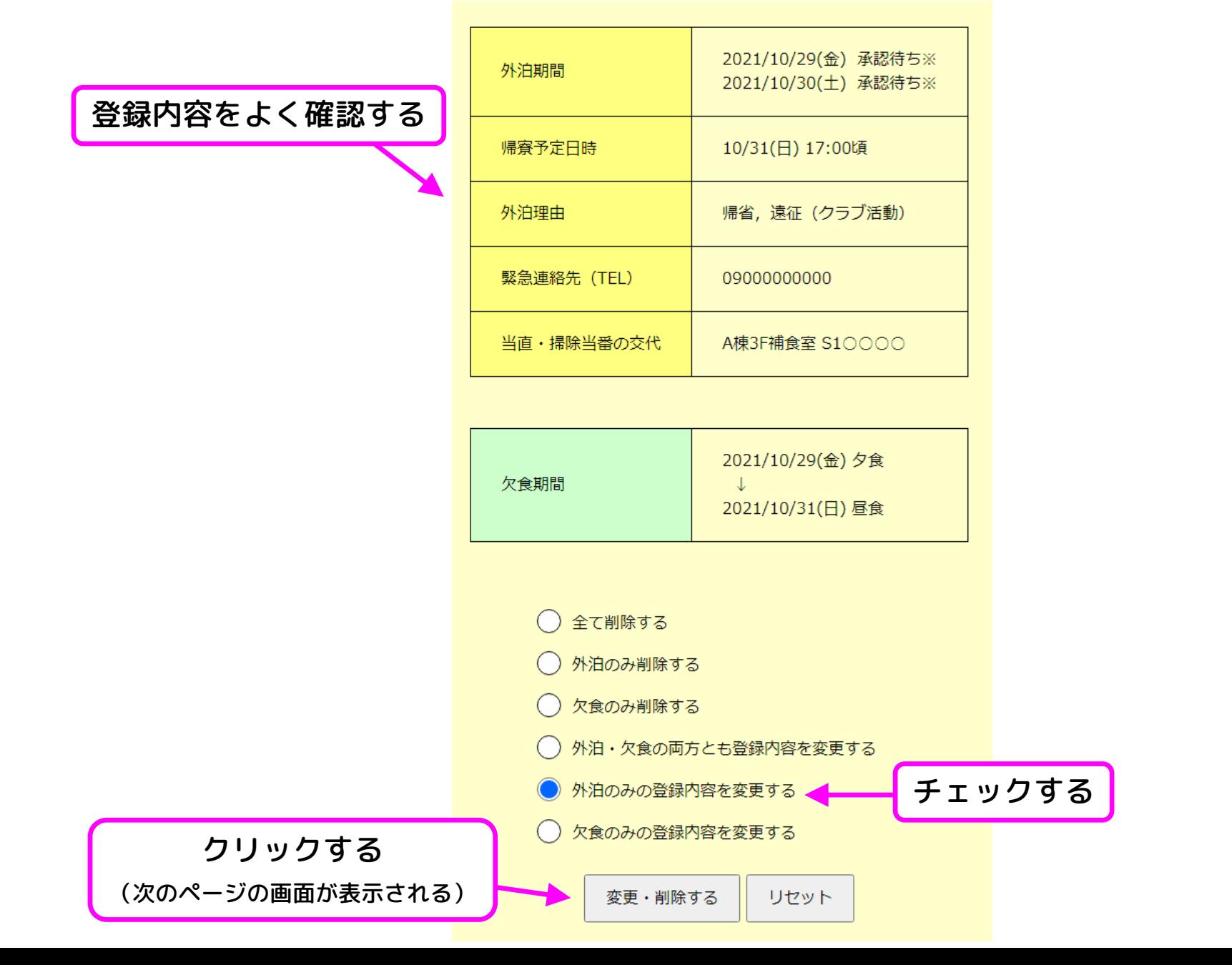

#### 使い方の例⑨ 登録内容の変更(外泊のみ)

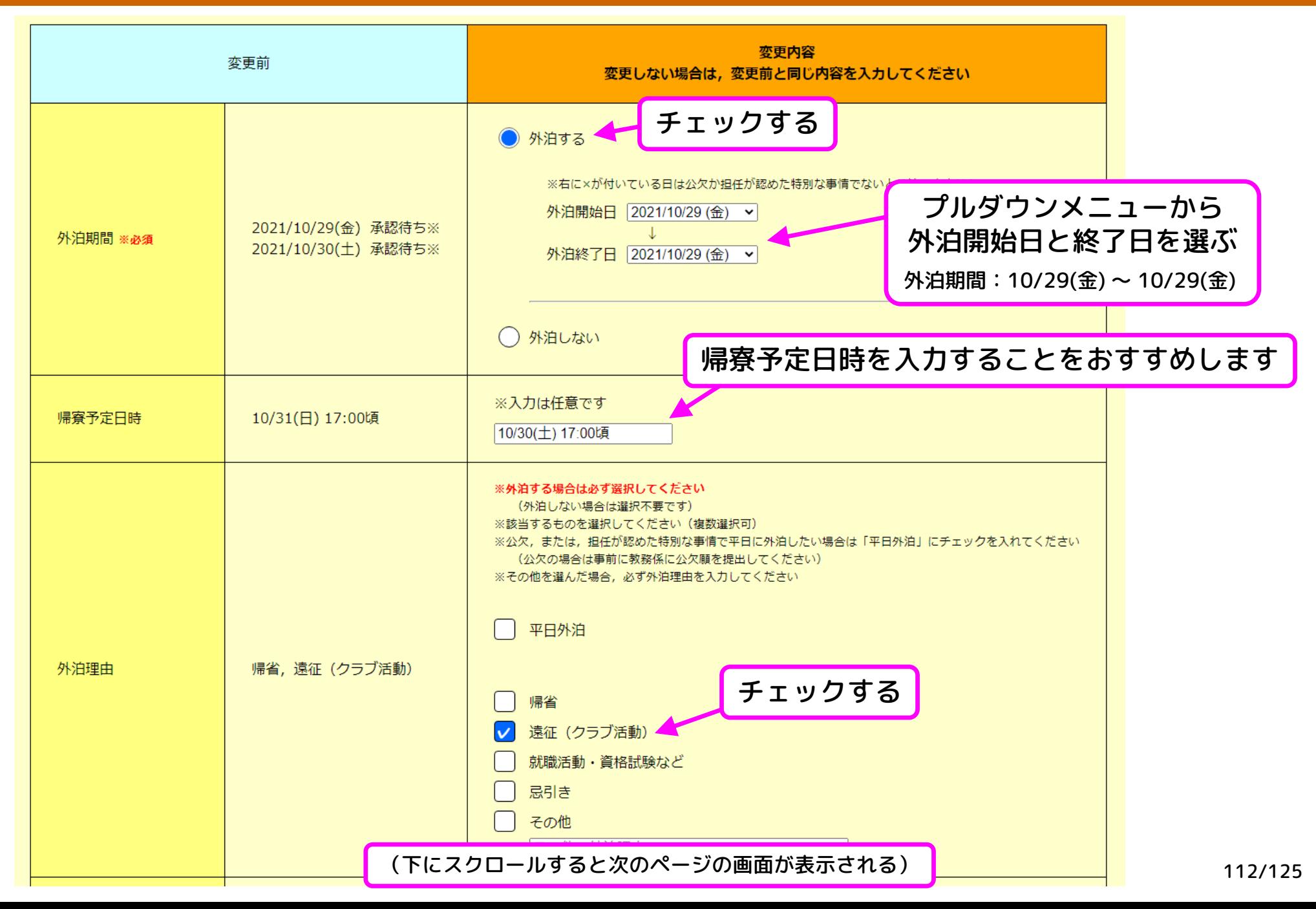

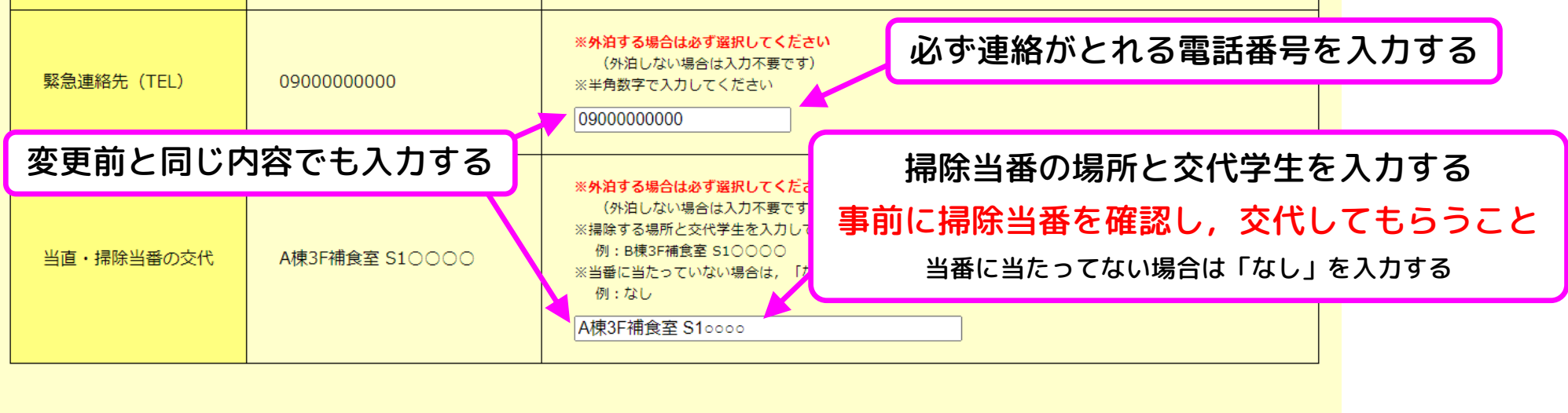

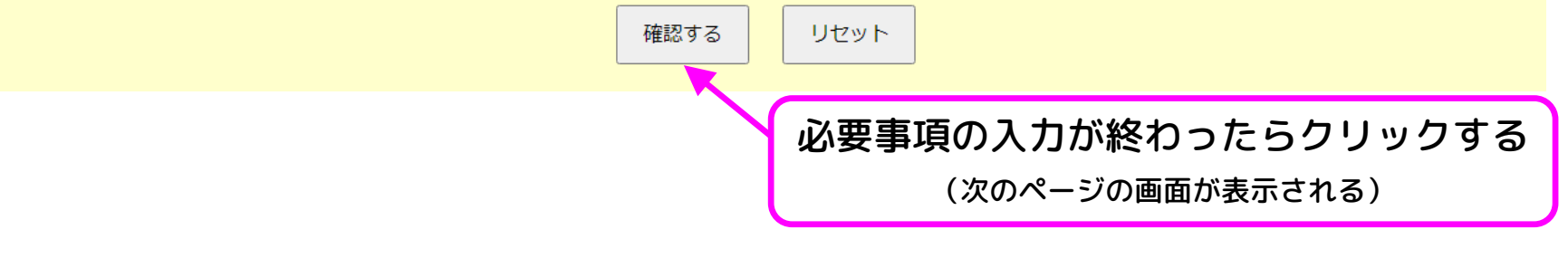

外泊のみ変更するので,欠食の登録内容は表示されません

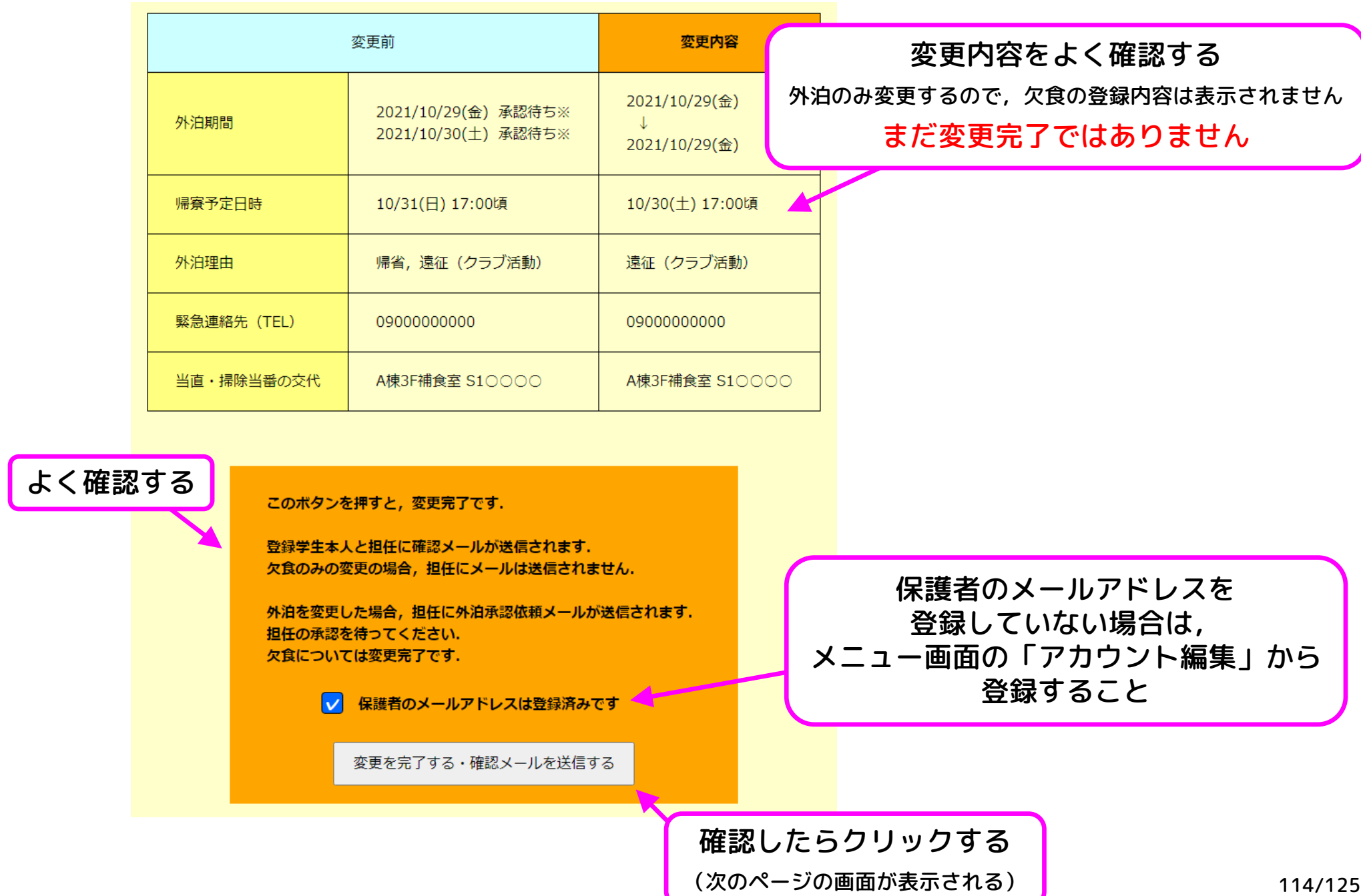

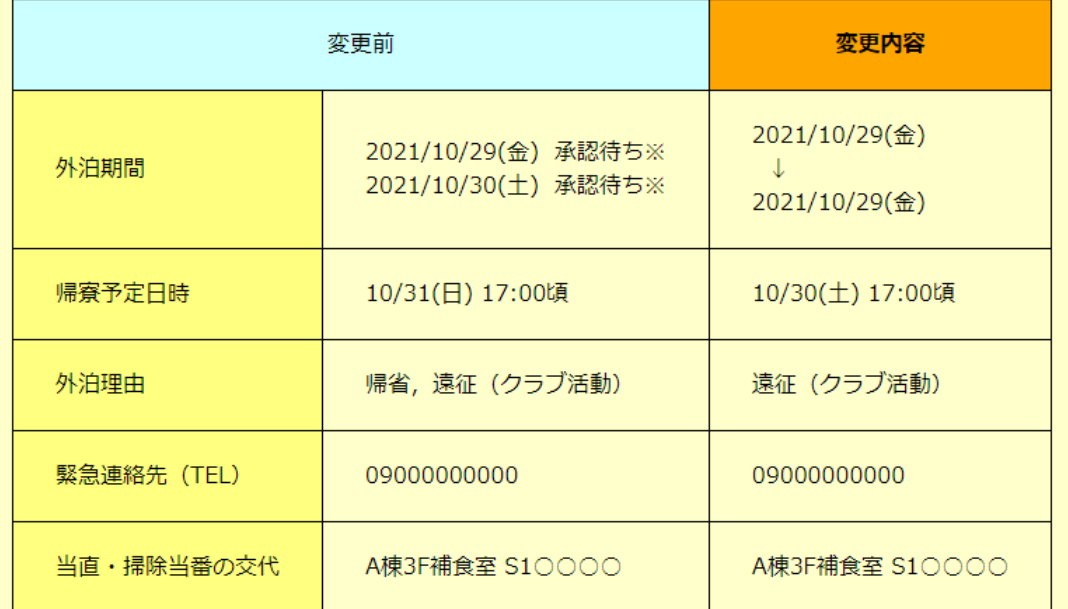

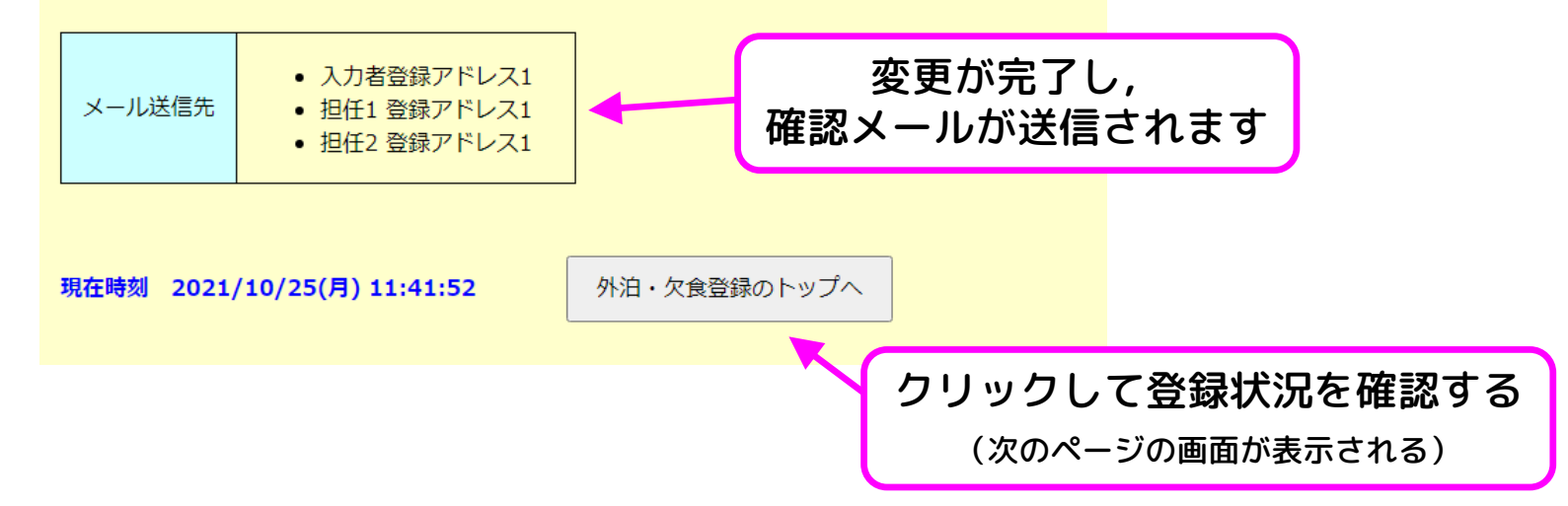

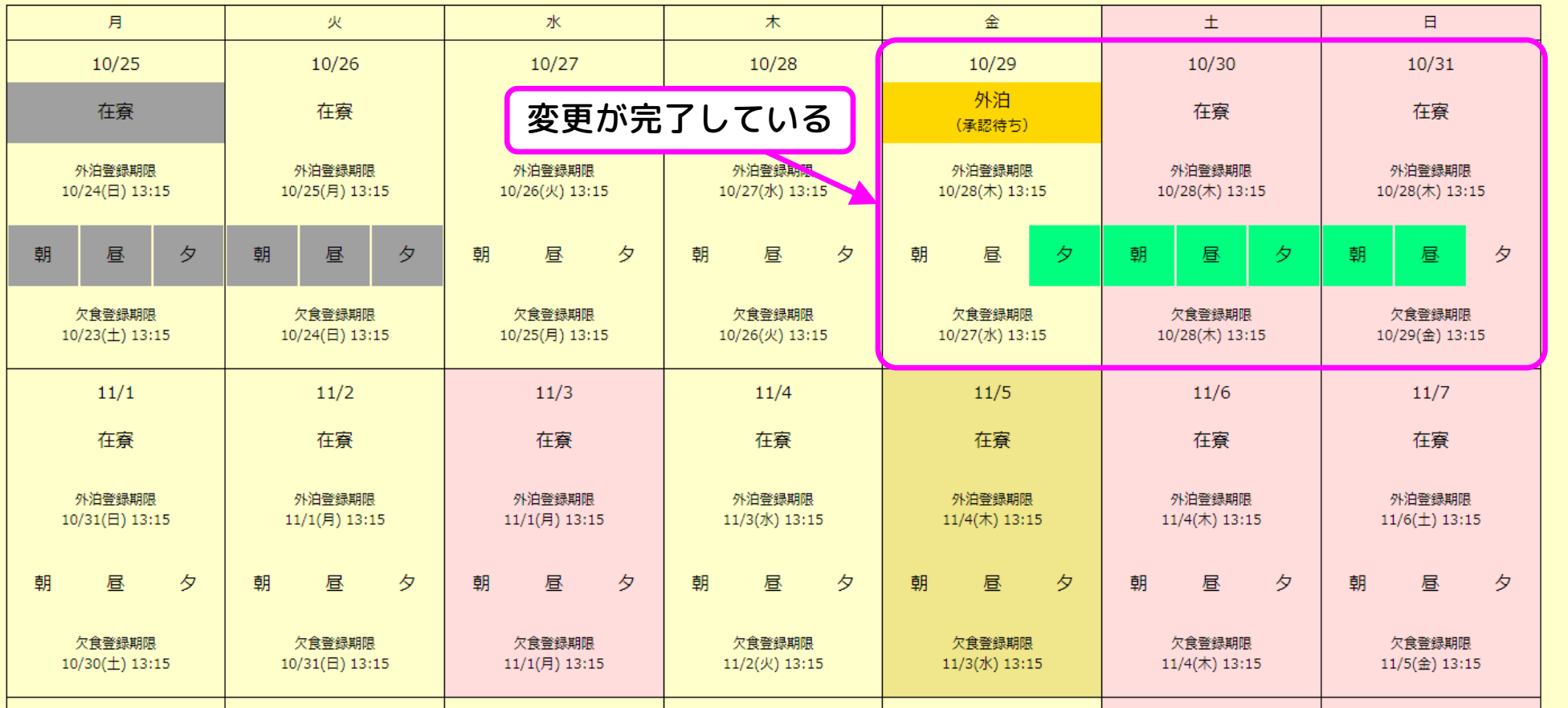

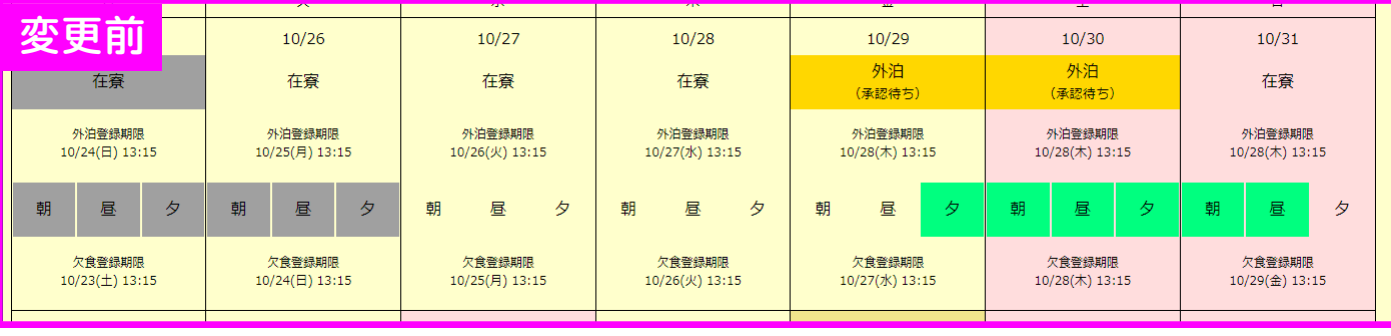

# 確認メール

 $\Box$ 

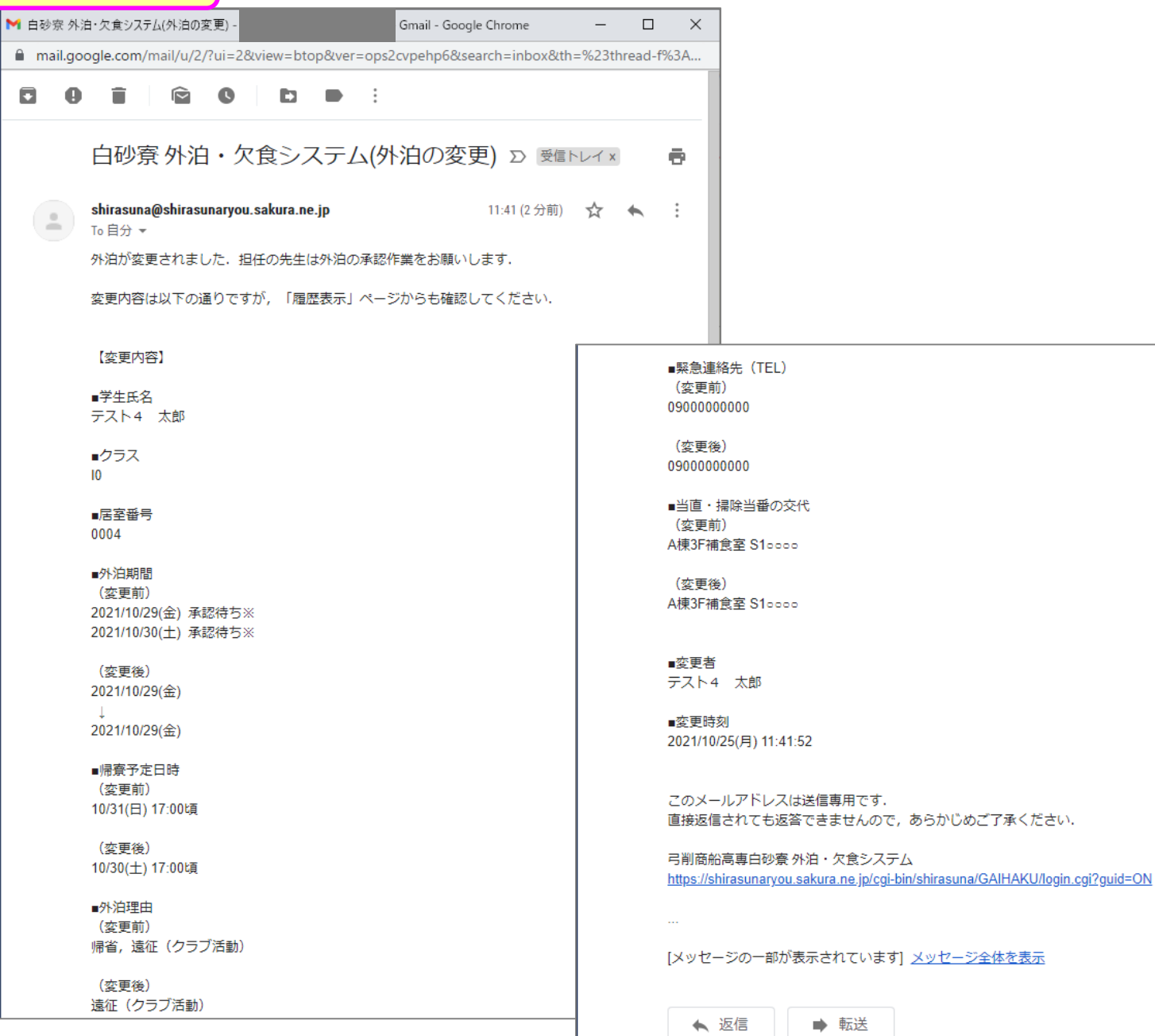

# 使い方の例⑩ 登録内容の変更(欠食のみ)

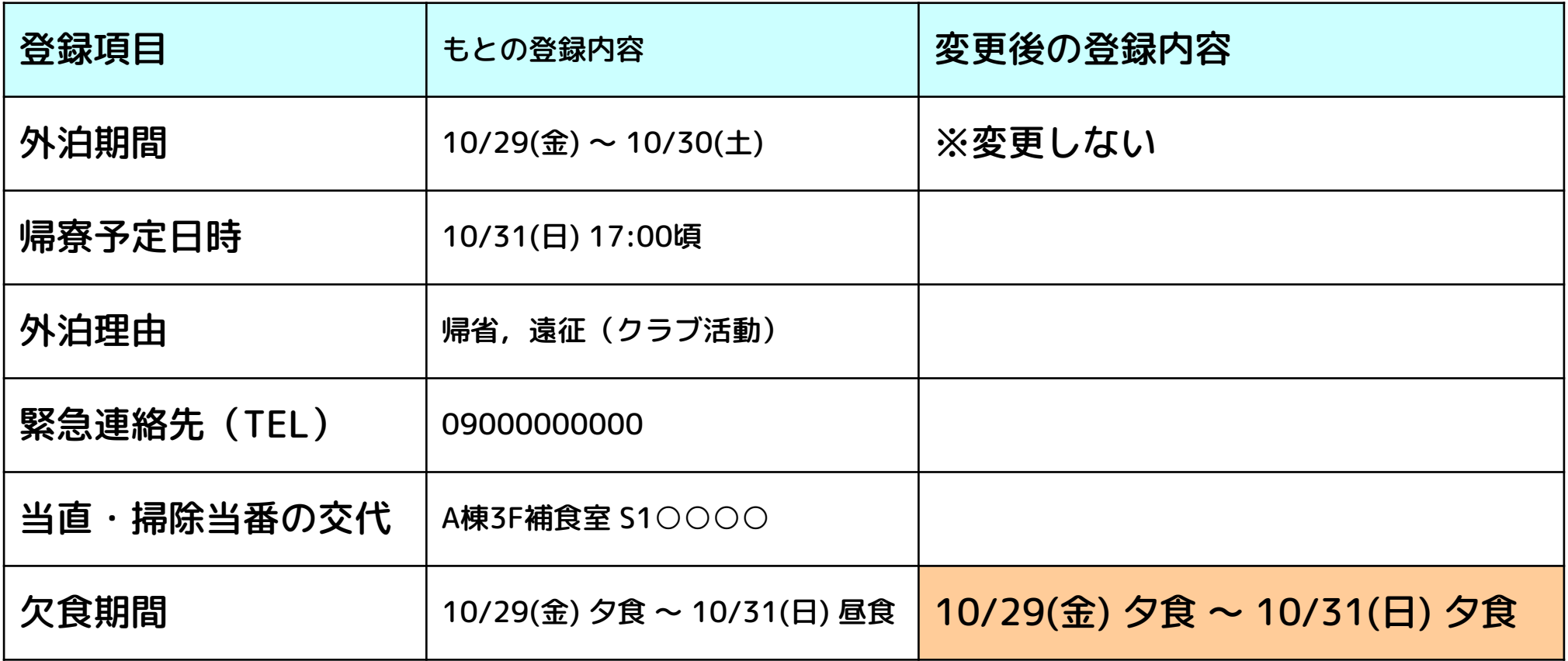

### 想定するシチュエーション

外泊内容はそのままだが,欠食を夕食までに変更する

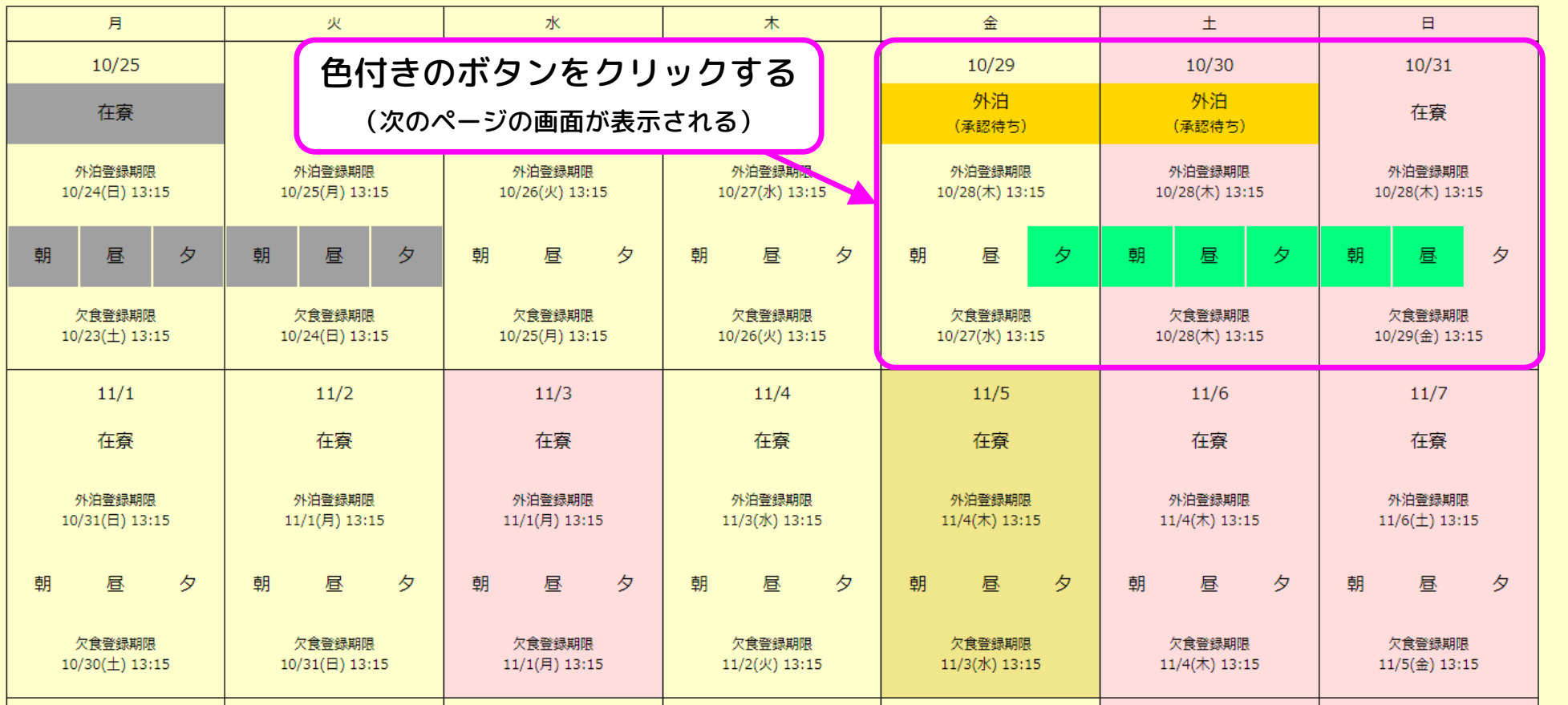

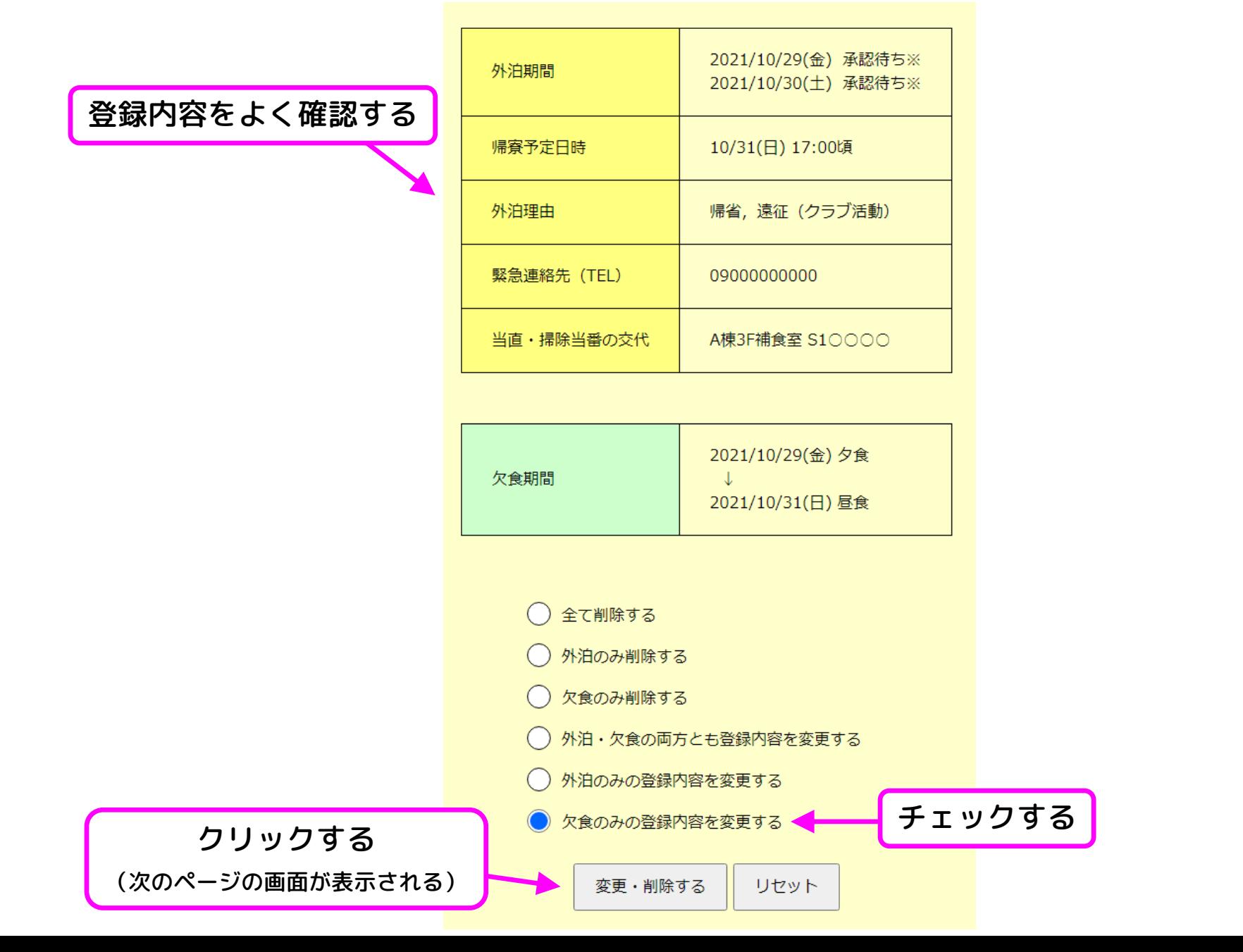

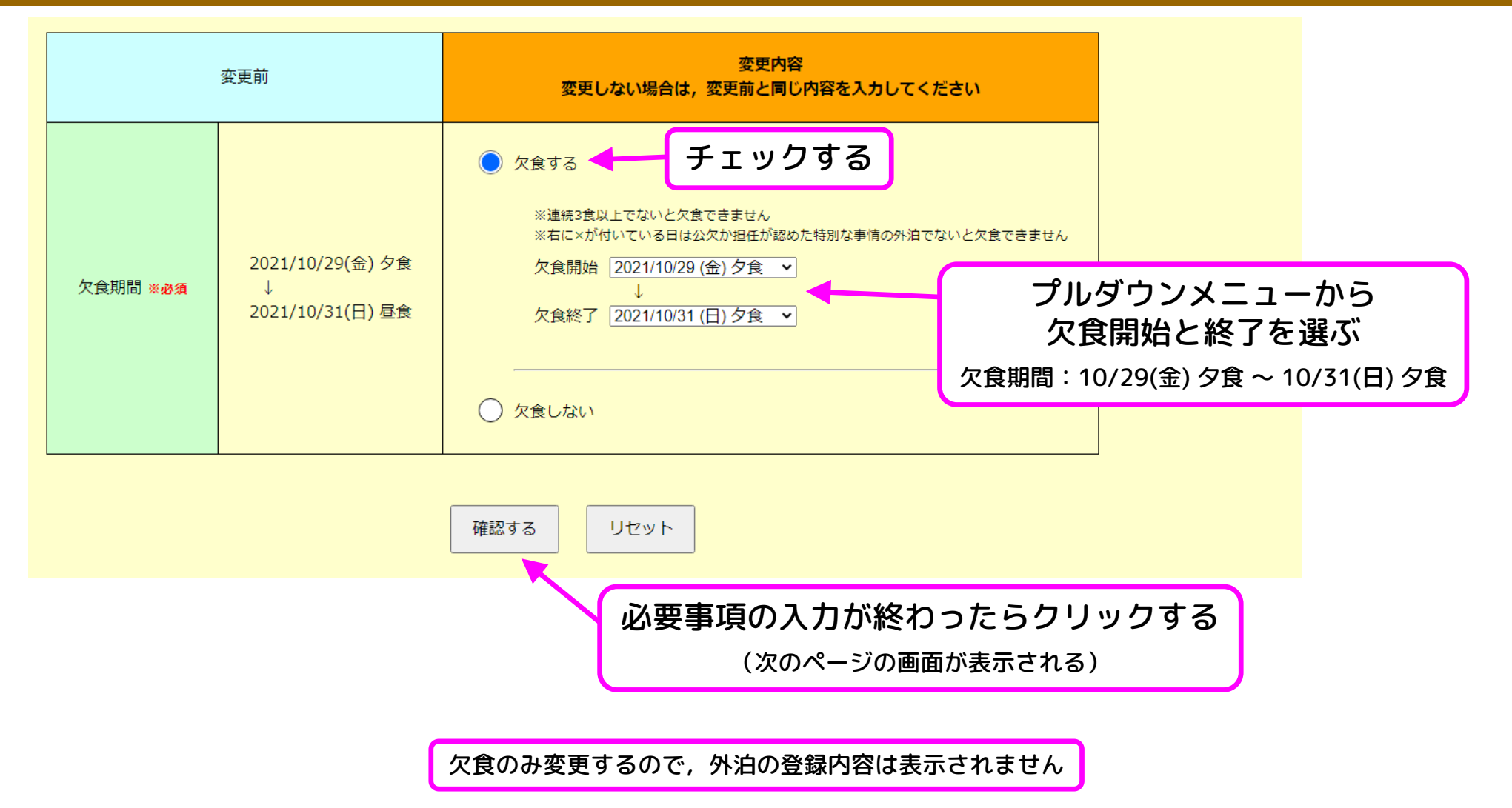

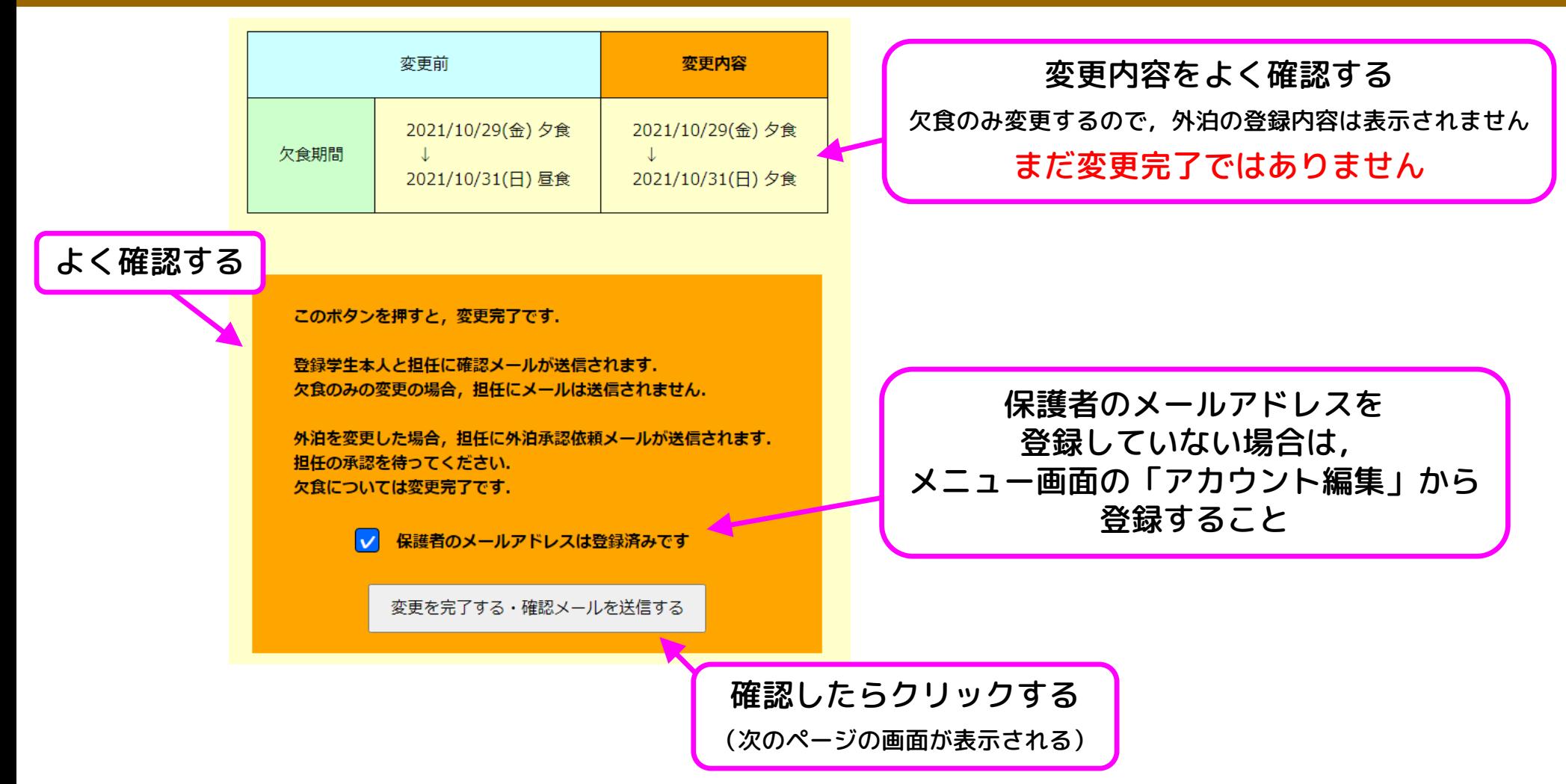

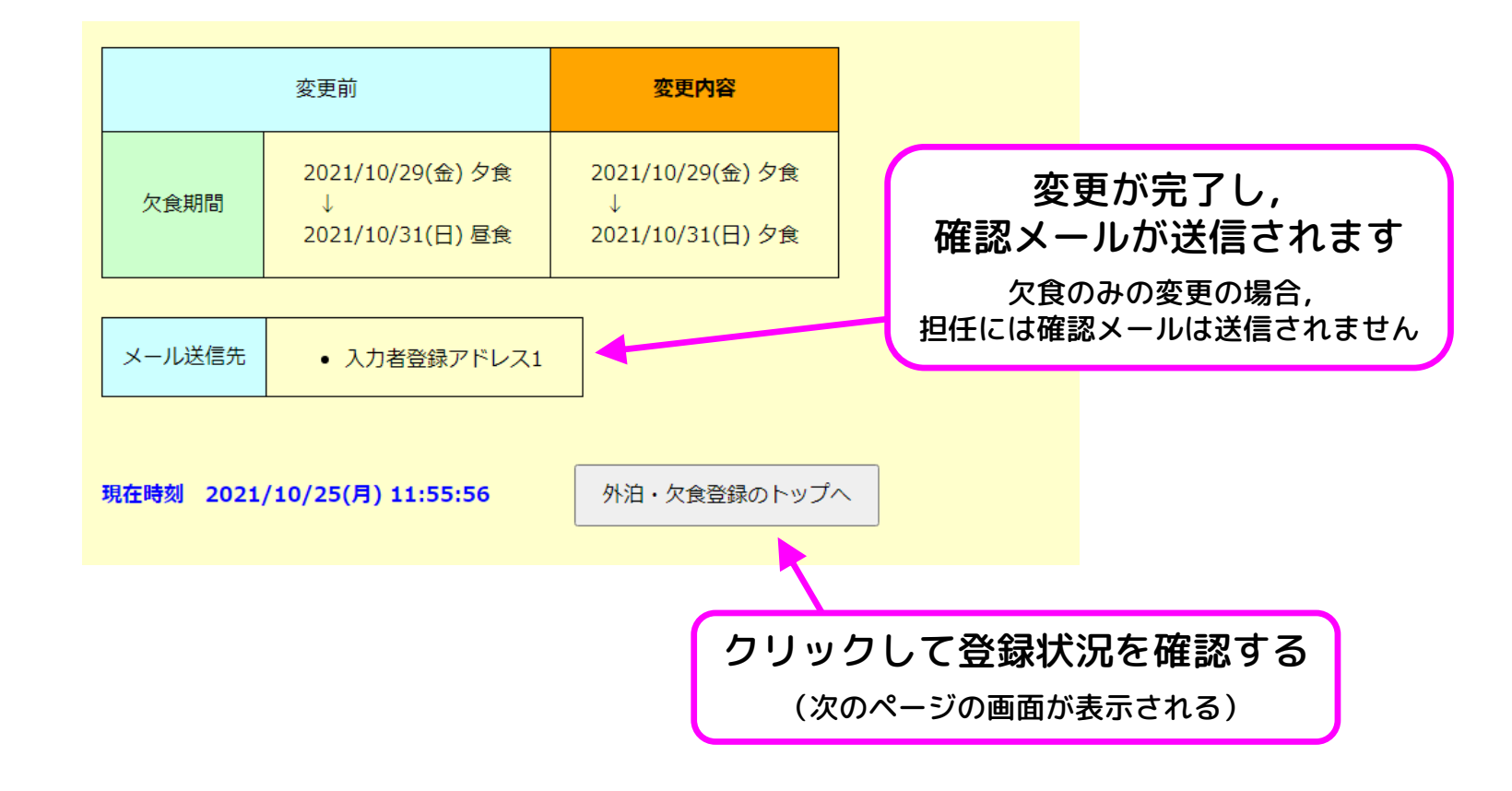

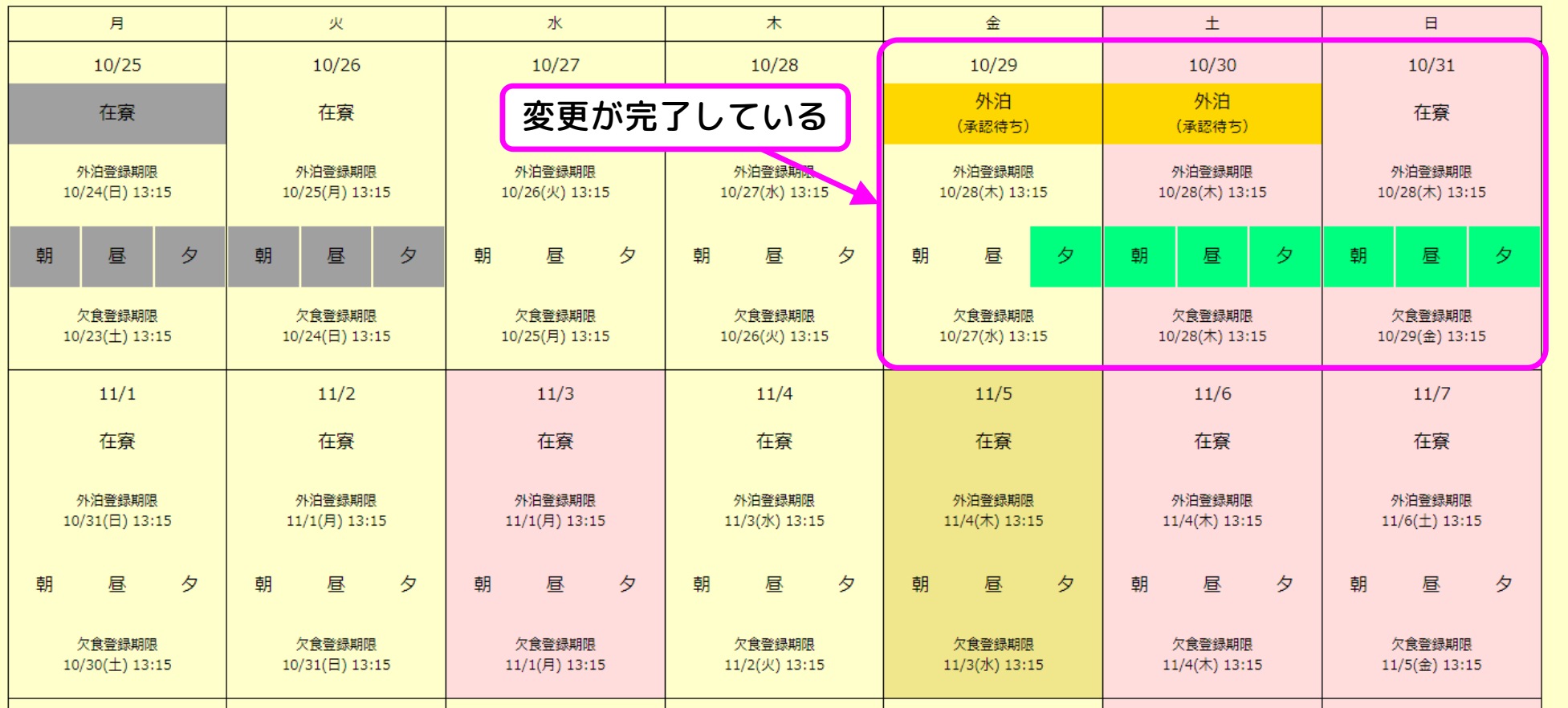

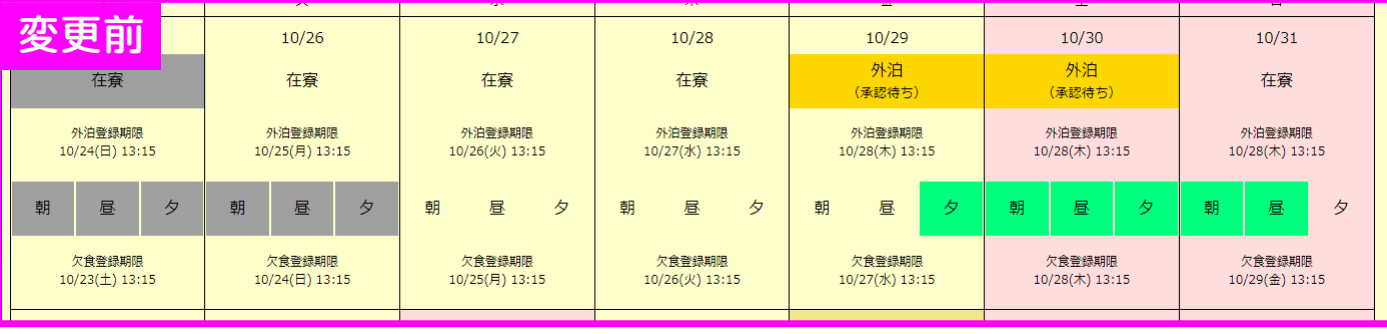

### 使い方の例⑩ 登録内容の変更(欠食のみ)

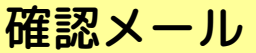

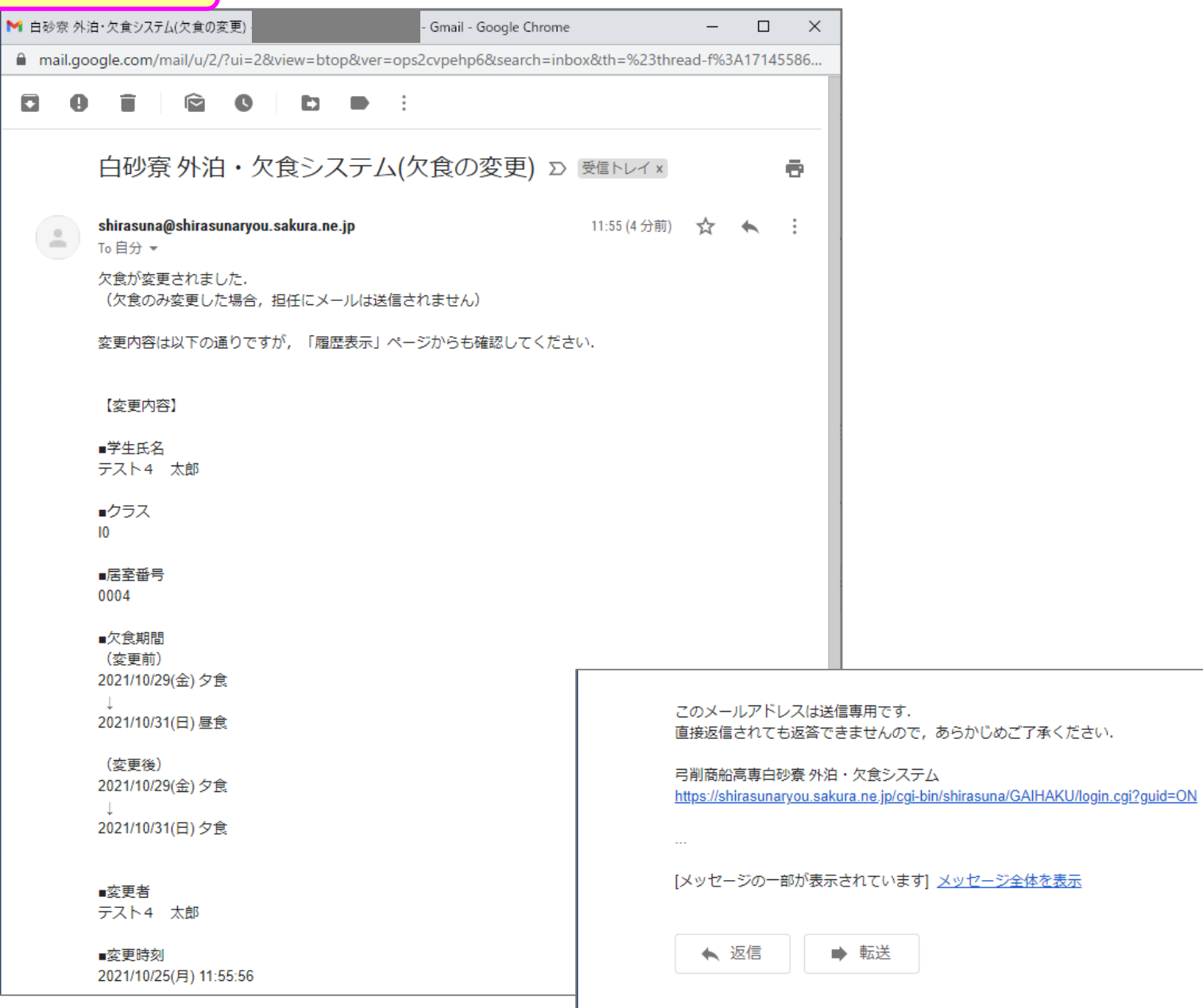